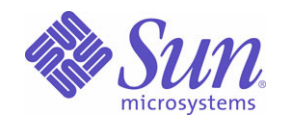

#### Sun Java™ System

# 適用於 Microsoft Windows 的 Sun Java Enterprise System 安裝指南

2005Q4

Sun Microsystems, Inc. 4150 Network Circle Santa Clara, CA 95054 U.S.A.

文件號碼:819-5411

Copyright © 2006 Sun Microsystems, Inc., 4150 Network Circle, Santa Clara, California 95054, U.S.A. 版權所有。

Sun Microsystems, Inc. 對於本文件所述產品中涉及之技術擁有相關智慧財產權。需特別指出的是,這些智慧財產權可能包含 http://www.sun.com/patents 上所列的一項或多項美國專利,以及在美國與其他國家 / 地區擁有的一項或多項其他專利或申請中專利,但並不以 此為限。

#### 本產品包含 **SUN MICROSYSTEMS, INC.** 的機密資訊和商業秘密。未經 **SUN MICROSYSTEMS, INC.** 事先明確的書面許可,禁止使用、公開 或複製本產品。

美國政府權利 - 商業軟體。政府使用者均應遵守 Sun Microsystems, Inc. 的標準授權合約和 FAR 及其增補文件中的適用條款。 本發行軟體可能包括由協力廠商開發的材料。

本產品中的某些部分可能源自加州大學授權的 Berkeley BSD 系統的開發成果。UNIX 是在美國及其他國家 / 地區的註冊商標,已獲得 X/Open Company, Ltd. 專屬授權。

Sun、Sun Microsystems、Sun 標誌、Java、Solaris、JDK、Java Naming and Directory Interface、JavaMail、JavaHelp、J2SE、iPlanet、Duke 標誌、Java 咖啡杯標誌、Solaris 標誌、SunTone Certified 標誌與 Sun ONE 標誌是 Sun Microsystems, Inc. 在美國及其他國家 / 地區的商標或註 冊商標。

所有 SPARC 商標都是 SPARC International, Inc. 在美國及其他國家 / 地區的商標或註冊商標,經授權後使用。凡具有 SPARC 商標的產品都是 採用 Sun Microsystems, Inc. 所開發的架構。

Legato 和 Legato 標誌是註冊商標,它們和 Legato NetWorker 都是 Legato Systems, Inc. 的商標或註冊商標。Netscape Communications Corp 標 誌是 Netscape Communications Corporation 的商標或註冊商標。

OPEN LOOK 與 Sun(TM) Graphical User Interface (Sun 圖形化使用者介面 ) 都是由 Sun Microsystems, Inc. 為其使用者與授權者所開發的技術。 Sun 感謝 Xerox 公司在研究和開發視覺化或圖形化使用者介面之概念上,為電腦工業所做的開拓性貢獻。Sun 已向 Xerox 公司取得 Xerox 圖形化 使用者介面之非獨占性授權,該授權亦適用於使用 OPEN LOOK GUI 並遵守 Sun 書面授權合約的 Sun 公司授權者。

本服務手冊所涵蓋的產品和包含的資訊受到美國出口控制法規的控制,並可能受到其他國家 / 地區進出口法規的管轄。嚴禁核子武器、飛彈、 生化武器或海上核動力裝備等最終用途或最終使用者直接或間接使用本產品。嚴禁向受到美國禁運的國家 / 地區或美國出口排除清單 ( 包括但不 僅限於被拒人清單和特別指定的國家 / 地區清單 ) 上標識的實體出口或再出口本產品

本文件以其「原狀」提供,對任何明示或暗示的條件、陳述或擔保,包括對適銷性、特殊用途的適用性或非侵權性的暗示保證,均不承擔任何責 任,除非此免責聲明的適用範圍在法律上無效。

目錄

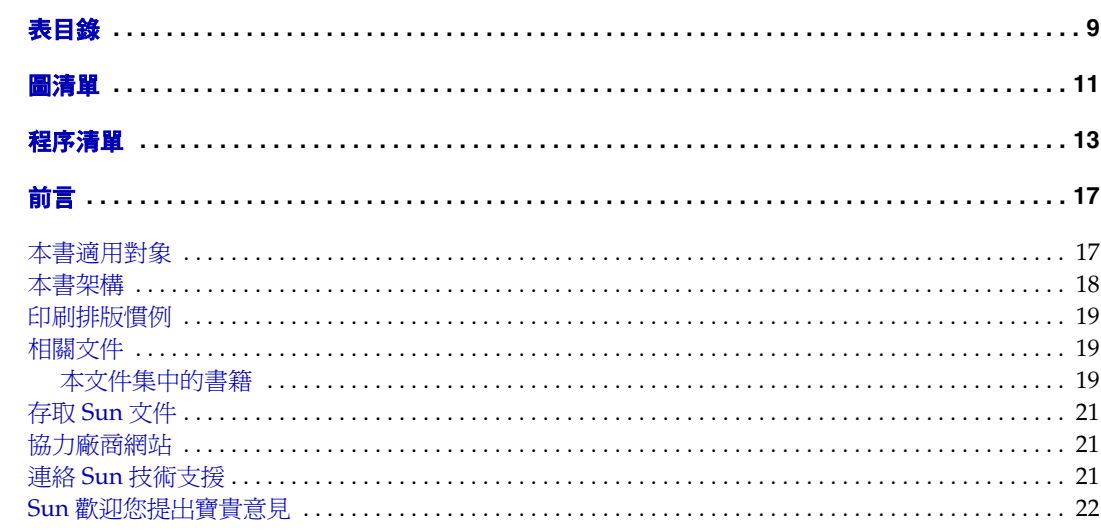

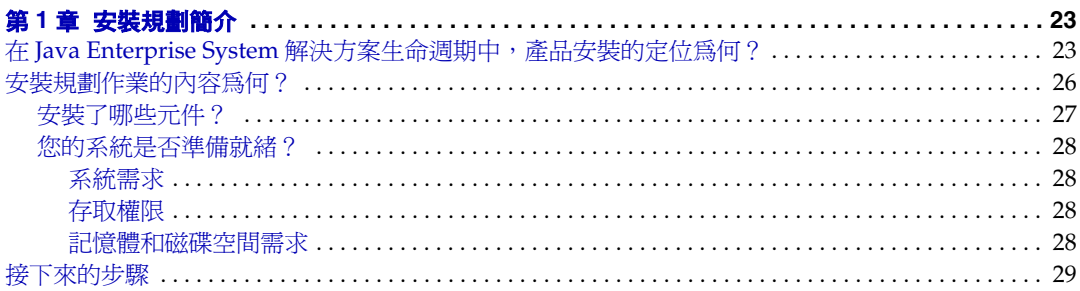

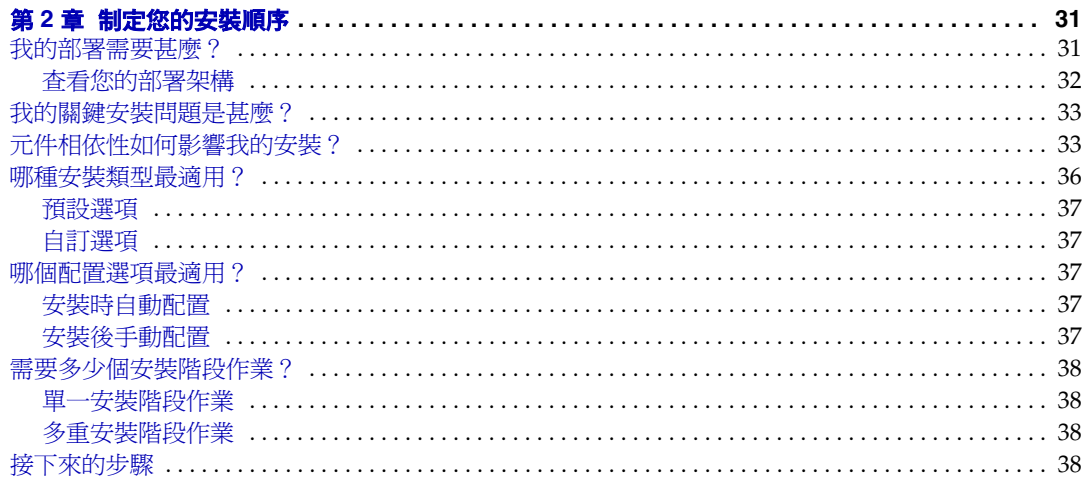

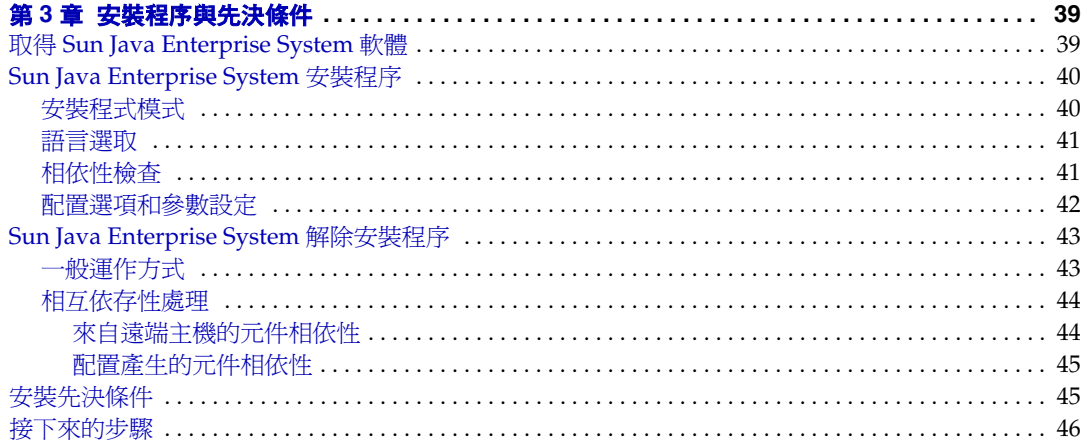

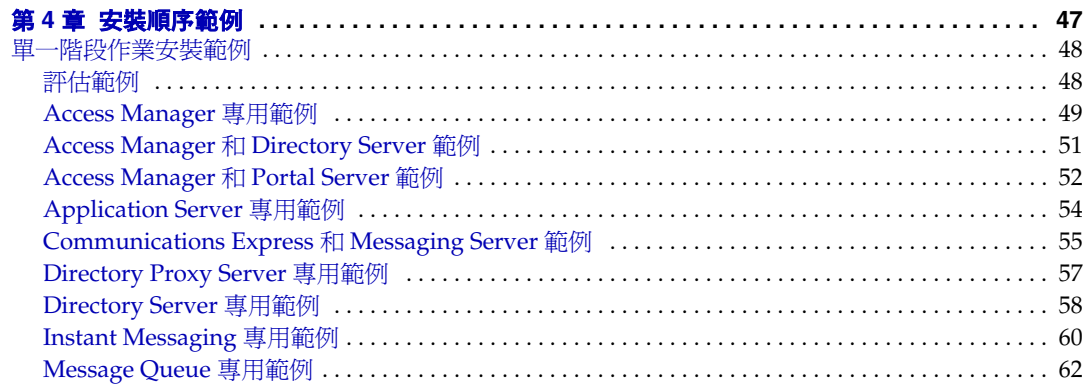

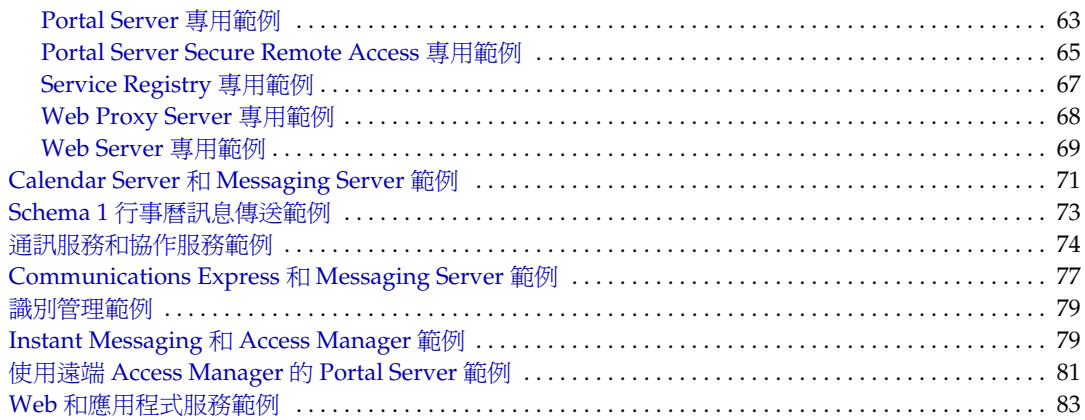

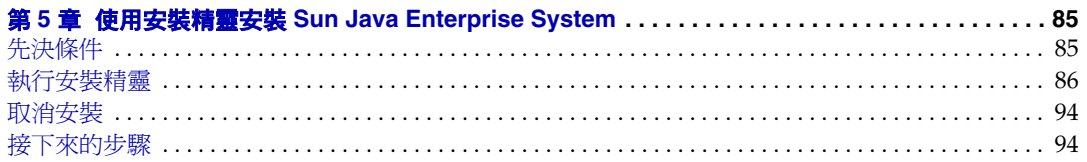

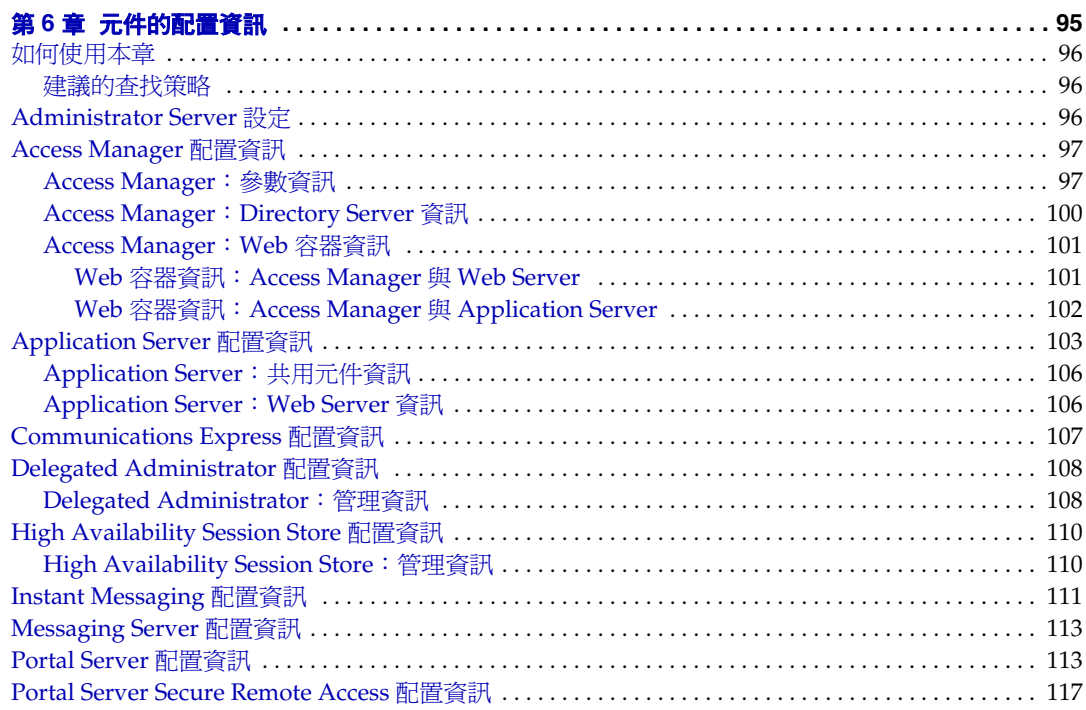

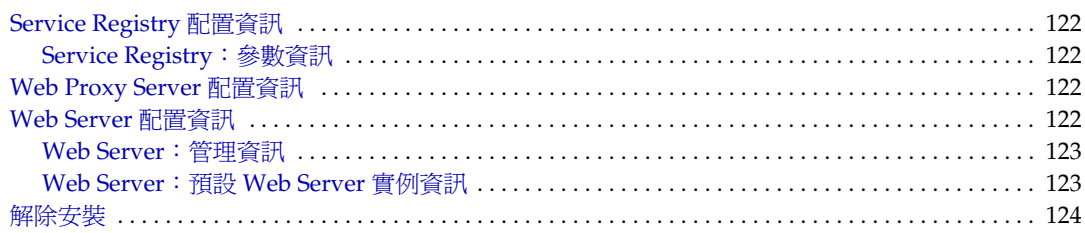

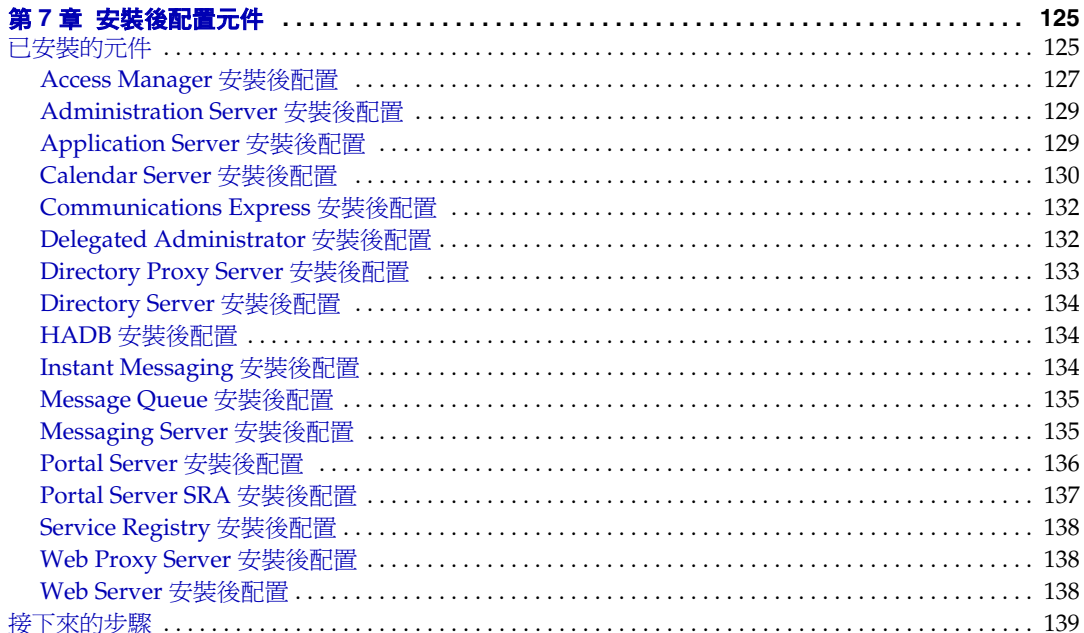

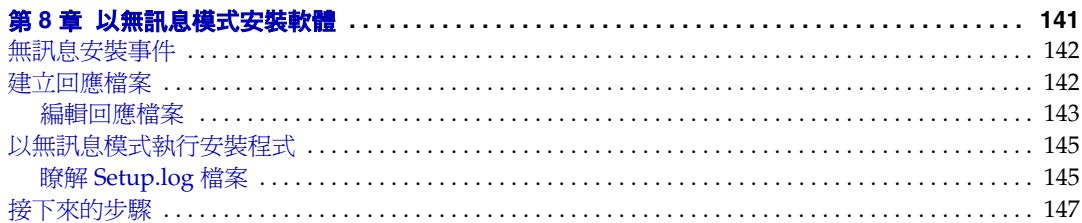

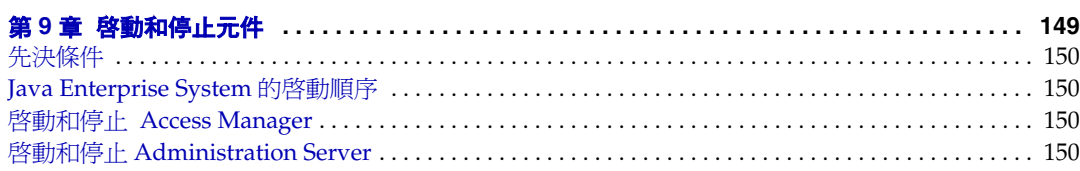

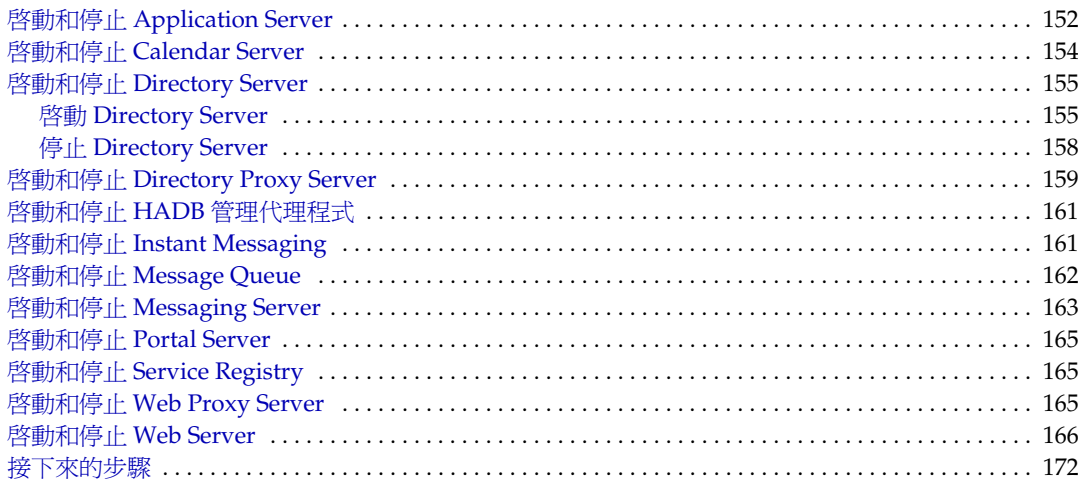

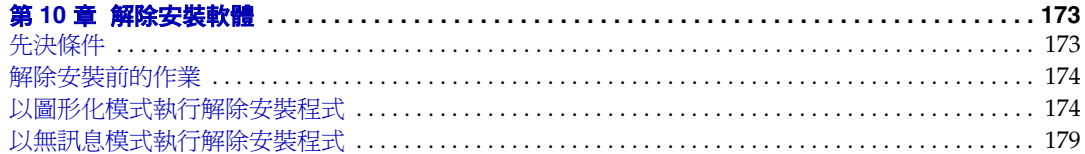

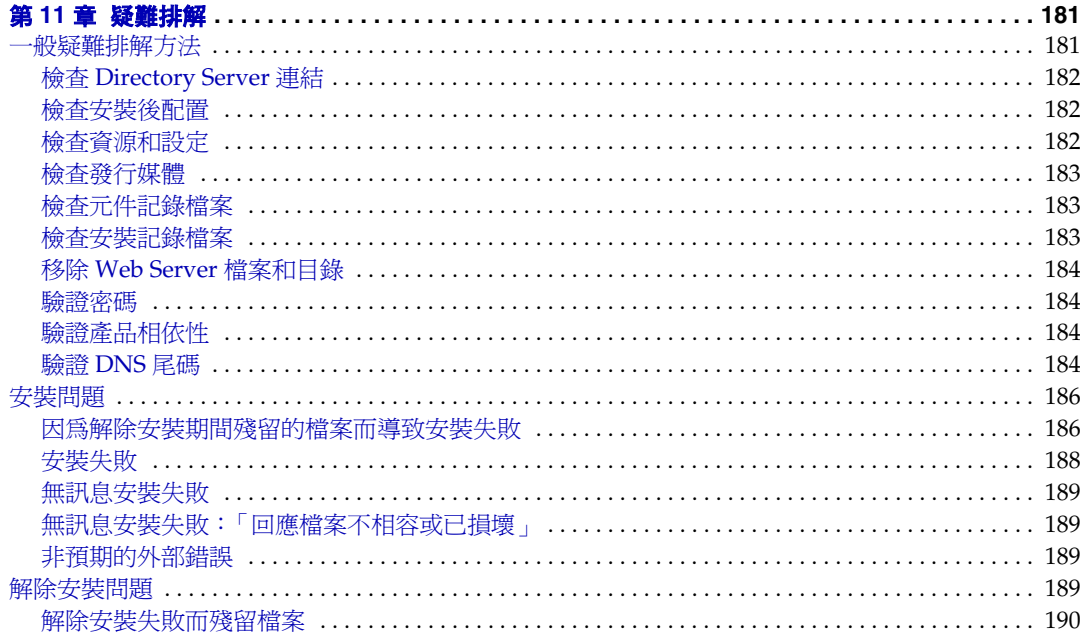

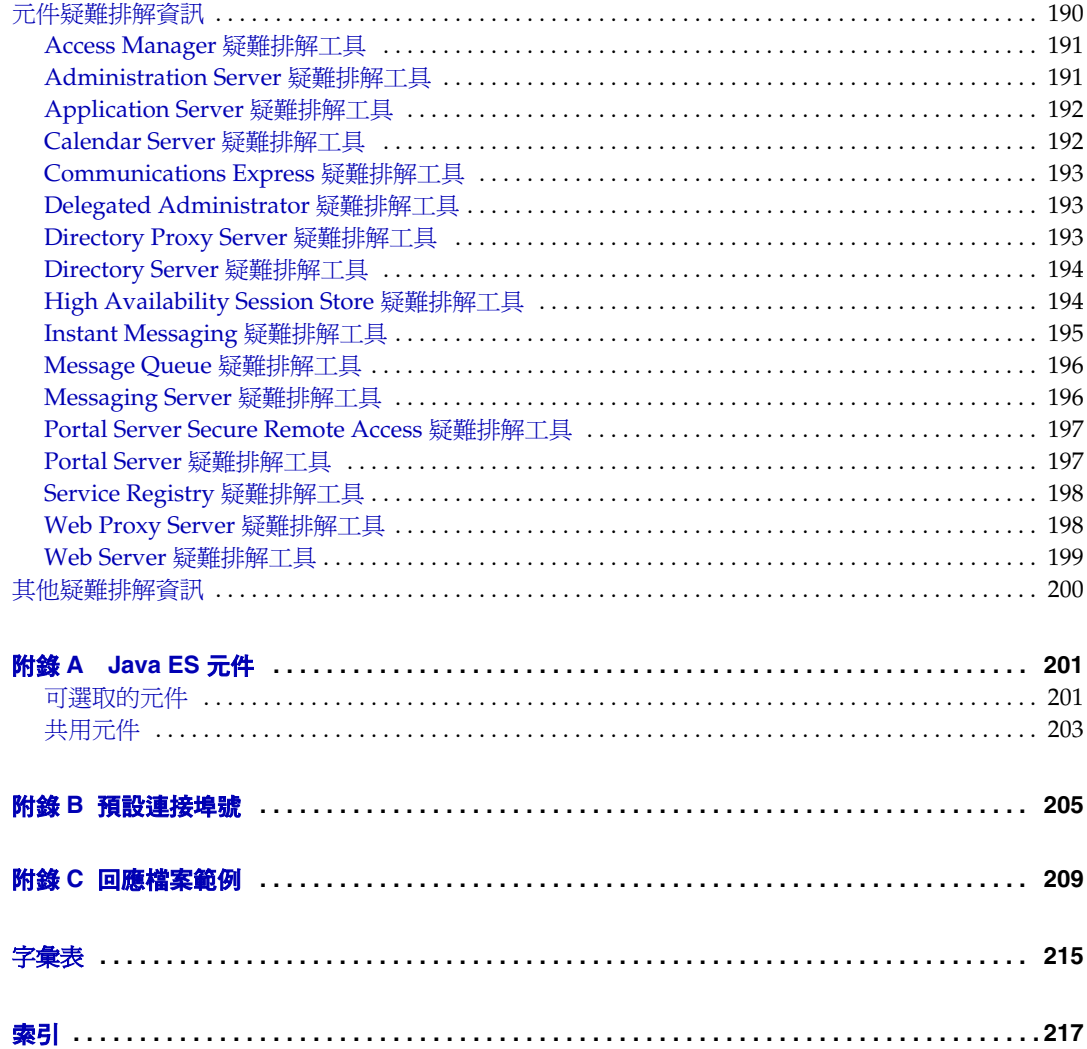

表目錄

<span id="page-8-0"></span>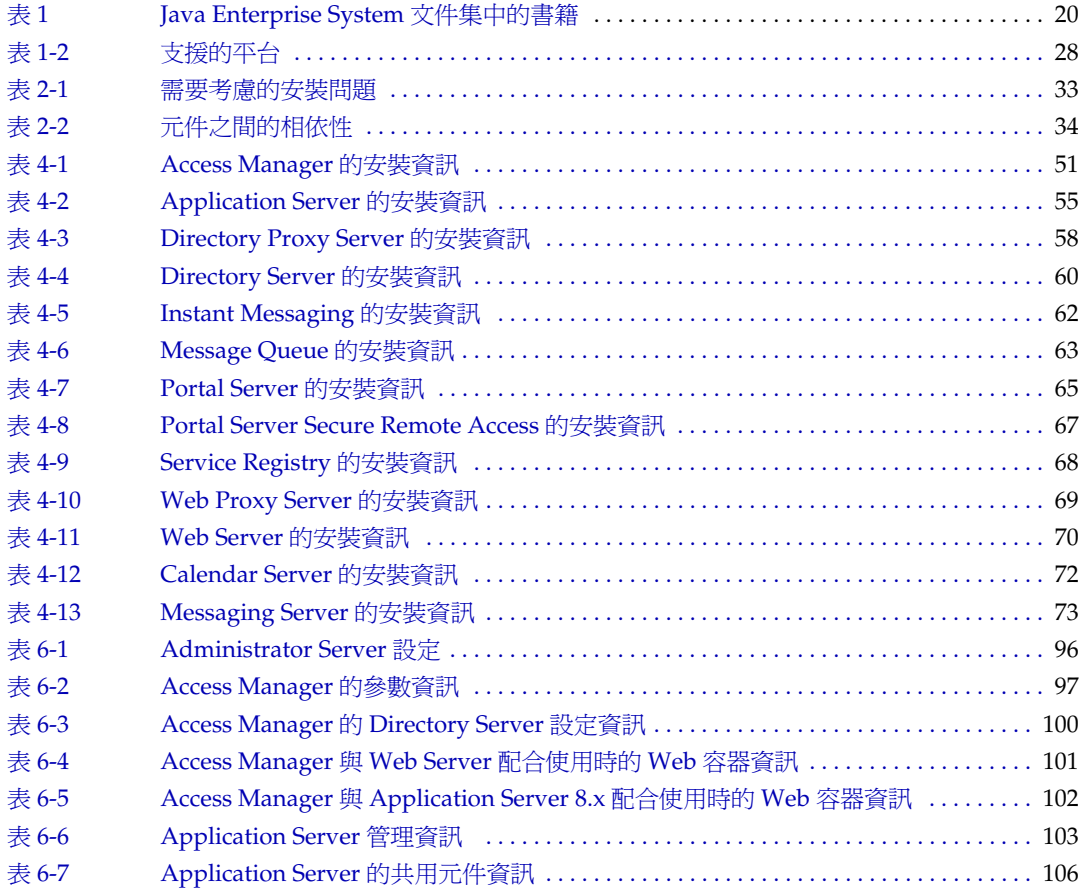

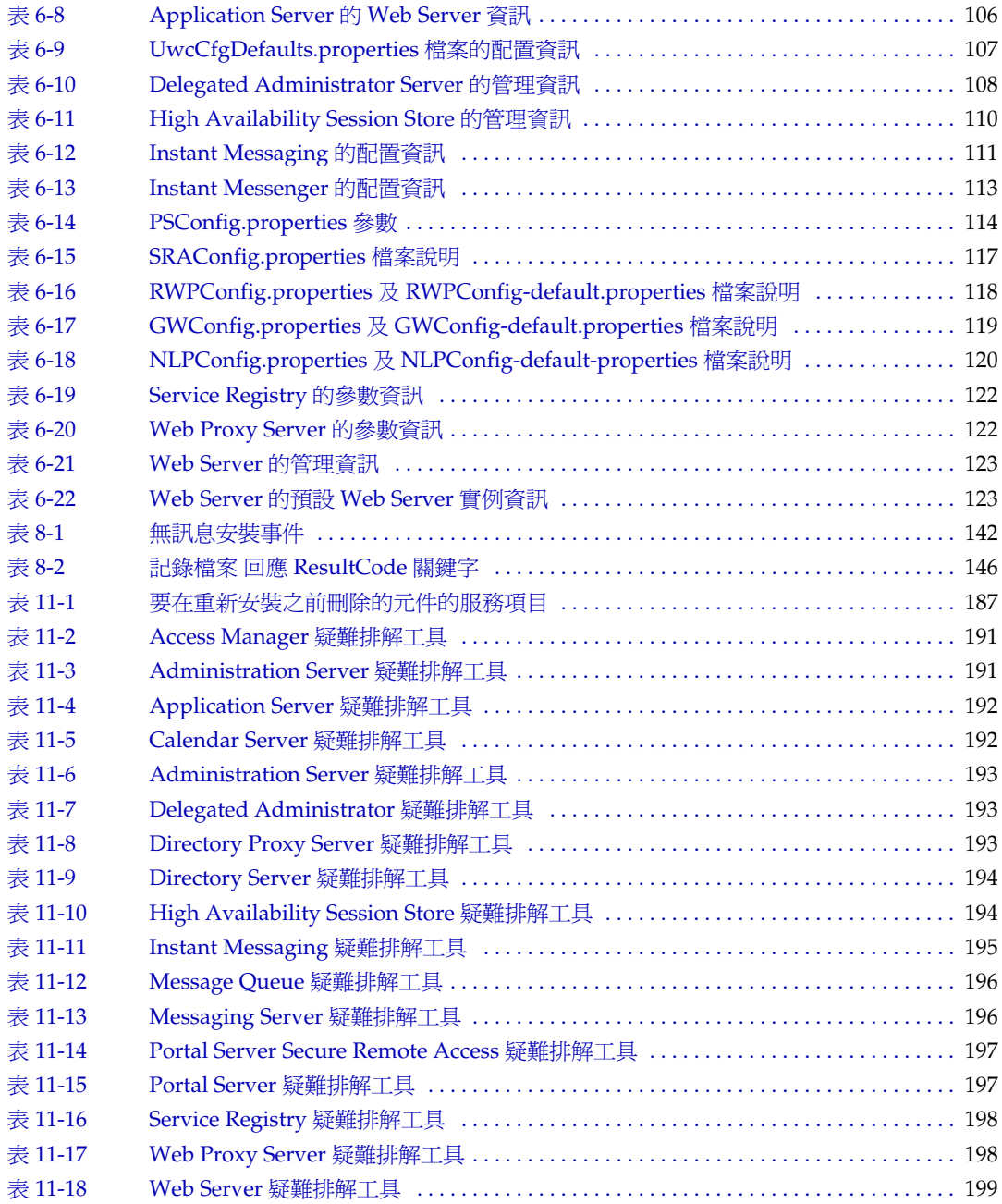

圖清單

<span id="page-10-0"></span>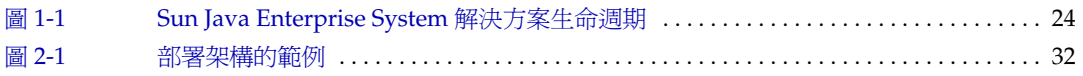

# 程序清單

<span id="page-12-0"></span>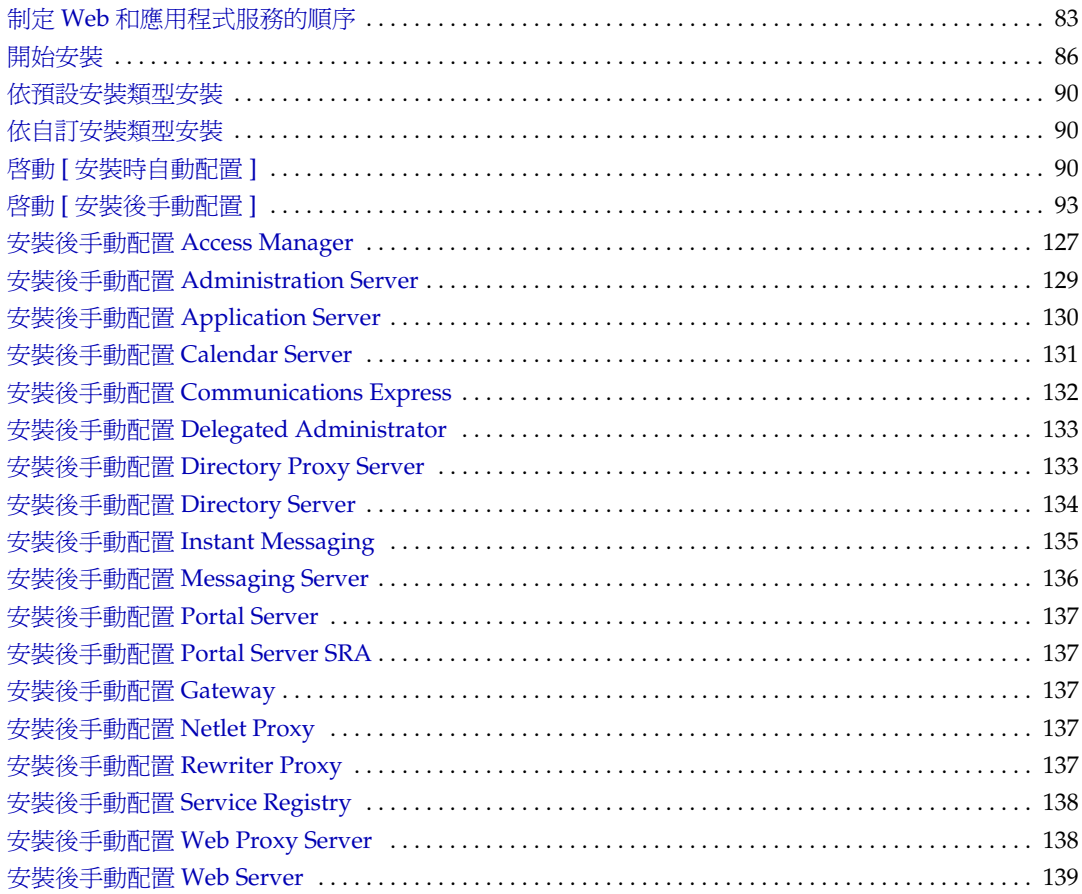

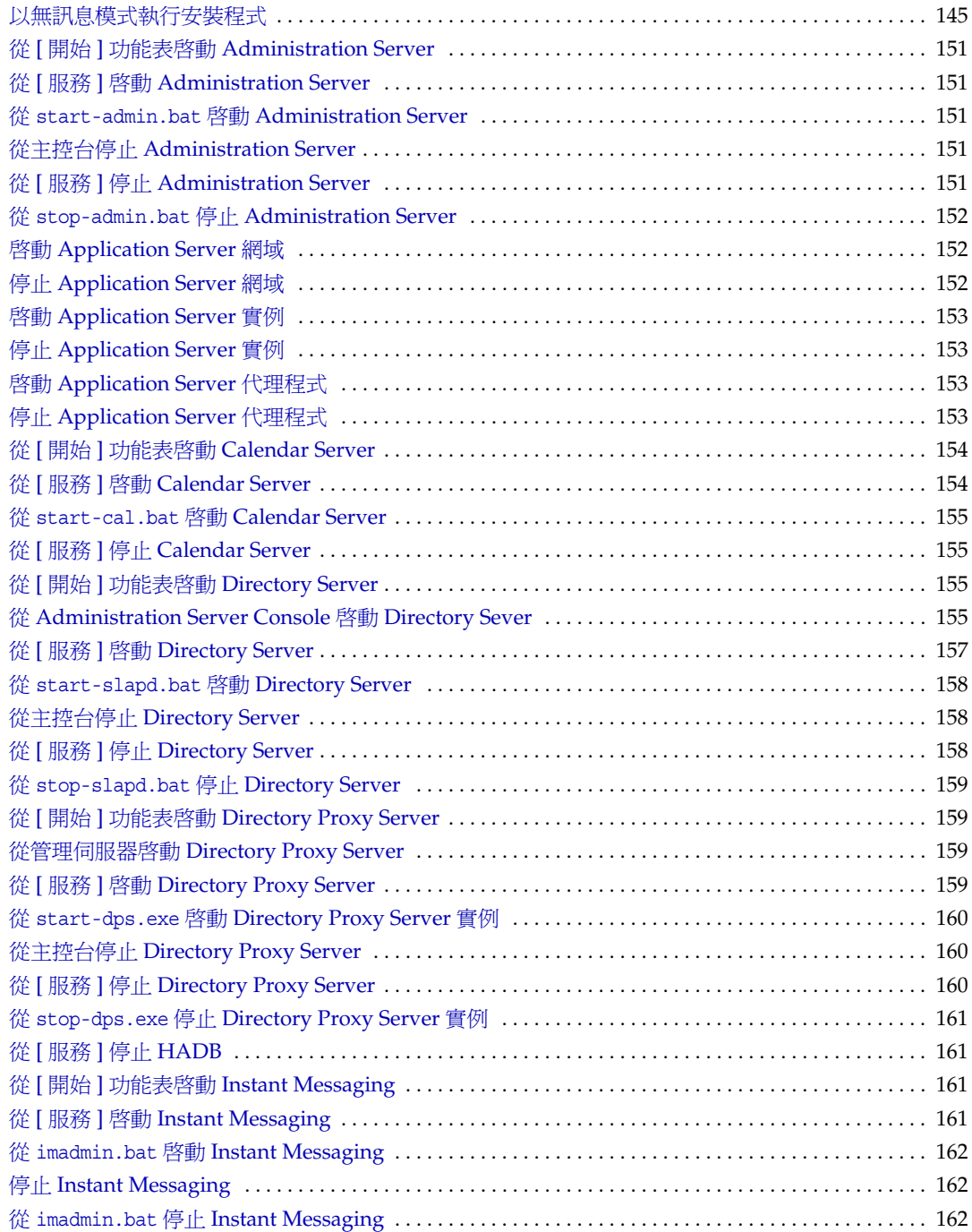

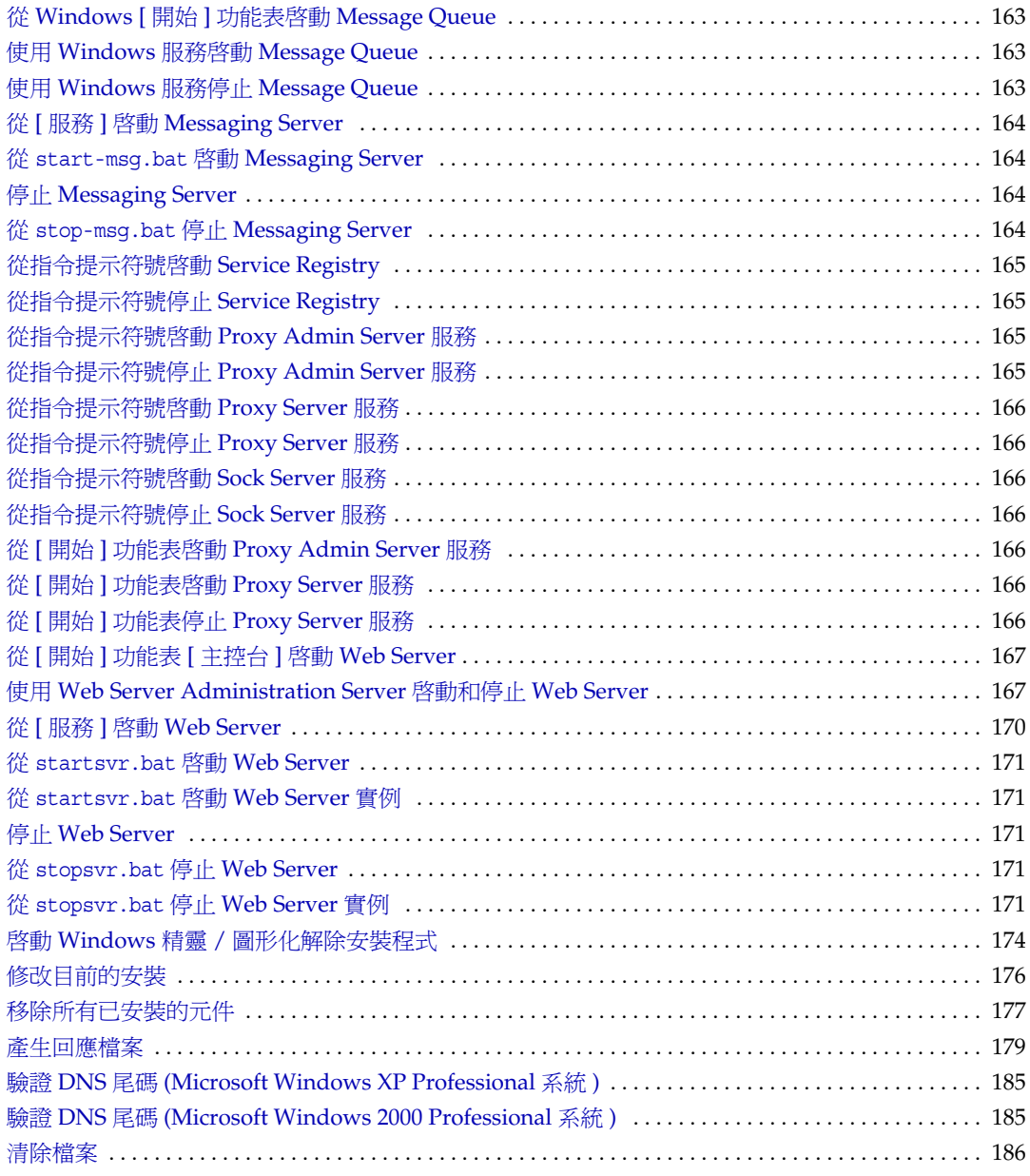

前言

<span id="page-16-0"></span>「適用於 Microsoft Windows 的 Sun Java™ Enterprise System 安裝指南」包含您 在 Windows 作業系統中安裝 Sun Java™ Enterprise System (Java ES) 軟體所需的 資訊。

本前言包含以下各節:

- 第 17 [頁的「本書適用對象」](#page-16-1)
- 第 18 [頁的「本書架構」](#page-17-0)
- 第 19 [頁的「印刷排版慣例」](#page-18-0)
- 第 19 [頁的「相關文件」](#page-18-1)
- 第 21 [頁的「存取](#page-20-0) Sun 文件」
- 第 21 [頁的「協力廠商網站」](#page-20-1)
- 第 21 [頁的「連絡](#page-20-2) Sun 技術支援」
- 第 22 頁的「Sun [歡迎您提出寶貴意見」](#page-21-0)

## <span id="page-16-1"></span>本書適用對象

本指南適用於要安裝 Sun Java Enterprise System 軟體的任何評估者、系統管理員或 軟體技術人員。

本指南假定您熟悉以下內容:

- 企業級軟體產品的安裝
- 在支援的 Sun Java Enterprise System 平台上進行系統管理和網路構建
- 網際網路和全球資訊網

#### <span id="page-17-0"></span>本書架構

本指南包含以下各章:

- 第 1 [章「安裝規劃簡介」](#page-22-3)描述 Windows 安裝的安裝規劃作業。它還提供了此發 行版本的可安裝元件。
- 第 2 [章「制定您的安裝順序」](#page-30-3)描述關鍵安裝問題、元件相互依存性以及可用的 配置選項。
- 第 3 [章「安裝程序與先決條件」](#page-38-3)描述 Windows Java ES 軟體的傳送模式及其安 裝和解除安裝程序。本章還討論安裝先決條件,如元件相互依存性。
- 第 4 [章「安裝順序範例」](#page-46-2)說明各種安裝範例。
- 第 5 章「使用安裝精靈安裝 [Sun Java Enterprise System](#page-84-3)」描述使用 Windows 安裝精靈的安裝程序。
- 第 6 [章「元件的配置資訊」](#page-94-2)描述各種元件的配置資訊。
- 第 7 [章「安裝後配置元件」](#page-124-3)描述如何透過在使用 [ 安裝後手動配置 ] 選項進行安 裝後執行批次檔來配置某些元件。
- 第 8 [章「以無訊息模式安裝軟體」](#page-140-2)描述如何建立回應檔案,以便不需要進行持 續監視即可在背景完成多項安裝作業。
- 第 9 [章「啟動和停止元件」](#page-148-2)描述如何在安裝並配置應用程式元件之後執行這些 元件。它還描述了如何停止這些元件。
- 第 10 [章「解除安裝軟體」](#page-172-3)描述如何解除安裝軟體。
- 第 11 章 「疑難排解」討論最常見的問題及其解決方法。
- [「字彙表」,參](#page-214-1)照 Sun 字彙表網頁。其中包括單字、片語及其定義。
- [「索引」,](#page-216-1)對使用者遇到的主題提供文字搜尋支援。

## <span id="page-18-0"></span>印刷排版慣例

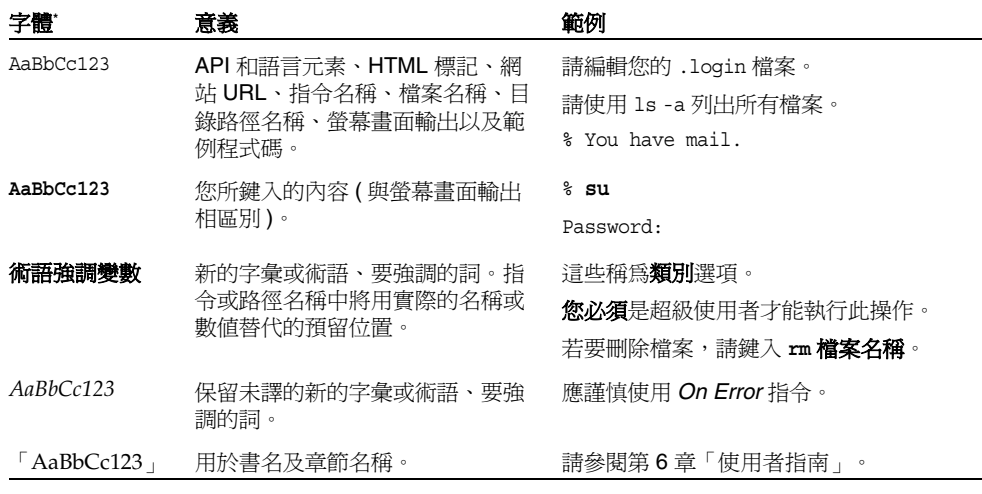

\*. 您瀏覽器上的設定可能與此處的設定不同。

## <span id="page-18-1"></span>相關文件

您可以透過下列網站存取 Sun 的線上技術文件:<http://docs.sun.com>。您可以瀏覽 歸檔或是搜尋特定的書名或主題。

#### <span id="page-18-2"></span>本文件集中的書籍

Sun Java Enterprise System 手冊以線上檔案方式提供,有可攜式文件格式 (PDF) 和 超文字標記語言 (HTML) 兩種格式。殘障人士可以使用輔助技術閱讀這兩種格式的 檔案。可從下列位置存取 Sun™ 文件網站:

#### <http://docs.sun.com>

Sun Java Enterprise System 文件包括有關系統整體及其元件的資訊。可從以下位置 存取該文件:

<http://docs.sun.com/prod/entsys.05q4>與 [http://docs.sun.com/prod/entsys.05q4?l=zh\\_TW](http://docs.sun.com/prod/entsys.05q4?l=zh_TW) 下表列出了 Sun Java Enterprise System 文件集中的系統級手冊。左欄為每份文件的 名稱及文件號碼位置,右欄為文件的一般性內容。

<span id="page-19-0"></span>表 **1** Java Enterprise System 文件集中的書籍

| 文件標題或書名                                                                     | 說明                                                                                                    |
|-----------------------------------------------------------------------------|----------------------------------------------------------------------------------------------------|
| Java Enterprise System 2005Q4<br>版本說明                                       | 包含有關 Java ES 的最新資訊,包括已知問題。此外,元件<br>均有各自的版本說明。                                                                    |
| Java Enterprise System 2005Q4<br>文件資訊指南                                     | 提供與 Java ES 有關的所有文件 (針對系統整體及單一元件<br>之文件)的說明。                                                                     |
| Java Enterprise System 2005Q4<br>技術摘要                                       | 介紹 Java ES 的技術及概念基礎。描述元件、架構、程序和<br>功能。                                                                           |
| Java Enterprise System 2005Q4<br>部署規劃指南                                     | 介紹規劃及設計以 Java ES 為基礎的企業部署解決方案。說<br>明部署計劃及設計的一些基本概念及原則、介紹解決方案生<br>命週期,以及提供在部署以 Java ES 為基礎的解決方案時所<br>使用的高層級範例和策略。 |
| Java Enterprise System 2005Q4<br>安裝規劃指南                                     | 協助您開發 Java ES 部署的硬體、作業系統和網路層面的實<br>作規格。描述要在安裝和配置規劃中解決的問題(如元件相<br>依性)。                                            |
| 滴用於 Microsoft Windows 的<br>Java Enterprise System 2005Q4<br>安裝指南            | 引導您完成在 Windows 作業系統上安裝 Java ES 的程序。<br>並顯示如何在安裝後配置元件以及確認它們能夠正常運作。                                                |
| Java Enterprise System 2005Q4<br>安裝參照                                       | 提供關於配置參數的附加資訊和在配置規劃中使用的作業<br>表,並列出參考材料 ( 預設目錄和連接埠號 )。                                                            |
| Java Enterprise System 2005Q1<br>部署範例系列:評估方案                                | 描述如何在單一系統上安裝 Java ES、建立一組核心、共用<br>的網路服務,並設定可存取您所建立之服務的使用者帳號。                                                     |
| Sun Java Enterprise System<br>2005Q4 Upgrade Guide for<br>Microsoft Windows | 提供在 Windows 作業環境中升級 Java ES 的指示。                                                                                 |
| Java Enterprise System 字彙表                                                  | 定義在 Java ES 文件中使用的術語。                                                                                            |

## <span id="page-20-0"></span>存取 Sun 文件

如需產品下載、專業服務、服務軟體與支援,以及其他開發者資訊,請參閱以下線 上資源:

- 下載中心 <http://wwws.sun.com/software/download/>
- 專業服務 <http://www.sun.com/service/sunps/sunone/index.html>
- Sun 企業服務、Windows 服務軟體與支援 <http://sunsolve.sun.com/>
- 開發者資訊 <http://developers.sun.com/prodtech/index.html>

以下位置包含有關 Sun Java Enterprise System 及其元件的資訊:

<http://wwws.sun.com/software/learnabout/enterprisesystem/>

您可以從以下位置檢視、列印或購買各種 Sun 文件,包括已本土化的版本:

<http://www.sun.com/documentation>

## <span id="page-20-1"></span>協力廠商網站

Sun 對於本文件中所提及之協力廠商網站的使用不承擔任何責任。Sun 對於此類網 站或資源中的 ( 或透過它們所取得的 ) 任何內容、廣告、產品或其他材料不做背 書,也不承擔任何責任。對於因使用或依靠此類網站或資源中的 ( 或透過它們所取 得的 ) 任何內容、產品或服務而造成的或連帶產生的實際或名義上之損壞或損失, Sun 概不負責,也不承擔任何責任。

## <span id="page-20-2"></span>連絡 Sun 技術支援

如果您在本文件中找不到所需之本產品相關技術問題的解答,請至:

<http://www.sun.com/service/contacting>

## <span id="page-21-0"></span>Sun 歡迎您提出寶貴意見

Sun 致力於提高文件品質,因此誠心歡迎您提出意見與建議。若要提出您的意見, 請至 <http://docs.sun.com> 並按一下 [ 傳送您的意見 ] (Send Comments)。請在線上 表單中提供文件書名與文件號碼。文件號碼位於書本的標題頁或文件的頂部,通常 是一組七位或九位數的數字。提出意見時您還需要在表格中輸入此文件的英文標題 和文件號碼。例如,本文件的英文文件號碼為 819-4280,完整標題為「Sun Java Enterprise System Installation Guide for Microsoft Windows」。

# <span id="page-22-3"></span>安裝規劃簡介

<span id="page-22-1"></span><span id="page-22-0"></span>本章簡介如何準備 Sun Java Enterprise System 的安裝。

本章包含以下各節:

- 第 23 頁的「在 Java Enterprise System [解決方案生命週期中,產品安裝的](#page-22-2) [定位為何?」](#page-22-2)
- 第 26 [頁的「安裝規劃作業的內容為何?」](#page-25-0)
- 第 29 [頁的「接下來的步驟」](#page-28-0)

## <span id="page-22-2"></span>在 Java Enterprise System 解決方案生命週期中, 產品安裝的定位為何?

Java Enterprise System 將 Sun 伺服器端的產品整合至單一軟體系統內,以提供支援 分散式企業應用程式所需的伺服器軟體。此產品集合內各產品間的相互關係可能會 使安裝程序變得複雜。

下圖顯示了在 Java Enterprise System 解決方案各階段中產品安裝的定位。圖中右側 的方塊列出適用於解決方案階段的使用者設定檔。

<span id="page-23-0"></span>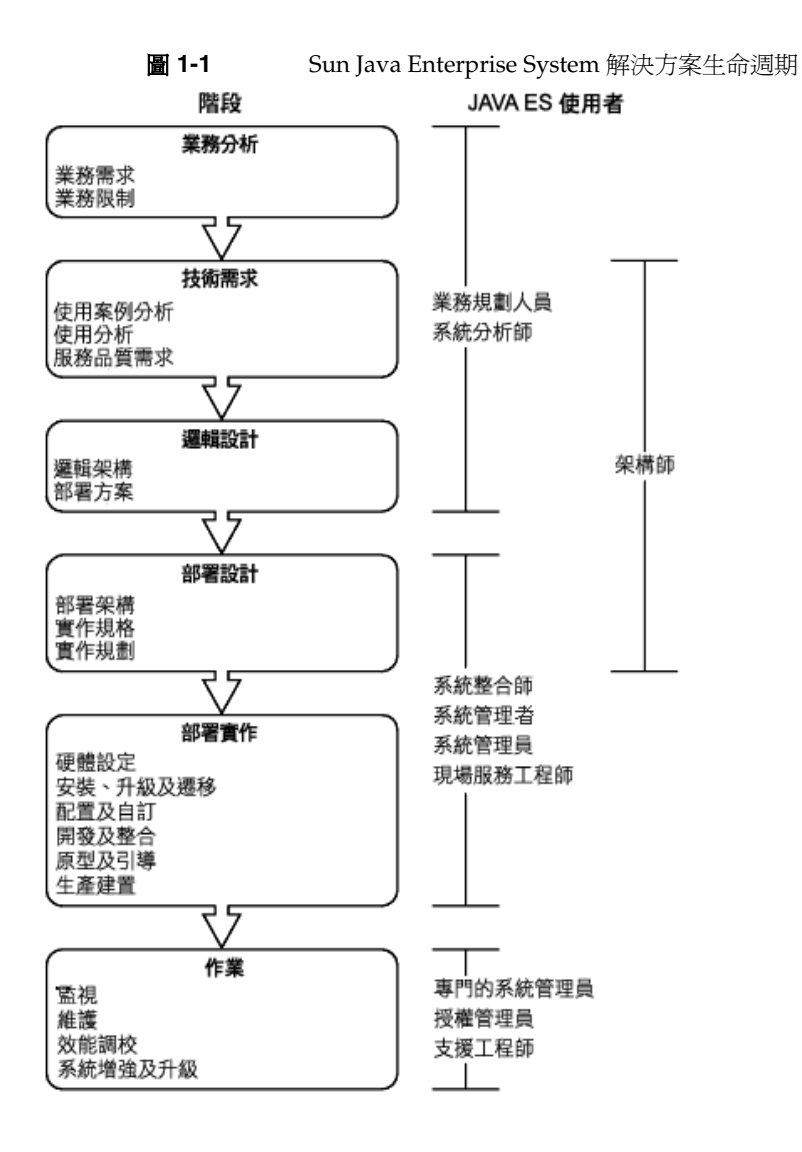

由於元件相依性的複雜特性,Sun Java Enterprise System 的安裝程序並不簡單。使 用所提供的文件依序執行安裝作業,這一點很重要。高階方法包括以下幾項:

**1.** 知道如何存取可用的 Sun Java Enterprise System 文件。

請參閱「Java Enterprise System 文件資訊指南」 (<http://docs.sun.com/app/docs/doc/819-3416>)。

**2.** 瞭解何謂 Java Enterprise System 以及其元件和服務如何運作。

請參閱「Java Enterprise System 技術摘要」 (<http://docs.sun.com/app/docs/doc/819-3585>)。

**3.** 規劃您的部署。

請參閱「Java Enterprise System 部署規劃指南」 (<http://docs.sun.com/app/docs/doc/819-3451>) 中有關部署規劃概念的論述。

- **4.** 規劃您的安裝。
	- ❍ 開發事件的安裝順序並收集安裝所需的資訊。
	- ❍ 請查閱「Sun Java Enterprise System 版本說明」 (<http://docs.sun.com/doc/819-5797>),以瞭解與 Windows 或特定元件相關 聯的安裝問題。
- **5.** 安裝 Sun Java Enterprise System 軟體。

在主機上安裝軟體並在需要時執行安裝後配置,然後啟動個別元件。

**6.** 完成部署。

完成實作您的部署所需的任何其他作業,如自訂或資料遷移。請參閱以下 Java Enterprise System 文件以獲得指導:

- ❍ Java Enterprise System 文件資訊指南 (<http://docs.sun.com/app/docs/doc/819-3416>)。
- ❍ Sun Java Enterprise System User Management Guide (<http://docs.sun.com/app/docs/doc/817-5761>)

## <span id="page-25-0"></span>安裝規劃作業的內容為何?

下表列出所有 Java Enterprise System 安裝所共有的安裝規劃作業。左欄列出高階作 業和子作業,右欄則列出執行該作業之說明的位置。

表 **1-1** 安裝規劃作業

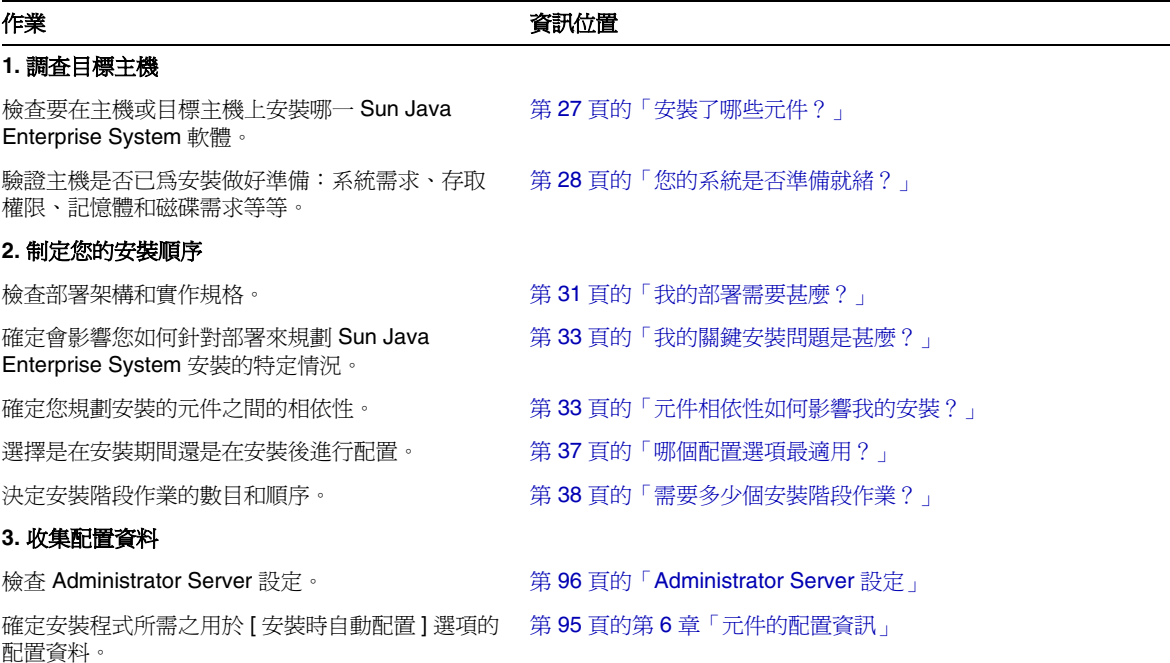

如需 Sun Java Enterprise System 安裝程式如何運作的說明,請參閱第 39 [頁的第](#page-38-3) 3 [章「安裝程序與先決條件」。](#page-38-3)

### <span id="page-26-0"></span>安裝了哪些元件?

與此發行版本相關聯的 Sun Java Enterprise System 軟體包括以下可選取的元件:

- Access Manager
- Administration Server
- Application Server
- Calendar Server
- Communications Express
- Delegated Administrator Server
- Directory Proxy Server
- Directory Server
- HADB
- Instant Messaging
- Message Queue
- Messaging Server
- Portal Server
- Portal Server Secure Remote Access
- Service Registry
- Web Proxy Server
- Web Server

部分元件具有可選取的子元件。 您可在安裝之前使用下列程序來檢查主機。

#### <span id="page-27-0"></span>您的系統是否準備就緒?

在啟動安裝程序前,請檢查本節中所列的問題。

#### <span id="page-27-1"></span>系統需求

在安裝 Sun Java Enterprise System 之前,請確定系統中的主機符合最低的硬體和作 業系統需求。

<span id="page-27-4"></span>表 **1-2** 支援的平台

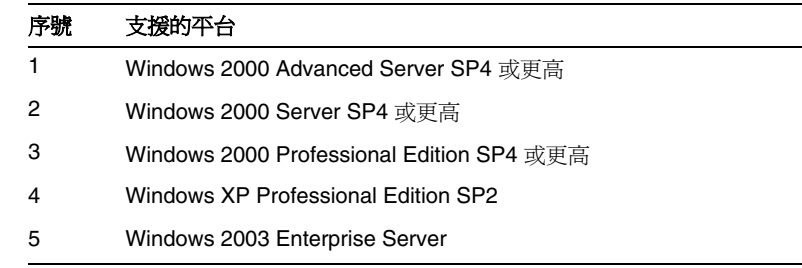

如需有關支援的平台與軟體和硬體需求的最新資訊,請參閱「適用於 Microsoft Windows 的 Sun Java Enterprise System 版本說明」中的「軟體及硬體需求」一節 (<http://docs.sun.com/doc/819-5797>)。

如果主機上的作業系統不符合 Sun Java Enterprise System 的建議需求,安裝程式將 無法繼續。您必須在安裝之前解決此問題。

#### <span id="page-27-2"></span>存取權限

若要安裝 Sun Java Enterprise System 軟體,您必須以管理員的身份登入或具有管理 員權限。

#### <span id="page-27-3"></span>記憶體和磁碟空間需求

所需的磁碟空間是 Windows 系統磁碟機中安裝程式大小和使用者安裝產品時所在 目標磁碟機中安裝程式大小的兩倍。

**備註** 此處提到的大小是使用者所選產品的大小。

安裝程式會執行一項檢查,以確定您的主機是否具有充足的記憶體和磁碟空間來安 裝所選元件。

- 如果主機上的記憶體不符合 Sun Java Enterprise System 的建議需求,安裝程式 將顯示警告,但允許安裝繼續進行。
- 如果主機上的磁碟空間不足,安裝程式將無法繼續。您必須在繼續安裝之前解 決此問題。

您可將 %TEMP% 對映至具有所需數量可用空間的任何其他磁碟機,藉此解決此 問題。

### <span id="page-28-0"></span>接下來的步驟

現在您已瞭解需要哪些安裝規劃作業並且已經檢查過目標主機,已經可以依據部署 文件來制定安裝順序。請至第 31 頁的第 2 [章「制定您的安裝順序」](#page-30-3)。

接下來的步驟

第 2 章

# <span id="page-30-3"></span>制定您的安裝順序

<span id="page-30-1"></span><span id="page-30-0"></span>本章提供有關基於您的 Sun Java Enterprise System 部署規劃來制定安裝順序的資訊 和指導。如果您尚未制定部署規劃,請參閱「Java Enterprise System 部署規劃指 南」(<http://docs.sun.com/app/docs/doc/819-3451>)。

本章包含以下各節:

- 第 31 [頁的「我的部署需要甚麼?」](#page-30-2)
- 第 33 [頁的「我的關鍵安裝問題是甚麼?」](#page-32-0)
- 第 33 [頁的「元件相依性如何影響我的安裝?」](#page-32-1)
- 第 37 [頁的「哪個配置選項最適用?」](#page-36-2)
- 第 38 [頁的「需要多少個安裝階段作業?」](#page-37-0)
- 第 38 [頁的「接下來的步驟」](#page-37-3)

#### <span id="page-30-4"></span><span id="page-30-2"></span>我的部署需要甚麼?

本節討論如何針對您將需要執行的 Sun Java Enterprise System 安裝作業來解讀您的 部署規劃文件。適用於安裝規劃基礎的兩份部署規劃文件:部署架構及實作規格。

#### <span id="page-31-0"></span>查看您的部署架構

**部署架構**是實體運算環境與邏輯架構的高階對映。實體環境包括企業內部網路或網 際網路環境中的運算節點、這些節點之間的網路連結,以及支援軟體所需的其他實 體裝置。

下圖顯示典型的部署架構。

<span id="page-31-1"></span>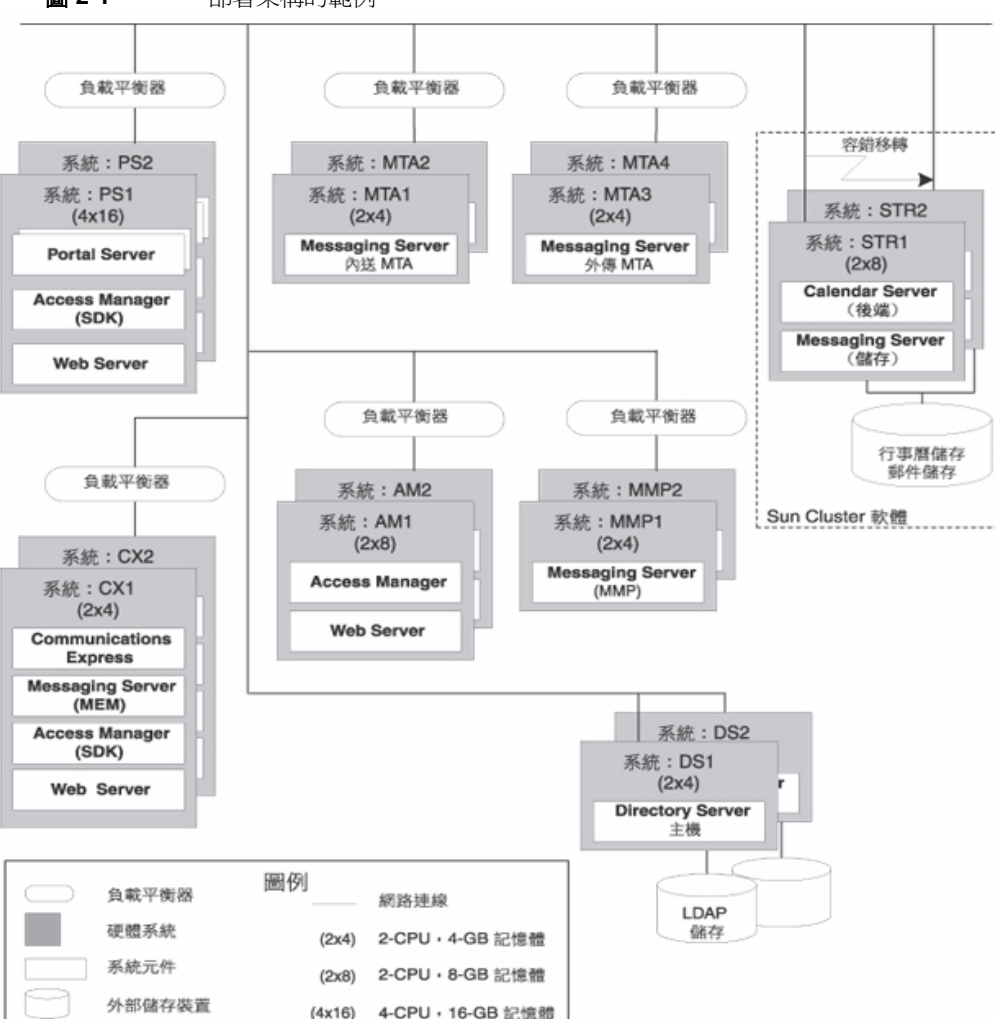

圖 **2-1** 部署架構的範例

### <span id="page-32-3"></span><span id="page-32-0"></span>我的關鍵安裝問題是甚麼?

每個部署都涉及一組不同的問題和元件。透過檢查您的實作規格,您可以確定將決 定執行安裝所需之作業的主要問題。

下表說明一些可能會影響安裝順序的典型部署情況。

<span id="page-32-2"></span>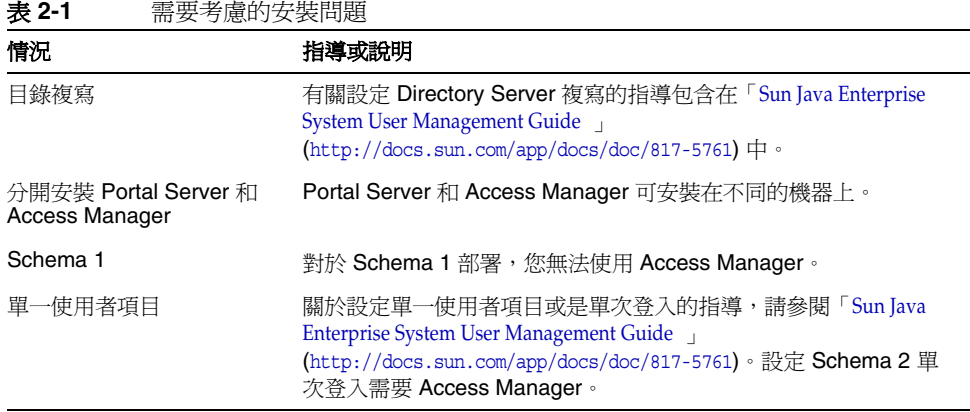

## <span id="page-32-4"></span><span id="page-32-1"></span>元件相依性如何影響我的安裝?

瞭解元件間的相依方式對決定安裝 Sun Java Enterprise System 的最佳順序十分重 要。從安裝的角度看, Sun Java Enterprise System 元件分為數層,並且下一層通常 是上一層的基礎。

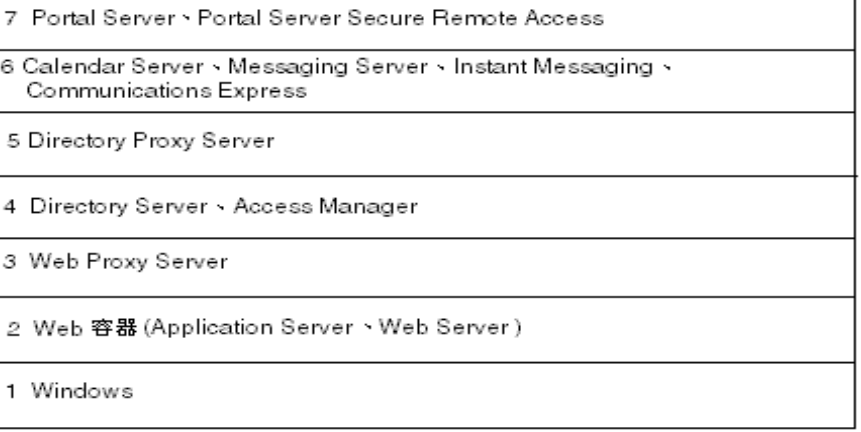

上面的圖表並不需要指出哪些元件**需要**其他元件存在於主機中。例如,如果您的部 署不需要 Web 容器,則在您的安裝規劃中就不必考慮圖表中的第二層。

下表顯示 Sun Java Enterprise System 元件間的相依性 ( 不顯示如 J2SE 這樣的共用 元件的相依性 )。您可以使用此表列出或以圖示表示安裝的相依性鏈。左欄列出元 件,中間欄列出每個元件的需求,右欄指出是否必須在本機上安裝所需元件。

表 **2-2** 元件之間的相依性

<span id="page-33-1"></span><span id="page-33-0"></span>

| 元件                            | 需要的元件                                                       | 是否必須安裝在本機上? |
|-------------------------------|-------------------------------------------------------------|-------------|
| <b>Access Manager</b>         | <b>Directory Server</b>                                     | 否           |
|                               | Web 容器,以下兩者之一:                                              | 是           |
|                               | <b>Application Server</b>                                   |             |
|                               | Web Server                                                  |             |
| Access Manager SDK            | Access Manager                                              | 否           |
| <b>Administration Server</b>  | <b>Directory Server</b>                                     | 否           |
| <b>Application Server</b>     | Message Queue                                               | 是           |
|                               | Web Server (如使用負載平衡,則需要)                                    | 是           |
| Calendar Server               | <b>Directory Server</b>                                     | 否           |
|                               | 對於 Schema 2:                                                |             |
|                               | Access Manager 或<br><b>Access Manager SDK</b>               | 否<br>是      |
|                               | Web 容器。請參閱 「Access<br>Manager $\sim$                        | 否           |
| <b>Communications Express</b> | <b>Directory Server</b>                                     | 否           |
|                               | <b>Administration Server</b>                                | 是           |
|                               | Access Manager 或<br><b>Access Manager SDK</b>               | 否<br>是      |
|                               | Web 容器,以下兩者之一:                                              | 是           |
|                               | <b>Application Server</b>                                   |             |
|                               | <b>Web Server</b>                                           |             |
|                               | Calendar Server (如果使用行事曆服務)                                 | 否           |
|                               | 使用 Administration Server 的 Messaging<br>Server (如果使用郵件傳送服務) | 是           |
| Delegated Administrator       | 任何 Web 容器和 Access Manager                                   | 是           |
| <b>Directory Proxy Sever</b>  | <b>Directory Server</b>                                     | 否           |
|                               | <b>Administration Server</b>                                | 是           |

| 元件                                                  | 需要的元件                                         | 是否必須安裝在本機上?                                 |
|-----------------------------------------------------|-----------------------------------------------|---------------------------------------------|
| <b>Directory Server</b>                             | 無                                             | 不適用                                         |
| <b>Directory Preparation</b><br>Script              | Directory Server                              | 是                                           |
| <b>HADB</b>                                         | 無                                             | 不適用                                         |
| Instant Messaging                                   | <b>Directory Server</b>                       | 否                                           |
|                                                     | 對於單次登入或 Access Manager 受管理<br>策略:             |                                             |
|                                                     | <b>Access Manager</b>                         | 否 (Instant Messaging                        |
|                                                     | 或<br><b>Access Manager SDK</b>                | Core)<br>是 (Instant Messaging<br>Resources) |
|                                                     | Web 容器。請參閱 「 Access<br>Manager $\sim$         | 否                                           |
| Message Queue                                       | 無                                             | 不適用                                         |
| <b>Messaging Server</b>                             | <b>Directory Server</b>                       | 否                                           |
|                                                     | <b>Administration Server</b>                  | 是                                           |
|                                                     | 對於 Schema 2:                                  |                                             |
|                                                     | Access Manager 或<br><b>Access Manager SDK</b> | 否<br>是                                      |
|                                                     | Web 容器。請參閱「Access Manager」。                   | 否                                           |
| <b>Portal Server</b>                                | Access Manager 或<br>Access Manager SDK        | 否<br>是                                      |
|                                                     | Web 容器。請參閱「Access Manager」。                   | 是                                           |
| <b>Portal Server Secure</b><br><b>Remote Access</b> | <b>Portal Server</b>                          | 否                                           |
|                                                     | Access Manager 或<br>Access Manager SDK        | 否<br>是                                      |
|                                                     | Web 容器。請參閱「Access Manager」。                   | 是                                           |
| Service Registry                                    | <b>Application Server</b>                     | 是                                           |
| Web Proxy Server                                    | 無                                             | 不適用                                         |
| Web Server                                          | 無                                             | 不適用                                         |

表 2-2 元件之間的相依性 (續)

元件相依性影響安裝的方式有很多。例如:

- **Web 容器。** 多個產品需要有 Web 容器,例如 Access Manager、Portal Server、Communication Express 和 Delegated Administrator。Web 容器可以 是 Application Server 或 Web Server。
- 遠端相依性。 有些元件相依性可以透過使用所需元件的遠端副本來滿足。必須 先行安裝並執行遠端元件,然後才能安裝任何與其相依的元件。這需要有多重 安裝階段作業。
- **Schema 1** • Calendar Server 和 Messaging Server 可以使用 Schema 1 或 Schema 2。如果您與 Schema 1 一起使用 Calendar Server 或 Messaging Server, 則無法使用 Access Manager。
- **Schema 2**。 如果您與 Schema 2 一起使用 Calendar Server 或 Messaging Server, 則必須選取 Access Manager 或 Access Manager SDK。
- 單次登入。如果您在 Schema 2 環境中實作單次登入或 Access Manager 受管理 策略, 則需要 Access Manager。Delegated Administrator 隨 Access Manager 自動安裝。
- Access Manager SDK 只有當您使用 Access Manager 時,才需要 Access Manager SDK · 當分開安裝時, Access Manager SDK 需要 Access Manager 的 遠端副本。

在安裝期間,如果您未選取滿足需求的元件,則會有訊息提示您尚未滿足需求。滿 足需求後才能繼續執行安裝。

在多台主機上安裝元件的順序由您選取的元件之間的相依性來決定。

擁有安裝 Sun Java Enterprise System 經驗的人員可以採用多種方式調整安裝順序, 進而縮短需要的時間。下列安裝方案可以為您提供一些建議。

### <span id="page-35-0"></span>哪種安裝類型最適用?

Sun Java Enterprise System 安裝程式提供兩個安裝選項:

- 預設
- 自訂

**備註** 只有在執行安裝程式的第一個階段作業期間,系統才會提示您選取安 裝類型。
## 預設選項

安裝程式會選取全部 Java Enterprise System 元件進行安裝, 並透過建立相依性來自 動配置產品。您將能夠設定適用於所有產品的管理員設定。您不能選取產品的子 集,也不能選取配置類型。此安裝類型最適合單一系統評估安裝。

### 自訂選項

安裝程式顯示 [ 產品選取 ] 面板,並允許選取要在此階段作業中安裝的「元件」。 您也可以為要安裝的產品子集選擇配置。

# 哪個配置選項最適用?

Sun Java Enterprise System 安裝程式提供兩個配置系統元件的選項:

- [安裝時自動配置。](#page-36-0)在使用安裝程式指示的預設設定安裝後立即配置。
- [安裝後手動配置。](#page-36-1)此階段作業只進行安裝,配置是在稍後的階段作業中使用批 次檔完成的。

只有在執行安裝程式的第一個階段作業期間,系統才會提示您選取配置類型。對於 所有之後的階段作業,安裝程式會以第一個階段作業期間選擇的配置選項作為輸 入。如需有關多重階段作業的詳細資訊,請參閱第 38 [頁的「多重安裝階段作業」](#page-37-0)。

## <span id="page-36-0"></span>安裝時自動配置

當您選取此選項時,安裝程式會使用預設值完成每個產品的配置。您可從 [ 產品選取 ] 面板選取或取消選取產品。所有選取的產品都會在此類型的安裝期間進行配置。

## <span id="page-36-1"></span>安裝後手動配置

當您選取此選項時,安裝程式會將元件檔案安裝在其各自的目錄中。這期間未進行 參數設定,並且由於不能使用執行階段服務,大多數元件都無法運作。安裝後,您 必須針對每個已安裝的元件執行配置工具。

# 需要多少個安裝階段作業?

在分散式部署方案中的多個系統上安裝各種 Java ES 元件時,在每個系統上都需要 有多重安裝階段作業。在這種情況下,建議使用 [ 安裝後手動配置 ] 模式。建立評估 安裝時,您可選擇在單一階段作業中安裝所有元件,或執行數次安裝程式,以逐步 增加更多元件。每種配置模式都可用於單一系統安裝。

### 單一安裝階段作業

單一安裝階段作業在以下情況非常有用:

• 用於評估的安裝。

做為評估之用時,通常會使用預設值在單一安裝階段作業中安裝所有元件。

• 在單一主機上安裝單一元件。

如果單一元件沒有任何尙未滿足的相依性需求 (如遠端相依性),則單一安裝階 段作業將會成功。

## <span id="page-37-0"></span>多重安裝階段作業

在多重安裝階段作業中,執行一次安裝程式以安裝某些元件,然後再次執行安裝程 式在其他主機上安裝其他元件。

當您為相關元件 ( 例如 Directory Server、Directory Proxy Server 和 Administration Server) 使用多重安裝階段作業時, 每個階段作業的參數設定都必須 相同。

## 接下來的步驟

如果您尚未檢查現有主機和進行必要的升級,請參閱:

Sun Java Enterprise System Upgrade Guide for Microsoft Windows (<http://docs.sun.com/app/docs/doc/819-4461>)

如需關於安裝先決條件和元件之間相依性的資訊,請至第 39 頁的第 3 [章「安裝程序](#page-38-0) [與先決條件」](#page-38-0)。

# <span id="page-38-0"></span>安裝程序與先決條件

本章提供開始 Sun Java™ Enterprise System 軟體安裝之前所需的資訊。

本章包含以下各節:

- 第 39 頁的「取得 [Sun Java Enterprise System](#page-38-1) 軟體」
- 第 40 頁的「[Sun Java Enterprise System](#page-39-0) 安裝程序」
- 第 43 頁的「[Sun Java Enterprise System](#page-42-0) 解除安裝程序」
- 第 45 [頁的「安裝先決條件」](#page-44-0)
- 第 46 [頁的「接下來的步驟」](#page-45-0)

# <span id="page-38-1"></span>取得 Sun Java Enterprise System 軟體

您可以透過以下方式中的任何一種取得 Sun Java Enterprise System 軟體:

• **DVD**

您可以與 Sun™ 銷售代表連絡或至

<http://wwws.sun.com/software/javaenterprisesystem/index.html>, 取得包 含 DVD 的媒體工具組。每片 DVD 包含單一作業系統的安裝檔案、Sun Java Enterprise System 安裝程式以及所有可執行檔。

#### • 透過 **Web** 下載

您可以從 Sun 下載中心 (http://www.sun.com/download) 下載數種格式的 Sun Java Enterprise System 軟體。提供有以下格式:

- ❍ 單一作業系統所有安裝檔案之 ISO DVD 影像。
- ❍ 單一作業系統所有安裝檔案的壓縮歸檔。
- ❍ 單一元件 ( 包括所選元件依賴的任何子元件 ) 所有安裝檔案的壓縮歸檔。

#### **•** 從網路上的檔案伺服器取得

根據您公司的運作程序,或許可以在內部網路上取得 Sun Java Enterprise System 安裝檔案。請與您的系統作業人員或管理人員連絡,以確定是否存在這 種情況。

# <span id="page-39-0"></span>Sun Java Enterprise System 安裝程序

Sun Java Enterprise System 安裝程式利用 Windows Installer 服務來進行安裝。安 裝程式使用精靈 ( 一種 GUI 介面 ),它會指導您在一系列互動式面板中完成所需動 作;安裝程式還支援參數驅動的無訊息安裝模式。在無訊息安裝模式中,您需要在 啟動安裝之前依照安裝需求產生回應檔案。

可以在單一階段作業中安裝 Sun Java Enterprise System 的所有元件,如此可帶來以 下好處:

- 一致的安裝與解除安裝策略和運作方式
- 共用元件在相同發行版本層級上進行認證

## 安裝程式模式

本安裝程式支援兩種安裝:

- **互動式圖形化模式。** 提供互動式圖形化精靈,可引導您逐步完成在主機上安 裝 Sun Java Enterprise System 軟體所需執行的作業。
- 無訊息模式。 提供在多台主機上以無訊息模式執行 Sun Java Enterprise System 安裝程式的選項,每次都是使用產生的回應檔案來指定安裝程式的輸 入。若為無訊息模式安裝,將回應儲存成回應檔案中的一組「名稱 - 值」對 時,請先透過精靈執行安裝程式。如需關於無訊息模式安裝的詳細資訊,請參 閱第 8 [章「以無訊息模式安裝軟體」](#page-140-0)。

## 語言選取

互動式安裝程式以作業系統的語言環境設定所指定的語言執行。可用的語言如下:

- 英語
- 法語
- 德語
- 日語
- 韓語
- 西班牙語
- 簡體中文
- 繁體中文

如果未列示您的作業系統語言,安裝程式將以英文執行。安裝程式會自動安裝所有 Java ES 元件的英文版本。此外,您還可以使用任何以上所列的語言來安裝元件套裝 軟體。如果您的作業系統語言符合清單上的某一種語言,則系統將自動選取該語言 進行元件安裝,但您可以變更選取。

在安裝階段作業期間,您選擇的語言會套用至所有要安裝的元件。若要以一種語言 安裝某些元件,而以另一種語言安裝其他元件,則必須多次執行安裝程式。

## 相依性檢查

許多元件依賴其他元件的存在來提供它們的核心功能。安裝程式會對元件進行廣泛 的交叉檢查,以確保選取的元件能夠因彼此的相依性而正常運作。因此,在您選取 元件時安裝程式可能會提示您選取某些元件。安裝程式的提示訊息以所選取的配置 類型為基礎。Sun Java Enterprise System 支援 [ 安裝時自動配置 ] 和 [ 安裝後手動 配置 ] 選項。

一般來說,Sun Java Enterprise System 安裝程式在處理元件之間的相依性時會使用 以下規則:

• 當您選取某個元件時,安裝程式會自動選取已選取的元件所依賴的子元件。

例如,如果您選取 Application Server,安裝程式就會自動選取 Message Queue。

• 若您選取了需要 Web 容器的元件,但未選取 Application Server 或 Web Server,會有訊息提示您選取這兩者之一做為 Web 容器。

- 在 [ 安裝時自動配置 ] 模式中,若您取消選取了某個已選取元件在本機或遠端需 要的元件,安裝程式會顯示各種警告。警告訊息會指示您選擇所需的元件。[ 安 裝後手動配置 ] 模式允許使用者藉由取消選取遠端依賴的產品來繼續進行安 裝,但使用者應該能夠在配置期間提供所需產品的資訊。
- 如果您選取某個子元件,安裝程式會自動選取其所屬的元件。此外,若已選取 的子元件依賴其他元件或子元件,則會自動選取這些元件或子元件。
- 如果您取消選取某個元件,安裝程式會自動取消選取其所有的子元件。
- [ 安裝時自動配置 ] 模式之相依性檢查的管理方式則不同。所有相依性都被視為 是本機的,因為單一系統安裝中不允許有遠端相依性。

## 配置選項和參數設定

Sun Java Enterprise System 安裝程式提供兩個選項來配置產品。選擇任何一個選項 之前,建議您先對安裝作業進行規劃。

• **[** 安裝時自動配置 **]**:此選項用於評估單一系統上的元件。在安裝期間,此選項 可讓您配置允許在安裝時進行配置的元件。

在此模式中,管理員設定對話方塊會取得管理員使用者 ID 和密碼的值。所有其 他配置參數 ( 如連接埠號 ) 都將是預先確定的預設值,將於安裝結束時顯示給使 用者。這些預設值用於配置元件。

管理員使用者 ID 和密碼不應含有任何特殊字元,且密碼應等於或多於八個字元。

• **[** 安裝後手動配置 **]**:在安裝期間,此選項可讓您僅輸入將軟體元件放置在其目 錄中所需的最小值。配置將在安裝之後執行。

當您選取此選項時,不會顯示管理員設定對話方塊。安裝期間將只複製檔案。 您必須透過批次檔啓動的 GUI 在特性檔案中寫入正確的值,並手動呼叫配置程 式以完成配置。如需寫入特性檔案的資訊,請參閱第 6 章 「元件的配置資訊」。

如果某個產品依賴其他產品,請確定先配置所依賴的產品。

視您選取的配置選項而定,安裝期間可能需要以下參數資訊:

• 管理員設定。 這些是多個元件使用的參數。例如,大部分元件需要您指定管 理員使用者 ID 和密碼。透過設定這些共用值,您可設定所有元件管理員使用者 ID 和密碼的預設值。

備註 Administration Server 和 Messaging Server 的使用者 ID 不同。

# <span id="page-42-0"></span>Sun Java Enterprise System 解除安裝程序

Sun Java Enterprise System 提供的解除安裝程式用於移除使用安裝程式安裝在系統 中的元件。

可依以下所述存取解除安裝精靈:

- **1.** 選擇 [ 開始 ] > [ 設定 ] > [ 控制台 ]。
- **2.** 連按兩下 [ 新增 / 移除程式 ]。
- **3.** 選取 [Sun Java Enterprise Systems]。
- **4.** 按一下 [ 變更 / 移除 ]。

解除安裝所有 Sun Java Enterprise System 元件後,將自動刪除解除安裝程式。

## 一般運作方式

就像 Sun Java Enterprise System 安裝程序一樣,也可以透過精靈 (GUI 模式 ) 或無 訊息模式來執行解除安裝程序。

- 解除安裝程式只會移除由 Sun Java Enterprise System 安裝程式安裝的元件。若 要移除不是由 Sun Java Enterprise System 安裝程式安裝的元件,請按照元件文 件中的解除安裝說明執行。
- 必須在每台包含 Sun Java Enterprise System 元件的主機上分別執行解除安裝程 式。在每台主機上,您可以選取一個或多個要移除的元件。
- 如果僅解除安裝部份元件,解除安裝程式將不會移除 Sun Java Enterprise System 的共用元件。
- 解除安裝程式可能會移除配置檔案和使用者資料檔案。移除的配置檔案和使用 者資料檔案視每個元件而定。
- 解除安裝後,您可能需要手動移除其他一些檔案和目錄。
- 解除安裝程式會檢查執行解除安裝程式之系統的元件相依性,並於發現相依性 時發出警告。

如需有關影響部份軟體元件移除之相依性的更多資訊,請參閱[相互依存性處理](#page-43-0)。

## <span id="page-43-0"></span>相互依存性處理

解除安裝程式的運作方式依賴已安裝的元件及其相互關係。

解除安裝程式會識別安裝在相同主機上之產品間的相依性。如果您嘗試解除安裝 某個元件,而同一主機上安裝了依賴該元件的產品,解除安裝程式會發出警告。

例如,如果使用 [ 安裝時自動配置 ] 選項安裝產品,並在仍安裝有 Access Manager 的情況下嘗試解除安裝 Directory Server,解除安裝程式會發出相依性 警告,不允許您繼續進行。

• 大部分情形下,如果沒有其他元件依賴某元件,就可以將其解除安裝。

例如,Portal Server 依賴 Access Manager。如果您嘗試解除安裝 Access Manager,解除安裝程式會發出警告,因為 Portal Server 需要有 Access Manager 才能運作。但當您嘗試解除安裝 Portal Server 時,情況就不同了。由 於 Access Manager 在沒有 Portal Server 時仍可運作,因此不會發出警告。

注意 解除安裝元件時,您必須確定為該元件配置了哪些產品 ( 可能需要進 行某項其他配置 )。否則,您系統上的某些元件可能被配置為支援已 不再存在的產品。

解除安裝程式無法識別以下相互依存性:

- [「來自遠端主機的元件相依性」](#page-43-1)
- [「配置產生的元件相依性」](#page-44-1)

#### <span id="page-43-1"></span>來自遠端主機的元件相依性

只有選取的配置是 [ 安裝後手動配置 ] 時,遠端主機上部署的元件才能滿足某些元 件相依性。解除安裝程式無法識別這些相依性關係。

例如,如果您解除安裝 Directory Server,解除安裝程式並不會警告您 Access Manager 依賴 Directory Server, 即使這兩個元件部署在同一主機上。這是因為另 一個主機上的另一個 Directory Server 實例可能支援 Access Manager。

#### <span id="page-44-1"></span>配置產生的元件相依性

解除安裝程式無法識別安裝後配置所產生的元件相依性。

例如, 假設您將 Portal Server 和 Calendar Server 安裝在同一主機上, 然後將 Portal Server 配置為將 Calendar Server 用於 Portal Server 行事曆通道。進行此配 置後,Portal Server 將依賴 Calendar Server。不過,如果您之後解除安裝 Calendar Server, 解除安裝程式不會警告您 Portal Server 依賴 Calendar Server, 因為解除安 裝程式不知曉安裝後配置。

# <span id="page-44-0"></span>安裝先決條件

下表列出開始任何類型的安裝之前應該執行的作業。左欄列出您執行這些作業時應 遵循的順序,中間一欄描述動作,右欄包含說明及其他有用資訊的位置。並非所有 安裝都需要執行所有作業。

表 **3-1** 安裝前檢核清單

| 順序           | 作業                                                                                                    | 說明和有用的資訊                                                                                              |
|--------------|----------------------------------------------------------------------------------------------------|----------------------------------------------------------------------------------------------------|
| $\mathbf{1}$ | 規劃如何安裝 Sun Java Enterprise System 元件。                                                                                                    | 第31頁的第2章「制定您的安裝順序」                                                                                    |
| 2            | 驗證是否滿足系統需求。                                                                                                    | 第 28 頁的「您的系統是否準備就緒?」                                                                                  |
|              |                                                                                                    | Sun Java Enterprise System 版本說明,<br>http://docs.sun.com/doc/819-5797                                  |
| 3            | Directory Server · Access Manager · Portal<br>Server 和 Web Server 的安裝與配置需要有效的<br>網域名稱。                                                           | 請驗證您的機器上已正確設定 DNS 尾碼。請參閱驗證<br>DNS 尾碼。                                                                 |
| 4            | 如果是管理使用者,請建立必需的系統帳號。                                                                                                    | 若要以非超級使用者的身份執行 Directory Server、<br>Directory Proxy Server 或 Administration Server, 您必<br>須在配置之前建立帳號。 |
| 5            | 安裝依賴已安裝的伺服器或服務的元件時,請確<br>定現有伺服器和服務正在執行且可以存取。                                                                                                    | 例如,如果您要安裝 Portal Server Secure Remote<br>Access 子元件, Secure Remote Access 核心必須正在<br>執行且可以存取。          |
| 8            | 如果安裝 Web Server,請驗證 UID 80 和 GID 80<br>尚未分配給 Web Server 使用。                                                                                      | 如果 80 已經分配給 Web Server,將會發生錯誤且<br>Web Server 安裝會失敗。                                                   |
| 9            | 重新安裝時請驗證不存在 Web Server 安裝目錄。<br>如果存在,請移除或重新命名該目錄。                                                                                                |                                                                                                    |
| 10           | 如果 Directory Proxy Server 將使用預先安裝的<br>Configuration Directory Server, 請確定 Directory<br>Proxy Server 安裝期間 Configuration Directory<br>Server 正在執行。 | 如果您同時安裝 Directory Proxy Server 和<br>Configuration Directory Server,您可以跳過此項安裝<br>前作業。                  |

# <span id="page-45-0"></span>接下來的步驟

現在您已對何謂安裝先決條件、不同的安裝模式以及元件相互依存性有了大概瞭 解,您已經可以開始安裝 Sun Java Enterprise System。請至以下安裝章節之一:

第 85 頁的第 5 章「使用安裝精靈安裝 [Sun Java Enterprise System](#page-84-0)」

第 141 頁的第 8 [章「以無訊息模式安裝軟體」](#page-140-0)

如果您要進行 [ 安裝後手動配置 ],請從第 95 頁的第 6 章 「元件的配置資訊」中收 集配置資訊。

### 第 4 章

# 安裝順序範例

本章中的安裝順序範例旨在為某些常見 Java ES 安裝提供高階指導。這些指導並非 死板的書面程序,其目的在於提供執行特定部署方案所需的順序步驟。

單一階段作業方案說明在單一安裝階段作業中,將一或多個 Java ES 元件安裝在單 台主機上的典型步驟。其中包括一個評估範例。

其他方案則說明在多台主機上為各種解決方案執行多個安裝階段作業的情形。

備註 Schema 1 範例是唯一一個基於 LDAP Schema 1 的方案,本章中的其 他範例均基於 Schema 2。

本章包含以下各節:

- 第 48 [頁的「單一階段作業安裝範例」](#page-47-0)
- 第 71 頁的「Calendar Server 和 [Messaging Server](#page-70-0) 範例」
- 第 73 頁的「Schema 1 [行事曆訊息傳送範例」](#page-72-0)
- 第 77 頁的「[Communications Express](#page-76-0) 和 Messaging Server 範例」
- 第 79 [頁的「識別管理範例」](#page-78-0)
- 第 79 頁的「[Instant Messaging](#page-78-1) 和 Access Manager 範例」
- 第 81 頁的「使用遠端 [Access Manager](#page-80-0) 的 Portal Server 範例」
- 第 83 頁的「Web [和應用程式服務範例」](#page-82-0)

## <span id="page-47-0"></span>單一階段作業安裝範例

以下範例適用於在單台主機上於單一階段作業內進行安裝:

- 第 48 [頁的「評估範例」](#page-47-1)
- 第 49 頁的「[Access Manager](#page-48-0) 專用範例」
- 第 51 頁的「Access Manager 和 [Directory Server](#page-50-0) 範例」
- 第 52 頁的「[Access Manager](#page-51-0) 和 Portal Server 範例」
- 第 54 頁的「[Application Server](#page-53-0) 專用範例」
- 第 55 頁的「[Communications Express](#page-54-0) 和 Messaging Server 範例」
- 第 60 頁的「[Instant Messaging](#page-59-0) 專用範例」
- 第 58 頁的「[Directory Server](#page-57-0) 專用範例」
- 第 60 頁的「[Instant Messaging](#page-59-0) 專用範例」
- 第 62 頁的「[Message Queue](#page-61-0) 專用範例」
- 第 63 頁的「[Portal Server](#page-62-0) 專用範例」
- 第 65 頁的「[Portal Server Secure Remote Access](#page-64-0) 專用範例」
- 第 67 頁的「[Service Registry](#page-66-0) 專用範例」
- 第 68 頁的「[Web Proxy Server](#page-67-0) 專用範例」
- 第 69 頁的「[Web Server](#page-68-0) 專用範例」

## <span id="page-47-1"></span>評估範例

評估安裝通常被視為試驗部署,是一種用於檢視作業進展情況的快速安裝。會將 Java ES 元件於單一安裝階段作業中安裝在單一主機上。本範例使用圖形化介面和 [ 安裝時自動配置 ] 選項。

此類型安裝的一般步驟如下:

**1.** 啟動 Java ES 圖形化安裝程式

第 85 頁的第 5 章「使用安裝精靈安裝 [Sun Java Enterprise System](#page-84-0)」

**2.** 在選取元件時,選取「Sun Java Enterprise System」

安裝程式會驗證您系統上的軟體,若發現不相容則提供指導。

- **3.** 驗證安裝目錄
- **4.** 選取適當的配置選項
- **5.** 接受配置預設值 ( 如果提供 )

若要使用非預設資訊,請參閱第 95 頁的第 6 [章「元件的配置資訊」](#page-94-0)中的相應配 置表。

- **6.** 檢視安裝摘要和記錄
- **7.** 完成安裝後配置

第 125 頁的第 7 [章「安裝後配置元件」](#page-124-0)。

**8.** 啟動元件

請參閱第 149 頁的第 9 章 「 啓動和停止元件 」 以檢視啓動程序。

如需執行此類型部署 ( 包括建立初始使用者和設定單次登入 ) 的詳細範例,請參閱 「Java Enterprise System 部署範例系列:評估方案」 [\(http://docs.sun.com/doc/819-3444](http://docs.sun.com/doc/819-3444))。

### <span id="page-48-0"></span>Access Manager 專用範例

Access Manager 需要 Directory Server, 但不一定需要本機副本。Access Manager 也需要 Web 容器,它可以是 Application Server 或 Web Server。Delegated Administrator 會隨 Access Manager 一起自動安裝。

在本例中,Access Manager 使用 Web Server 做為 Web 容器。

此類型安裝的一般步驟如下:

**1.** 執行 Java ES 安裝程式

第 85 頁的第 5 章「使用安裝精靈安裝 [Sun Java Enterprise System](#page-84-0)」

**2.** 選取元件時,選擇 Access Manager 和 Web Server

Directory Server 由系統自動選取。

(可選步驟)如果您要使用 Directory Server 的遠端副本,請取消選取 Directory Server 並在系統提示時指定遠端副本。

**備註** 安裝任何其他元件前,遠端 Directory Server 必須處於執行狀態。如 需有關安裝 Directory Server 的說明,請參閱第 58 頁的「[Directory](#page-57-0)  Server [專用範例」。](#page-57-0)

- **3.** 解決不相容問題 安裝程式會驗證您系統上的軟體,若發現不相容則提供指導。
- **4.** 驗證安裝目錄
- **5.** 選取適當的配置選項
	- **a.** 對於 [ 安裝時自動配置 ],請參閱: 第 85 頁的第 5 章「使用安裝精靈安裝 [Sun Java Enterprise System](#page-84-0)」
	- **b.** 對於 [ 安裝後手動配置 ],請參閱: 第 95 頁的第 6 [章「元件的配置資訊」](#page-94-0)
- **6.** 執行安裝
- **7.** 檢視安裝摘要和記錄
- **8.** 完成安裝後配置
	- **a.** 對於 [ 安裝時自動配置 ],請參閱: 第 85 頁的第 5 章「使用安裝精靈安裝 [Sun Java Enterprise System](#page-84-0)」
	- **b.** 對於 [ 安裝後手動配置 ],請參閱:
	- o 第 134 頁的「[Directory Server](#page-133-0) 安裝後配置」
	- ❍ 第 127 頁的「[Access Manager](#page-126-0) 安裝後配置」
	- ❍ 第 138 頁的「Web Server [安裝後配置」](#page-137-0)
- **9.** 以下列順序啟動元件
	- **a.** 第155 頁的「啓動 [Directory Server](#page-154-0)」
	- **b.** 第 166 [頁的「啟動和停止](#page-165-0) Web Server」 ( 自動啟動 Access Manager)
- **10.** 存取預設 Access Manager 登入頁面

http://*webserver-host*:*port*/amconsole

下表包含其他 Access Manager 資訊。

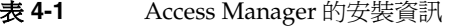

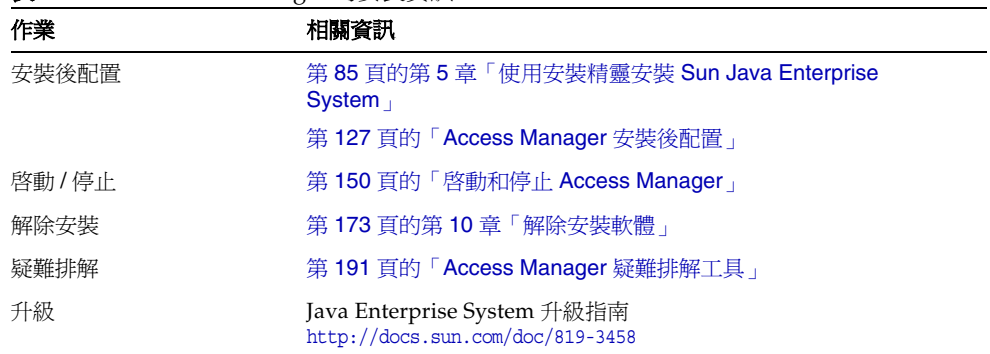

### <span id="page-50-0"></span>Access Manager 和 Directory Server 範例

Access Manager 需要 Directory Server, 但不一定需要本機副本。Access Manager 需要 Web 容器,在本例中它是 Web Server。Delegated Administrator 會隨 Access Manager 一起自動安裝。

本安裝範例的一般步驟如下:

**1.** 執行 Java ES 安裝程式

第 85 頁的第 5 章「使用安裝精靈安裝 [Sun Java Enterprise System](#page-84-0)」

**2.** 選取元件時,選擇 Access Manager 和 Web Server

Directory Server 由系統自動選取。

(可選步驟)如果您要使用 Directory Server 的遠端副本,請取消選取 Directory Server 並在系統提示時指定遠端副本。

- 備註 安裝任何其他元件前,遠端 Directory Server 必須處於執行狀態。如 需有關安裝 Directory Server 的說明,請參閱第 58 頁的「[Directory](#page-57-0)  Server [專用範例」。](#page-57-0)
- **3.** 解決不相容問題

安裝程式會驗證您系統上的軟體,若發現不相容則提供指導。

- **4.** 選取適當的配置選項
	- **a.** 對於 [ 安裝時自動配置 ],請參閱: 第 85 頁的第 5 章 「使用安裝精靈安裝 [Sun Java Enterprise System](#page-84-0)」
	- **b.** 對於 [ 安裝後手動配置 ],請參閱:

第 95 頁的第 6 [章「元件的配置資訊」](#page-94-0)

- **5.** 執行安裝
- **6.** 檢視安裝摘要和記錄
- **7.** 完成安裝後配置
	- **a.** 對於 [ 安裝時自動配置 ],請參閱: 第 85 頁的第 5 章「使用安裝精靈安裝 [Sun Java Enterprise System](#page-84-0)」
	- **b.** 對於 [ 安裝後手動配置 ],請參閱:

第 134 頁的「[Directory Server](#page-133-0) 安裝後配置」

第 127 頁的「[Access Manager](#page-126-0) 安裝後配置」

第 138 頁的「Web Server [安裝後配置」](#page-137-0)

- **8.** 啟動元件
	- **a.** 第 155 頁的「啓動 [Directory Server](#page-154-0)」
	- **b.** 第 166 頁的「啓動和停止 Web Server」 ( 自動啓動 Access Manager)
- **9.** 存取預設 Access Manager 登入頁面

http://*webserver-host*:*port*/amconsole

### <span id="page-51-0"></span>Access Manager 和 Portal Server 範例

此範例會在同一主機上安裝 Access Manager 和 Portal Server。Access Manager 需 要 Directory Server,但不一定需要本機副本。Access Manager 也需要 Web 容器, 在本例中它是 Application Server。Delegated Administrator 會隨 Access Manager 一起自動安裝。

本安裝範例的一般步驟如下:

**1.** 執行 Java ES 安裝程式

第 85 頁的第 5 章 「使用安裝精靈安裝 [Sun Java Enterprise System](#page-84-0)」

**2.** 選取元件時,選擇 Portal Server 和 Application Server

Access Manager、Directory Server 和 Message Queue 由系統自動選取。

(可選步驟)如果您要使用 Directory Server 的遠端副本,請取消選取 Directory Server 並在系統提示時指定遠端副本。

備註 安裝任何其他元件前,遠端 Directory Server 必須處於執行狀態。如 需有關安裝 Directory Server 的說明,請參閱第 58 頁的「[Directory](#page-57-0)  Server [專用範例」。](#page-57-0)

**3.** 解決不相容問題

安裝程式會驗證您系統上的軟體,若發現不相容則提供指導。

- **4.** 選取適當的配置選項
	- **a.** 對於 [ 安裝時自動配置 ],請參閱: 第 85 頁的第 5 章 「使用安裝精靈安裝 [Sun Java Enterprise System](#page-84-0)」
	- **b.** 對於 [ 安裝後手動配置 ],請參閱: 第 95 頁的第 6 [章「元件的配置資訊」](#page-94-0)
- **5.** 執行安裝
- **6.** 檢視安裝摘要和記錄
- **7.** 完成安裝後配置
	- **a.** 對於 [ 安裝時自動配置 ],請參閱:

第 85 頁的第 5 章「使用安裝精靈安裝 [Sun Java Enterprise System](#page-84-0)」

**b.** 對於 [ 安裝後手動配置 ],請參閱:

第 134 頁的「[Directory Server](#page-133-0) 安裝後配置」

第 127 頁的「[Access Manager](#page-126-0) 安裝後配置」

第 129 頁的「[Application Server](#page-128-0) 安裝後配置」

第 136 頁的「[Portal Server](#page-135-0) 安裝後配置」

**8.** 啟動元件

第152 頁的「啓動和停止 [Application Server](#page-151-0)」 (Access Manager、Portal Server 和 Message Queue 會自動啓動。)

**9.** 存取預設 Access Manager 登入頁面

http://*hostname*:*port*/amconsole

## <span id="page-53-0"></span>Application Server 專用範例

Application Server 需要 Message Queue 的本機副本。如果您要使用負載平衡功 能,澴需要 Web Server,但不一定需要本機副本。

此類型安裝的一般步驟如下:

**1.** 執行 Java ES 安裝程式

第 85 頁的第 5 章「使用安裝精靈安裝 [Sun Java Enterprise System](#page-84-0)」

**2.** 選取元件時,選擇 Application Server

Message Queue 由系統自動選取。不會選取 Load Balancing 外掛程式子元件。

( 可選步驟 ) 如果您要執行負載平衡功能,請展開 Application Server 並選取 Load Balancing 外掛程式子元件。Web Server 由系統自動選取,且必須與 Application Server 安裝在同一主機上。

**3.** 解決不相容問題

安裝程式會驗證您系統上的軟體,若發現不相容則提供指導。

- **4.** 驗證安裝目錄
- **5.** 選取適當的配置選項
	- **a.** 對於 [ 安裝時自動配置 ],請參閱:

第 85 頁的第 5 章「使用安裝精靈安裝 [Sun Java Enterprise System](#page-84-0)」

**b.** 對於 [ 安裝後手動配置 ],請參閱:

第 95 頁的第 6 [章「元件的配置資訊」](#page-94-0)

- **6.** 執行安裝
- **7.** 檢視安裝摘要和記錄
- **8.** 完成安裝後配置
	- 第 129 頁的「[Application Server](#page-128-0) 安裝後配置」
	- ❍ ( 可選步驟 ) 第 138 頁的「Web Server [安裝後配置」](#page-137-0)
	- o (可選步驟) 第 135 頁的「[Message Queue](#page-134-0) 安裝後配置」 (用於自動啓動)

**9.** 啓動 Application Server ( 自動啓動 Message Queue)

第152 頁的「啓動和停止 [Application Server](#page-151-0)」 (可選步驟)第166頁的「啓動和停止 Web Server」

下表包含其他 Application Server 資訊。

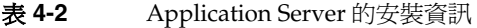

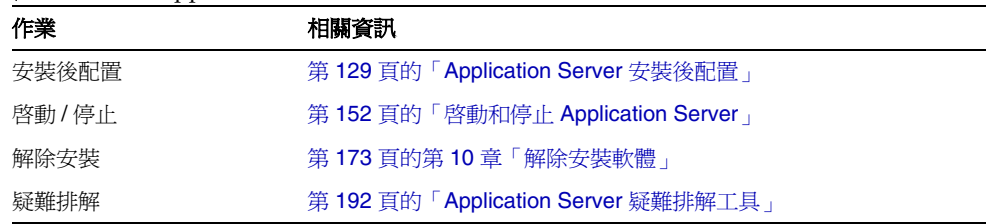

## <span id="page-54-0"></span>Communications Express 和 Messaging Server 範例

Communications Express 需要 Access Manager 或 Access Manager SDK 的本機副 本。Access Manager 需要 Directory Server,但 Directory Server 不必位於本地主 機上。Communications Express 需要本機 Web 容器,它可以是 Application Server 或 Web Server。

如果您要使用郵件傳送服務,則 Communications Express 需要 Messaging Server 的本機副本,而後者需要 Administration Server 的本機副本。如果您要使用行事曆 服務, 則 Communications Express 需要 Calendar Server, 但 Calendar Server 不 必位於本地主機上。

在本例中, Messaging Server 安裝在本地主機上。Web Server 用作 Web 容器。

此類型安裝的一般步驟如下:

**1.** 執行 Java ES 安裝程式

第 85 頁的第 5 章 「使用安裝精靈安裝 [Sun Java Enterprise System](#page-84-0)」

**2.** 選取元件時,選擇 Communications Express、Access Manager、Messaging Server 和 Web Server

Administration Server 和 Directory Server 由系統自動選取。

❍ 若要使用 Directory Server 的遠端副本,請取消選取 Directory Server 並在 系統提示時指定遠端副本。

- 備註 安裝任何其他元件前,遠端 Directory Server 必須處於執行狀態。如 需有關安裝 [Directory](#page-57-0) Server 的說明,請參閱第 58 頁的「Directory Server [專用範例」。](#page-57-0)
	- 若要使用 Access Manager 的遠端副本,請取消選取 Access Manager 並在 安裝後配置期間指定遠端副本。

備註 安裝任何其他元件前,遠端 Access Manager 必須處於執行狀態。如 需有關安裝 Access Manager 的說明,請參閱第 49 頁的「[Access](#page-48-0)  Manager [專用範例」。](#page-48-0)

- **3.** 解決不相容問題 安裝程式會驗證您系統上的軟體,若發現不相容則提供指導。
- **4.** 選取適當的配置選項
	- **a.** 對於 [ 安裝時自動配置 ],請參閱:

第 85 頁的第 5 章「使用安裝精靈安裝 [Sun Java Enterprise System](#page-84-0)」

**b.** 對於 [ 安裝後手動配置 ],請參閱:

第 95 頁的第 6 [章「元件的配置資訊」](#page-94-0)

- **5.** 查閱配置頁面
- **6.** 執行安裝
- **7.** 檢視安裝摘要和記錄
- **8.** 完成安裝後配置
	- **a.** 對於 [ 安裝時自動配置 ],請參閱:

第 85 頁的第 5 章「使用安裝精靈安裝 [Sun Java Enterprise System](#page-84-0)」

**b.** 對於 [ 安裝後手動配置 ],請參閱:

第 127 頁的「[Access Manager](#page-126-0) 安裝後配置」

第 132 頁的「[Communications Express](#page-131-0) 安裝後配置」

第 135 頁的「[Messaging Server](#page-134-1) 安裝後配置」

**9.** 啟動元件

第166 頁的「啓動和停止 Web Server」 (Access Manager 會自動啓動) 第163 頁的「啓動和停止 [Messaging Server](#page-162-0)」

**10.** 請使用以下 URL 存取預設 Access Manager 登入頁面:

http://*web-container-host*:*web-container-port*/*URI-path-CommsExpress*

### Directory Proxy Server 專用範例

Directory Proxy Server 需要 Directory Server,但不一定需要本機副本。Directory Proxy Server 還需要 Administration Server 的本機副本。

此類型安裝的一般步驟如下:

**1.** 執行 Java ES 安裝程式

第 85 頁的第 5 章「使用安裝精靈安裝 [Sun Java Enterprise System](#page-84-0)」

**2.** 選取元件時,選取 Directory Proxy Server

Directory Server 和 Administration Server 由系統自動選取。

(可選步驟)如果您要使用 Directory Server 的遠端副本,請取消選取 Directory Server 並在系統提示時指定遠端副本。

- 備註 安裝任何其他元件前,遠端 Directory Server 必須處於執行狀態。如 需有關安裝 [Directory](#page-57-0) Server 的說明,請參閱第 58 頁的「Directory Server [專用範例」。](#page-57-0)
- **3.** 解決不相容問題

安裝程式會驗證您系統上的軟體,若發現不相容則提供指導。

- **4.** 驗證安裝目錄
- **5.** 選取適當的配置選項
	- **a.** 對於 [ 安裝時自動配置 ],請參閱:

第 85 頁的第 5 章「使用安裝精靈安裝 [Sun Java Enterprise System](#page-84-0)」

**b.** 對於 [ 安裝後手動配置 ],請參閱: 第 95 頁的第 6 [章「元件的配置資訊」](#page-94-0)

- **6.** 執行安裝
- **7.** 檢視安裝摘要和記錄
- **8.** 完成安裝後配置
	- **a.** 對於 [ 安裝時自動配置 ],請參閱: 第 85 頁的第 5 章「使用安裝精靈安裝 [Sun Java Enterprise System](#page-84-0)」
	- **b.** 對於 [ 安裝後手動配置 ],請參閱:

第 134 頁的「[Directory Server](#page-133-0) 安裝後配置」

- 第 129 頁的「[Administration Server](#page-128-1) 安裝後配置」
- 第 133 頁的「[Directory Proxy Server](#page-132-0) 安裝後配置」
- **9.** 以下列順序啟動元件:
	- **a.** 第155 頁的「啓動 [Directory Server](#page-154-0)」
	- **b.** 第 150 頁的「啓動和停止 [Administration Server](#page-149-1)」
	- c. 第 159 頁的「啓動和停止 [Directory Proxy Server](#page-158-0)」

下表包含其他 Directory Proxy Server 資訊。

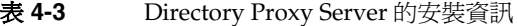

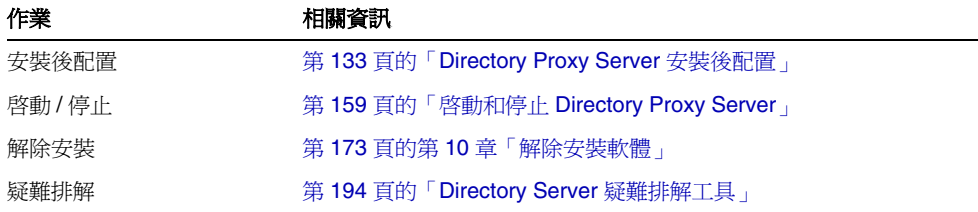

### <span id="page-57-0"></span>Directory Server 專用範例

由於 Directory Server 與其他 Java ES 元件之間沒有相依性, 所以單獨安裝 Directory Server 相對簡單。

#### 順序問題

安裝其他依賴 Directory Server 的元件之前, Directory Server 必須處於執行 狀態。

此類型安裝的一般步驟如下:

**1.** 執行 Java ES 安裝程式

第 85 頁的第 5 章「使用安裝精靈安裝 [Sun Java Enterprise System](#page-84-0)」

- **2.** 選取元件時,選取 Directory Server 和 ( 選擇性 ) Administration Server
- **3.** 解決不相容問題

安裝程式會驗證您系統上的軟體,若發現不相容則提供指導。

- **4.** 驗證安裝目錄
- **5.** 選取適當的配置選項
	- **a.** 對於 [ 安裝時自動配置 ],請參閱: 第 85 頁的第 5 章「使用安裝精靈安裝 [Sun Java Enterprise System](#page-84-0)」
	- **b.** 對於 [ 安裝後手動配置 ],請參閱: 第 95 頁的第 6 [章「元件的配置資訊」](#page-94-0)
- **6.** 執行安裝
- **7.** 檢視安裝摘要和記錄
- **8.** 完成安裝後配置
	- **a.** 對於 [ 安裝時自動配置 ],請參閱: 第 85 頁的第 5 章「使用安裝精靈安裝 [Sun Java Enterprise System](#page-84-0)」
	- **b.** 對於 [ 安裝後手動配置 ]:

第 134 頁的「[Directory Server](#page-133-0) 安裝後配置」

( 可選步驟 ) 第 129 頁的「[Administration Server](#page-128-1) 安裝後配置」

- **9.** 以下列順序啟動元件:
	- **a.** 第155 頁的「啓動 [Directory Server](#page-154-0)」
	- **b.** (可選步驟) 第 150 頁的「啓動和停止 [Administration Server](#page-149-1)」

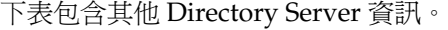

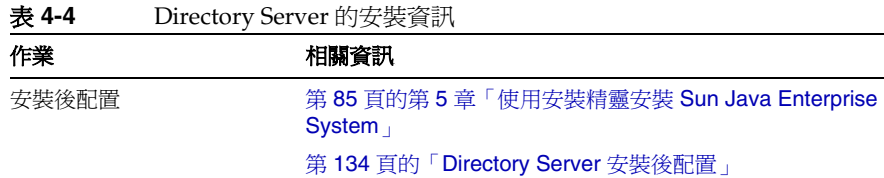

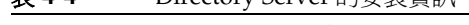

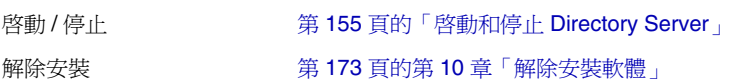

#### 疑難排解 インファン 第 194 頁的「[Directory Server](#page-193-0) 疑難排解工具」

## <span id="page-59-0"></span>Instant Messaging 專用範例

Instant Messaging 需要 Directory Server, 但不一定需要本機副本。Instant Messaging 也需要 Web 容器,它可以在遠端。在本例中,Web 容器是 Web Server。

如果您要實作單次登入或 Access Manager 管理的策略,則需要 Access Manager。 對於 Instant Messaging 核心子元件,需要 Access Manager,但不一定需要本機副 本。對於 Instant Messaging 資源子元件, Access Manager SDK 位於 Instant Messaging 的本機上。

#### 順序問題

• 如果您要部署其他元件,請在配置 Instant Messaging 之前配置這些元件。

常與 Instant Messaging 一起使用的 Java ES 元件包括 Messaging Server、 Calendar Server 和 Portal Server ( 具有 Access Manager)。

• 如果您要使用 Access Manager 和 Instant Messaging, 則必須同時使用 Access Manager SDK。

此類型安裝的一般步驟如下:

**1.** 執行 Java ES 安裝程式

第 85 頁的第 5 章「使用安裝精靈安裝 [Sun Java Enterprise System](#page-84-0)」

**2.** 選取元件時,選擇 Instant Messaging、Directory Server 和 Web Server

(可選步驟)如果您要使用 Directory Server 的遠端副本,請取消選取 Directory Server 並在系統提示時指定遠端副本。

- 備註 安裝任何其他元件前,遠端 Directory Server 必須處於執行狀態。如 需有關安裝 Directory Server 的說明,請參閱第 58 頁的「[Directory](#page-57-0)  Server [專用範例」。](#page-57-0)
- **3.** 解決不相容問題

安裝程式會驗證您系統上的軟體,若發現不相容則提供指導。

- **4.** 驗證安裝目錄
- **5.** 選取適當的配置選項
	- **a.** 對於 [ 安裝時自動配置 ],請參閱: 第 85 頁的第 5 章「使用安裝精靈安裝 [Sun Java Enterprise System](#page-84-0)」
	- **b.** 對於 [ 安裝後手動配置 ],請參閱:

第 95 頁的第 6 [章「元件的配置資訊」](#page-94-0)

- **6.** 執行安裝
- **7.** 檢視安裝摘要和記錄
- **8.** 完成安裝後配置
	- **a.** 對於 [ 安裝時自動配置 ],請參閱:

第 85 頁的第 5 章 「使用安裝精靈安裝 [Sun Java Enterprise System](#page-84-0)」

**b.** 對於 [ 安裝後手動配置 ],請參閱:

第 134 頁的「[Directory Server](#page-133-0) 安裝後配置」

第 138 頁的「Web Server [安裝後配置」](#page-137-0)

第 134 頁的「[Instant Messaging](#page-133-1) 安裝後配置」 (可選步驟)對於遠端元件: 在配置 Instant Messaging 期間, 為 Directory Server、Access Manager 和 Web Server 指定任意遠端位置。

- **9.** 以下列順序啟動元件:
	- **a.** 第155 頁的「啓動 [Directory Server](#page-154-0)」
	- **b.** 第 166 頁的「啓動和停止 Web Server」
	- c. 第 161 頁的「啓動和停止 [Instant Messaging](#page-160-0)」

下表包含其他 Instant Messaging 資訊。

表 **4-5** Instant Messaging 的安裝資訊

| 作業    | 相關資訊                                                       |
|-------|------------------------------------------------------------|
| 安裝後配置 | 第134頁的「Instant Messaging 安裝後配置」                            |
| 啓動/停止 | 第161 頁的「啓動和停止 Instant Messaging」                           |
| 解除安裝  | 第173頁的第10章「解除安裝軟體」                                         |
| 疑難排解  | 第195頁的「Instant Messaging 疑難排解工具」                           |
| 實作方案  | 「Sun Java System Communications Deployment Planning Guide」 |

### <span id="page-61-0"></span>Message Queue 專用範例

由於 Message Queue 與其他 Java ES 元件之間沒有相依性, 所以單獨安裝 Message Queue 非常簡單。

此類型安裝的一般步驟如下:

**1.** 執行 Java ES 安裝程式

第 85 頁的第 5 章「使用安裝精靈安裝 [Sun Java Enterprise System](#page-84-0)」

- **2.** 選取元件時,選取 Message Queue
- **3.** 解決不相容問題

安裝程式會驗證您系統上的軟體,若發現不相容則提供指導。

**4.** 選取適當的配置選項

備註 安裝程式會自動在 [ 安裝時自動配置 ] 和 [ 安裝後手動配置 ] 選項中 配置 Message Queue。

- **5.** 執行安裝
- **6.** 檢視安裝摘要和記錄

**7.** 啟動 Message Queue

第162 頁的「啓動和停止 Message Queue」

下表包含其他 Message Queue 資訊。

表 **4-6** Message Queue 的安裝資訊

| 作業    | 相關資訊                          |
|-------|-------------------------------|
| 安裝後配置 | 第135 頁的「Message Queue 安裝後配置」  |
| 啓動/停止 | 第162 頁的「啓動和停止 Message Queue」  |
| 解除安裝  | 第173頁的第10章「解除安裝軟體」            |
| 疑難排解  | 第196 頁的「Message Queue 疑難排解工具」 |
|       |                               |

## <span id="page-62-0"></span>Portal Server 專用範例

Portal Server 需要 Access Manager 或 Access Manager SDK 的本機副本。Access Manager 可位於遠端, 但 SDK 必須位於本機。Access Manager 需要 Directory Server,但不一定需要本機副本。Portal Server 需要本機 Web 容器,在本例中它是 Web Server。Delegated Administrator 會隨 Access Manager 一起自動安裝。

本安裝範例的一般步驟如下:

**1.** 執行 Java ES 安裝程式

第 85 頁的第 5 章 「使用安裝精靈安裝 [Sun Java Enterprise System](#page-84-0)」

**2.** 選取元件時,選擇 Portal Server 和 Web Server

Access Manager 和 Directory Server 由系統自動選取。

o 若要使用 Directory Server 的遠端副本,請取消選取 Directory Server 並在 系統提示時指定遠端副本。

備註 安裝任何其他元件前,遠端 Directory Server 必須處於執行狀態。如 需有關安裝 [Directory](#page-57-0) Server 的說明,請參閱第 58 頁的「Directory Server [專用範例」。](#page-57-0)

- 若要使用 Access Manager 的遠端副本,請取消選取 Access Manager 並在 安裝後配置期間指定遠端副本。
- 備註 安裝任何其他元件前,遠端 Access Manager 必須處於執行狀態。如 需有關安裝 Access Manager 的說明,請參閱第 49 頁的「[Access](#page-48-0)  Manager [專用範例」。](#page-48-0)
- **3.** 解決不相容問題

安裝程式會驗證您系統上的軟體,若發現不相容則提供指導。

- **4.** 選取適當的配置選項
	- **a.** 對於 [ 安裝時自動配置 ],請參閱: 第 85 頁的第 5 章「使用安裝精靈安裝 [Sun Java Enterprise System](#page-84-0)」
	- **b.** 對於 [ 安裝後手動配置 ],請參閱:

第 95 頁的第 6 [章「元件的配置資訊」](#page-94-0)

- **5.** 執行安裝
- **6.** 檢視安裝摘要和記錄
- **7.** 完成安裝後配置
	- **a.** 對於 [ 安裝時自動配置 ],請參閱:

第 85 頁的第 5 章「使用安裝精靈安裝 [Sun Java Enterprise System](#page-84-0)」

**b.** 對於 [ 安裝後手動配置 ],請參閱:

第 134 頁的「[Directory Server](#page-133-0) 安裝後配置」

第 127 頁的「[Access Manager](#page-126-0) 安裝後配置」

- 第 138 頁的「Web Server [安裝後配置」](#page-137-0)
- 第 136 頁的「[Portal Server](#page-135-0) 安裝後配置」
- **8.** 啟動元件

第155 頁的「啓動 [Directory Server](#page-154-0)」 第 166 頁的「啓動和停止 Web Server」 (Access Manager 和 Portal Server 會自 動啓動。)

**9.** 存取預設 Access Manager 登入頁面

http://*webserver-host*:*port*/amconsole

下表包含其他 Portal Server 資訊。

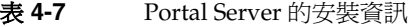

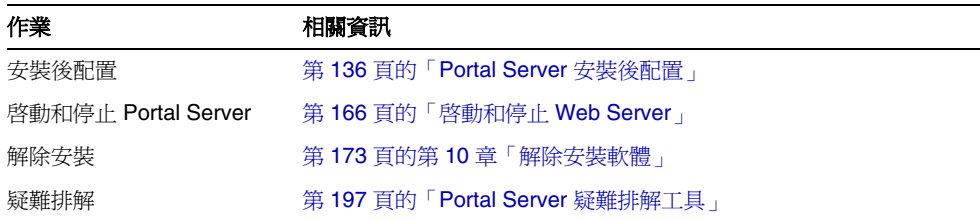

## <span id="page-64-0"></span>Portal Server Secure Remote Access 專用範例

Portal Server Secure Remote Access 需要 Access Manager 或 Access Manager SDK 的本機副本。Portal Server Secure Remote Access 也需要 Portal Server,但不一定 需要本機副本。需要 Directory Server,但不一定需要本機副本。Web Server 用於 滿足 Access Manager 對 Web 容器的需求。

```
本安裝範例的一般步驟如下:
```
**1.** 執行 Java ES 安裝程式

第 85 頁的第 5 章 「使用安裝精靈安裝 [Sun Java Enterprise System](#page-84-0)」

**2.** 選取元件時,選擇 Portal Server Secure Remote Access 和 Web Server

Portal Server、Access Manager 和 Directory Server 由系統自動選取。

- o 若要使用 Directory Server 的遠端副本,請取消選取 Directory Server 並在 系統提示時指定遠端副本。
- 備註 安裝任何其他元件前,遠端 Directory Server 必須處於執行狀態。如 需有關安裝 [Directory](#page-57-0) Server 的說明,請參閱第 58 頁的「Directory Server [專用範例」。](#page-57-0)
	- 若要使用 Access Manager 的遠端副本,請取消選取 Access Manager 並在 安裝後配置期間指定遠端副本。
- 備註 安裝任何其他元件前,遠端 Access Manager 必須處於執行狀態。如 需有關安裝 Access Manager 的說明,請參閱第 49 頁的「[Access](#page-48-0)  Manager [專用範例」。](#page-48-0)
- **3.** 解決不相容問題 安裝程式會驗證您系統上的軟體,若發現不相容則提供指導。
- **4.** 選取適當的配置選項:
	- **a.** 對於 [ 安裝時自動配置 ],請參閱: 第 85 頁的第 5 章「使用安裝精靈安裝 [Sun Java Enterprise System](#page-84-0)」
	- **b.** 對於 [ 安裝後手動配置 ],請參閱:

第 95 頁的第 6 [章「元件的配置資訊」](#page-94-0)

- **5.** 執行安裝
- **6.** 檢視安裝摘要和記錄
- **7.** 完成安裝後配置
	- **a.** 對於 [ 安裝時自動配置 ],請參閱: 第 85 頁的第 5 章 「使用安裝精靈安裝 [Sun Java Enterprise System](#page-84-0)」
	- **b.** 對於 [ 安裝後手動配置 ],請參閱:
		- 第 134 頁的「[Directory Server](#page-133-0) 安裝後配置」
		- 第 127 頁的「[Access Manager](#page-126-0) 安裝後配置」
		- 第 138 頁的「Web Server [安裝後配置」](#page-137-0)
		- 第 137 頁的「[Portal Server SRA](#page-136-0) 安裝後配置」
- **8.** 啟動元件

```
 Directory Server」
第166 頁的「啓動和停止 Web Server」(Access Manager 和 Portal Server 會自
動啓動。)
```
第166頁的「啓動和停止 Web Server」

**9.** 存取預設 Access Manager 登入頁面

http://*webserver-host*:*port*/amconsole

下表包含其他 Portal Server Secure Remote Access 資訊。

| ᄾᅩ    | $1 \text{ or an odd vector.}$ Negative the second $\beta$ is $\alpha$ and $\beta$ |
|-------|-----------------------------------------------------------------------------------|
| 作業    | 相關資訊                                                                              |
| 啓動/停止 | 第166 頁的「啓動和停止 Web Server」                                                         |
| 解除安裝  | 第173頁的第10章「解除安裝軟體」                                                                |
| 疑難排解  | 第 197 百的「Portal Server Secure Remote Access 疑難排解工具」                               |

表 **4-8** Portal Server Secure Remote Access 的安裝資訊

## <span id="page-66-0"></span>Service Registry 專用範例

Service Registry 需要位於本地主機上的 Application Server。

此類型安裝的一般步驟如下:

- **1.** 執行 Java ES 安裝程式 第 85 頁的第 5 章「使用安裝精靈安裝 [Sun Java Enterprise System](#page-84-0)」
- **2.** 選取元件時,選取 Service Registry

Application Server 與它的必要子元件以及 Message Queue 都由系統自動選取。

**3.** 解決不相容問題

安裝程式會驗證您系統上的軟體,若發現不相容則提供指導。

- **4.** 驗證安裝目錄
- **5.** 選取適當的配置選項
	- **a.** 對於 [ 安裝時自動配置 ],請參閱: 第 85 頁的第 5 章「使用安裝精靈安裝 [Sun Java Enterprise System](#page-84-0)」
	- **b.** 對於 [ 安裝後手動配置 ],請參閱: 第 95 頁的第 6 [章「元件的配置資訊」](#page-94-0)
- **6.** 執行安裝
- **7.** 檢視安裝摘要和記錄
- **8.** 完成安裝後配置
	- **a.** 對於 [ 安裝時自動配置 ],請參閱: 第 85 頁的第 5 章「使用安裝精靈安裝 [Sun Java Enterprise System](#page-84-0)」
	- **b.** 對於 [ 安裝後手動配置 ],請參閱:

第 135 頁的「[Message Queue](#page-134-0) 安裝後配置」

第 129 頁的「[Application Server](#page-128-0) 安裝後配置」

- 第 138 頁的「[Service Registry](#page-137-1) 安裝後配置」
- **9.** 以下列順序啟動元件:
	- **a.** 第 162 頁的「啓動和停止 Message Queue」
	- **b.** 第 152 頁的「啓動和停止 [Application Server](#page-151-0)」
	- c. 第 165 頁的「啓動和停止 Service Registry」

下表包含其他 Service Registry 資訊。

表 **4-9** Service Registry 的安裝資訊

| 作業    | 相關資訊                            |
|-------|---------------------------------|
| 安裝後配置 | 第138 頁的「Service Registry 安裝後配置」 |
| 啓動/停止 | 第165 頁的「啓動和停止 Service Registry」 |
| 解除安裝  | 第173頁的第10章「解除安裝軟體」              |
| 疑難排解  | 第198頁的「Service Registry 疑難排解工具」 |

### <span id="page-67-0"></span>Web Proxy Server 專用範例

此類型安裝的一般步驟如下:

**1.** 執行 Java ES 安裝程式

第 85 頁的第 5 章「使用安裝精靈安裝 [Sun Java Enterprise System](#page-84-0)」

- **2.** 選取元件時,選取 Web Proxy Server
- **3.** 解決不相容問題

安裝程式會驗證您系統上的軟體,若發現不相容則提供指導。

**4.** 驗證安裝目錄

- **5.** 選取適當的配置選項
	- **a.** 對於 [ 安裝時自動配置 ],請參閱: 第 85 頁的第 5 章「使用安裝精靈安裝 [Sun Java Enterprise System](#page-84-0)」
	- **b.** 對於 [ 安裝後手動配置 ],請參閱: 第 95 頁的第 6 [章「元件的配置資訊」](#page-94-0)
- **6.** 執行安裝
- **7.** 檢視安裝摘要和記錄
- **8.** 完成安裝後配置
	- **a.** 對於 [ 安裝時自動配置 ],請參閱: 第 85 頁的第 5 章「使用安裝精靈安裝 [Sun Java Enterprise System](#page-84-0)」
	- **b.** 對於 [ 安裝後手動配置 ],請參閱: 第 138 頁的「[Web Proxy Server](#page-137-2) 安裝後配置」
- **9.** 以下列順序啟動元件:

第165 頁的「啓動和停止 [Web Proxy Server](#page-164-1)」

表 **4-10** Web Proxy Server 的安裝資訊

| 作業    | 相關資訊                              |
|-------|-----------------------------------|
| 安裝後配置 | 第138 頁的「Web Proxy Server 安裝後配置」   |
| 啓動/停止 | 第165 頁的「啓動和停止 Web Proxy Server」   |
| 解除安裝  | 第173頁的第10章「解除安裝軟體」                |
| 疑難排解  | 第 198 頁的「Web Proxy Server 疑難排解工具」 |

## <span id="page-68-0"></span>Web Server 專用範例

由於 Web Server 與其他元件之間沒有相依性,所以單獨安裝 Web Server 相對簡 單。如果您要使用 Application Server 的 Load Balancer 外掛程式子元件,則 Web Server 必須安裝在 Application Server 所在的主機上。

此類型安裝的一般步驟如下:

- **1.** 執行 Java ES 安裝程式 第 85 頁的第 5 章「使用安裝精靈安裝 [Sun Java Enterprise System](#page-84-0)」
- **2.** 選取元件時,選取 Web Server
- **3.** 解決不相容問題 安裝程式會驗證您系統上的軟體,若發現不相容則提供指導。
- **4.** 驗證安裝目錄
- **5.** 選取適當的配置選項
	- **a.** 對於 [ 安裝時自動配置 ],請參閱: 第 85 頁的第 5 章「使用安裝精靈安裝 [Sun Java Enterprise System](#page-84-0)」
	- **b.** 對於 [ 安裝後手動配置 ],請參閱: 第 95 頁的第 6 [章「元件的配置資訊」](#page-94-0)
- **6.** 執行安裝
- **7.** 檢視安裝摘要和記錄
- **8.** 完成安裝後配置

第 85 頁的第 5 章「使用安裝精靈安裝 [Sun Java Enterprise System](#page-84-0)」 第 139 [頁的「安裝後手動配置](#page-138-0) Web Server」

**9.** 啓動 Web Server

第166頁的「啓動和停止 Web Server」

下表包含有關安裝 Web Server 的其他資訊。

表 **4-11** Web Server 的安裝資訊

| 作業               | 相關資訊                       |
|------------------|----------------------------|
| 安裝後配置            | 第138 頁的「Web Server 安裝後配置」  |
| 啓動和停止 Web Server | 第166 頁的「啓動和停止 Web Server」  |
| 解除安裝             | 第173 頁的第10章 「解除安裝軟體」       |
| 疑難排解             | 第199 頁的「Web Server 疑難排解工具」 |

# <span id="page-70-0"></span>Calendar Server 和 Messaging Server 範例

備註 本範例基於 [Schema](#page-72-0) 2。對於 Schema 1,請參閱第 73 頁的「Schema 1 [行事曆訊息傳送範例」](#page-72-0)。

如果您要實作單次登入或 Access Manager 管理的策略,則需要 Access Manager。 在此情況下,需要 Access Manager 或 Access Manager SDK 的本機副本。Access Manager SDK 需要 Access Manager, 但不一定需要本機副本。

Calendar Server 和 Messaging Server 都需要 Directory Server, 但不一定需要本機 副本。Messaging Server 需要 Administration Server 的本機副本。

在本例中,將使用 Directory Server 和 Access Manager 的遠端副本。Web Server 用於滿足 Access Manager 對 Web 容器的需求。

#### 順序問題

• 在安裝 Access Manager SDK 之前,遠端 Access Manager 必須處於執行狀態。 如需有關安裝 [Access Manager](#page-48-0) 的說明,請參閱第 49 頁的「Access Manager 專 [用範例」。](#page-48-0)

此類型安裝的一般步驟如下:

#### 主機 A

安裝並啟動 Directory Server

第 58 頁的「[Directory Server](#page-57-0) 專用範例」

#### 主機 B

安裝並啟動 Web 容器和 Access Manager

第 49 頁的「[Access Manager](#page-48-0) 專用範例」

#### 主機 C

**1.** 執行 Java ES 安裝程式

第 85 頁的第 5 章「使用安裝精靈安裝 [Sun Java Enterprise System](#page-84-0)」

**2.** 選取元件時,選取 Calendar Server、Messaging Server 和 Access Manager SDK

Directory Server 和 Administration Server 由系統自動選取。

**3.** 取消選取 Directory Server 並在系統提示時指定遠端副本

- **4.** 解決不相容問題 安裝程式會驗證您系統上的軟體,若發現不相容則提供指導。
- **5.** 驗證安裝目錄
- **6.** 選取適當的配置選項
	- **a.** 對於 [ 安裝時自動配置 ],請參閱: 第 85 頁的第 5 章「使用安裝精靈安裝 [Sun Java Enterprise System](#page-84-0)」
	- **b.** 對於 [ 安裝後手動配置 ],請參閱: 第 95 頁的第 6 [章「元件的配置資訊」](#page-94-0)
- **7.** 執行安裝
- **8.** 檢視安裝摘要和記錄
- **9.** 完成安裝後配置,包括指定遠端元件 第 130 頁的「[Calendar Server](#page-129-0) 安裝後配置」 第 135 頁的「[Messaging Server](#page-134-1) 安裝後配置」
- **10.** 以下列順序啟動元件:
	- - **a.** 第150頁的「啓動和停止 [Administration Server](#page-149-1)」
		- **b.** 第 163 頁的「啓動和停止 [Messaging Server](#page-162-0)」
		- c. 第 154 頁的「啓動和停止 Calendar Server」

下表包含其他 Calendar Server 資訊。

表 **4-12** Calendar Server 的安裝資訊

| 作業                       | 相關資訊                           |
|--------------------------|--------------------------------|
| 安裝後配置                    | 第130 百的「Calendar Server 安裝後配置」 |
| 啓動和停止 Calendar<br>Server | 第154 頁的「啓動和停止 Calendar Server」 |
| 解除安裝                     | 第173頁的第10章「解除安裝軟體」             |
| 疑難排解                     | 第192頁的「Calendar Server 疑難排解工具」 |
下表包含其他 Messaging Server 資訊。

表 **4-13** Messaging Server 的安裝資訊

| 作業                        | 相關資訊                             |
|---------------------------|----------------------------------|
| 安裝後配置                     | 第 135 頁的「Messaging Server 安裝後配置」 |
| 啓動和停止 Messaging<br>Server | 第163 頁的「啓動和停止 Messaging Server」  |
| 解除安裝                      | 第173頁的第10章「解除安裝軟體」               |
| 疑難排解                      | 第196 頁的「Messaging Server 疑難排解工具」 |

# Schema 1 行事曆訊息傳送範例

此範例會在 Schema 1 環境中安裝通訊元件、Calendar Server 和 Messaging Server。這些元件需要 Directory Server, 但不一定需要本機副本。Messaging Server 還需要 Administration Server 的本機副本。

在本例中,會使用兩個安裝階段作業。第一個會在主機 A 上安裝 Directory Server,第二個會在主機 B 上安裝剩餘的元件。

此類型安裝的一般步驟如下:

#### 主機 A

安裝並啟動 Directory Server

第 58 頁的「[Directory Server](#page-57-0) 專用範例」

#### 主機 B

**1.** 執行 Java ES 安裝程式

第 85 頁的第 5 章「使用安裝精靈安裝 [Sun Java Enterprise System](#page-84-0)」

**2.** 選取元件時,選擇 Calendar Server 和 Messaging Server

Directory Server 和 Administration Server 由系統自動選取。

**3.** 取消選取 Directory Server

當系統提示您選擇本機或遠端 Directory Server 時,請選擇遠端 ( 已在主機 A 上 安裝並正在執行的 Directory Server)。

**4.** 解決不相容問題

安裝程式會驗證您系統上的軟體,若發現不相容則提供指導。

- **5.** 選取 [ 安裝時自動配置 ] 選項
- **6.** 查閱 Administration Server 的配置頁面
- **7.** 執行安裝
- **8.** 檢視安裝摘要和記錄
- **9.** 完成安裝後配置:

第 130 頁的「[Calendar Server](#page-129-0) 安裝後配置」

第 135 頁的「[Messaging Server](#page-134-0) 安裝後配置」

- **10.** 以下列順序啟動元件:
	- **a.** 第150頁的「啓動和停止 [Administration Server](#page-149-0)」
	- **b.** 第 163 頁的「啓動和停止 [Messaging Server](#page-162-0)」
	- c. 第 154 頁的「啓動和停止 Calendar Server」
- **11.** 若要設定單次登入,請使用元件特定的公用程式 ( 如 commcli),並分別修改各 產品的設定值 ( 如設定配置檔案中的 SSO 參數 )。

### 通訊服務和協作服務範例

此範例使用大部分 Java ES 元件來實作通訊與協作服務。對於大型部署,您可採用 類似此範例中所示的順序,將每個元件部署在單個伺服器上。對於小型部署,則會 在單個安裝階段作業內將元件安裝於較少的伺服器上。

所有通訊元件都需要 Directory Server,但不一定需要本機副本。Messaging Server 需要 Administration Server 的本機副本。需要 Access Manager 或 Access Manager SDK,但 Access Manager 可位於遠端。在本例中,Web Server 充當 Web 容器, Access Manager 需要該容器。雖然 Calendar Server 和 Messaging Server 不需要本 機 Web 容器,但 Communications Express 需要。Communications Express 可使 用 Calendar Server 的遠端副本,但 Messaging Server 必須位於本機上。

在其他元件安裝完畢且處於運作狀態後,會將 Instant Messaging 和 Portal Server Secure Remote Access 增加至前端伺服器 ( 主機 D)。Instant Messaging 需要 Access Manager 及本機或遠端 Web 容器。Portal Server Secure Remote Access 需 要 Access Manager 及本機 Web 容器。Portal Server Secure Remote Access 也需要 Portal Server,但不一定需要本機副本。

在本例中,使用下列安裝階段作業:

- 階段作業 1,主機 A:安裝 Access Manager 和 Directory Server
- 階段作業 2,主機 B:安裝 Portal Server 和 Web Server ( 使用主機 A 上的遠端 Directory Server 和 Access Manager)
- 階段作業 3,主機 C:安裝 Messaging Server 和 Calendar Server ( 使用主機 A 上的遠端 Directory Server 和 Access Manager)
- 階段作業 4,主機 D:安裝 Communications Express 和 Web Server ( 使用主機 A 上的遠端 Directory Server 和 Access Manager 及主機 C 上的遠端 Calendar Server)
- 階段作業 5, 主機 D: 安裝 Instant Messaging ( 使用主機 A 上的遠端 Directory Server 和 Access Manager)
- 階段作業 6,主機 D:安裝 Portal Server Secure Remote Access ( 使用主機 A 上 的遠端 Directory Server 和 Access Manager)

透過將安裝分為幾個階段作業,您可在繼續下一階段作業之前,驗證每個階段作業 中的元件。

此類型安裝的一般步驟如下:

#### 主機 A

**1.** 安裝並啟動 Access Manager 和 Directory Server

第 51 頁的「Access Manager 和 [Directory Server](#page-50-0) 範例」

#### 主機 B

**2.** 安裝並啟動 Portal Server 和 Web Server,指定安裝於主機 A 上的遠端 Access Manager 和 Directory Server

Web 容器與 Access Manager SDK 必須位於 Portal Server 本機上。

第 63 頁的「[Portal Server](#page-62-0) 專用範例」 第 81 頁的「使用遠端 [Access Manager](#page-80-0) 的 Portal Server 範例」

#### 主機 C

**3.** 安裝並啟動 Messaging Server 和 Calendar Server,指定安裝於主機 A 上的遠 端 Access Manager 和 Directory Server

Access Manager SDK 必須位於 Messaging Server 和 Calendar Server 本機上。

第 71 頁的「Calendar Server 和 [Messaging Server](#page-70-0) 範例」

#### 主機 D

4. 安裝並啓動 Communications Express、Messaging Server 和 Web Server, 指 定安裝於主機 A 上的遠端 Access Manager 和 Directory Server 及安裝於主機 C 上的遠端 Calendar Server

Access Manager SDK 必須位於 Messaging Server 和 Communications Express 本機上。Web 容器必須位於 Communications Express 本機上。

第 55 頁的「[Communications Express](#page-54-0) 和 Messaging Server 範例」

#### 主機 D

**5.** 安裝 Instant Messaging, 指定安裝於主機 A 上的遠端 Access Manager 和 Directory Server

Access Manager SDK 必須位於 Instant Messaging 本機上。

第 60 頁的「[Instant Messaging](#page-59-0) 專用範例」

#### 主機 D

**6.** 安裝 Portal Server Secure Remote Access,指定安裝於主機 A 上的遠端 Access Manager 和 Directory Server

Web 容器與 Access Manager SDK 必須位於 Portal Server Secure Remote Access 本機上。

第 65 頁的「[Portal Server Secure Remote Access](#page-64-0) 專用範例」

**7.** 建立初始使用者並設定單次登入

Sun Java Enterprise System User Management Guide (<http://docs.sun.com/doc/817-5761>)。

# Communications Express 和 Messaging Server 範例

本範例會在雙主機 Schema 2 環境中安裝用於郵件傳送服務的 Communications Express。使用 Directory Server 的遠端副本。

Communications Express 需要 Access Manager 或用於 Schema 2 的 Access Manager SDK。始終需要 Access Manager SDK 的本機副本,但可以使用 Access Manager 的遠端副本。Access Manager 和 Communications Express 需要 Directory Server,但 Directory Server 不必位於本地主機上。Communications Express 需要本機 Web 容器,後者可以是 Application Server 或 Web Server。

若要使用郵件傳送服務,Communications Express 需要 Messaging Server 的本機 副本,而後者需要 Administration Server 的本機副本。若要使用行事曆服務, Communications Express 需要 Calendar Server, 但 Calendar Server 不必位於本地 主機上。本範例使用郵件傳送服務。

備註 如果您要配合 Portal Server、Messaging Server、Calendar Server、 Delegated Administrator 或 Instant Messaging 安裝 Access Manager, 則必須使用 Access Manager 舊有 (6.x) 安裝類型。唯有當您不安裝任 何上述元件時才可使用 Access Manager 範圍 (7.x) 安裝類型。

• 必須先安裝並執行遠端 Directory Server,才能安裝任何依賴它的元件。

#### 主機 A

**1.** 安裝並啟動 Directory Server

由於 Administration Server 提供了用於 Directory Server 的圖形化介面,因此 您可能還需要選取 Administration Server。

第 58 頁的「[Directory Server](#page-57-0) 專用範例」

#### 主機 B

- **1.** 執行 Java ES 安裝程式
- **2.** 選取元件時,選擇 Communications Express、Access Manager、Messaging Server 及 Web Server

Administration Server、Directory Server 和 Directory Preparation Tool 由系統 自動選取。

**3.** 取消選取 Directory Server

當系統提示您選擇本機或遠端 Directory Server 時,請選擇遠端 ( 已在主機 A 上 安裝並正在執行的 Directory Server)。

**4.** 解決不相容問題

安裝程式會驗證您主機上的軟體,若發現不相容則提供指導。

**5.** 選取 [ 安裝時自動配置 ] 選項

Communications Express 不能在安裝期間配置,需要安裝後配置。

會顯示可在安裝期間配置之元件的配置頁面。

- **6.** 查閱配置頁面
- **7.** 執行安裝
- **8.** 檢視安裝摘要和記錄
- **9.** 完成安裝後配置:

第 97 頁的「[Access Manager](#page-96-0) 配置資訊」

第 122 頁的「[Service Registry](#page-121-0) 配置資訊」

第 122 頁的「[Service Registry](#page-121-0) 配置資訊」

**10.** 啟動元件

第 163 頁的「啓動和停止 [Messaging Server](#page-162-0)」

第166 頁的「啓動和停止 Web Server」 (Access Manager 會自動啓動)

- **11.** 請使用以下 URL 存取 Communications Express 預設登入頁面: http://*webcontainer-host:webcontainer-port*/ uri-path-CommsExpress
- **12.** 請使用以下 URL 存取 Access Manager 預設登入頁面: http://*web-container-host:web-container-port* /amserver/UI/Login

# 識別管理範例

Java ES 透過供所有元件用於認證的單一使用者項目來實作統一的識別。本例提供安 裝 Directory Server 和 Access Manager 來實作識別管理的指導。

Access Manager 需要 Directory Server,但不一定需要本機副本。Access Manager 還需要本機 Web 容器。

#### 主機 A

**1.** 安裝並啟動 Directory Server

第 58 頁的「[Directory Server](#page-57-0) 專用範例」

#### 主機 B

**2.** 安裝並啟動 Access Manager 和 Web 容器

第 49 頁的「[Access Manager](#page-48-0) 專用範例」

**3.** 建立初始使用者並設定單次登入

Sun Java Enterprise System User Management Guide (<http://docs.sun.com/doc/817-5761>)

# Instant Messaging 和 Access Manager 範例

此範例會安裝 Instant Messaging ( 具有 Access Manager), 使用遠端 Directory Server, 並將 Web Server 做為 Web 容器。

對於 Instant Messaging 核心子元件,需要 Access Manager,但不一定需要本機副 本。對於 Instant Messaging 資源子元件,Access Manager SDK 必須位於 Instant Messaging 本機上。Access Manager 需要 Web 容器,後者可以位於遠端。如果使 用 Access Manager,則需要 Directory Server,但不一定需要本機副本。如果您要 將 Access Manager 與 Instant Messaging 配合使用,則還必須使用 Access Manager SDK。

備註 如果您要配合 Portal Server、Messaging Server、Calendar Server、 Delegated Administrator 或 Instant Messaging 安裝 Access Manager, 則必須使用 Access Manager 舊有 (6.x) 安裝類型。唯有當您不安裝任 何上述元件時才可使用 Access Manager 範圍 (7.x) 安裝類型。

- 安裝程式不會自動選取 Instant Messaging 依賴的元件。您必須自行選取這些 元件。
- 如果在部署 Instant Messaging 時還部署其他元件,則必須在配置 Instant Messaging 之前配置其他元件。

常與 Instant Messaging 一起部署的 Java ES 元件包括 Messaging Server、 Calendar Server 及 Portal Server ( 具有 Access Manager)。

#### 主機 A

**1.** 安裝並啟動 Directory Server

由於 Administration Server 提供了用於 Directory Server 的圖形化介面,因此 您可能還需要選取 Administration Server。

第 58 頁的「[Directory Server](#page-57-0) 專用範例」

#### 主機 B

- **1.** 執行 Java ES 安裝程式
- **2.** 選取元件時,選擇 Instant Messaging 和 Web Server
- **3.** 取消選取 Directory Server 並在系統提示時指定遠端副本
- **4.** 解決不相容問題

安裝程式會驗證您主機上的軟體,若發現不相容則提供指導。

**5.** 驗證安裝目錄

**6.** 選取 [ 安裝時自動配置 ] 或 [ 安裝後手動配置 ] 選項

在安裝期間無法配置 Instant Messaging。

**a.** 對於 [ 安裝時自動配置 ] 選項,會顯示 Web Server 的配置頁面。

請從「Sun Java Enterprise System 2005Q4 安裝參照」第 1 章「配置資訊」 的表格中收集您的配置資訊。

- **b.** 對於 [ 安裝後手動配置 ] 選項,則不會顯示配置頁面。
- **7.** 執行安裝
- **8.** 檢視安裝摘要和記錄
- **9.** 完成安裝後配置

第 138 頁的「Web Server [安裝後配置」](#page-137-0)

第 134 頁的「[Instant Messaging](#page-133-0) 安裝後配置」(可選步驟)對於遠端元件: 在配 置 Instant Messaging 期間,爲 Directory Server、Access Manager 和 Web Server 指定任意遠端位置。

- **10.** 以下列順序啟動元件:
	- **a.** 第 166 頁的「啓動和停止 Web Server」
	- **b.** 第 161 頁的「啓動和停止 [Instant Messaging](#page-160-0)」

### <span id="page-80-0"></span>使用遠端 Access Manager 的 Portal Server 範例

Portal Server 需要 Access Manager。Access Manager 需要 Directory Server 的本機 或遠端副本以及本機 Web 容器。您可在不同於 Access Manager 所在主機的主機上 執行 Portal Server,在此情況下,Portal Server 需要 Access Manager SDK 的本機 副本和本機 Web 容器。當您安裝 Portal Server 和 Access Manager SDK 時,需要取 消選取不需要的 Access Manager 子元件。( 當您選取 Portal Server 時,安裝程式會 自動選取所有 Access Manager 子元件。)

此類型安裝的一般步驟如下:

#### 主機 A

確認 Access Manager 和 Directory Server 已安裝並在執行中

第 51 頁的「Access Manager 和 [Directory Server](#page-50-0) 範例」

#### 主機 B

**1.** 執行 Java ES 安裝程式

第 85 頁的第 5 章「使用安裝精靈安裝 [Sun Java Enterprise System](#page-84-0)」

**2.** 選取元件時,選取 Portal Server

系統會自動選取所有 Access Manager 元件以及 Directory Server 和 Directory Preparation Tool。

不會選取 Web 容器。[Web 容器選取 ] 頁面會提示您選取 Web 容器。

**3.** 取消選取 Directory Server 以及 Access Manager 的所有子元件 (Access Manager SDK 除外 )

相依性訊息會指導您執行下列動作:

- **a.** 選取 Application Server、Web Server 或先前安裝的本機 Web 容器。
- **b.** 選取 Access Manager 的遠端實例。
- **4.** 解決不相容問題

安裝程式會驗證您系統上的軟體,若發現不相容則提供指導。

**5.** 選取 [ 安裝後手動配置 ] 選項

請參閱第 125 頁的第 7 [章「安裝後配置元件」](#page-124-0)。

- **6.** 指定用於執行 Access Manager SDK 的 Web 容器的主機名稱 ( 與 Portal Server 的相同 )
- **7.** 指定 Portal Server 執行之處的 Web 容器 ( 以及任何配置參數 )
- **8.** 執行安裝
- **9.** 檢視安裝摘要和記錄
- **10.** 完成任何所需的安裝後配置:

第 136 頁的「[Portal Server](#page-135-0) 安裝後配置」。

## Web 和應用程式服務範例

HADB (用於高可用性階段作業儲存區)與 Application Server 配合使用,提供包括 階段作業持續性在內的容錯移轉功能。

此範例提供以負載平衡方式實作雙節點 HADB 叢集的指導。不過,較好的解決方案 是在四個主機上安裝 HADB,且不再安裝任何其他內容。具有用於管理之 HADB 副 本、負載平衡器和 Web Server 的網域管理伺服器 (DAS) 則會安裝在不同的機器上。

在磁碟分割的作業系統上,較好的解決方案是安裝兩台伺服器 (可以是主機或區域), 且每台上至少執行一個 HADB 程序。

Application Server 需要 Message Queue 的本機副本。Application Server 和 HADB 必須位於同一台主機上,這樣您就可使用 Application Server 提供的整合管 理工具。Application Server 的 Load Balancing 外掛程式子元件需要 Web 伺服器。 本範例使用 Java ES Web Server 做為容器。

一般作業順序如下:

- **1.** 安裝 Java ES 元件
- **2.** 啟動伺服器
- **3.** 配置 HADB
- **4.** 配置負載平衡

您可使用下列指導來將所有元件安裝在一個節點或區域上。在後續節點上安裝您的 部署所需的元件。最少需要兩個安裝階段作業。

#### ➤ 制定 **Web** 和應用程式服務的順序

- **1.** 確認叢集的硬體連接正確
- **2.** 執行 Java ES 安裝程式
- **3.** 選取元件時,選擇 Application Server 和 High Availability Session Store

Message Queue 和 Application Server 的所有子元件 (Application Server Node Agent 和 Load Balancing 外掛程式除外 ) 由系統自動選取。

**4.** 展開 Application Server 元件並選取 Load Balancing 外掛程式。

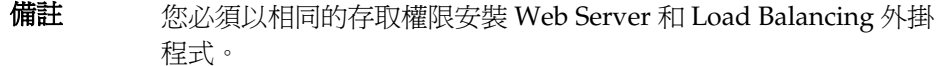

**5.** 解決不相容問題

安裝程式會驗證您主機上的軟體,若發現不相容則提供指導。

**6.** 選取 [ 安裝時自動配置 ] 選項

Message Queue 不需要配置。

會顯示可在安裝期間配置之元件的配置頁面。請從「Sun Java Enterprise System 2005Q4 安裝參照」中「HADB 配置資訊」的表格中收集您的配置資訊。

- **7.** 執行安裝
- **8.** 檢視安裝摘要和記錄
- **9.** 啟動元件:

第 152 頁的「啓動和停止 [Application Server](#page-151-0)」 (Message Queue 會自動啓動。) 第 166 頁的「啓動和停止 Web Server」

**10.** 完成 HADB 安裝後配置

請參閱第 130 頁的「[Calendar Server](#page-129-0) 安裝後配置」。

**11.** 完成負載平衡配置

請參閱「Sun Java System Application Server Enterprise Edition 8.1 2005Q2 High Availability Administration Guide | 中的第4章 「Configuring Load Balancing and Failover  $\sim$ 

# <span id="page-84-0"></span>使用安裝精靈安裝 Sun Java Enterprise System

本章說明如何使用互動式圖形化介面 ( 也稱為安裝精靈 ) 來安裝 Sun Java™ Enterprise System 軟體。

本章包含以下各節:

- 第 85 [頁的「先決條件」](#page-84-1)
- 第 86 [頁的「執行安裝精靈」](#page-85-0)
- 第 94 [頁的「取消安裝」](#page-93-0)
- 第 94 [頁的「接下來的步驟」](#page-93-1)

# <span id="page-84-1"></span>先決條件

安裝之前,您應該已經制定安裝規劃。如果尙未制定規劃,請參閱第 31 [頁的第](#page-30-0) 2 章 [「制定您的安裝順序」。](#page-30-0)

執行安裝程式之前,您亦應檢查系統的不相容問題。如需更多資訊,請參閱第 [27](#page-26-0) 頁 [的「安裝了哪些元件?」](#page-26-0)。

### <span id="page-85-0"></span>執行安裝精靈

本節包含:

- 第 86 [頁的「開始安裝」](#page-85-1)
- 第 90 頁的「啓動 [ [安裝時自動配置](#page-89-0) ]」
- 第 93 百的「啓動 [ [安裝後手動配置](#page-92-0) ]」

#### <span id="page-85-1"></span>➤ 開始安裝

驗證您是否符合安裝前需求。如需適用於您的安裝的特定工作清單,請參閱第 [45](#page-44-0) 頁 [的「安裝先決條件」](#page-44-0)。依預設,系統將始終安裝英文語言版本的精靈。

- **1.** 存取掛載 Sun Java Enterprise System 的 DVD 磁碟機。
- **2.** 按一下 [ 安裝 ] 啟動程式以啟動精靈。

- 。 若為下載。解壓縮位元,瀏覽至下載軟體的目錄,並按一下 [ 安裝啓動程 式 ] (setup.bat)。
- ❍ 若為 **DVD**。瀏覽至掛載 DVD 磁碟機的目錄,並按一下 [安裝啟動程式]。
- **3.** 顯示 [ 歡迎 ] 螢幕。
- **4.** 按 [ 下一步 ] 繼續。

顯示 [ 軟體授權合約 ] 螢幕。

備註 インチン あ行 \setup.bat 而不是 \Windows\setup.exe 來啓動 安裝。

#### **5.** 選取 **[** 我接受授權合約的條款 **]**,並按 [ 下一步 ] 繼續。

顯示 [ 語言支援 ] 螢幕。

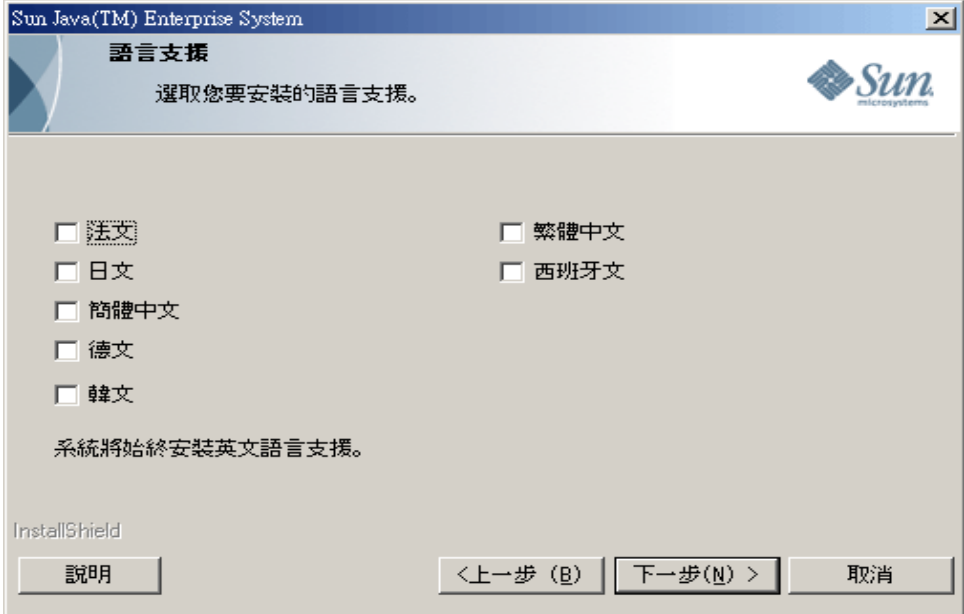

**6.** 選取產品需要的任何額外語言支援。

顯示 [ 請選擇目標位置 ] 螢幕。

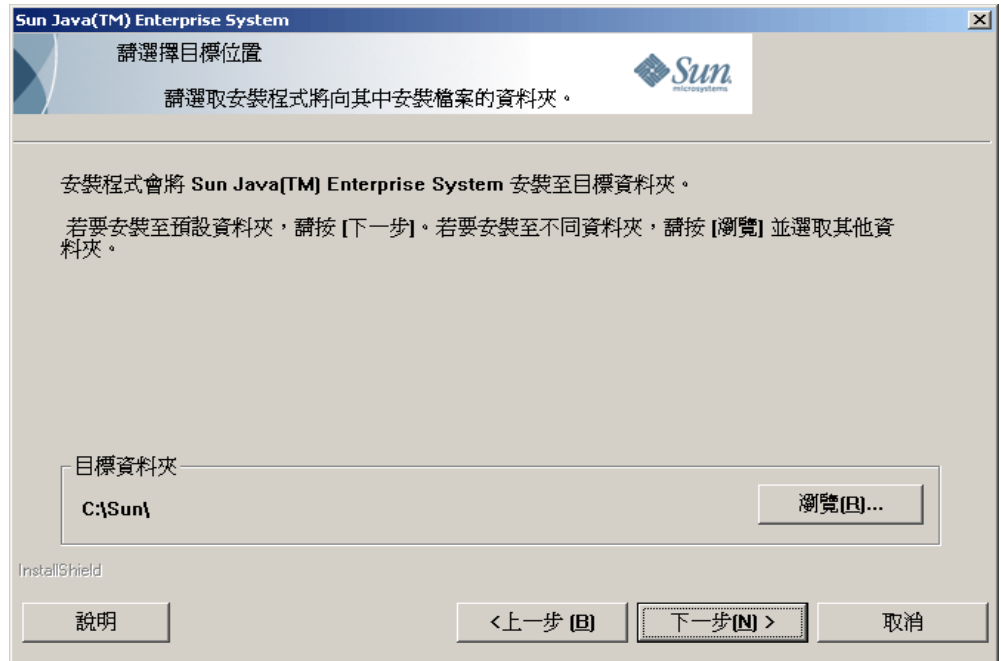

**7.** 瀏覽至要安裝產品的資料夾。

關於目標位置有以下兩個限制。

- ❍ 安裝位置名稱應少於或等於 7 個字元。字元的數目包括「:」和「\」( 例如 C:\Sun\ 有 7 個字元 )。
- ❍ 安裝位置名稱不可包含任何空格。

若要保留預設位置,請勿做任何變更。按 [ 下一步 ]。

顯示 [ 安裝類型 ] 螢幕。

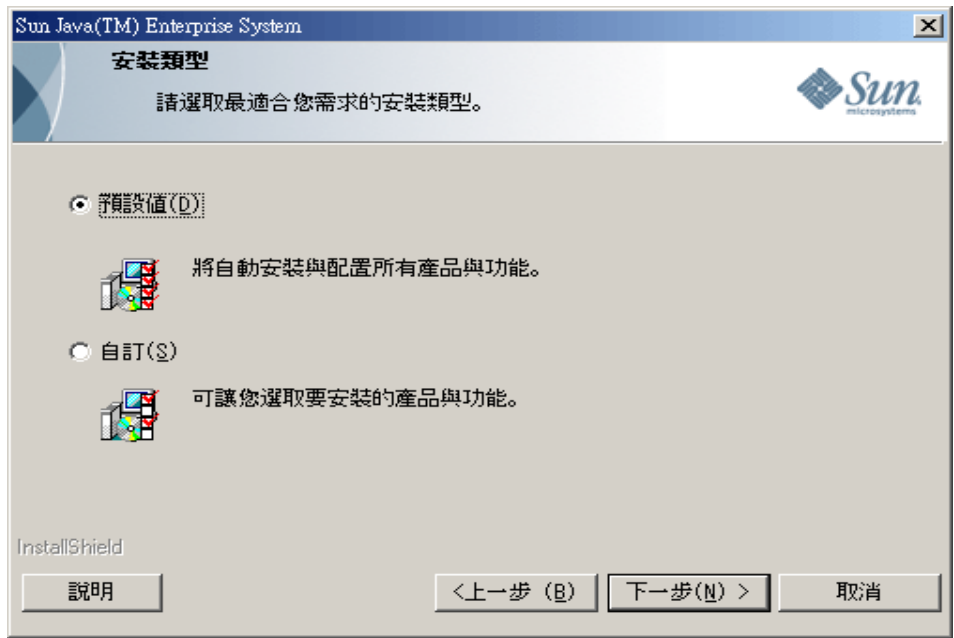

- **8.** 從以下兩個選項選擇安裝類型:
	- ❍ 預設值

如果您要在一個實例上自動安裝和配置所有產品及功能,請選擇「預設 值」安裝類型。

❍ 自訂

如果您要選取要安裝的產品和功能以及配置類型,請選擇「自訂」安裝類型。

#### ▶ 依預設安裝類型安裝

- 1. 從 [ 安裝類型 ] 螢幕選取「預設値」安裝類型,並按 [ 下一步 ]。 依預設會安裝並配置所有元件,然後出現 [ 管理員設定 ] 螢幕。
- **2.** 請遵循「啟動 [ [安裝時自動配置](#page-89-0) ]」中從步驟 4 開始的程序。

#### ➤ 依自訂安裝類型安裝

- **1.** 從 [ 安裝類型 ] 螢幕選取「自訂」安裝類型。按 [ 下一步 ]。 出現 [ 配置類型面板 ] 螢幕。
- **2.** 從以下兩個選項選擇「配置」類型:
	- 第90頁的「啓動 [ [安裝時自動配置](#page-89-0) ]」
	- 第 93 頁的「啓動 [ [安裝後手動配置](#page-92-0) ]」

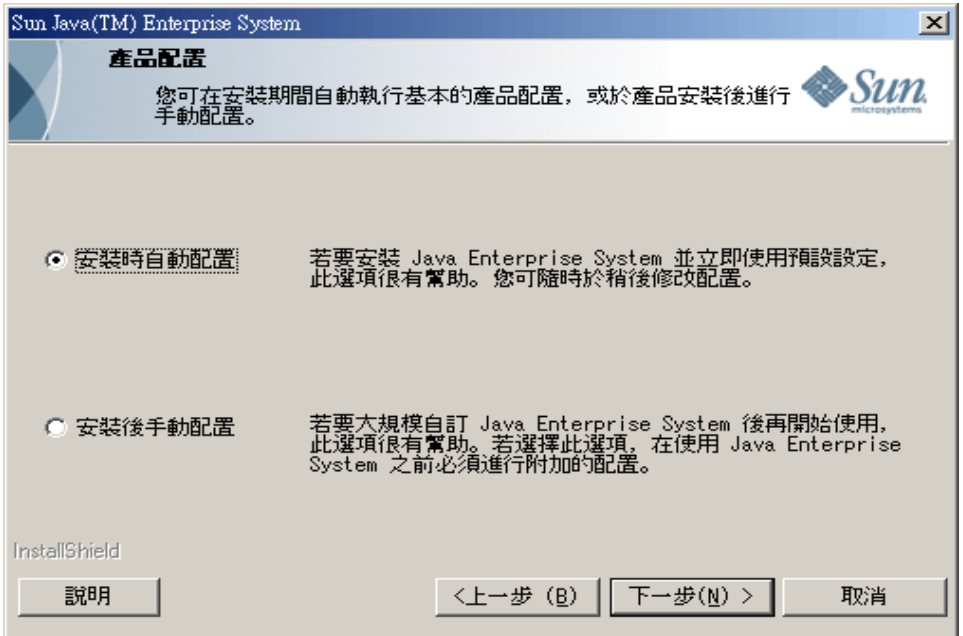

#### <span id="page-89-0"></span>▶ 啓動 [ 安裝時自動配置 ]

啓動 [ 安裝時自動配置 ] 會安裝您選取的元件,並根據預設配置設定來配置這些元 件。如果您不熟悉 Sun Java Enterprise System, 且無法決定最適合您需求的配置, 最好選取此選項。

**1.** 選取 [ 安裝時自動配置 ] 單選項鈕。按 [ 下一步 ]。

顯示 [ 自訂安裝 ] 螢幕。

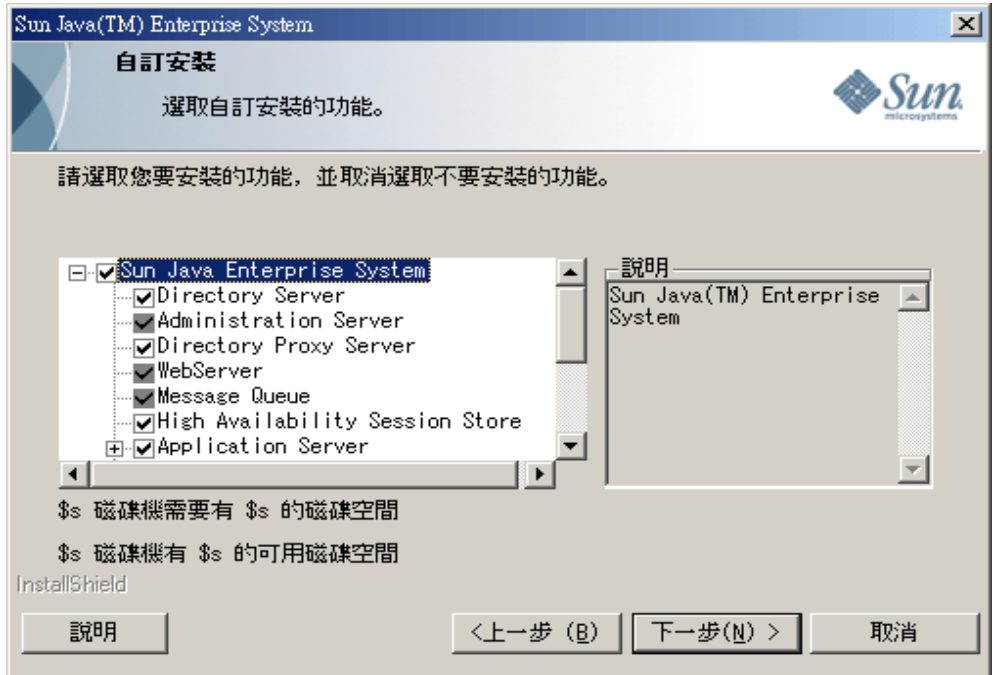

- **2.** 透過選取和取消選取核取方塊來選擇要自動安裝和配置的元件。您可選取部分 或全部元件:
	- **a.** 選取全部元件。依預設,會選取 [ 產品選取 ] 面板中的所有產品。
	- **b.** 選取部分元件。先取消選取 Sun Java Enterprise System 旁邊的核取方塊, 然後選取要安裝元件旁邊的核取方塊。每次您選取時,安裝程式會自動選 取所選元件相依的任何其他元件。

每種選擇都需要安裝附加的檔案,這會增加更多安裝所需的磁碟空間。螢 幕上會顯示您的機器上可用的磁碟空間以及所選元件需要的磁碟空間。

**3.** 當您選取 Web 應用程式 (IM、UWC、AM、PS、DA) 而未選取 Web 容器時, 會出現 [Web 容器選取 ] 螢幕。

選取一個 Web 容器

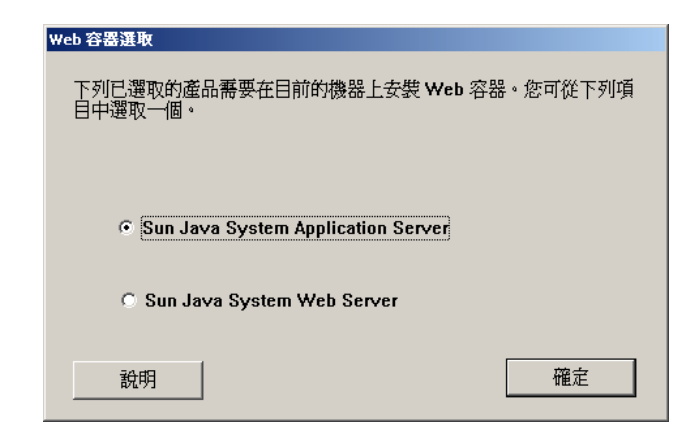

按一下 [ 確定 ] 以返回到 [ 產品選取 ] 面板。

**4.** 按 [ 下一步 ] 繼續。

顯示 [ 管理員設定 ] 螢幕。

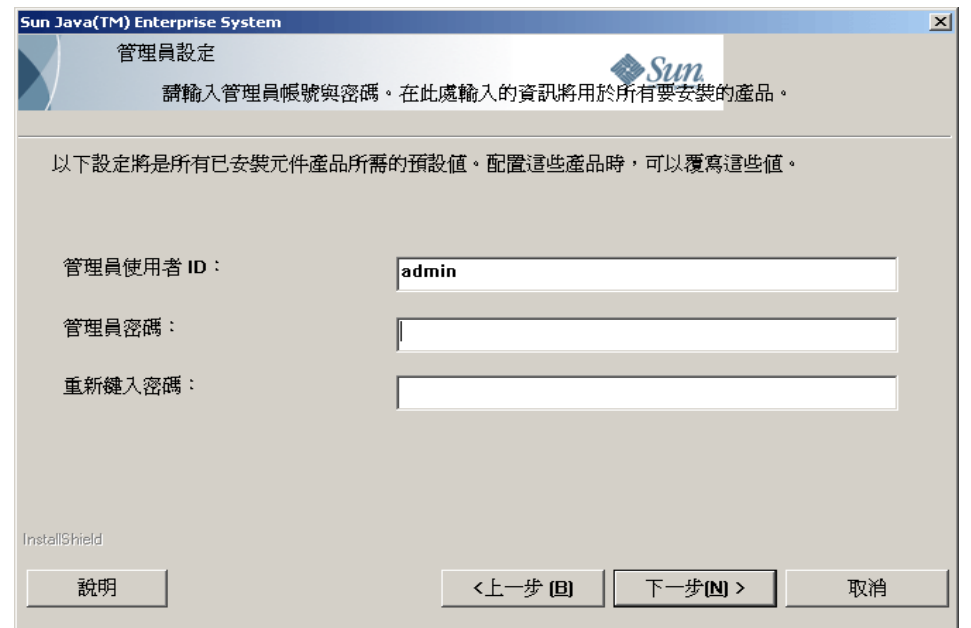

**5.** 在各自的欄位中輸入管理使用者 ID、管理使用者密碼,並再次鍵入管理使用者 密碼。按 [ 下一步 ]。

備註 儘管將經由此螢幕輸入的值設為預設值,但安裝後期間仍可修改這些 預設設定。

顯示 [ 開始複製檔案 ] 螢幕。此螢幕還會確認此安裝階段作業的選取元件。

- **6.** 如果選取的產品列出要安裝和配置的所有元件,則請按 [ 下一步 ]。若要對選取 元件進行任何變更,請按 [ 上一步 ] 並進行適當的變更。
- **7.** 顯示 [安裝狀態] 螢幕,隨後顯示 [安裝正在進行] 螢幕。然後顯示 [配置正在進行 ] 螢幕。這可能需要花費一些時間,具體時間依您的伺服器設定而異。
- **8.** 安裝並配置完元件後,會顯示 [ 資訊 ] 螢幕。按 [ 下一步 ] 繼續。
- **9.** 顯示 [ 安裝完成 ] 螢幕。按一下 [ 完成 ] 以結束安裝程式。

#### <span id="page-92-0"></span>➤ 啟動 **[** 安裝後手動配置 **]**

啟動 [ 安裝後手動配置 ] 只安裝您選取的元件,並不會配置這些元件。您需要在稍 後配置這些元件。在成功安裝後,請參閱第 125 [頁的「安裝後配置元件」](#page-124-0)一章繼續 進行元件配置。

**1.** 選取 [ 安裝後手動配置 ] 單選項鈕。按 [ 下一步 ]。

顯示 [ 自訂安裝 ] 螢幕。

- **2.** 您必須透過選取和取消選取核取方塊來選擇要安裝的元件。您可選取全部或部 分元件:
	- **a.** 選取全部元件。選取 Sun Java Enterprise System 旁邊的核取方塊。
	- **b.** 選取部分元件。選取要安裝元件旁邊的核取方塊。每次您選取時,安裝程 式會自動選取所選元件相依的任何其他元件。
- **備註** 如果您計劃利用安裝在遠端系統上的元件,您可取消選取安裝程式已 選取的元件。

每種選擇都需要安裝附加的檔案,這會增加安裝所需的磁碟空間。螢幕上 會顯示您的機器上可用的磁碟空間以及所選元件需要的磁碟空間。

**3.** 按 [ 下一步 ] 繼續。

顯示 [ 開始複製檔案 ] 螢幕。此螢幕會確認您選取的安裝選項。

- **4.** [已選取產品] 螢幕會列出欲安裝的所有元件。按 [下一步]。若要對選取元件進行 任何變更,請按 [ 上一步 ] 並進行適當的變更。
- **5.** 顯示 [安裝狀態] 螢幕,隨後顯示 [安裝正在進行] 螢幕。這可能需要花費一些時 間,依您的伺服器設定而異。
- **6.** 完成安裝後,會顯示 [ 資訊 ] 螢幕。按 [ 下一步 ] 繼續。
- 備註 如果選取了 Message Queue,系統將自動對其進行配置。無需個別 配置 Message Queue。
- **7.** 顯示 [ 安裝完成 ] 螢幕。按一下 [ 完成 ] 以結束安裝程式。

安裝階段作業後,可透過按一下 [ 檢視摘要 ] 按鈕從安裝精靈檢視包含已安裝產品 清單的摘要檔案,或從儲存該檔案的安裝目錄 [INSTALLDIR] 中檢視。

### <span id="page-93-0"></span>取消安裝

您可在啟用了取消的螢幕上按一下 [ 取消 ] 來取消安裝。取消安裝將啟動解除安裝 程序,並移除已經安裝的所有 Java Enterprise System 軟體。

如果您選取了 [ 安裝時自動配置 ] 選項,在複製完安裝檔案並且正在進行配置時, 不應取消安裝。

### <span id="page-93-1"></span>接下來的步驟

經由 [ 安裝時自動配置 ] 選項完成元件的安裝和配置之後,請至第 149 [頁的第](#page-148-0) 9 章 [「啟動和停止元件」以](#page-148-0)瞭解如何啟動和停止這些元件。

如果是經由 [ 安裝後手動配置 ] 選項完成的安裝,請至第 125 [頁的「安裝後配置元](#page-124-0) [件」以](#page-124-0)瞭解如何配置元件。

# 元件的配置資訊

本章包含在 [ 安裝後手動配置 ] 之後配置元件所需的資訊。在此安裝期間,只需要瞭 解「系統管理」方面的設定及如何進行連接埠設定。本章提供配置元件的詳細資訊。 本章包含以下各節:

- 第 96 [頁的「如何使用本章」](#page-95-0)
- 第 96 頁的「[Administrator Server](#page-95-1) 設定」
- 第 97 頁的「[Access Manager](#page-96-1) 配置資訊」
- 第 103 頁的「[Application Server](#page-102-0) 配置資訊」
- 第 107 頁的「[Communications Express](#page-106-0) 配置資訊」
- 第 108 頁的「[Delegated Administrator](#page-107-0) 配置資訊」
- 第 110 頁的「[High Availability Session Store](#page-109-0) 配置資訊」
- 第 111 頁的「[Instant Messaging](#page-110-0) 配置資訊」
- 第 113 頁的「[Messaging Server](#page-112-0) 配置資訊」
- 第 113 頁的「[Portal Server](#page-112-1) 配置資訊」
- 第 117 頁的「[Portal Server Secure Remote Access](#page-116-0) 配置資訊」
- 第 122 頁的「[Service Registry](#page-121-1) 配置資訊」
- 第 122 頁的「[Web Proxy Server](#page-121-2) 配置資訊」
- 第 122 頁的「[Web Server](#page-121-3) 配置資訊」
- 第 124 [頁的「解除安裝」](#page-123-0)

# <span id="page-95-0"></span>如何使用本章

在使用 [ 安裝後手動配置 ] 選項之後進行配置需要輸入所選元件的特性檔案。

備註 使用 Sun Java Enterprise System 安裝程式無法配置 Delegated Administrator 及 Portal SRA。

配置資訊表有兩欄:[ 特性檔案參數 ] 和 [ 說明 ]。[ 特性檔案參數 ] 欄包含特性檔案 中的金鑰,而 [ 說明 ] 包含金鑰代表的意義以及預設値 ( 若有 )。

### 建議的查找策略

如果您想尋找關於以 [ 安裝後手動配置 ] 選項來配置產品的資訊,請執行下列動作:

1. 找到說明該元件的一節。

2. 尋找包含特性檔案說明的表格,並根據您的需求完成您的特性檔案。

## <span id="page-95-2"></span><span id="page-95-1"></span>Administrator Server 設定

當您使用 [ 安裝時自動配置 ] 選項來安裝元件時,安裝程式會使用管理員使用者及 管理員密碼的預設值。下表列出安裝程式在填入安裝之元件的特性檔案時所用的預 設值。

表 6-1 Administrator Server 設定

| 標籤     | 說明            | 預設値       |
|--------|---------------|-----------|
| 管理員使用者 | 管理員的預設使用者 ID。 | admin     |
| 管理員密碼  | 管理員的預設密碼。     | adminuser |

# <span id="page-96-1"></span><span id="page-96-0"></span>Access Manager 配置資訊

Sun Java Enterprise System 安裝程式會安裝配置 Access Manager 所需的相依元 件。在配置 Access Manager 之前必須先配置下列元件:

- Web 容器 ( 任何一個 )
	- ❍ Web Server
	- o Application Server
- Directory Server

備註 Access Manager SDK 會自動安裝為 Identity Management 及 Policy Services Core 的一部分。

### Access Manager:參數資訊

Access Manager 配置程式需要下列來自 AMConfigurator.properties 檔案的資 訊,以配置 Access Manager。

表 **6-2** Access Manager 的參數資訊

| 特性檔案參數                      | 說明                                                                                    |
|-----------------------------|---------------------------------------------------------------------------------------|
| 管理員密碼<br>ADMIN PASSWD       | amadmin 使用者的密碼。該值至少爲 8 個字元。                                                           |
|                             | 預設値爲管理員密碼 adminuser。                                                                  |
| LDAP 密碼<br>AMLDAPUSERPASSWD | amldapuser 使用者的密碼。此密碼必須與 amadmin 使用者的<br>密碼不同。可以使用任何有效的 Directory Service 密碼。         |
|                             | 預設値爲 ldapuser。                                                                        |
| 密碼加密金鑰<br>AM ENC PWD        | Access Manager 用來加密使用者密碼的字串。                                                          |
|                             | 所有 Access Manager 子元件都必須使用相同的加密金鑰。<br>如果您要跨系統分散 Access Manager 子元件,請在所有系<br>統中使用相同的値。 |
|                             | 預設金鑰爲 abcdefqhijklmnopqrstuvwxyz。                                                     |
| 語言環境<br>PLATFORM LOCALE     | 依預設,這個版本的語言設定爲美國英文。<br>預設値爲 en US。                                                    |
| 基底目錄<br><b>BASE DIR</b>     | Access Manager 安裝目錄所在的基底目錄。<br>預設値爲 [INSTALLDIR]。                                     |

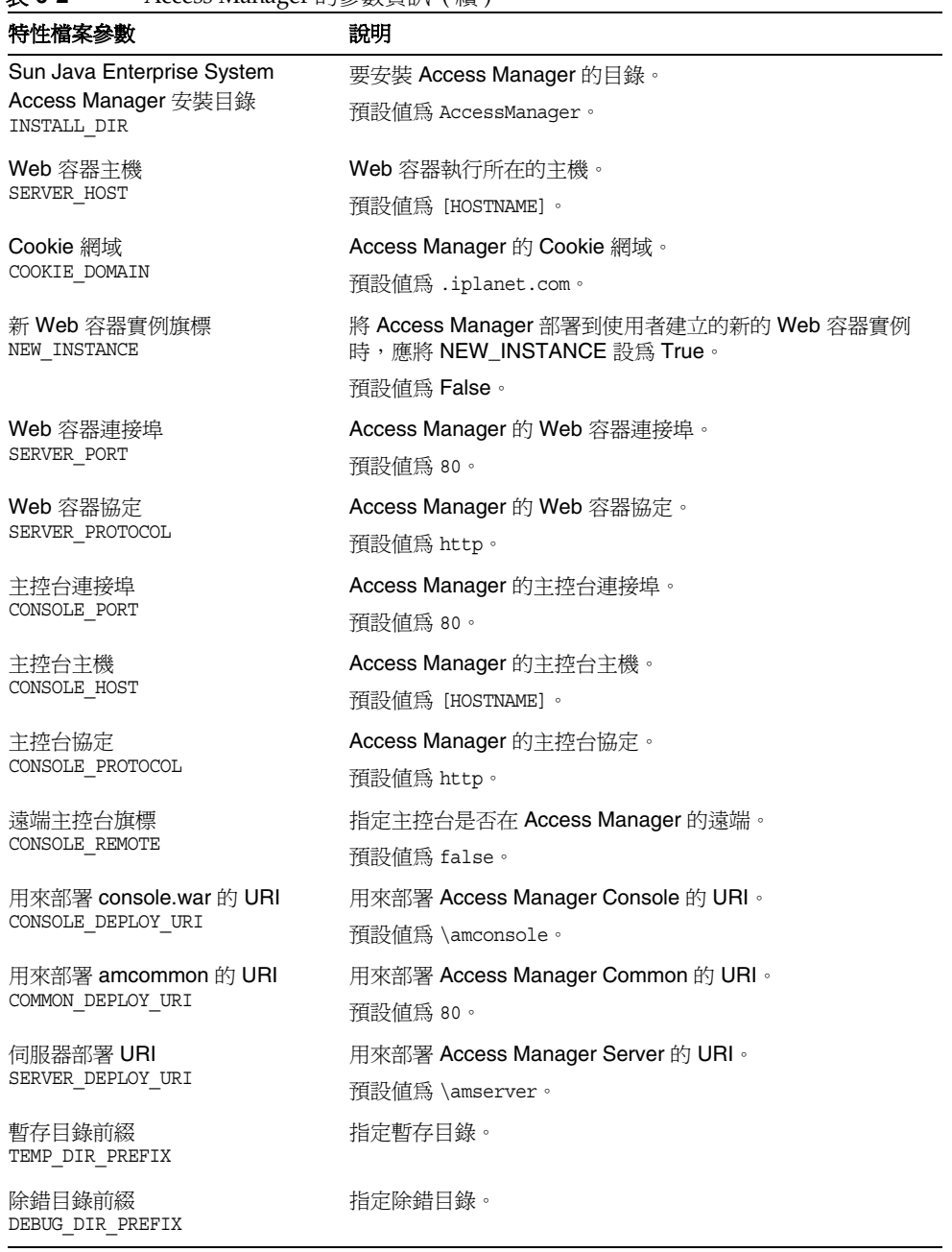

#### 表 **6-2** Access Manager 的參數資訊 ( 續 )

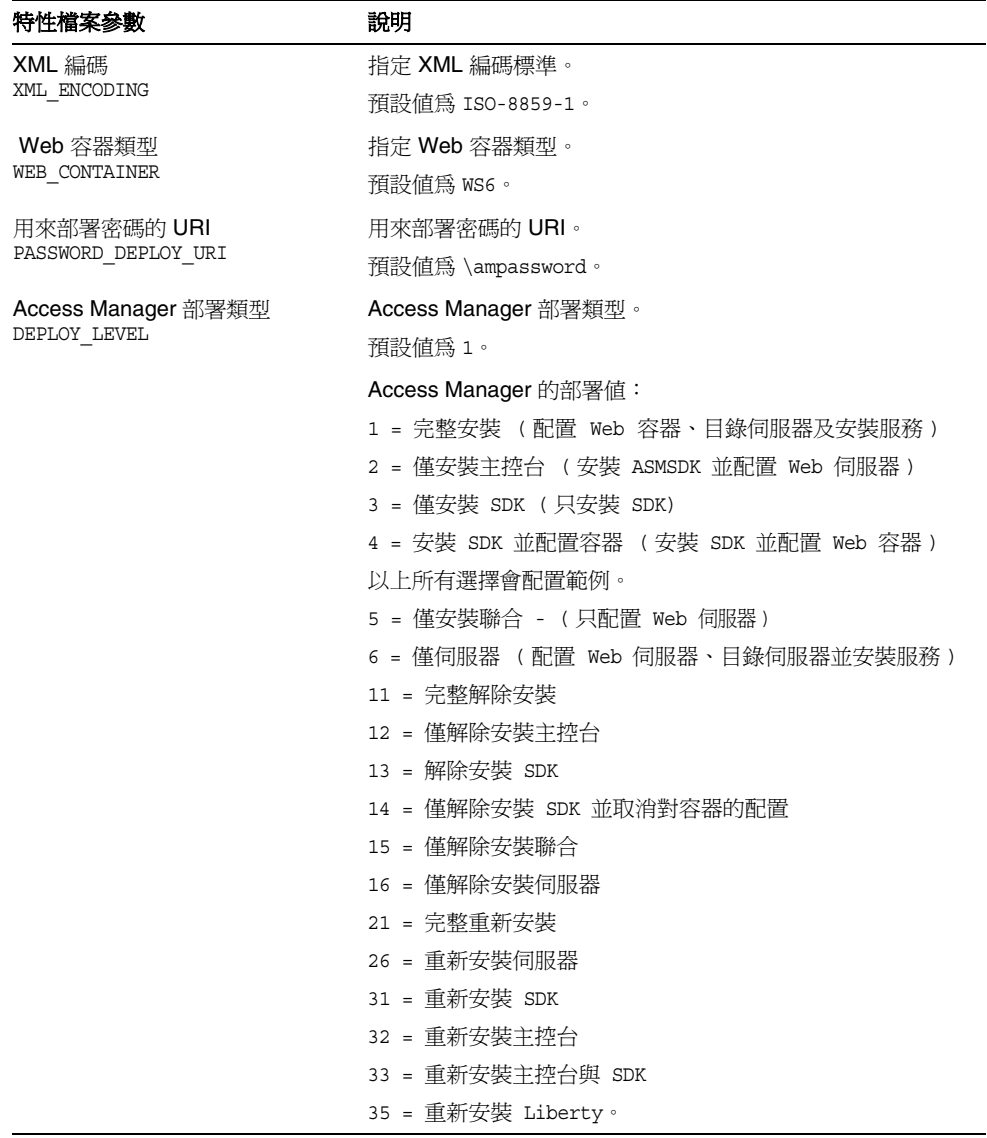

#### 表 **6-2** Access Manager 的參數資訊 ( 續 )

### Access Manager: Directory Server 資訊

Access Manager 需要下列資訊來配置 Access Manager 及 Directory Server。下表說 明關聯 Access Manager 與 Directory Server 時安裝程式所需的資訊。

表 **6-3** Access Manager 的 Directory Server 設定資訊

| 特性檔案參數                | 說明                                                 |
|-----------------------|----------------------------------------------------|
| Directory Server 名稱   | Directory Server 的主機名稱。                            |
| DS HOST               | 預設値爲 [HOSTNAME]。                                   |
| Directory Server 連接埠  | Directory Server 的連接埠號碼。                           |
| DS PORT               | 預設値為 389。                                          |
| 根 DN Directory Server | Directory Server 的根 DN。                            |
| DS DIRMGRDN           | 預設値為 cn=Directory Manager。                         |
| 根 DN 密碼               | 用來存取根 DN 的密碼。                                      |
| DS DIRMGRPWD          | 預設値為 admin123。                                     |
| 根尾碼                   | 根尾碼。                                               |
| ROOT_SUFFIX           | 例如,下列任一項:                                          |
|                       | $dc = red$                                         |
|                       | dc=iplanet                                         |
|                       | $dc = com$                                         |
| 根尾碼的預設組織              | 要加入到 ROOT_SUFFIX 中的預設組織。                           |
| DEFAULT ORGANIZATION  | 保留這個項目爲空白。對這個項目進行任何操作都將導<br>致 Access Manager 配置失敗。 |
| LDAP 目錄修改             | 指定如何對 LDAP 目錄進行修改。                                 |
| DIRECTORY MODE        | 預設値為 1。                                            |
| LDAP 使用者定義            | 用於定義使用者的 LDAP 屬性。                                  |
| USER NAMING ATTR      | 預設値為 uid。                                          |
| LDAP 組織定義             | 定義組織的 LDAP 屬性。                                     |
| ORG NAMING ATTR       | 預設値為o。                                             |
| LDAP 組織物件類別           | LDAP 組織物件類別。                                       |
| ORG OBJECT CLASS      | 預設値爲 sunmanagedorganization。                       |
| LDAP 使用者物件類別          | LDAP 使用者物件類別。                                      |
| USER OBJECT CLASS     | 預設値爲 inetorgperson。                                |
| DIT 規範遵循旗標            | LDAP 組織物件類別。                                       |
| DIT COMPLIANCE        | 預設値為 true。                                         |

### Access Manager: Web 容器資訊

Access Manager 的 Identity Management 與 Policy Services Core 子元件在 Web Server 或 Application Server 中執行。對於上述每個 Web 容器, 安裝程式所需資訊 是不同的:

- 如果是 Web Server,請參閱第 101 頁的「Web 容器資訊: [Access Manager](#page-100-0) 與 [Web Server](#page-100-0)<sub>1</sub>
- 如果是 Application Server,請參閱第 102 頁的「Web [容器資訊:](#page-101-0) Access Manager 與 [Application Server](#page-101-0)<sub>」</sub>

#### <span id="page-100-0"></span>Web 容器資訊: Access Manager 與 Web Server

下表說明將 Web Server 配置為 Access Manager 之 Identity Management 與 Policy Services Core 子元件的資訊。

表 **6-4** Access Manager 與 Web Server 配合使用時的 Web 容器資訊

| Web Server 的安裝目錄。                                                      |
|------------------------------------------------------------------------|
|                                                                        |
| 預設値為 [INSTALLDIR]\WebServer。                                           |
| Web Server 使用的協定。                                                      |
| 預設値為 http。                                                             |
| Web Server 主機之完全合格的網域名稱。                                               |
| 預設値爲目前主機之完全合格的網域名稱。                                                    |
| Web Server 偵聽 HTTP 連線時所在的連接埠。                                          |
| 預設値為 80。                                                               |
| Web Server 偵聽 Admin Server 觸發程式所在的連接埠。                                 |
| 預設値為 8888。                                                             |
| Web Server 管理員使用者名稱。                                                   |
| 預設値爲 admin。                                                            |
| 要部署 AM war 的 Web 伺服器實例名稱。                                              |
| 預設値爲 https- [HOSTNAME]。                                                |
| 指定 Web Server 實例的連接埠是否為安全的連接埠。安<br>全連接埠使用 HTTPS 協定。非安全連接埠則使用<br>HTTP . |
| 如果容器啓用了 SSL,則該値爲 True,安裝程式將使用<br>SSL_PASSWORD 啓動伺服器,而無需使用者介入。          |
| 預設値為 false。                                                            |
|                                                                        |

#### <span id="page-101-0"></span>Web 容器資訊: Access Manager 與 Application Server

Web 容器只有 Application Server 8.*x*,其中 *x* 是版本編號。

下表說明當 Application Server 8.*x* ( 其中 *x* 是版本號碼 ) 是 Access Manager 的 Identity Management 及 Policy Services Core 子元件的 Web 容器時,配置程式所 需的資訊。

表 **6-5** Access Manager 與 Application Server 8.*x* 配合使用時的 Web 容器資訊

| 特性檔案參數                                          | 說明                                                                   |
|-------------------------------------------------|----------------------------------------------------------------------|
| Application Server 主目錄                          | 安裝 Application Server 的目錄路徑。                                         |
| AS81 HOME                                       | 如果您要安裝 Application Server, 則該值將預設爲您爲<br>Application Server 安裝目錄指定的值。 |
| Application Server 協定<br>AS81 PROTOCOL          | Application Server 使用的協定。                                            |
| Application Server 主機<br>AS81 HOST              | Application Server 主機之完全合格的網域名稱。                                     |
| Application Server 連接埠<br>AS81_PORT             | Application Server 偵聽實例連線時所在的連接埠。                                    |
| Application Server 管理連接埠<br>AS81 ADMINPORT      | Application Server 偵聽 Admin Server 觸發程式所在的<br>連接埠。                   |
| Application Server 管理員使用者                       | Application Server 管理員的使用者 ID。                                       |
| AS81 ADMIN                                      | 預設値為在 [Administrator Server 設定 ] 下提供的管理員<br>使用者 ID。請參閱第96頁的表 6-1。    |
| Application Server 管理員密碼                        | Application Server 管理員的密碼。                                           |
| AS81 ADMINPASSWD                                | 預設値爲在 [Administrator Server 設定] 下提供的管理員<br>使用者密碼。請參閱第96頁的表 6-1。      |
| Secure Server 實例連接埠<br>AS81 INSTANCE            | 指定實例連接埠的值是否表示安全連接埠。安全連接埠<br>使用 HTTPS 協定。非安全連接埠則使用 HTTP。              |
|                                                 | 爲安全連接埠指定 https,爲非安全連接埠指定 http。<br>預設値為 http。                         |
| Application Server 網域<br>AS81_DOMAIN            | 指定 Application Server 網域。                                            |
| Application Server 實例目錄<br>AS81 INSTANCE DIR    | 指定 Application Server 實例目錄。                                          |
| Application Server 文件根<br>AS81 DOCS DIR         | 要配置及 / 或部署 Access Manager 之 Application<br>Server 實例的文件根。            |
| AS81 IS SECURE                                  | 指定 Application Server 實例是否使用 SSL。                                    |
| Application Server 管理實例<br>AS81 ADMIN IS SECURE | 指定 Application Server 管理實例是否使用 SSL。依預<br>設,此參數應該設為 true。             |

# <span id="page-102-0"></span>Application Server 配置資訊

Application Server 配置程式需要下列來自 ASConfigurator.properties 檔案的 資訊。

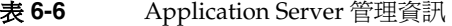

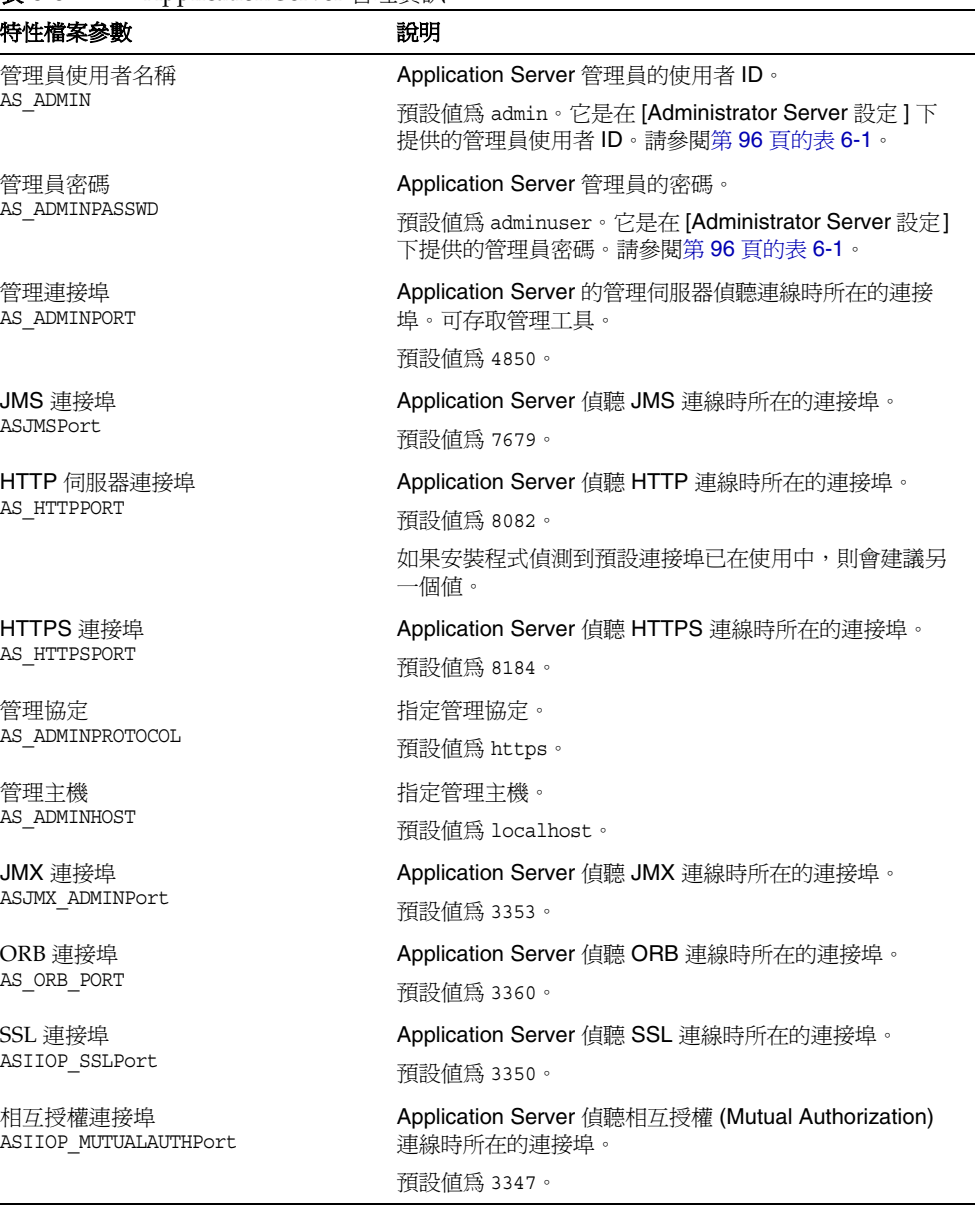

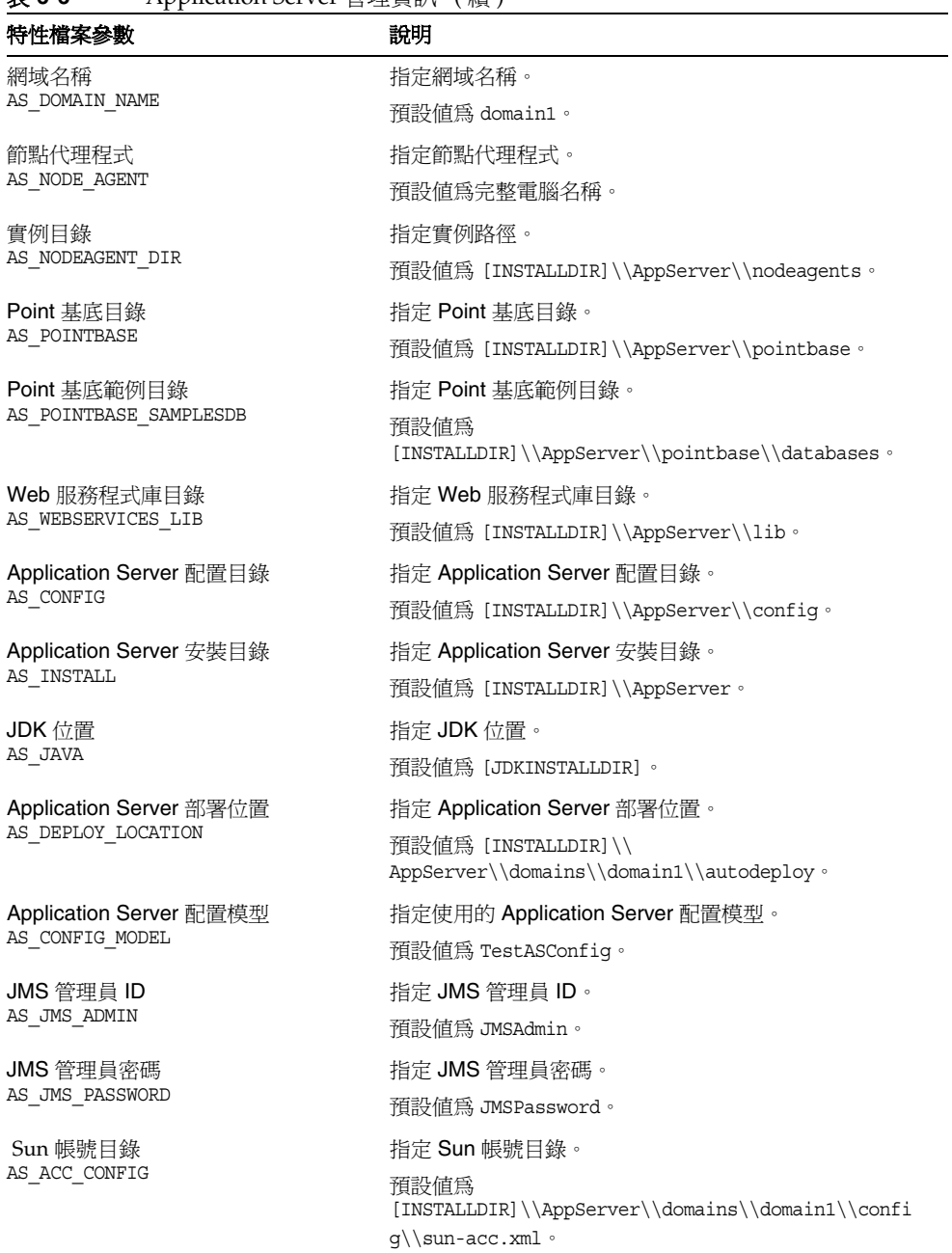

表 **6-6** Application Server 管理資訊 ( 續 )

| 特性檔案參數                                     | 說明                                                      |
|--------------------------------------------|---------------------------------------------------------|
| Java Help 目錄<br>AS JHELP                   | 指定 Java Help 目錄。                                        |
|                                            | 預設値爲 C:\\Sun\\JavaES\\shared\\lib。                      |
| 網域目錄路徑                                     | 指定網域目錄路徑。                                               |
| AS DEF DOMAINS PATH                        | 預設値爲 C:\\Sun\\JavaES\\AppServer\\domains。               |
| JDMK 路徑                                    | 指定 JDMK 路徑。                                             |
| AS JDMK HOME                               | 預設値爲<br>C:\\Sun\\JavaES\\AppServer\\lib\\SUNWjdmk\\5.1。 |
| 原生啓動程式                                     | 指定是否啓動原生啓動程式。                                           |
| AS NATIVE LAUNCHER                         | 預設値為 true。                                              |
| 原生啓動程式庫<br>AS NATIVE LAUNCHER LIB PREFIX   | 指定原生啓動程式庫路徑。                                            |
|                                            | 預設値爲 \\jre\\bin\\client。                                |
| Web 主控台程式庫                                 | 指定 Web Console 程式庫。                                     |
| AS WEBCONSOLE LIB                          | 預設値爲 C:\\Sun\\JavaES\\AppServer\\lib。                   |
| <b>HADB</b> 目錄<br>AS HADB                  | 指定 HADB 目錄。                                             |
|                                            | 預設値爲<br>$C:\\\Sum\\JavAES\\AppServer\\hadb\\4.4-0.8°$   |
| Application Server 實例目錄<br>AS INSTANCE DIR | 指定 Application Server 實例目錄。                             |
|                                            | 預設値爲 C:\\Sun\\JavaES\\AppServer。                        |
| Application Server 實例名稱                    | 指定實例名稱。                                                 |
| AS INSTANCE NAME                           | 預設値為 instance1。                                         |

表 **6-6** Application Server 管理資訊 ( 續 )

### Application Server:共用元件資訊

安裝程式需要下列 Application Server 的共用元件資訊。

表 **6-7** Application Server 的共用元件資訊

| 特性檔案參數                       | 說明                                           |
|------------------------------|----------------------------------------------|
| Ant 目錄<br>AS ANT             | Ant 目錄的路徑。                                   |
|                              | 預設値爲 [INSTALLDIR]\\AppServer\\lib\\ant。      |
| Ant 程式庫目錄                    | Ant 程式庫目錄的路徑。                                |
| AS ANT LIB                   | 預設値爲 [INSTALLDIR]\\AppServer\\lib\\ant\\lib。 |
| Perl 目錄                      | Perl 目錄的路徑。                                  |
| AS PERL                      | 預設値爲 [INSTALLDIR]\\AppServer\\lib\\perl。     |
| NSS 目錄                       | NSS 目錄的路徑。                                   |
| AS NSS                       | 預設値爲 [INSTALLDIR]\\AppServer\\lib。           |
| <b>NSS Bin</b><br>AS NSS BIN | NSS bin 的路徑。                                 |
|                              | 預設値爲 [INSTALLDIR]\\shared\\bin。              |
| ICU 目錄<br>AS ICU LIB         | ICU 目錄的路徑。                                   |
|                              | 預設値爲 [INSTALLDIR]\\shared\\lib。              |
| JATO 目錄                      | JATO 目錄的路徑。                                  |
| AS JATO LIB                  | 預設値爲 [INSTALLDIR]\\shared\\lib。              |

### Application Server: Web Server 資訊

Application Server 配置程式需要下列用來配置 Web Server 的資訊。

表 **6-8** Application Server 的 Web Server 資訊

| 特性檔案參數                               | 說明                                                  |
|--------------------------------------|-----------------------------------------------------|
| Web Server 安裝目錄                      | Web Server 安裝目錄。                                    |
| AS WSINSTALLDIR                      | 預設值為 [INSTALLDIR]\\WebServer。                       |
| Web Server 安裝目錄                      | Web Server 的實例目錄。                                   |
| AS WSINSTANCEDIR                     | 預設値爲<br>[INSTALLDIR]\\WebServer\\https-[HOSTNAME] 。 |
| Web Server 實例名稱<br>AS WSINSTANCENAME | 預設値爲 https- [HOSTNAME]。                             |
| Web Server 的負載平衡器                    | Web Server 的負載平衡器。                                  |
| AS LB PLUGIN TYPE                    | 預設値為 Sun One Web Server。                            |

# <span id="page-106-0"></span>Communications Express 配置資訊

Communications Express 配置程式需要下列來自 UwcCfgDefaults.properties 檔 案的資訊。

備註 如果 Communications Express 配置程式以 GUI 模式執行,則不會使 用這些特性檔案中的值。

| 特性檔案參數                                                 | 說明                             |
|--------------------------------------------------------|--------------------------------|
| Directory Server URL: 連接埠號碼<br>UGDIR URL               | 指定 Directory Server URL 連接埠號碼。 |
|                                                        | 預設值為 [HOSTNAME]:389。           |
| Directory Server 連結名稱                                  | 指定 Directory Server 連結名稱。      |
| UGDIR BINDDN                                           | 預設値為 admin。                    |
| Directory Server 連結密碼                                  | Directory Server 連結密碼。         |
| UGDIR BINDPW                                           | 預設値為 adminuser。                |
| Calendar Server 管理員使用者 ID                              | 指定 Calendar Server 管理員使用者 ID。  |
| ce.calAdminUserID                                      | 預設值為 calmaster。                |
| Calendar Server 管理員使用者密碼                               | 指定 Calendar Server 管理員使用者密碼。   |
| ce.calAdminPassword                                    | 預設値為 admin123。                 |
| Web Server 安裝目錄                                        | 指定 Web Server 安裝目錄。            |
| wsInstallDirectory                                     | 預設値為 [INSTALLDIR]\WebServer。   |
| Web Server 實例 ID<br>wsInstanceId                       | 指定 Web Server 實例 ID。           |
| 虛擬伺服器 ID<br>wsVirtualServerId                          | 指定虛擬伺服器 ID。                    |
| Web Server 的 Http 連接埠號碼<br>httpPortNumber              | 指定 Web Server 的 Http 連接埠號碼。    |
|                                                        | 預設値為 80。                       |
| Calendar Server 主機名稱                                   | 指定 Calendar Server 主機名稱。       |
| ECalHostPortPanel.HostName                             | 預設値爲 [HOSTNAME]。               |
| Calendar Server 連接埠號碼<br>CECalHostPortPanel.PortNumber | 指定 Calendar Server 連接埠號碼。      |
| 郵件伺服器連接埠號碼<br>CECalHostPortPanel.PortNumber            | 指定郵件伺服器連接埠號碼。                  |
| AMLoginUrl                                             | 指定 Access Manager 登入 url。      |

表 **6-9** UwcCfgDefaults.properties 檔案的配置資訊

| 特性檔案參數                                     | 說明                                           |
|--------------------------------------------|----------------------------------------------|
| AMAdminDN                                  | 指定 AM 的 Directory Server 連結名稱。               |
|                                            | 預設値爲 cn=Directory Manager。                   |
| AMAdminPassword                            | 指定 AM 的 Directory Server 連結密碼。               |
| AppServer.HostName                         | 指定 Application Server 的主機名稱。                 |
| AppServer.DefaultAdministratorPa<br>ssword | 指定 Application Server 的管理員密碼。                |
| AppServer.InstanceDirectory                | 指定 Application Server 的部署實例目錄。               |
| AppServer.DomainDirectory                  | 指定 Application Server 的部署網域目錄。               |
| AppServer.DocumentRoot                     | 指定 Application Server 的文件根目錄。                |
| AppServer.InstanceName                     | 指定 Application Server 的部署實例。                 |
| AppServer.virtualServerID                  | 指定 Application Server 的虛擬伺服器 ID。             |
| AppServer.SecureInstance                   | 指定 Application Server 實例是否安全。<br>預設値為 False。 |
| AppServer.moduleName                       | 指定部署的模組名稱。<br>預設値爲 Communications_Express。   |
| AppServer.httpPortNumber                   | 指定 Application Server 的 Http 連接埠號碼。          |
| AppServer.httpsPortNumber                  | 指定 Application Server 的 Https 連接埠號碼。         |

表 **6-9** UwcCfgDefaults.properties 檔案的配置資訊 ( 續 )

# <span id="page-107-0"></span>Delegated Administrator 配置資訊

Delegated Administrator 作為 Access Manager 的一部分提供,在產品選擇面板中 不顯示它。Delegated Administrator 需要下列來自 IscliCfgDefaults.properties 及 installer.properties 的資訊。

### Delegated Administrator:管理資訊

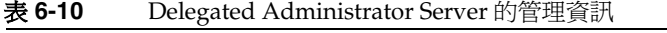

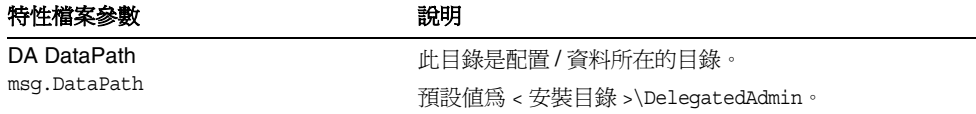
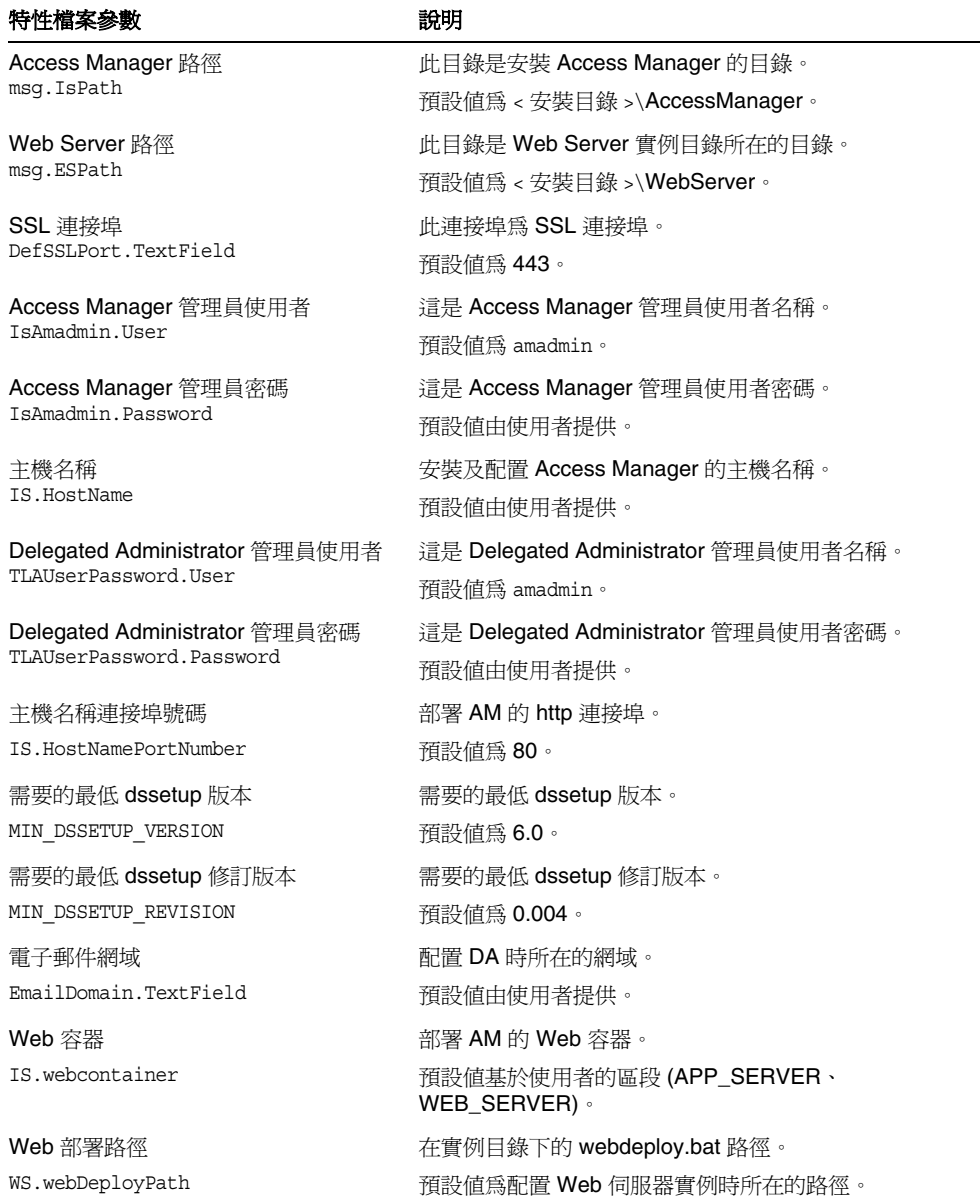

表 **6-10** Delegated Administrator Server 的管理資訊 ( 續 )

# High Availability Session Store 配置資訊

Application Server 配置程式需要下列來自 mgt.cfg 及 HADB.properties 檔案的 High Availability Session Store (HADB) 資訊。

## High Availability Session Store: 管理資訊

### 表 **6-11** High Availability Session Store 的管理資訊

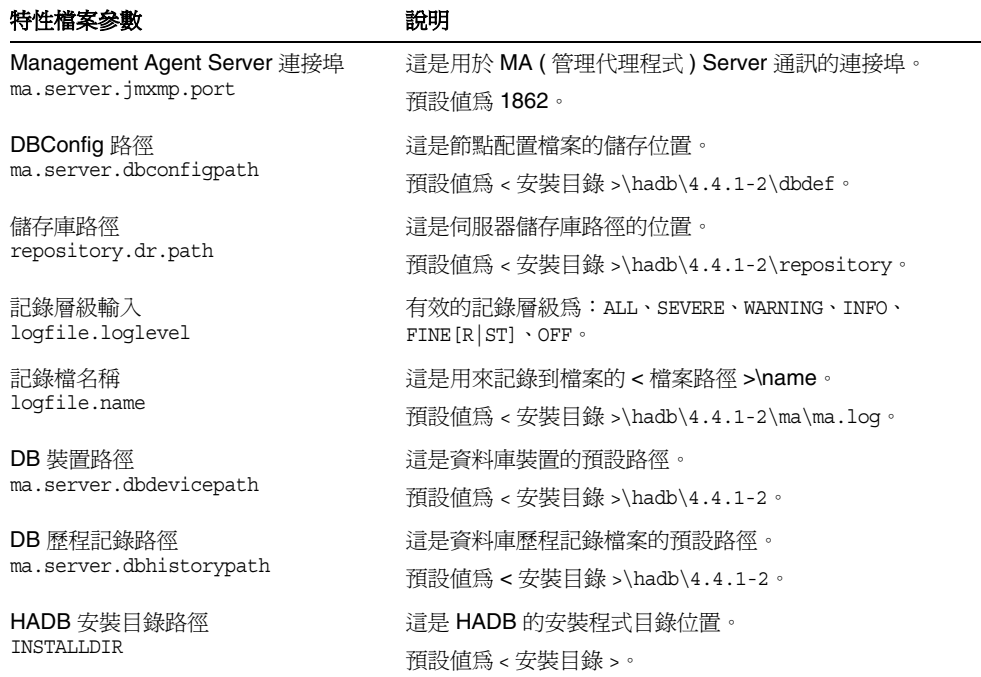

# Instant Messaging 配置資訊

Instant Messaging 配置程式需要下列來自 im.properties 檔案的資訊, 以配置 Sun Java System Instant Messaging Server、Sun Java System Instant Messenger Resources 及 Sun Java System Access Manager Instant Messaging Service。

表 **6-12** Instant Messaging 的配置資訊

| 特性檔案參數                  | 說明                                                                                       |
|-------------------------|------------------------------------------------------------------------------------------|
| 配置用戶端元件<br>selectServer | 設定這個值為 true,以配置伺服器元件。                                                                    |
|                         | 預設値為 false。                                                                              |
| 配置伺服器元件<br>selectClient | 設定這個值為 true,以配置用戶端元件。                                                                    |
|                         | 預設値為 false。                                                                              |
| 配置身份整合                  | 設定這個値為 true,以配置身份整合元件。                                                                   |
| selectIdentity          | 預設値為 false。                                                                              |
| 伺服器網域                   | 伺服器的網域名稱。                                                                                |
| domainName              | 預設値為 [HOSTNAME]。                                                                         |
| 伺服器主機                   | 伺服器的主機名稱。                                                                                |
| hostName                | 備註: 如果用戶端安裝在與 Instant Messaging 伺服器不同的<br>機器上,則這個值必須指向安裝 Instant Messaging 伺服器的<br>主機名稱。 |
|                         | 預設値爲 [HOSTNAME]。                                                                         |
| 郵件伺服器主機                 | 郵件伺服器主機名稱。                                                                               |
| mailHost                | 預設値為 [HOSTNAME]。                                                                         |
| LDAP 主機                 | LDAP 伺服器主機名稱。                                                                            |
| ldapHost                | 預設値爲 [HOSTNAME]。                                                                         |
| LDAP 伺服器連接埠             | LDAP 伺服器連接埠號碼。                                                                           |
| ldapPort                | 預設値為 389。                                                                                |
| LDAP 使用者 ID<br>bindDN   | 用於連結至目錄伺服器的 Ldap 使用者 ID。                                                                 |
|                         | 預設値爲 cn=Directory manager。                                                               |
| LDAP 搜尋                 | 該字串用作在此 LDAP 伺服器上進行搜尋的基礎。                                                                |
| baseDN                  | 預設値為 dc= [HOSTNAME], dc=com。                                                             |
| LDAP 密碼<br>passWD       | 連結至目錄伺服器的 Ldap 密碼。                                                                       |
|                         | 預設值為 adminuser。                                                                          |
| Web Server HTTP 連接埠     | Web Server 的 Http 連接埠。                                                                   |
| httpPort                | 預設値為 80。                                                                                 |

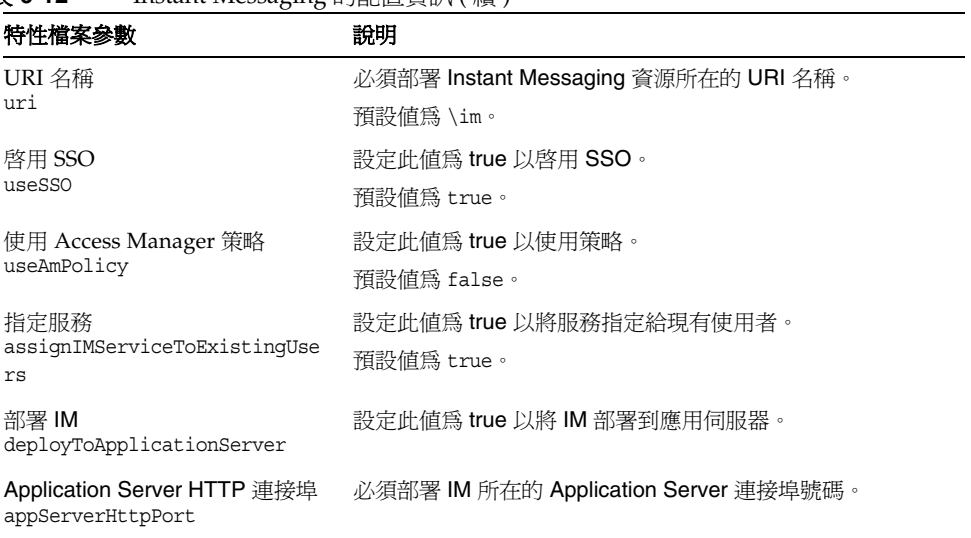

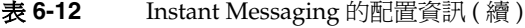

# Messaging Server 配置資訊

Messaging Server 配置程式需要下列來自 DevsetupDefaults.properties 的資訊, 以配置 Messaging Server。

表 **6-13** Messaging Server 的配置資訊

| 特性檔案參數                                                      | 說明                                                                            |
|-------------------------------------------------------------|-------------------------------------------------------------------------------|
| Messaging Server 使用者 ID<br>iMS.UserId                       | 指定 Messaging Server 使用者 ID。                                                   |
|                                                             | 預設値為 mailsrv。                                                                 |
| Messaging Server 群組 ID<br>iMS.GroupId                       | 指定 Messaging Server 群組 ID。                                                    |
|                                                             | 預設値為 mail。                                                                    |
| Messaging Server 資料路徑<br>msq.DataPath                       | 此目錄是配置 / 資料所在的目錄。                                                             |
|                                                             | 預設値爲 [INSTALLDIR]\Server-Root\data。                                           |
| Messaging Server Postmaster<br>Postmaster.TextField         | 指定 Messaging Server Postmaster。                                               |
|                                                             | 預設値爲 system.administrator@mycompany.com。                                      |
| Messaging Server 網域<br>EmailDomain.TextField                | 指定 Messaging Server 網域。                                                       |
|                                                             | 預設値為 mycompany.com。                                                           |
| Administration Server 伺服器根<br>的位置<br>ADMINSERVER SERVERROOT | 指定 Administration Server 伺服器根的位置。如果您定義此                                       |
|                                                             | 項,則不會使用 ADMINSERVER SERVERROOT CONF 來尋找<br>Administration Server ServerRoot . |
|                                                             | 預設値爲 [INSTALLROOT]\server-root。                                               |
| 預設密碼<br>imsPassword.Password                                | Messaging Server 的預設密碼。                                                       |
|                                                             | 預設値為 password。                                                                |
| 配置類型<br><b>EVALCONFIG</b>                                   | 指定配置類型。                                                                       |
|                                                             | 如果設爲 TRUE,則爲 [安裝時自動配置]                                                        |
|                                                             | 如果設爲 FALSE,則爲 [ 安裝後手動配置 ]                                                     |

# Portal Server 配置資訊

Portal Server 配置程式需要下列來自 PSConfig.properties 的資訊以配置 Portal Server。

備註 在此發行版本中,不支援 Application Server 作為 Portal Server 的 Web 容器。

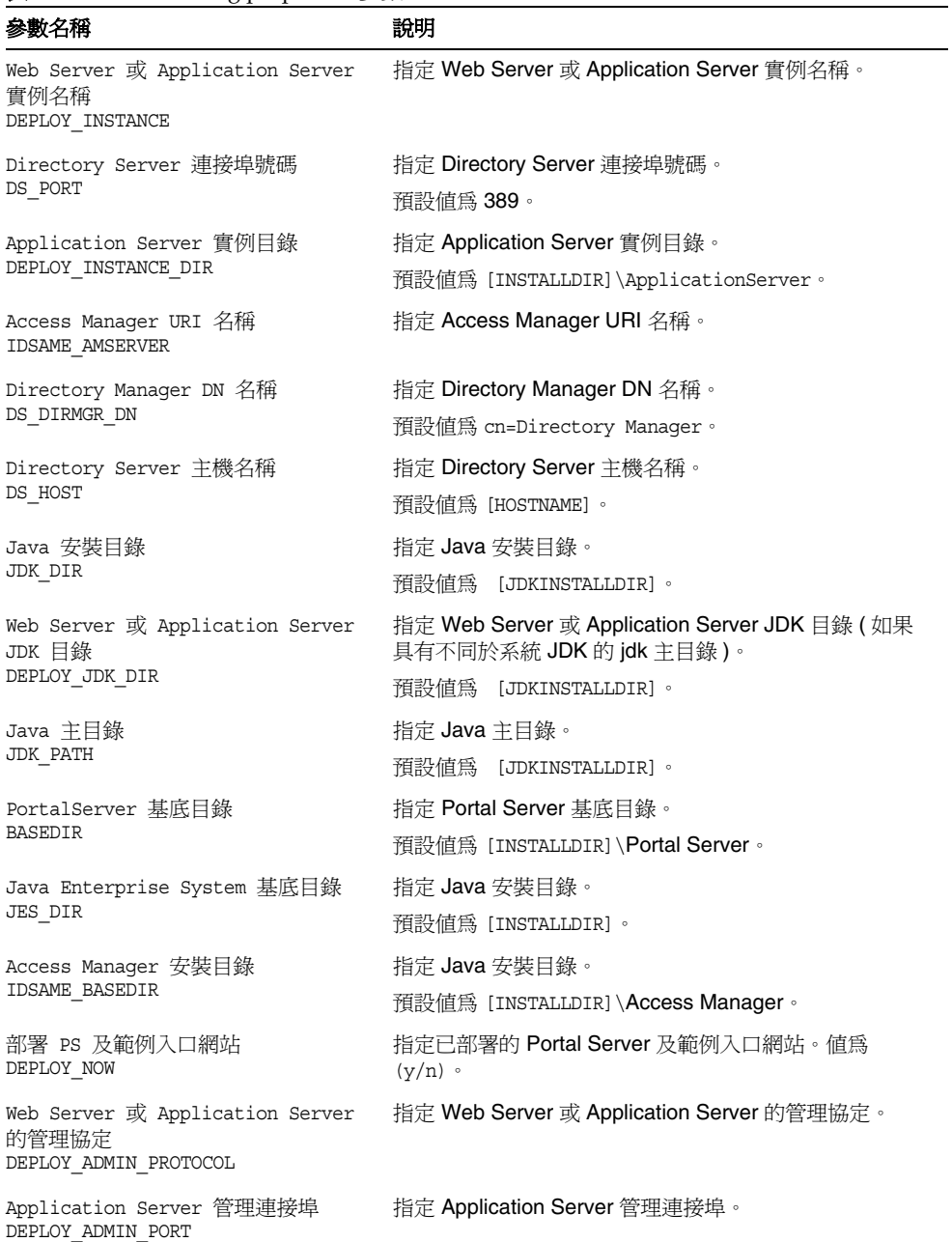

### 表 **6-14** PSConfig.properties 參數

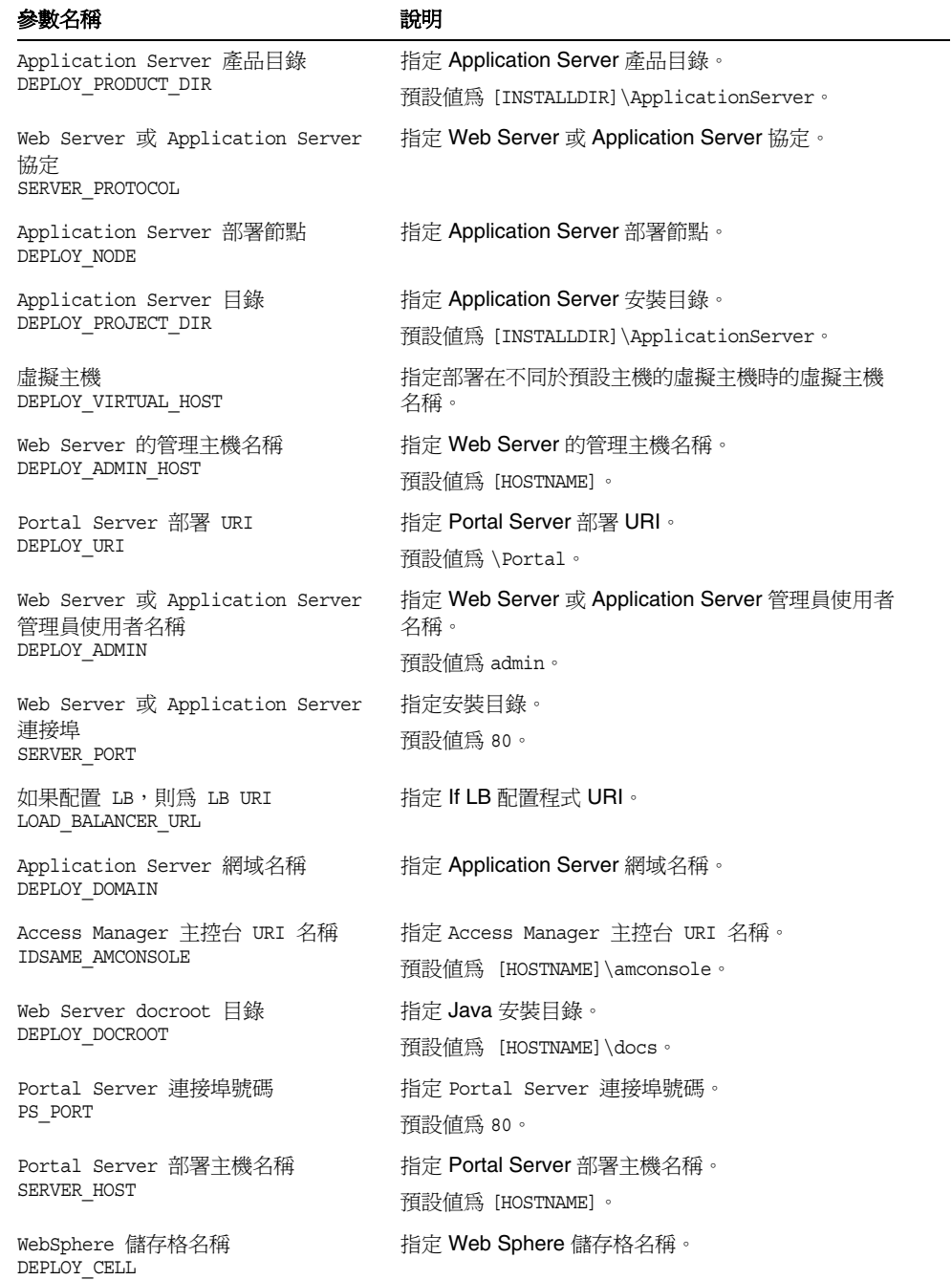

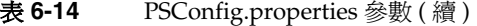

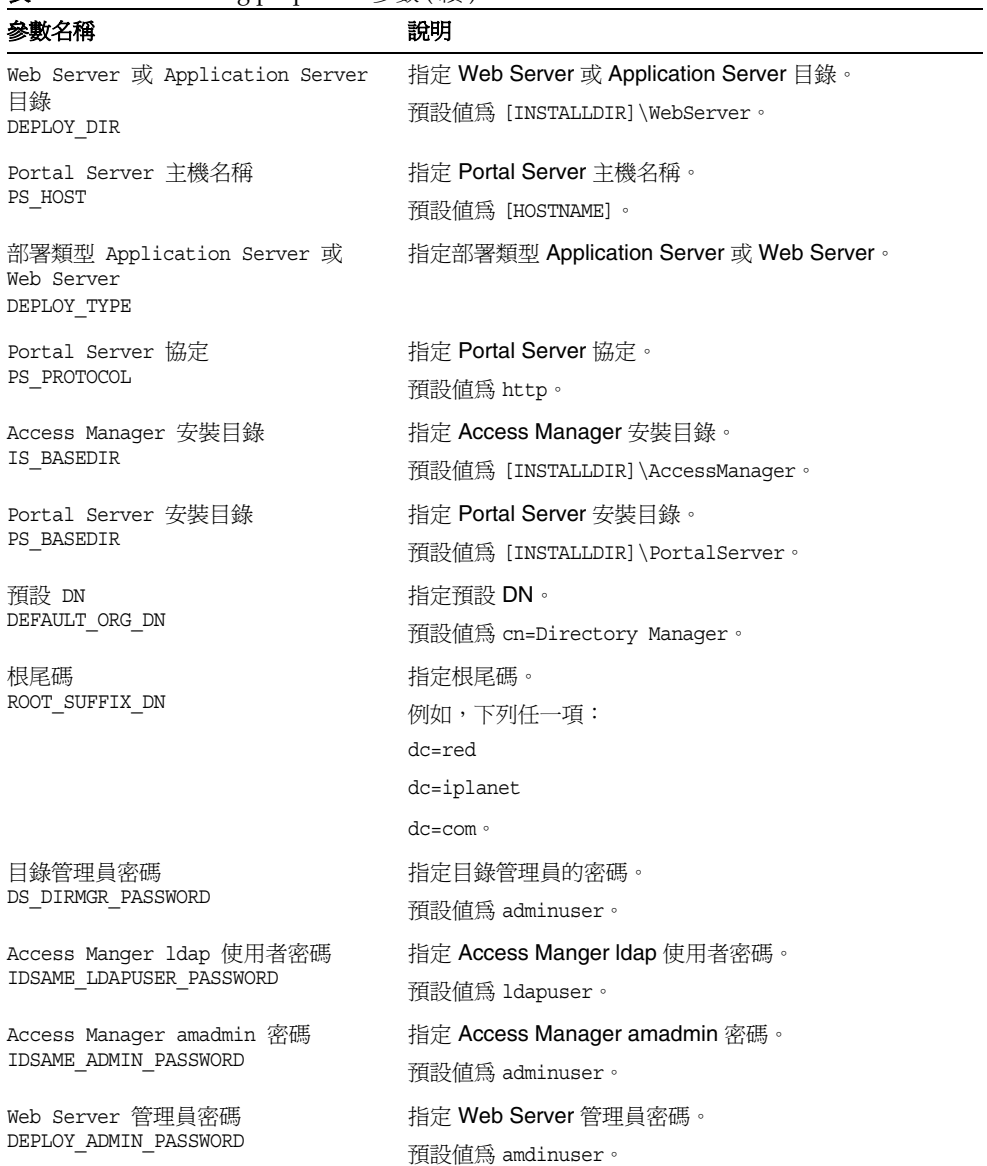

### 表 **6-14** PSConfig.properties 參數 ( 續 )

# Portal Server Secure Remote Access 配置資訊

Portal Server Secure Remote Access 配置程式需要下列用來配置 Portal SRA 的資訊:

- ❍ SRAConfig.properties
- ❍ RWPConfig.properties 及 RWPConfig-default.properties 檔案
- ❍ GWConfig.properties 及 GWConfig-default.properties 檔案
- ❍ NLPConfig.properties 及 NLPConfig-default-properties 檔案

表 **6-15** SRAConfig.properties 檔案說明

| 參數名稱                                 | 說明                     |
|--------------------------------------|------------------------|
| 閘道設定檔名稱<br>SRA GATEWAY PROFILE       | 指定閘道設定檔名稱。             |
|                                      | 預設值為 default。          |
| 是否需要立即部署<br>DEPLOY NOW               | 指定是否需要立即部署。            |
|                                      | 值為 (y/n)。              |
| 是否使用 Web Proxy                       | 指定是否使用 Web Proxy。      |
| USE WEBPROXY                         | 值為 (y/n)。              |
| 伺服器網域<br>SERVER DOMAIN               | 指定伺服器網域。               |
| SRA 使用者登入密碼<br>SRA LOG USER PASSWORD | 指定 SRA 使用者登入密碼。        |
|                                      | 預設値爲 adminuser。        |
| 負載平衡器 URI<br>LOAD BALANCER URL       | 指定負載平衡器的 URI。          |
| 閘道網域<br>GW DOMAIN                    | 指定閘道網域。                |
| 在 AMConsole 中指定服務<br>ASSIGN SERVICE  | 指定是否在 AMConsole 中指定服務。 |
|                                      | 值為 (y/n)。              |
| GW 伺服器連接埠<br>GW PORT                 | 指定 GW 伺服器連接埠。          |
|                                      | 預設値為 443。              |
| 閘道協定                                 | 指定閘道協定。                |
| GW PROTOCOL                          | 預設値為 https。            |

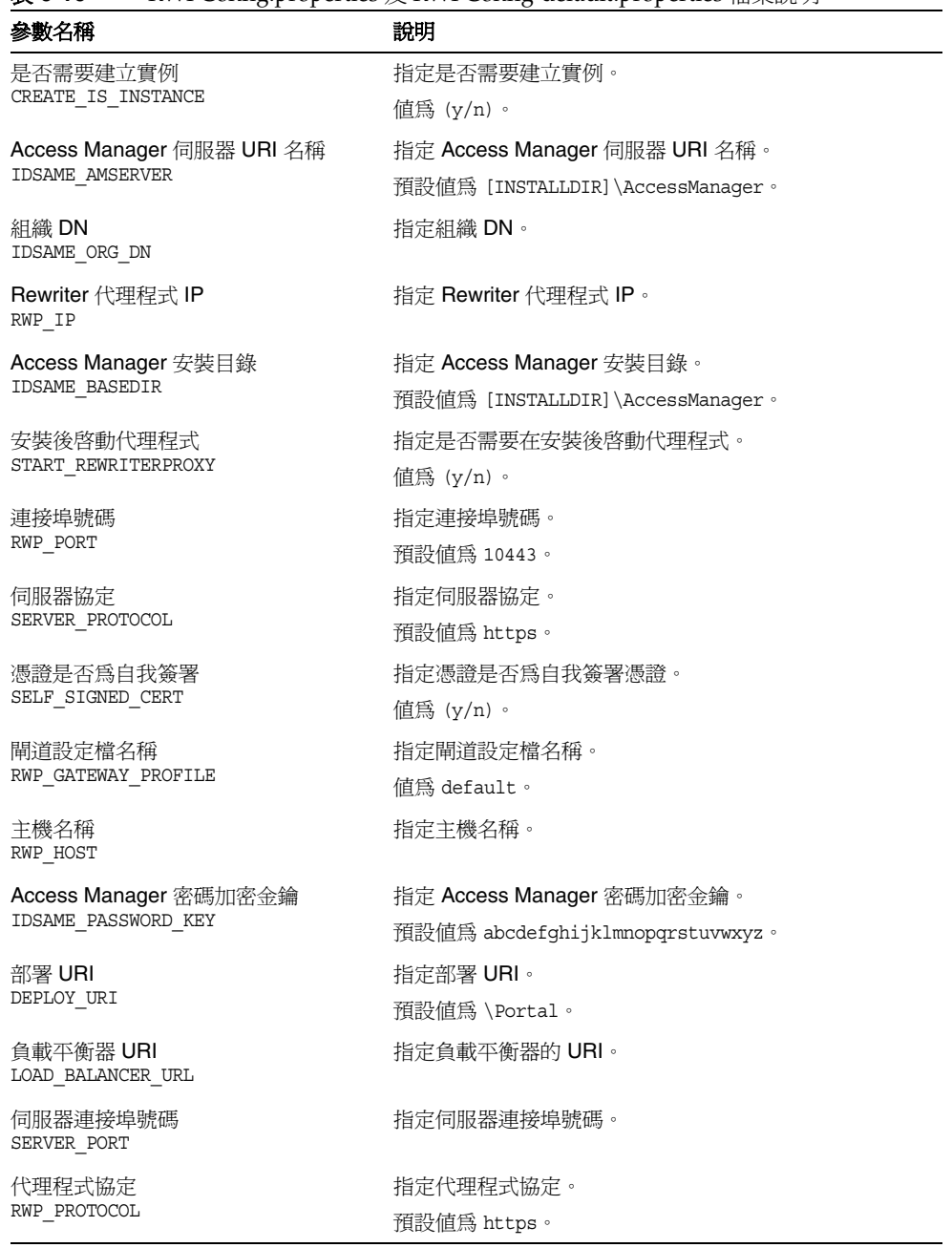

#### 表 **6-16** RWPConfig.properties 及 RWPConfig-default.properties 檔案說明

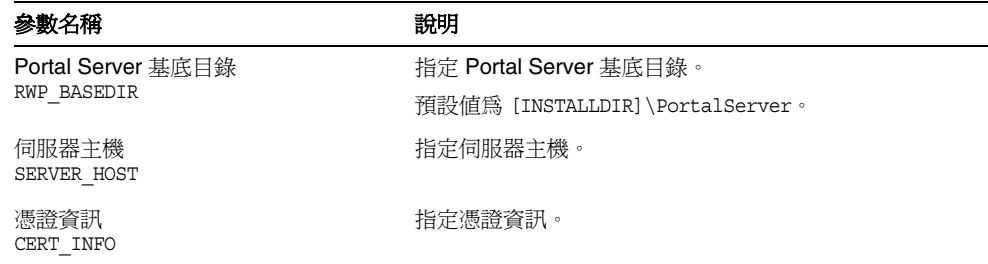

### 表 **6-16** RWPConfig.properties 及 RWPConfig-default.properties 檔案說明 ( 續 )

### 表 **6-17** GWConfig.properties 及 GWConfig-default.properties 檔案說明

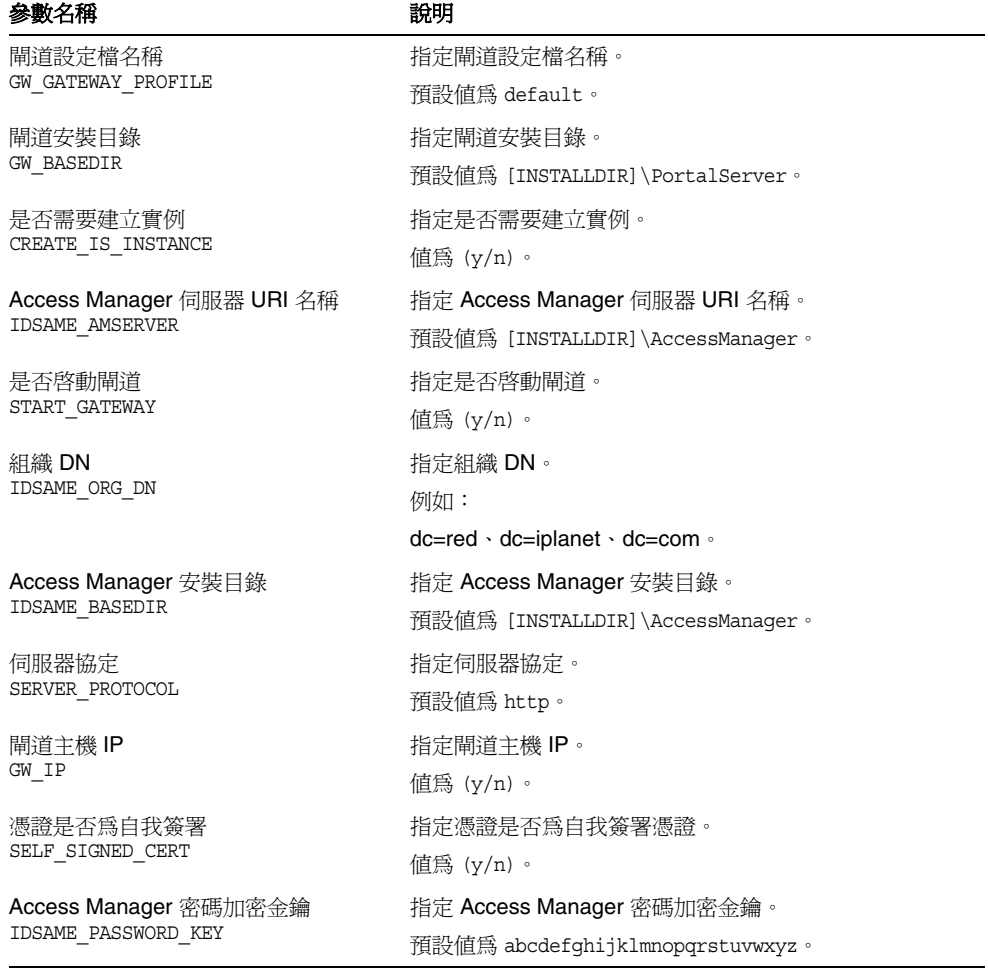

| 參數名稱                           | 說明            |
|--------------------------------|---------------|
| 部署 URI<br>DEPLOY URI           | 指定部署 URI。     |
|                                | 預設値為 \Portal。 |
| 負載平衡器 URI<br>LOAD BALANCER URL | 指定負載平衡器的 URI。 |
| 伺服器連接埠號碼<br>SERVER PORT        | 指定伺服器連接埠號碼。   |
| 伺服器主機<br>SERVER HOST           | 指定伺服器主機。      |
| GW 伺服器連接埠<br>GW PORT           | 指定 GW 伺服器連接埠。 |
|                                | 預設値為 443。     |
| 憑證資訊<br>CERT INFO              | 指定憑證資訊。       |
| 閘道協定<br>GW PROTOCOL            | 指定閘道協定。       |
|                                | 預設値爲 https。   |
| 閘道主機名稱<br>GW HOST              | 指定閘道主機名稱。     |
| 憑證資料庫密碼                        | 指定憑證資料庫密碼。    |
| <b>CERT DB PASSWORD</b>        | 預設値由使用者提供。    |

表 **6-17** GWConfig.properties 及 GWConfig-default.properties 檔案說明 ( 續 )

### 表 **6-18** NLPConfig.properties 及 NLPConfig-default-properties 檔案說明

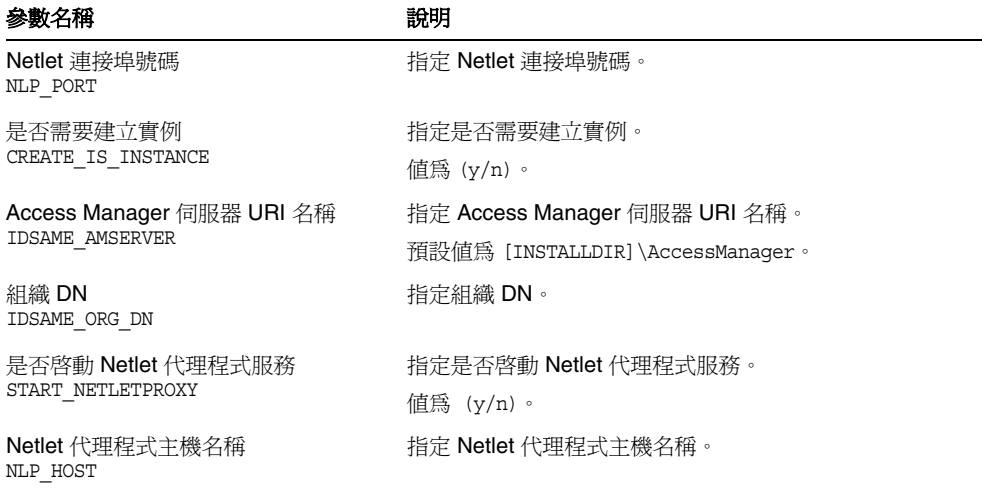

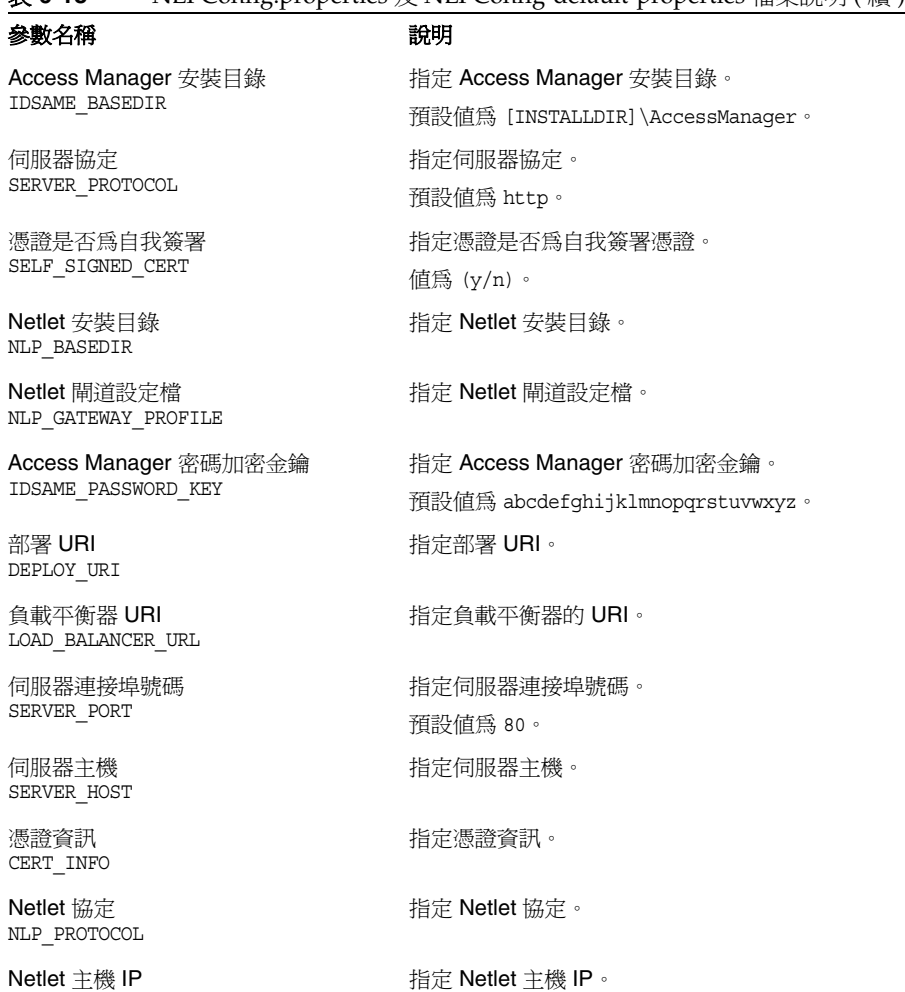

### 表 **6-18** NLPConfig.properties 及 NLPConfig-default-properties 檔案說明 ( 續 )

Netlet 主機 IP NLP\_IP

# Service Registry 配置資訊

Sun Java Enterprise System 安裝程式會安裝配置 Service Registry 所需的相依元 件。在配置 Service Registry 之前必須先配置下列元件:

Web 容器

• Application Server

## Service Registry:參數資訊

Service Registry 配置程式需要下列來自 install.properties 檔案的資訊以配置 Service Registry。

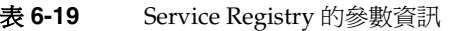

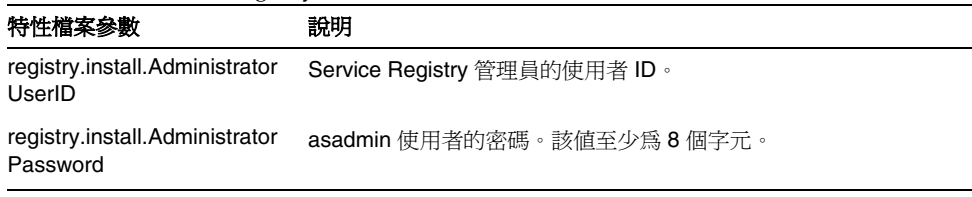

# Web Proxy Server 配置資訊

WPS 配置程式需要下列來自

[INSTALLDIR]\ProxyServer\bin\install\misc\WPSProp.properties 的資訊。

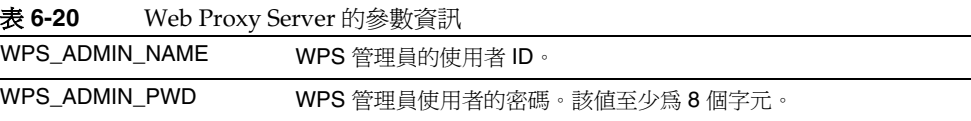

# Web Server 配置資訊

Web Server 配置程式需要下列來自 WsProp.properties 檔案的資訊以配置 Web Server。

- 管理資訊
- 預設 Web Server 實例資訊

## Web Server: 管理資訊

表 **6-21** Web Server 的管理資訊

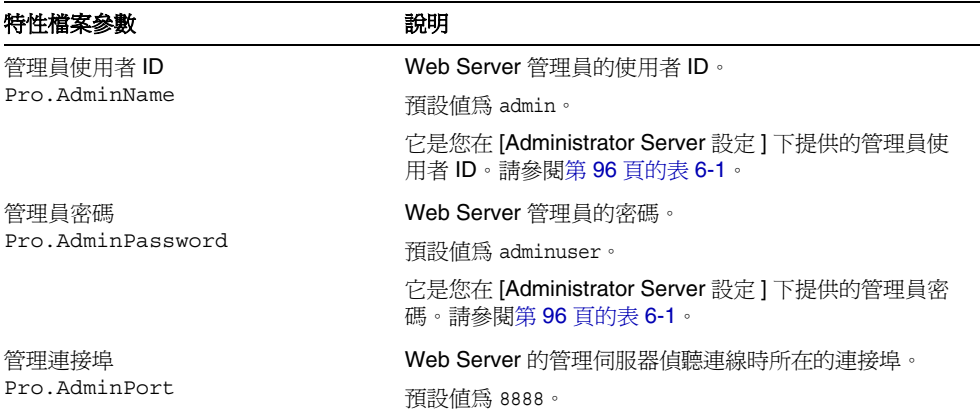

## Web Server: 預設 Web Server 實例資訊

表 **6-22** Web Server 的預設 Web Server 實例資訊

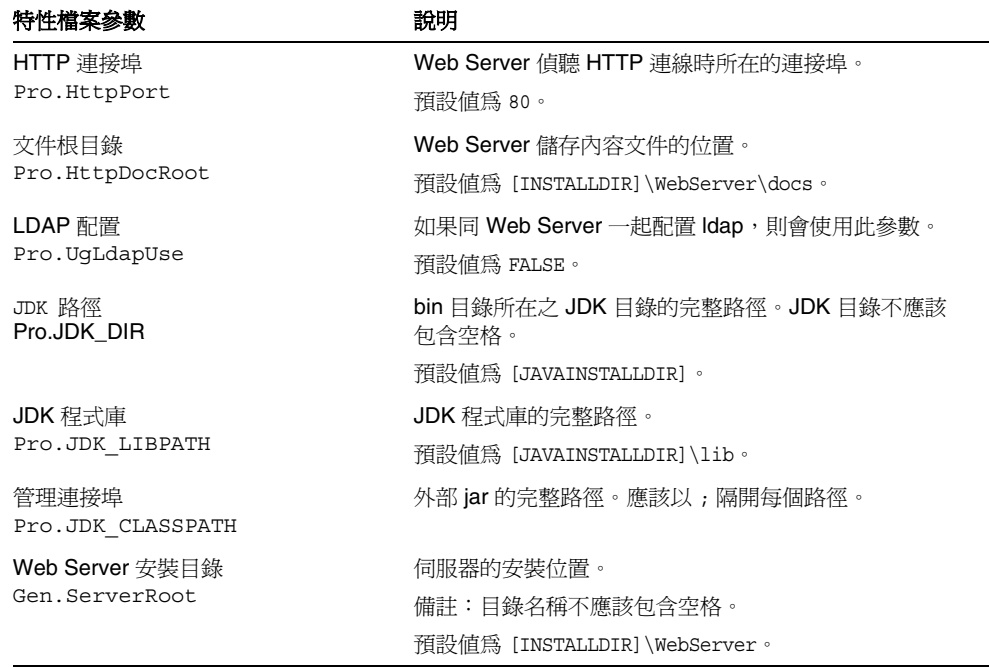

| <b>XX ∪−44</b>                  | <b>NED OCTACT HAT BEX AACD OCTACT EF IN EFFALL WELL</b> |                      |  |
|---------------------------------|---------------------------------------------------------|----------------------|--|
| 特性檔案參數                          |                                                         | 說明                   |  |
| Web Server 元件<br>Gen.Components |                                                         | 必須安裝之元件的名稱。不應該變更這個值。 |  |
|                                 |                                                         | 預設値爲 WebCore。        |  |

表 **6-22** Web Server 的預設 Web Server 實例資訊 ( 續 )

# 解除安裝

在解除安裝所有產品之前,會移除這些產品的配置。用來移除配置的程序檔是解除 安裝程式的一部分。您可從 [ 開始 ] > [ 設定 ] > [ 控制台 ] > [ 新增 / 移除程 式 ] 來呼叫解除安裝程式。對於精靈 (GUI) 和無訊息模式的配置而言均是如此。

安裝後配置元件

當 Sun Java™ Enterprise System (Java ES) 安裝程式完成安裝時,需要對大多數元 件進行其他配置,Java ES 環境才能開始運作。這項工作的範圍取決於您選取的配置 類型 ([ 安裝時自動配置 ] 或 [ 安裝後手動配置 ])。

如果您選取 [ 安裝後手動配置 ] 選項,安裝程式會將元件套裝軟體檔案放在它們各 自的目錄中。這期間未進行參數設定,並且由於執行階段服務不可用,大多數元件 都無法運作。許多元件均包括用於完成 [ 安裝後手動配置 ] 的配置工具。執行配置 工具時,您可以按照本指南和各元件產品文件中的說明進行任何其他變更。

本章包含以下各節:

- 第 125 [頁的「已安裝的元件」](#page-124-0)
- 第 139 [頁的「接下來的步驟」](#page-138-0)

**備註** 閱讀完本章中的程序之後,如果您確定不需要對元件進行其他配置, 請至第 9 [章「啟動和停止元件」,](#page-148-0)以驗證元件是否可以運作。

# <span id="page-124-0"></span>已安裝的元件

如果您在安裝期間選取 [ 安裝後手動配置 ] 選項, Sun Java Enterprise System 安裝 程式會將元件可執行檔及檔案放在它們各自的目錄中。這期間未進行參數設定,並 且由於執行階段服務仍然不可用,大多數元件都無法運作。

在配置期間,配置程式會在 Server-Root 中建立一個資料夾。對於 Directory Server, 其名稱將是 slapd-( 實例名稱 ); 對於 Administration Server, 其名稱將 是 adm-serv。

將在以下兩個位置建立登錄項:

HKLM\SOFTWARE\Sun Microsystems\<Productname>\<Version>

和

HKLM\SOFTWARE\Sun Microsystems\EntSys\Installer

複製檔案之後,將在環境變數中設定路徑。

下列各節包含 [ 安裝後手動配置 ] 選項的安裝後配置資訊:

- 第 127 頁的「[Access Manager](#page-126-0) 安裝後配置」
- 第 129 頁的「[Administration Server](#page-128-0) 安裝後配置」
- 第 129 頁的「[Application Server](#page-128-1) 安裝後配置」
- 第 130 頁的「[Calendar Server](#page-129-0) 安裝後配置」
- 第 132 頁的「[Communications Express](#page-131-0) 安裝後配置」
- 第 132 頁的「[Delegated Administrator](#page-131-1) 安裝後配置」
- 第 133 頁的「[Directory Proxy Server](#page-132-0) 安裝後配置」
- 第 134 頁的「[Directory Server](#page-133-0) 安裝後配置」
- 第 134 頁的「HADB [安裝後配置」](#page-133-1)
- 第 134 頁的「[Instant Messaging](#page-133-2) 安裝後配置」
- 第 135 頁的「[Message Queue](#page-134-0) 安裝後配置」
- 第 135 頁的「[Messaging Server](#page-134-1) 安裝後配置」
- 第 136 頁的「[Portal Server](#page-135-0) 安裝後配置」
- 第137 頁的「[Portal Server SRA](#page-136-0) 安裝後配置」
- 第 138 頁的「[Service Registry](#page-137-0) 安裝後配置」
- 第 138 頁的「[Web Proxy Server](#page-137-1) 安裝後配置」
- 第 138 頁的「Web Server [安裝後配置」](#page-137-2)

### <span id="page-126-0"></span>Access Manager 安裝後配置

Access Manager 的安裝目錄是 <INSTALLDIR>\AccessManager。下列檔案用於配置 Access Manager:

```
amconfig.jar
```
initialconfig.jar

Configurator.properties

安裝後這些檔案已安裝完畢,您將可以開始配置 Access Manager。

備註 Web Server 是 Access Manager 的預設容器。

#### ➤ 安裝後手動配置 **Access Manager**

預設值將寫入到 AMConfigurator.properties 檔案中。

Access Manager 具有下列可安裝元件:

- 1. Identity Management and Policy Services Core
- 2. Access Manager Administration Console
- 3. Common Domain Services for Federation Management

#### 4. Access Manager SDK

**備註** 執行 Access Manager 配置程式之前,必須啓動 Web 容器服務。

若要配置 Access Manager,請執行下列步驟:

- 1. 手動寫入 Access Manager 的特性檔案,它位於 AccessManager\Setup\AMConfigurator.properties。
- **2.** 可透過將 DEPLOY\_LEVEL 特性值設定為以下值之一來對 Access Manager 進行部 份部署:
- 1 完整安裝 ( 配置 Web 容器、目錄伺服器、安裝服務 )
- 2 僅安裝主控台 ( 安裝 ASMSDK 並配置 Web 容器 )
- 3 僅安裝 SDK ( 只安裝 SDK)
- 4 安裝 SDK 並配置容器 ( 安裝 SDK 並配置 Web 容器 )

以上所有選項也會配置範例。

- 5 僅安裝聯合 ( 只配置 Web 容器 )
- 6 僅安裝伺服器 ( 和 1 相同 )
- 11 完整解除安裝
- 12 僅解除安裝主控台
- 13 解除安裝 SDK
- 14 僅解除安裝 SDK 並取消對容器的配置
- 15 僅解除安裝聯合
- 16 僅解除安裝伺服器
- 21 完整重新安裝
- 26 重新安裝伺服器
- 31 重新安裝 SDK
- 32 重新安裝主控台
- 33 重新安裝主控台與 SDK
- 35 重新安裝 Liberty。

備註 AMConfigurator.properties 檔案中的 WS61\_HOST 金鑰區分大小 寫。它必須是與 Web Server 實例名稱完全相同的複本。

- **3.** 將指令路徑變更為 <INSTALLDIR>\AccessManager\Setup。
- **4.** 執行 AMConfig.bat 以配置 Access Manager。
- **5.** 在使用 AM 主控台之前重新啟動 Web 容器服務。
- 6. 若要驗證配置,請至第 150 頁的「啓動和停止 Access Manager」。

備註 Web 容器:如果選取 Application Server 和 Web Server 兩者進行安 裝,Web Server 將是要使用的預設 Web 容器。

## <span id="page-128-0"></span>Administration Server 安裝後配置

安裝後各元件已安裝完畢,您將可以開始配置 Administration Server。 Administration Server 的安裝目錄是 <INSTALLDIR>\Server-Root。下列檔案用於 配置 Administration Server:

configure-ad.class

ADConfig.bat

**備註** 配置期間必須先配置 Directory Server,再配置 Administration Server。

#### ➤ 安裝後手動配置 **Administration Server**

- **1.** 將指令路徑變更為 <INSTALLDIR>\Server-Root\setup。
- **2.** 執行 ADConfig.bat 以完成配置。
- **3.** 在面板中提供必要的資訊。
- **4.** 若要驗證配置,請至第 150 頁的「啟動和停止 [Administration Server](#page-149-1)」。

提示 在取消配置期間,必須先取消對 Administration Server 的配置,再 取消對 Directory Server 的配置。

### <span id="page-128-1"></span>Application Server 安裝後配置

Application Server 的安裝目錄是 <INSTALLDIR>\AppServer。安裝後各元件已安裝 完畢,您將可以開始配置 Application Server。下列檔案用於配置 Application Server:

AppServConfig.jar

initialconfig.jar

ASConfigurator.properties

預設值將寫入到 ASConfigurator.properties 檔案中。

備註 無法在名稱含有空格的資料夾中安裝和配置 Application Server。

### ➤ 安裝後手動配置 **Application Server**

Application Server 具有以下可以分別配置的可安裝元件:

- 1. Domain Administration Server
- 2. Load Balancer 外掛程式

若要配置 Application Server,請執行下列步驟:

- **1.** 手動寫入 Application Server 的特性檔案,它位於 AppServer\Setup\ASConfigurator.properties。
- **2.** 將指令路徑變更為 <INSTALLDIR>\AppServer\Setup。
- **3.** 執行 DASConfigure.bat 以配置 Domain Administration Server。
- **4.** 執行 LBConfigure.bat 以配置 Load Balancer 外掛程式。
- **5.** 若要驗證配置,請至第 152 頁的「啟動和停止 [Application Server](#page-151-0)」。

### <span id="page-129-0"></span>Calendar Server 安裝後配置

安裝 Calendar Server 之前,請確定已成功配置了 Directory Preparation Script。 Calendar Server 的安裝目錄是 <INSTALLDIR>\Calendar Server。

若要配置 Calendar Server,您需要指定 Directory Server 的詳細資訊。如果您選擇在 配置時執行 comm dssetup.pl perl 程序檔,則需要以下詳細資訊。配置 Calendar Server 之前,若尙未針對 Directory Server 執行 Directory Preparation Script,則必須 執行該動作。

Server-Root: Directory Server 的安裝位置

管理 ID:admin ( 依預設 ) 或 cn=Directory Manager

管理密碼:adminuser ( 依預設 )

遠端 Directory Server 的 DomainName 及 HostName

### ➤ 安裝後手動配置 **Calendar Server**

#### 步驟 1:執行 Directory Preparation Script

**1.** 透過執行 Directory Preparation Script (comm\_dssetup.p1) 來配置 Directory Server 以存取通訊服務 (Calendar Server、Messaging Server 和 Delegated Administrator Utility)。

備註 在配置其他通訊元件的過程中,若您已在相同 Directory Server 上執 行了 Directory Preparation Script,請忽略此步驟。

- **a.** 驗證 Directory Server 是否正在執行。如有必要,請參閱第 155 頁的「啓動 和停止 [Directory Server](#page-154-0) 」。
- **b.** 在安裝 Directory Server 的機器上,必須執行 Directory Preparation Script:

perl comm\_dssetup.pl

**c.** 在指令提示符號中將路徑變更為 <INSTALLDIR>\DSSetup。

**備註** 如果您獲得回應 Detected DS version. ,請以超級使用者身份執行 此工具,接著您必須檢查 perl ( 系統正在使用它 )。再次執行該程序 檔之前,應該在 PATH 變數中設定 Active perl 或 Directory Server 隨附的 nsperl。

**d.** 執行 dssetup.bat 以完成配置。

### 步驟 2:配置 Calendar Server

Calendar Server 有一個基於 GUI 的配置程式。可藉由下列步驟來呼叫它。

- **2.** 將指令路徑變更為 <INSTALLDIR>\Calendar Server\bin\config。
- **3.** 執行 CSConfig.bat 以完成配置。
- **4.** 繼續執行面板中的動作。
- 5. 若要驗證配置,請至第 154 頁的「啓動和停止 Calendar Server」。

## <span id="page-131-0"></span>Communications Express 安裝後配置

Communications Express 的安裝目錄為 <INSTALLDIR>\CommsExpress。下列檔案用 於配置 Communications Express:

config-uwc.class

UwcCfgDefaults.properties

installer.properties

### ➤ 安裝後手動配置 **Communications Express**

- **1.** 將 Directory Server 和 Web Server 項目手動寫入 Communications Express 特 性檔案,它們位於 <INSTALLDIR>\CommsExpress\lib。
- **2.** 將指令路徑變更為 <INSTALLDIR>\CommsExpress\lib。
- **3.** 執行 CEConfig.bat 以完成配置。

備註 請確定執行 Communications Express 配置程式之前已成功配置了 Directory Preparation Script。

### 配置後步驟:

登入 Communications Express 前必須執行一些配置後步驟

- **a.** 重新啟動 Calendar Server。
- **b.** 重新啓動 Web Server 或 Application Server, 視選擇哪一個做為 Web 容器 而定。

## <span id="page-131-1"></span>Delegated Administrator 安裝後配置

Delegated Administrator 的安裝目錄是 <INSTALLDIR>\DelegatedAdmin。

備註 配置 Delegated Administrator 之前,必須已在 Schema-2 上執行 commdssetup。

#### ➤ 安裝後手動配置 **Delegated Administrator**

- **1.** 將指令路徑變更為 <INSTALLDIR>\DeligatedAdmin\lib。
- **2.** 執行 DAConfig.bat 以完成配置。
- 3. 將出現一系列面板,您必須在其中輸入關於 Access Manager、Web Server 及 Directory Server 的資訊。請輸入詳細資訊並完成配置。
- **4.** 若要驗證配置,請至第 166 [頁的「啟動和停止](#page-165-0) Web Server」。

備註 請確定在執行 Delegated Administrator 配置程式之前已成功配置了 Access Manager 和 Directory Server。

### <span id="page-132-0"></span>Directory Proxy Server 安裝後配置

安裝後各元件已安裝完畢,您將可以開始執行 Directory Proxy Server 的配置作業。 Directory Proxy Server 的安裝目錄是 <INSTALLDIR>\Server-Root。下列檔案用於 配置 Directory Proxy Server:

Sun Java TM System Directory Proxy Server v5 2.class

#### ➤ 安裝後手動配置 **Directory Proxy Server**

- **1.** 將指令路徑變更為 <INSTALL DIR>\Server-Root\setup
- **2.** 在以上提到的位置鍵入下列指令

DPSConfig.bat

- ❍ <INSTALLDIR> 是安裝產品的目錄。
- ❍ 輸入與 Administration Server 中相同的管理名稱和管理密碼。
- ❍ 輸入有效的連接埠號。預設連接埠為 489。
- ❍ 替代 <INSTALL DIR> 值時請確定依以上所示的同樣方式使用反斜線和正 斜線。
- ❍ 在實例選擇面板中輸入有效的實例名稱
- **3.** 若要驗證配置,請至第 159 頁的「啓動和停止 [Directory Proxy Server](#page-158-0)」。

### <span id="page-133-0"></span>Directory Server 安裝後配置

安裝後各元件已安裝完畢,您將可以開始執行 Directory Server 的配置作業。這些 產品的安裝目錄是 <INSTALLDIR>\Server-Root。下列檔案用於配置 Directory Server:

configure-ds.class

DSConfig.bat

### ➤ 安裝後手動配置 **Directory Server**

- **1.** 將指令路徑變更為 <INSTALLDIR>\Server-Root\setup。
- **2.** 執行 DSConfig.bat 以完成配置。
- **3.** 在面板中提供必要的資訊。
- **4.** 若要驗證配置,請至第 155 [頁的「啟動和停止](#page-154-0) Directory Server」。

### <span id="page-133-1"></span>HADB 安裝後配置

- **1.** 檢查是否所有特性都已寫入 <installdir>\Hadb\4.4.1-2\lib 下的 mgt.cfg 和 hadb.properties 中。
- **2.** 將指令路徑變更為 <INSTALLDIR>\Hadb\4.4.1-2\lib。
- **3.** 執行 HADBConfig.bat 以配置 HADB 管理代理程式。
- **4.** 若要驗證配置,請至第 161 [頁的「啟動和停止](#page-160-0) HADB 管理代理程式」。

### <span id="page-133-2"></span>Instant Messaging 安裝後配置

Instant Messaging 的安裝目錄是 <INSTALLDIR>\Instant Messaging。下列檔案用 於配置 Instant Messaging:

IMConfig.bat

Config.class

當您選擇 [ 安裝後手動配置 ] 選項時,將複製這些檔案並在特性檔案中寫入預設值。

備註 應在配置 Instant Messaging 之前啟動 Web Server 實例。

### ➤ 安裝後手動配置 **Instant Messaging**

- **1.** 將指令路徑變更為 <INSTALLDIR>\Instant Messaging。
- **2.** 執行 IMConfig.bat, 它會以 GUI 模式呼叫 Instant Messaging 配置程式。
- **3.** 在面板中提供必要的資訊。
- **4.** 若要驗證配置,請至第 161 頁的「啟動和停止 [Instant Messaging](#page-160-1)」。

### <span id="page-134-0"></span>Message Queue 安裝後配置

Message Queue 元件不需要其他配置。對它進行配置是安裝的一部份。它不支援 [ 安裝後手動配置 ] 選項。將建立下列服務項目:Message Queue Broker (MQ\_broker)。Message Queue 的安裝目錄是 <INSTALLDIR>\MessageQueue。

**備註** 雖然 Message Queue 不支援 [ 安裝後手動配置 ] 模式,您仍可以用這 個模式安裝 Message Queue。不過,在 [ 安裝後手動配置 ] 模式中, 必須從服務面板手動啟動 Message Queue Broker 服務。

若要驗證配置,請至第 162 頁的「啓動和停止 Message Queue 」。

### <span id="page-134-1"></span>Messaging Server 安裝後配置

Messaging Server 的安裝目錄是 <INSTALLDIR>\Server-Root。下列檔案用於配置 Messaging Server:

Msconfig.bat

Configure.class

若要配置 Messaging Server,您需要指定 Directory Server 的詳細資訊。如果您選 擇在配置時執行 comm\_dssetup.pl perl 程序檔,則需要以下詳細資訊。配置 Messaging Server 之前,若尙未針對 Directory Server 執行 Directory Preparation Script,則必須執行該動作。

Server-Root: Directory Server 的安裝位置

管理 ID:admin ( 依預設 ) 或 cn=Directory Manager

管理密碼:adminuser ( 依預設 )

遠端 Directory Server 的 DomainName 及 HostName

#### ➤ 安裝後手動配置 **Messaging Server**

#### 步驟 1:執行 Directory Preparation Script

**1.** 透過執行 Directory Preparation Script (comm\_dssetup.p1) 來配置 Directory Server 以存取通訊服務 (Calendar Server、Messaging Server 和 Delegated Administrator Utility)。

備註 在配置其他通訊元件的過程中,若您已在相同 Directory Server 上執 行了 Directory Preparation Script, 請忽略此步驟。

- a. 驗證 Directory Server 是否正在執行。如有必要,請參閱第 155 頁的「啓動 和停止 [Directory Server](#page-154-0) 」。
- **b.** 在安裝 Directory Server 的機器上,必須執行 Directory Preparation Script:

perl comm\_dssetup.pl

- **c.** 在指令提示符號中將路徑變更為 <INSTALLDIR>\DSSetup。
- **d.** 執行 dssetup.bat 以完成配置。

### 步驟 2:配置 Calendar Server

- **2.** 將指令路徑變更為 <INSTALLDIR>\Server-Root\sbin。
- **3.** 執行 MSConfig.bat 以完成配置。

如果在配置期間發生連接埠衝突,請按以下所述使用 configutil 指令變更連 接埠:

- ❍ 將目前的目錄變更為 <INSTALLDIR>\Server-Root\lib。
- ❍ 從 cmd 執行以下指令:configutil –o <service.servicename.nsmsgport> -v <new port number> <new port number> 是新連接埠號的值。
- **4.** 若要驗證配置,請至第 163 頁的「啟動和停止 [Messaging Server](#page-162-0)」。

### <span id="page-135-0"></span>Portal Server 安裝後配置

Portal Server 的最終配置步驟會有所不同,具體步驟視將其部署在 Sun Web 容器還 是協力廠商 Web 容器中而定。下列檔案用於配置 Portal Server Core:

psconfig.jar

#### ➤ 安裝後手動配置 **Portal Server**

- **1.** 將指令路徑變更為 <INSTALLDIR>\PortalServer\config。
- 2. 執行 PSConfig.bat,它將呼叫 Portal Server 配置程式。
- **3.** 提供必要的資訊。
- **4.** 若要驗證配置,請至第 166 [頁的「啟動和停止](#page-165-0) Web Server」。

### Portal Server SRA 安裝後配置

#### <span id="page-136-0"></span>➤ 安裝後手動配置 **Portal Server SRA**

- **1.** 將指令路徑變更為 <INSTALLDIR>\PortalServer\config。
- **2.** 執行 SRAConfig.bat,它將呼叫 Portal Server SRA 配置程式。
- **3.** 提供必要的資訊。
- **4.** 若要驗證配置,請至第 166 [頁的「啟動和停止](#page-165-0) Web Server」。

#### ➤ 安裝後手動配置 **Gateway**

- **1.** 將指令路徑變更為 <INSTALLDIR>\PortalServer\config。
- **2.** 執行 GWConfig.bat,它將呼叫 Gateway 配置程式。
- **3.** 提供必要的資訊。
- **4.** 若要驗證配置,請至第 166 [頁的「啟動和停止](#page-165-0) Web Server」。

#### ➤ 安裝後手動配置 **Netlet Proxy**

- **1.** 將指令路徑變更為 <INSTALLDIR>\PortalServer\config。
- 2. 執行 NLPConfig.bat,它將呼叫 Netlet Proxy 配置程式。
- **3.** 提供必要的資訊。
- **4.** 若要驗證配置,請至第 166 [頁的「啟動和停止](#page-165-0) Web Server」。

#### ➤ 安裝後手動配置 **Rewriter Proxy**

- **1.** 將指令路徑變更為 <INSTALLDIR>\PortalServer\config。
- **2.** 執行 RWPConfig.bat,它將呼叫 Rewriter Proxy 配置程式。
- **3.** 提供必要的資訊。
- **4.** 若要驗證配置,請至第 166 [頁的「啟動和停止](#page-165-0) Web Server」。

### <span id="page-137-0"></span>Service Registry 安裝後配置

安裝後各元件已安裝完畢,您將可以開始執行 Service Registry 的配置作業。 Service Registry 的安裝目錄是 <INSTALLDIR>\ServiceRegistry。

### ➤ 安裝後手動配置 **Service Registry**

- **1.** 將指令路徑變更為 <INSTALL DIR>\ServiceRegistry\install。
- **2.** 在以上提到的位置 SRConfig.bat 鍵入下列指令
	- ❍ <INSTALLDIR> 是安裝產品的目錄。
	- ❍ 輸入與 install.properties 檔案中相同的管理名稱和管理密碼。
- 3. 若要驗證配置,請至第 165 頁的「啓動和停止 Service Registry」。

### Web Proxy Server 安裝後配置

### <span id="page-137-1"></span>➤ 安裝後手動配置 **Web Proxy Server**

- **1.** 編輯 [INSTALLDIR]\ProxyServer\bin\install\misc\WPSProp.properties。
- **2.** 將指令路徑變更為 [INSTALLDIR]\ProxyServer。
- **3.** 執行 WPSConfig.bat 以完成配置。

### <span id="page-137-2"></span>Web Server 安裝後配置

安裝後各元件已安裝完畢,您將可以開始配置 Web Server。Web Server 的安裝目 錄是 <INSTALLDIR>\WebServer。下列檔案用於配置 Web Server:

config.jar WSConfigurator.exe WSprop.properties

### ➤ 安裝後手動配置 **Web Server**

- 1. 手動寫入 Web Server 的特性檔案,它位於 WebServer\Setup\WSprop.properties。
- **2.** 將指令路徑變更為 <INSTALLDIR>\WebServer\Setup。
- **3.** 執行 WSConfig.bat 以完成配置。
- 4. 若要驗證配置,請至第 166 頁的「啓動和停止 Web Server」。

備註 無法在名稱含有空格的資料夾中安裝和配置 Web Server。

# <span id="page-138-0"></span>接下來的步驟

完成本章中的配置作業後,請按照第 149 頁的第 9 [章「啟動和停止元件」](#page-148-0)中的元件 專用程序來驗證安裝後配置。

接下來的步驟

# 以無訊息模式安裝軟體

無訊息安裝是一種非互動安裝方式,用於在共用類似配置的多個主機上安裝 Sun Java™ Enterprise System。本章提供使用無訊息模式來安裝 Sun Java Enterprise System 軟體的說明。

使用 Windows 安裝精靈的安裝會透過使用者回應對話方塊的方式從其接收用於安 裝的輸入內容。不過,無訊息安裝不會提示一般使用者提供輸入內容,而是從 Install Shield Silent 回應檔案 (.iss 檔案 ) 獲得輸入內容。此檔案稱為回應檔案。

回應檔案包含使用者在利用 Windows 安裝精靈執行記錄安裝時,將做為對話方塊 的回應而輸入的資訊。在無訊息安裝期間,Setup.bat 會在執行階段從回應檔案讀 取必要的輸入內容。

本章包含以下各節:

- 第 142 [頁的「無訊息安裝事件」](#page-141-0)
- 第 142 [頁的「建立回應檔案」](#page-141-1)
- 第 145 [頁的「以無訊息模式執行安裝程式」](#page-144-0)
- 第 147 [頁的「接下來的步驟」](#page-146-0)

## <span id="page-141-0"></span>無訊息安裝事件

要執行無訊息安裝,首先要執行記錄安裝階段作業,以建立無訊息安裝程序將要使 用的回應檔案。在此互動式安裝階段作業期間,會在回應檔案中擷取您對安裝程式 做出的回應。在回應檔案中,會將您的回應保留為參數清單,每個參數代表單個提 示或欄位。然後,您就可以使用回應檔案作為輸入內容,在許多主機上執行安裝程 式。此程序可讓您將一項配置傳遞給企業內的多個主機。

下表列出了 Sun Java Enterprise System 無訊息安裝事件。左欄列出高階作業和子作 業,右欄則列出執行作業之說明的位置。

表 **8-1** 無訊息安裝事件

| 作業               | 資訊位置                   |
|------------------|------------------------|
| 1. 準備無訊息安裝       |                        |
| 制定您的安裝規劃。        |                        |
| 檢杳您系統的不相容情況。     | 第 27 頁的「安裝了哪些元件?」      |
| 2. 建立回應檔案        |                        |
| 執行安裝程式以為您產生回應檔案。 | 第 143 頁的「使用安裝程式產生回應檔案」 |
| 編輯之前先製作回應檔案的副本。  |                        |
| 編輯目標系統的回應檔案値。    | 第143 百的「編輯回應檔案」        |
| 3. 執行安裝          |                        |
| 執行指定了回應檔案的安裝程式。  | 第 145 頁的「以無訊息模式執行安裝程式」 |

# <span id="page-141-1"></span>建立回應檔案

若要建立回應檔案,首先執行安裝程式以進行記錄安裝。安裝程式所產生的回應檔 案會利用安裝程式的即時相依性檢查及錯誤報告功能。

回應檔案的格式類似於 .ini 檔案的格式,但回應檔案的副檔名為 .iss。回應檔案 是一般文字檔案,由包含資料項目的多個區段組成。依預設,回應檔案名為 Setup.iss, 建立在 Windows System 目錄中。

### 注**意** 初果您是有經驗的安裝人員,可能習慣以手動方式建立回應檔案。 不過,請不要以手動方式建立原始回應檔案。此方法可能導致在安 裝時、配置時或伺服器啟動時出現問題。

### <span id="page-142-0"></span>使用安裝程式產生回應檔案

此程序透過在 Windows 上執行安裝程式以執行無訊息安裝來產生回應檔案。

- **1.** 登入指令提示符號,然後瀏覽至安裝程式所在的目錄:
	- cd <INSTALLDIR>

備註 執行 \setup.bat 而不是 \Windows\setup.exe 來啟動 安裝。

**2.** 輸入指令 Setup.bat /r 選項,以在系統的 Windows 資料夾內產生回應檔案。

以指令 Setup.bat /r 執行安裝會將資料儲存在名為 Setup.iss 的檔案內。雖然 依預設,.iss 檔案是在 Windows System 資料夾中建立的,但您可以使用 /f1 選項指定替代回應檔案名稱和位置。

**3.** 輸入 /f1 以指定建立回應檔案的位置並提供名稱。為採用 .iss 副檔名的檔案指 定絕對路徑。

例如, Setup.bat /r /f1"C:\Temp\Setup.iss"。

需要絕對路徑,因為使用相對路徑會產生不可預期的結果。

**4.** 按照您希望無訊息安裝程式執行的方式繼續進行安裝。

有關您在執行階段所輸入資料和所選取選項的全部相關資訊 ( 對於 Sun Java Enterprise System Windows 安裝程式的記錄安裝 ) 會記錄在 <filename>.iss 或預設檔案名稱 Setup.iss 中。

**5.** 回應檔案已準備就緒,可以用於在記錄安裝期間所選取的選項。您可以手動編 輯回應檔案以修改記錄的選項。

### <span id="page-142-1"></span>編輯回應檔案

在產生回應檔案之後,您可以編輯它以修改本機參數。這些參數包括管理員使用者 ID、管理員密碼和重新鍵入密碼。

編輯回應檔案時,請遵循下面的指導。

- 請勿修改參數,但可以編輯它們的值。
- 請勿移除參數,即使它沒有值。
- 請勿新增參數。
- 請勿變更參數顯示的順序。
- 請注意原始類型和格式,並在輸入新值時保持這些類型和格式。
- 替代您刪除的任何值。如果該參數是必需的,則刪除該參數後可能會導致安裝 或配置失敗。
- 若要新增元件,請同時變更 SunJavaES-count= ( **總數** ) 和 SunJavaES- ( **計**  $\mathbf{\mathbf{\mathfrak{M}}}$  )=SunJavaES\...。例如,

原始:

```
SunJavaES-count=2
```
SunJavaES-0=SunJavaES\MessageQueue

SunJavaES-1=SunJavaES\DirectoryServer

修改後:

 $S$ unJava $ES$ -count=3

SunJavaES-0=SunJavaES\MessageQueue

SunJavaES-1=SunJavaES\DirectoryServer

SunJavaES-2=SunJavaES\WebServer

- 若要新增子元件,請同時變更總數和計數。子元件會加在主元件後面。例如, SunJavaES-3=SunJavaES\AccessManager\AMAdministrationConsole
- 回應檔案包含對應於 SdWelcome 對話方塊的區段。例如,

[{311E6252-893E-4445-B865-94DAFF5C500C}-SdWelcome-0]

Result=1

區段標頭 [{311E6252-893E-4445-B865-94DAFF5C500C}-SdWelcome-0] 表示資料屬 於具有 ProductCode (和 PRODUCT GUID) 值 {311E6252-893E-4445-B865-94DAFF5C500C} 的產品對應的 SdWelcome 對話方塊。

標頭末尾的 -0 表示這是對 SdWelcome 的第一次呼叫。如果安裝顯示第二個 SdWelcome 對話方塊,則其標頭將以 -1 結尾。

Result=1 表示來自 SdWelcome 函數的傳回值。傳回值 1 表示您按了 [下一步] 按鈕。

• 在 SdSetupType 對話方塊中, Quick Configure 指定 [ 安裝時自動配置 ], 而 Configure\_Later 則指定 [ 安裝後手動配置 ]。
### 以無訊息模式執行安裝程式

在與您在其上產生回應檔案的機器具有相同作業系統的機器上執行安裝程式。

若要依據回應檔案的內容以無訊息方式執行安裝,請使用 /s 引數執行 Setup.bat。 依預設,Setup.bat 會在與 Setup.bat 所在的同一目錄中尋找名為 Setup.iss 的回 應檔案。您可以使用 /f1 引數指定回應檔案的替代名稱和位置。

如果發生錯誤,無訊息安裝程式不會顯示對話方塊。它會將狀態資訊記錄在名為 Setup.log 的檔案中。依預設,此檔案在當前使用回應檔案時所在的同一目錄中建 立。您可以為 Setup.bat 使用 /f2 引數來為記錄檔案指定不同的名稱和位置。

#### ▶ 以無訊息模式執行安裝程式

- **1.** 登入指令提示符號,然後瀏覽至安裝程式所在的目錄: cd <INSTALLDIR>
- **2.** 輸入指令 Setup.bat /s 選項,以啟動無訊息模式安裝程序。

備註 依預設, setup.iss 檔案在 Windows System 資料夾內建立。在以 setup.bat /s 形式啟動無訊息安裝之前, 您需要將此檔案從 Windows System 複製到 setup.bat 所在的資料夾中。否則,它會在 安裝時傳回 -3 錯誤。

以無訊息模式執行安裝時,依預設會在 setup.bat 所在的同一目錄中建立名為 Setup.log 的記錄檔案。如果使用了 /f2 選項,則會以副檔名 .log 建立與回應檔案 同名的記錄檔案。

**3.** 輸入 /f2 以指定替代記錄檔案位置和檔案名稱。請指定該檔案的絕對路徑。

例如, Setup.bat /s /f2"C:\Setup.loq"。

請指定絕對路徑。使用相對路徑會導致不可預測的結果。

無訊息安裝可能需要很長的時間,這取決於您要安裝的元件數目和類型。執行安裝 程式時,您可以透過檢查安裝記錄的變更來監視其進度。

### 瞭解 Setup.log 檔案

Setup.log 是無訊息安裝記錄檔案的預設名稱,該檔案是在您使用 /s 引數執行 Setup.bat 時產生的。依預設,會在包含回應檔案 Setup.iss 的目錄中建立它。您 可以使用 /f2 選項為 Setup.log 指定不同的名稱和位置。

Setup.log 檔案包含三個區段。第一個區段稱為 Install Shield Silent。它將自己標識 為記錄檔案,並提供在無訊息安裝中使用的 Install Shield Silent 版本。

第二個區段稱為 Application。它標識已安裝應用程式的名稱和版本以及公司名稱。

第三個區段稱為 Response Result。它包含指示無訊息安裝是否成功的結果代碼。系 統會為 Response Result 區段中的 ResultCode 關鍵字名稱指定一個整數值。Install Shield 會將下列傳回值之一置於 ResultCode 關鍵字中:

**ResultCode ResultCode** 說明 0 成功 -1 ● ● 一般錯誤 -2 無效模式 -3 <br>
在 Setup.iss 檔案中找不到所需的資料 -4 可用的記憶體不足 -5 檔案不存在 -6 無法寫入回應檔案 -7 無法寫入記錄檔案 -8 Install Shield Silent 回應 (.iss) 檔案的路徑無效 -9 清單類型無效 (字串或數字) -10 資料類型無效 -11 安裝期間發生未知錯誤 -12 對話方塊順序混亂 -51 無法建立指定的資料夾 -52 無法存取指定的檔案或資料夾 -53 選取的選項無效

表 **8-2** 記錄檔案回應 ResultCode 關鍵字

成功的無訊息安裝所對應的 Setup.log 檔案如下所示:

[ResponseResult]

ResultCode=0

# 接下來的步驟

在完成了無訊息安裝之後,請至第 125 [頁的「安裝後配置元件」](#page-124-0), 取得有關元件配 置的最終說明。雖然您可能已在安裝期間做了詳盡的配置,但是大部分元件還需要 一些額外的配置。

**備註** 在繼續進行任何其他作業之前,請仔細檢查安裝後配置需求。

接下來的步驟

第 9 章

# 啟動和停止元件

本章說明如何啟動和停止已安裝和配置的 Sun Java™ Enterprise System (Java ES) 元件。您可以使用本章中的程序來驗證元件是否可以運作。

本章包含以下各節:

- 第 150 [頁的「先決條件」](#page-149-0)
- 第 150 頁的「啓動和停止 Access Manager」
- 第 150 頁的「啓動和停止 [Administration Server](#page-149-2)」
- 第 152 頁的「啓動和停止 [Application Server](#page-151-0)」
- 第 154 頁的「啓動和停止 Calendar Server」
- 第 155 頁的「啓動和停止 Directory Server」
- 第 159 頁的「啓動和停止 [Directory Proxy Server](#page-158-0)」
- 第 161 頁的「啓動和停止 HADB 管理代理程式」
- 第 161 頁的「啓動和停止 [Instant Messaging](#page-160-1)」
- 第 162 頁的「啓動和停止 Message Queue」
- 第 163 頁的「啓動和停止 [Messaging Server](#page-162-0)」
- 第 165 頁的「啓動和停止 Portal Server」
- 第 165 頁的「啓動和停止 Service Registry」
- 第 165 頁的「啓動和停止 [Web Proxy Server](#page-164-2)」
- 第 166 頁的「啓動和停止 Web Server」
- 第 172 [頁的「接下來的步驟」](#page-171-0)

# <span id="page-149-0"></span>先決條件

在使用本章的程序前,您應該已完成第 125 頁的第 7 [章「安裝後配置元件」](#page-124-0)中指定 的所有安裝後配置作業。

備註 如果您使用了 [ 安裝時自動配置 ] 選項,請參閱安裝根目錄位置中的 summary.txt 檔案,以檢視有關每項產品的資訊。

# Java Enterprise System 的啟動順序

應該先啓動 Directory Server 及您的 Web 容器 (Web Server 或應用程式伺服器), 以啟動其他服務。Sun Java Enterprise System 會在安裝期間建立這些服務的實例。 因為 Portal Server 和 Access Manager 在 Web 容器內執行, 因此唯有當您啓動 Web 容器時才能存取它們。

# <span id="page-149-1"></span>啟動和停止 Access Manager

Access Manager 依賴 Directory Server 和 Web 容器才能如預期般地運作。Access Manager 可部署至下列 Web 容器中:

- Web Server
- Application Server

依預設,當您完成安裝後, Web 容器就會啓動。必須同時執行 Directory Server, Access Manager 才能運作。

Access Manager 在 [ 服務 ] 面板中沒有任何啓動或停止項目,而且也沒有任何程序 檔、.exe 或 .bat 檔案。

# <span id="page-149-2"></span>啟動和停止 Administration Server

Administration Server 依賴 Directory Server 才能運作。依預設,當您完成安裝 後,Administration Server 就會啟動。

您也可以透過存取安裝目錄中 bin 資料夾內的 .bat 檔案來啟動和停止 Administration Server。另一種方法是從 [ 服務 ] 啟動它。

#### ➤ 從 **[** 開始 **]** 功能表啟動 **Administration Server**

**1.** 選擇 [ 開始 ] > [Sun Microsystems] > [Administration Server] > [ 啟動伺服器 ]。

#### ➤ 從 **[** 服務 **]** 啟動 **Administration Server**

- **1.** 選擇 [ 開始 ] > [ 設定 ] > [ 控制台 ]。
- **2.** 選取 [ 系統管理工具 ]。
- **3.** 從 [ 服務 ] 清單中選取 [Sun Java System Administration Server],並執行下列 任一動作:
	- 按一下滑鼠右鍵並選取 [ 啓動 ]。
	- ❍ 按一下 [ 啟動服務 ] 圖示。
	- 從 [ 執行 ] 功能表選取 [ 啓動 ]。

#### ➤ 從 start-admin.bat 啟動 **Administration Server**

- **1.** 請至 [INSTALLDIR]\Server-Root。
- **2.** 按一下 start-admin.bat 來啟動 Administration Server 程序。

備註 若要重新啓動 Administration Server,請按一下 [INSTALLDIR]\Server-Root\restart-admin.bat。

#### ➤ 從主控台停止 **Administration Server**

- **1.** 在左側的 System Server Console 樹狀結構檢視窗格中,按一下 [ 網域名稱 ] > [ 主機名稱 ] > [ 伺服器群組 ],展開每個節點。
- **2.** 按一下 [Administration Server]。

[Administration Server Console] 會出現在左側。

- **3.** 按一下 [ 開啟 ] 以檢視工作標籤。
- **4.** 按一下工作標籤中的 [ 停止伺服器 ],Administration Server 即會關閉。

#### ➤ 從 **[** 服務 **]** 停止 **Administration Server**

- **1.** 選擇 [ 開始 ] > [ 設定 ] > [ 控制台 ]。
- **2.** 選取 [ 系統管理工具 ]。
- **3.** 選取 [ 服務 ]。
- **4.** 從 [ 服務 ] 清單中選取 [Sun Java System Administration Server],並執行下列 動作之一:
	- 按一下滑鼠右鍵並選取 [ 停止 ]。
	- ❍ 按一下 [ 停止服務 ] 圖示。
	- 從 [ 執行 ] 功能表選取 [ 停止 ]。

#### ➤ 從 stop-admin.bat 停止 **Administration Server**

- **1.** 請至 [INSTALLDIR]\Server-Root。
- **2.** 按一下 stop-admin.bat 來停止 Administration Server 程序。

### <span id="page-151-0"></span>啟動和停止 Application Server

Application Server 依賴 Message Queue 才能運作。依預設,當您完成安裝後, Application Server 就會啓動。

您也可以透過存取安裝目錄中 bin 資料夾內的 .bat 檔案來啟動和停止 Application Server。您無法從 [ 服務 ] 清單啟動或停止它。

#### ➤ 啟動 **Application Server** 網域

- **1.** 請至 [INSTALLDIR]\ApplicationServer\bin。
- **2.** 執行下列指令,以啟動 Application Server 網域:

```
asadmin start-domain --user <AdminUserID> --password <AdminPassword> 
<domainName>
```
例如,執行下列指令以啓動 domain1, 其 AdminUserID 為 admin, AdminPassword 為 admin123:

asadmin start-domain --user admin --password admin123 domain1

#### ➤ 停止 **Application Server** 網域

- **1.** 請至 [INSTALLDIR]\ApplicationServer\bin。
- **2.** 執行下列指令,以停止 Application Server 網域:

asadmin stop-domain <domainName>

例如,執行下列指令以停止 domain1:

asadmin stop-domain domain1

#### ➤ 啟動 **Application Server** 實例

- **1.** 請至 [INSTALLDIR]\ApplicationServer\bin。
- **2.** 執行下列指令,以啟動 Application Server 實例:

asadmin start-instance --port <AdminPort> --user <AdminUserID> --password <AdminPassword> <instanceName>

例如,執行下列指令以啓動 AdminPort 4850 上的 instance1,其 AdminUserID 爲 admin,AdminPassword 爲 admin123:

asadmin start-instance --port 4850 --user admin --password admin123 instance1

#### ➤ 停止 **Application Server** 實例

- **1.** 請至 [INSTALLDIR]\ApplicationServer\bin。
- **2.** 執行下列指令,以停止 Application Server 實例:

asadmin stop-instance --port <AdminPort> --user <AdminUserID> --password <AdminPassword> <instanceName>

例如,執行下列指令以停止 AdminPort 4850 上的 instance1,其 AdminUserID 爲 admin, AdminPassword 爲 admin123:

asadmin stop-instance --port 4850 --user admin --password admin123 instance1

#### ➤ 啟動 **Application Server** 代理程式

- **1.** 請至 [INSTALLDIR]\ApplicationServer\bin。
- **2.** 執行下列指令,以啟動 Application Server 代理程式:

asadmin start-node-agent --port <AdminPort> --user <AdminUserID> --password <AdminPassword> <nodeAgentName>

例如,執行下列指令以啓動 AdminPort 4850 上的 [HOSTNAME],其 AdminUserID 爲 admin, AdminPassword 爲 admin123:

asadmin start-node-agent --port 4850 --user admin --password admin123 [HOSTNAME]

#### ➤ 停止 **Application Server** 代理程式

**1.** 請至 [INSTALLDIR]\ApplicationServer\bin。

**2.** 執行下列指令,以停止 Application Server 代理程式: asadmin stop-node-agent <nodeAgentName> 例如,執行下列指令以停止 [HOSTNAME]: asadmin stop-node-agent [HOSTNAME]

## <span id="page-153-0"></span>啟動和停止 Calendar Server

Calendar Server 依賴 Directory Server 才能運作。依預設,當您完成安裝後, Calendar Server 就會啟動。

Calender Server 具有下列服務。可透過控制台服務項目啟動和停止這些服務。

- Calendar Server Admin Service 6.0
- Calendar Server CSStored service
- Calendar Server DWP Service 6.0
- Calendar Server ENS Service 6.0
- Calendar Server HTTP Service 6.0
- Calendar Server Notification Service 6.0
- ➤ 從 **[** 開始 **]** 功能表啟動 **Calendar Server**
	- **1.** 選擇 [ 開始 ] > [Sun Microsystems] > [Calendar Server] > [ 啟動伺服器 ]。

#### ➤ 從 **[** 服務 **]** 啟動 **Calendar Server**

- **1.** 選擇 [ 開始 ] > [ 設定 ] > [ 控制台 ]。
- **2.** 選取 [ 系統管理工具 ]。
- **3.** 選取 [ 服務 ]。
- 4. 從 [ 服務 ] 清單中選取您想要啓動的 Calendar Server 服務, 並執行下列動作 之一:
	- 按一下滑鼠右鍵並選取 [ 啓動 ]。
	- ❍ 按一下 [ 啟動服務 ] 圖示。
	- 從 [ 執行 ] 功能表選取 [ 啓動 ]。

#### ➤ 從 start-cal.bat 啟動 **Calendar Server**

- **1.** 請至 [INSTALLDIR]\Calendar Server\bin。
- **2.** 按一下 start-cal.bat 來啟動 Calendar Server 程序。

### ➤ 從 **[** 服務 **]** 停止 **Calendar Server**

- **1.** 選擇 [ 開始 ] > [ 設定 ] > [ 控制台 ]。
- **2.** 選取 [ 系統管理工具 ]。
- **3.** 選取 [ 服務 ]。
- **4.** 從 [ 服務 ] 清單中選取您想要停止的 Calendar Server 服務,並執行下列動作 之一:
	- 按一下滑鼠右鍵並選取 [ 停止 ]。
	- 按一下 [ 停止服務 ] 圖示。
	- 從 [ 執行 ] 功能表選取 [ 停止 ]。

# <span id="page-154-0"></span>啟動和停止 Directory Server

依預設,當您完成安裝後, Directory Server 就會啓動。

您也可以透過存取安裝目錄中 bin 資料夾內的 .bat 檔案來啟動和停止 Directory Server。另一種方法是從 [ 服務 ] 清單啟動它。

### 啟動 Directory Server

### ➤ 從 **[** 開始 **]** 功能表啟動 **Directory Server**

**1.** 選擇 [ 開始 ] > [Sun Microsystems] > [Administration Server] > [ 啟動伺服器 ]。

#### ➤ 從 **Administration Server Console** 啟動 **Directory Sever**

**1.** 選擇 [ 開始 ] > [Sun Microsystems] > [Administration Server] > [Administration Server Console 5.2]。

出現 [System Server 登入 ] 螢幕。

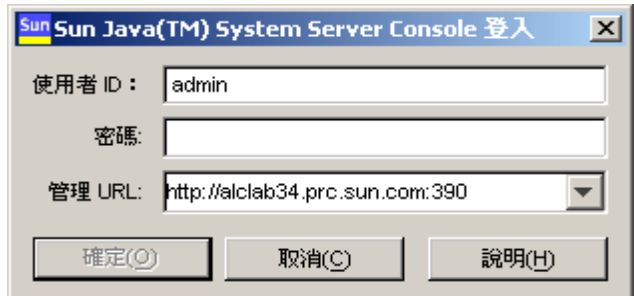

2. 輸入 [ 使用者 ID] 與 [ 密碼 ]。選取 [ 管理 URL],然後按一下 [ 確定 ]。 出現 [System Server Console]。

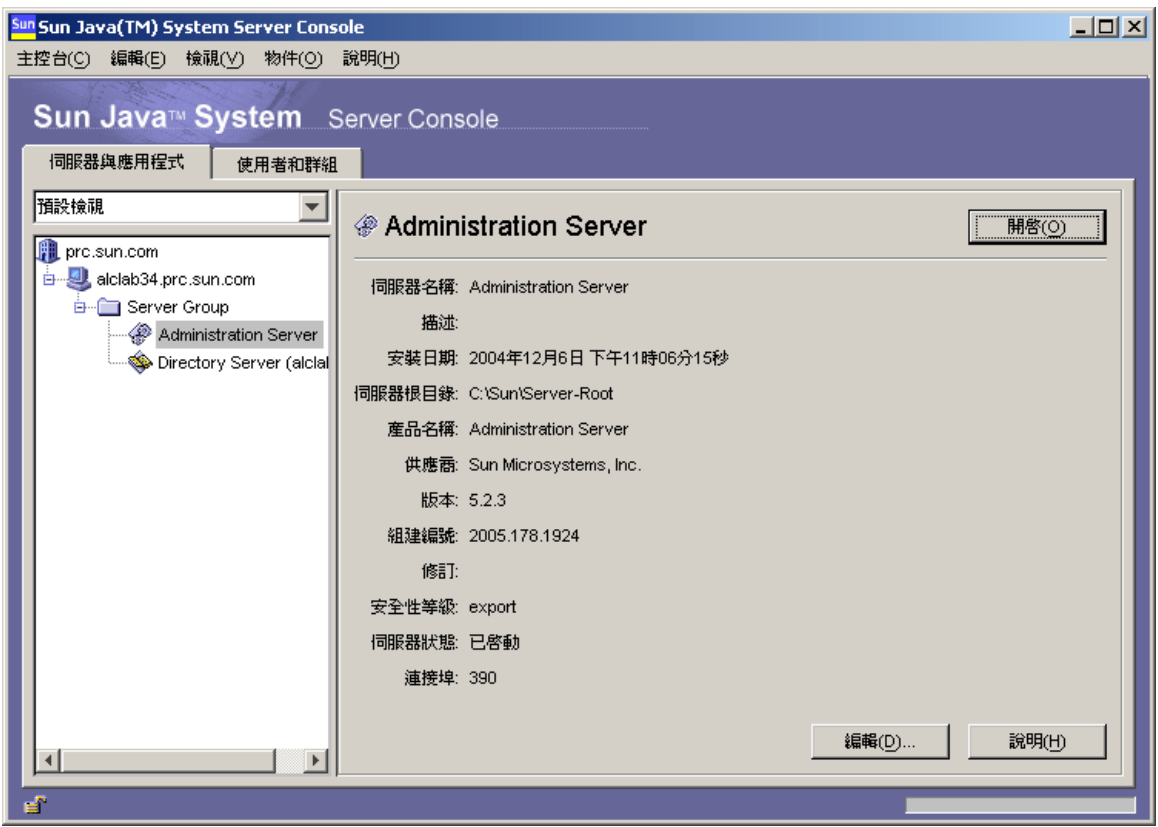

- **3.** 在左側的 System Server Console 樹狀結構檢視窗格中,按一下 [ 網域名稱 ] > [ 主機名稱 ] > [ 伺服器群組 ],展開每個節點。
- **4.** 按一下 [Directory Server]。

Directory Server Console 會出現在左窗格中。

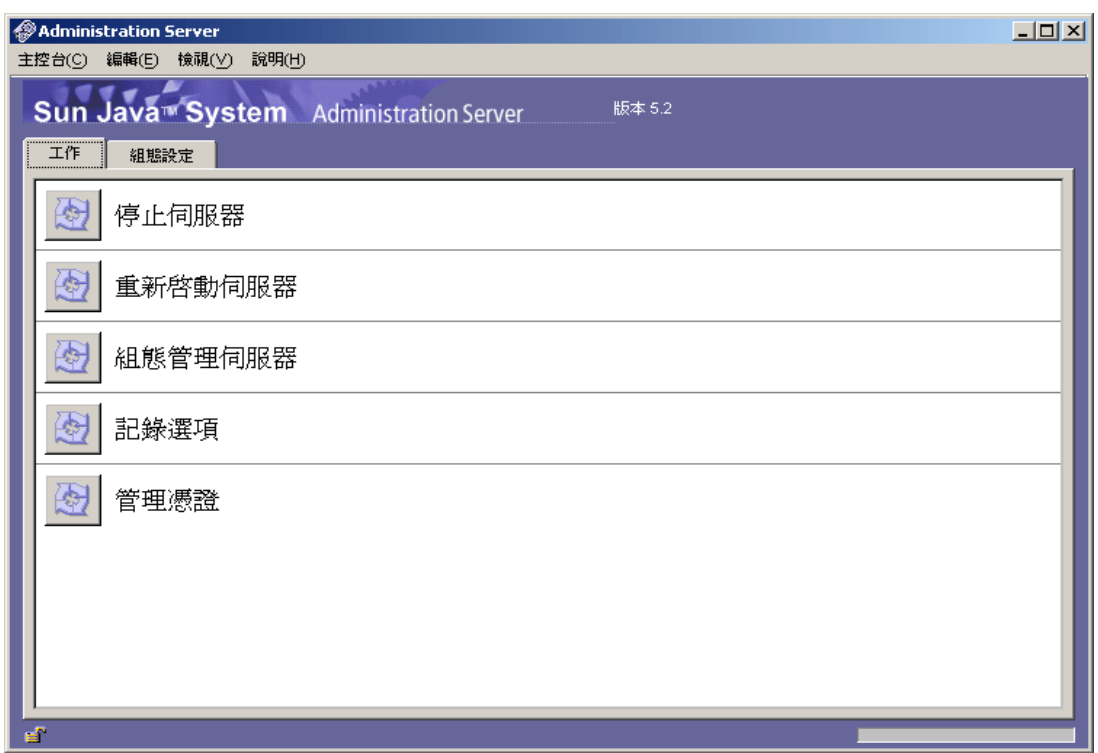

- **5.** 按一下 [ 開啟 ] 以檢視工作標籤。正常情況下伺服器應正在執行。
- 6. 如果已停止伺服器,則可以按一下 [ 啓動 Directory Server] 按鈕來啓動它。 顯示 [ 狀態 ] 記錄。

### ▶ 從 [ 服務 ] 啓動 Directory Server

- **1.** 選擇 [ 開始 ] > [ 設定 ] > [ 控制台 ]。
- **2.** 選取 [ 系統管理工具 ]。
- **3.** 選取 [ 服務 ]。
- **4.** 從 [ 服務 ] 清單中選取 [Directory Server],並執行下列動作之一:
	- 按一下滑鼠右鍵並選取 [ 啓動 ]。
	- 按一下 [ 啓動服務 ] 圖示。
	- 從 [ 執行 ] 功能表選取 [ 啓動 ]。

#### ➤ 從 start-slapd.bat 啟動 **Directory Server**

- **1.** 請至 [INSTALLDIR]\Server-Root\<Instance Folder>。
- **2.** 按一下 start-slapd.bat 來啟動 Directory Server 程序。

```
備註 若要重新啓動 Directory Server, 請按一下
         [INSTALLDIR]\Server-Root\<Instance 
         Folder>\restart-slapd.bat。
```
### 停止 Directory Server

#### ➤ 從主控台停止 **Directory Server**

- **1.** 在左側的 System Server Console 樹狀結構檢視窗格中,按一下 [ 網域名稱 ] > [ 主機名稱 ] > [ 伺服器群組 ],展開每個節點。
- **2.** 按一下 [Directory Server]。

出現 Directory Server Console, 並顯示工作標籤。

- **3.** 按一下 [ 開啟 ] 以檢視工作標籤。
- 4. 按一下工作標籤中的 [ 停止 Directory Server],伺服器即會關閉。顯示 [ 狀態 ] 記錄。

#### ➤ 從 **[** 服務 **]** 停止 **Directory Server**

- **1.** 選擇 [ 開始 ] > [ 設定 ] > [ 控制台 ]。
- **2.** 選取 [ 系統管理工具 ]。
- **3.** 選取 [ 服務 ]。
- 4. 從 [ 服務 ] 清單中選取 [Directory Server], 並執行下列動作之一:
	- 按一下滑鼠右鍵並選取 [ 停止 ]。
	- ❍ 按一下 [ 停止服務 ] 圖示。
	- 從 [ 執行 ] 功能表選取 [ 停止 ]。

#### ➤ 從 stop-slapd.bat 停止 **Directory Server**

- **1.** 請至 [INSTALLDIR]\Server-Root\<Instance Folder>。
- **2.** 按一下 stop-slapd.bat 來停止 Directory Server 程序。

### <span id="page-158-0"></span>啟動和停止 Directory Proxy Server

Directory Proxy Server 依賴 Administration Server 才能運作。依預設,當您完成 安裝後,Directory Proxy Server 就會啓動。

您也可以透過 Administration Server Console 來啟動和停止 Directory Proxy Server。另一種方法是從 [ 服務 ] 清單啟動它。

#### ➤ 從 **[** 開始 **]** 功能表啟動 **Directory Proxy Server**

**1.** 選擇 [開始] > [Sun Microsystems] > [Directory Proxy Server] > [啟動伺服器]。

#### ➤ 從管理伺服器啟動 **Directory Proxy Server**

**1.** 選擇 [ 開始 ] > [Sun Microsystems] > [Administration Server] > [Administration Server Console 5.2]。

出現 [System Server 登入 ] 螢幕。

**2.** 輸入 [ 使用者 ID] 與 [ 密碼 ]。選取 [ 管理 URL],然後按一下 [ 確定 ]。

出現 [System Server Console]。

- **3.** 在左側的 System Server Console 樹狀結構檢視窗格中,按一下 [ 網域名稱 ] > [ 主機名稱 ] > [ 伺服器群組 ],展開每個節點。
- **4.** 按一下 [Directory Proxy Server]。

Directory Proxy Server Console 會出現在左窗格中。

- **5.** 按一下 [ 開啟 ] 以檢視工作標籤。正常情況下伺服器應正在執行。
- 6. 如果已停止伺服器,則可以按一下 [ 啓動 Directory Server] 按鈕來啓動它。

#### ➤ 從 **[** 服務 **]** 啟動 **Directory Proxy Server**

- **1.** 選擇 [ 開始 ] > [ 設定 ] > [ 控制台 ]。
- **2.** 選取 [ 系統管理工具 ]。
- **3.** 選取 [ 服務 ]。
- **4.** 從 [ 服務 ] 清單中選取 [Directory Proxy Server],並執行下列動作之一:
	- 按一下滑鼠右鍵並選取 [ 啓動 ]。
	- 按一下 [ 啓動服務 ] 圖示。
	- 從 [ 執行 ] 功能表選取 [ 啓動 ]。

```
備註 若要檢查 Directory Proxy Server 狀態,請按一下
          [INSTALLDIR]\Server-Root\dps-[INSTANCE_NAME]\status-dps.exe。
```
#### ➤ 從 start-dps.exe 啟動 **Directory Proxy Server** 實例

- **1.** 請至 [INSTALLDIR]\Server-Root\dps-[INSTANCE\_NAME]。
- **2.** 按一下 start-dps.exe 來啟動 Directory Proxy Server 程序。

備註 若要重新啓動 Directory Proxy Server,請按一下 [INSTALLDIR]\Server-Root\dps-[INSTANCE\_NAME]\restartdps.exe。

#### ➤ 從主控台停止 **Directory Proxy Server**

- **1.** 在左側的 System Server Console 樹狀結構檢視窗格中,按一下 [ 網域名稱 ] > [主機名稱] > [ 伺服器群組 ], 展開每個節點。
- **2.** 選取 [Directory Proxy Server]。

Directory Proxy Server Console 會出現在左窗格中。

- **3.** 按一下 [ 開啟 ] 以檢視工作標籤。
- 4. 按一下工作標籤中的 [ 停止 Directory Proxy Server],伺服器即會關閉。

#### ➤ 從 **[** 服務 **]** 停止 **Directory Proxy Server**

- **1.** 選擇 [ 開始 ] > [ 設定 ] > [ 控制台 ]。
- **2.** 選取 [ 系統管理工具 ]。
- **3.** 選取 [ 服務 ]。
- 4. 從 [ 服務 ] 清單中選取 [Directory Proxy Server], 並執行下列動作之一:
	- 按一下滑鼠右鍵並選取 [ 停止 ]。
	- ❍ 按一下 [ 停止服務 ] 圖示。
	- 從 [ 執行 ] 功能表選取 [ 停止 ]。

### ➤ 從 stop-dps.exe 停止 **Directory Proxy Server** 實例

- **1.** 請至 [INSTALLDIR]\Server-Root\dps-[INSTANCE\_NAME]。
- **2.** 按一下 stop-dps.exe 來停止 Directory Proxy Server 程序。

## <span id="page-160-0"></span>啟動和停止 HADB 管理代理程式

依預設,成功配置並執行 Sun Java Enterprise System 後,就會啓動 HADB。

成功配置 HADB 後,HADBMgmtAgent 服務就應該已註冊並在服務面板中執行。請遵 循下列程序來停止 HADB。

### ➤ 從 **[** 服務 **]** 停止 **HADB**

- **1.** 選擇 [ 開始 ] > [ 設定 ] > [ 控制台 ]。
- **2.** 選取 [ 系統管理工具 ]。
- **3.** 選取 [ 服務 ]。
- **4.** 從 [ 服務 ] 清單中選取您想要停止的 HADBMgmtAgent 服務,並執行下列動作之一:
	- 按一下滑鼠右鍵並選取 [ 停止 ]。
	- 按一下 [ 停止服務 ] 圖示。
	- 從 [ 執行 ] 功能表選取 [ 停止 ]。

# <span id="page-160-1"></span>啟動和停止 Instant Messaging

Instant Messaging 依賴 Directory Server 和 Web Server 才能運作。依預設,當您完 成安裝後, Instant Messaging 就會啓動。

您也可以透過存取安裝目錄中 bin 資料夾內的 .bat 檔案來啟動和停止 Instant Messaging。另一種方法是從 [ 服務 ] 清單啟動它。

#### ➤ 從 **[** 開始 **]** 功能表啟動 **Instant Messaging**

**1.** 選擇 [ 開始 ] > [Sun Microsystems] > [Instant Messaging] > [ 啟動伺服器 ]。

#### ➤ 從 **[** 服務 **]** 啟動 **Instant Messaging**

- **1.** 選擇 [ 開始 ] > [ 設定 ] > [ 控制台 ]。
- **2.** 選取 [ 系統管理工具 ]。
- **3.** 選取 [ 服務 ]。
- **4.** 從 [ 服務 ] 清單中選取 [Instant Messaging],並執行下列動作之一:
	- **a.** 按一下滑鼠右鍵並選取 [ 啟動 ]。
	- **b.** 按一下 [ 啟動服務 ] 圖示。
	- **c.** 從 [ 執行 ] 功能表選取 [ 啟動 ]。

#### ➤ 從 imadmin.bat 啟動 **Instant Messaging**

- **1.** 請至 [INSTALLDIR]\Instant Messaging\bin。
- **2.** 執行 imadmin.bat start 來啟動 Instant Messaging 伺服器。 此批次檔會啟動 Sun Java System Instant Messaging 實例。

#### ➤ 停止 **Instant Messaging**

- **1.** 選擇 [ 開始 ] > [ 設定 ] > [ 控制台 ]。
- **2.** 選取 [ 系統管理工具 ]。
- **3.** 選取 [ 服務 ]。
- **4.** 從 [ 服務 ] 清單中選取 [Instant Messaging],並執行下列動作之一:
	- **a.** 按一下滑鼠右鍵並選取 [ 停止 ]。
	- **b.** 按一下 [ 停止服務 ] 圖示。
	- **c.** 從 [ 執行 ] 功能表選取 [ 停止 ]。

#### ➤ 從 imadmin.bat 停止 **Instant Messaging**

- **1.** 請至 [INSTALLDIR]\Instant Messaging\bin。
- **2.** 執行 imadmin.bat stop 來停止 Instant Messaging 伺服器。 此批次檔會停止 Sun Java System Instant Messaging 實例。

# <span id="page-161-0"></span>啟動和停止 Message Queue

Message Queue 不具有相依性。依預設,Java Enterprise System 安裝程式安裝在 Windows 上的 Message Queue 會自動啓動。但您有時可能想要在 Windows 上啓 動或停止 Message Queue 服務。

### ➤ 從 **Windows [** 開始 **]** 功能表啟動 **Message Queue**

**1.** 選擇 [ 開始 ] > [Sun Microsystems] > [Java ES] > [Message Queue] > [ 訊息代理 程式 ]。

### ➤ 使用 **Windows** 服務啟動 **Message Queue**

- **1.** 選擇 [ 開始 ] > [ 設定 ] > [ 控制台 ]。
- **2.** 選取 [ 系統管理工具 ]。
- **3.** 選取 [ 服務 ]。
- **4.** 從 [ 服務 ] 清單中選取 [Message Queue Broker],並執行下列動作之一:
	- ❍ 按一下滑鼠右鍵並選取 [ 啟動 ]。
	- ❍ 按一下 [ 啟動服務 ] 圖示。
	- 從 [ 執行 ] 功能表選取 [ 啓動 ]。

### ➤ 使用 **Windows** 服務停止 **Message Queue**

- **1.** 選擇 [ 開始 ] > [ 設定 ] > [ 控制台 ]。
- **2.** 選取 [ 系統管理工具 ]。
- **3.** 選取 [ 服務 ]。
- **4.** 從 [ 服務 ] 清單中選取 [Message Queue Broker],並執行下列動作之一:
	- 按一下滑鼠右鍵並選取 [ 停止 ]。
	- ❍ 按一下 [ 停止服務 ] 圖示。
	- 從 [ 服務 ] 清單中選取 [Message Queue]。

# <span id="page-162-0"></span>啟動和停止 Messaging Server

Messaging Server 依賴 Directory Server 和 Administration Server。依預設,當您 在 [ 安裝時自動配置 ] 模式下完成安裝後,Messaging Server 的所有服務就會啟動。

您也可以啟動或停止所有服務或選擇您所需的服務,方法是從 Messaging Server [INSTALLDIR]\[Server-Root]\sbin 資料夾的 start-msg.bat 或 stop-msg.bat 檔 案中選取相應的選項。若未選取任何選項,則依預設會啟動所有服務。另一種方法 是從 [ 服務 ] 啟動它。

### ➤ 從 **[** 服務 **]** 啟動 **Messaging Server**

- **1.** 選擇 [ 開始 ] > [ 設定 ] > [ 控制台 ]。
- **2.** 選取 [ 系統管理工具 ]。
- **3.** 選取 [ 服務 ]。
- **4.** 從 [ 服務 ] 清單中選取 [Messaging Server]。
- **5.** 選取服務的特性並將登入變更為登入的使用者,並執行下列動作之一:
	- 按一下滑鼠右鍵並選取 [ 啓動 ]。
	- ❍ 按一下 [ 啟動服務 ] 圖示。
	- ❍ 從 [ 執行 ] 功能表選取 [ 啟動 ]。

### ➤ 從 start-msg.bat 啟動 **Messaging Server**

- **1.** 請至 [INSTALLDIR]\[server-root]\sbin。
- **2.** 按一下 start-msg.bat 來啟動 Messaging Server 程序。

#### ➤ 停止 **Messaging Server**

- **1.** 選擇 [ 開始 ] > [ 設定 ] > [ 控制台 ]。
- **2.** 選取 [ 系統管理工具 ]。
- **3.** 選取 [ 服務 ]。
- 4. 從 [服務]清單中選取 [Messaging Server],並執行下列動作之一:
	- ❍ 按一下滑鼠右鍵並選取 [ 停止 ]。
	- 按一下 [ 停止服務 ] 圖示。
	- 從 [ 執行 ] 功能表選取 [ 停止 ]。

#### ➤ 從 stop-msg.bat 停止 **Messaging Server**

- **1.** 請至 [INSTALLDIR]\[server-root]\sbin。
- **2.** 按一下 stop-msg.bat 來停止 Messaging Server 程序。

# <span id="page-164-0"></span>啟動和停止 Portal Server

Portal Server 的啟動和關閉機制是 Web 容器 (Web Server 或應用程式伺服器 ) 啟動 和關閉機制的一部份。Portal Server 依賴 Directory Server、Access Manager 或 Access Manager SDK 及 Web 容器。

依預設,當您完成安裝後,Portal Server 就會啓動。

備註 Mobile Access 是 Portal Server 的一部份,因此不會自行停止和啓 動。當您啓動 Portal Server 或 Access Manager 時, Mobile Access 會自動啟動。

# <span id="page-164-1"></span>啟動和停止 Service Registry

Service Registry 依賴 Application Server 才能運作。依預設,當您完成安裝後, Service Registry 就會啓動。

您也可以透過指令提示符號來啟動和停止 Service Registry。

➤ 從指令提示符號啟動 **Service Registry** 執行 startserv.bat,它在 <INSTALLDIR>\ServiceRegistry\domains\registry\bin 中

### ➤ 從指令提示符號停止 **Service Registry** 執行 stopserv.bat,它在

<INSTALLDIR>\ServiceRegistry\domains\registry\bin 中

# <span id="page-164-2"></span>啟動和停止 Web Proxy Server

➤ 從指令提示符號啟動 **Proxy Admin Server** 服務 執行 startsvr.bat,它在 <INSTALLDIR>\ < admin-service id>\ 中 預設 admin-service ID 為 proxy-admserv

### ➤ 從指令提示符號停止 **Proxy Admin Server** 服務 執行 stopsvr.bat,它在 <INSTALLDIR>\ < admin-service id>\ 中 預設 admin-service ID 為 proxy-admserv

#### ➤ 從指令提示符號啟動 **Proxy Server** 服務

執行 startsvr.bat,它在 <INSTALLDIR>\ < proxy-service id>\ 中 預設 proxy-service ID 為 proxy-server1

### ➤ 從指令提示符號停止 **Proxy Server** 服務

執行 stopsvr.bat,它在 <INSTALLDIR>\ < proxy-service id>\ 中

預設 proxy-service ID 為 proxy-server1

### ➤ 從指令提示符號啟動 **Sock Server** 服務

執行 startsockd.bat,它在 <INSTALLDIR>\ < proxy-service id>\ 中

預設 proxy-service ID 為 proxy-server1

### ➤ 從指令提示符號停止 **Sock Server** 服務

執行 stopsockd.bat,它在 <INSTALLDIR>\ < proxy-service id>\ 中

預設 proxy-service ID 為 proxy-server1

#### ➤ 從 **[** 開始 **]** 功能表啟動 **Proxy Admin Server** 服務

[開始 ]->[ 程式集 ]->[Sun Microsystems]->[Web Proxy Server]->[ 啓動 Admin Server]

#### ➤ 從 **[** 開始 **]** 功能表啟動 **Proxy Server** 服務

[ 開始 ]->[ 程式集 ]->[Sun Microsystems]->[Web Proxy Server]->[ 啟動 Proxy Server]

#### ➤ 從 **[** 開始 **]** 功能表停止 **Proxy Server** 服務

[ 開始 ]->[ 程式集 ]->[Sun Microsystems]->[Web Proxy Server]->[ 停止 Proxy Server]

### <span id="page-165-0"></span>啟動和停止 Web Server

Web Server 不具有相依性。

### ➤ 從 **[** 開始 **]** 功能表 **[** 主控台 **]** 啟動 **Web Server**

**1.** 選擇 [ 開始 ] > [Sun Microsystems] > [Web Server] > [ 啟動 Web Server Administrator Server]。

出現 cmd 螢幕。

### ➤ 使用 **Web Server Administration Server** 啟動和停止 **Web Server**

**1.** 選擇 [ 開始 ] > [Sun Microsystems] > [Web Server] > [Administration Web Server]。

出現 [Web Server 6.1 Administration Server 登入 ] 螢幕。

**2.** 輸入 [ 使用者名稱 ] 與 [ 密碼 ],然後按一下 [ 確定 ]。

出現 [Web Server 6.1 Administration Server] 螢幕。

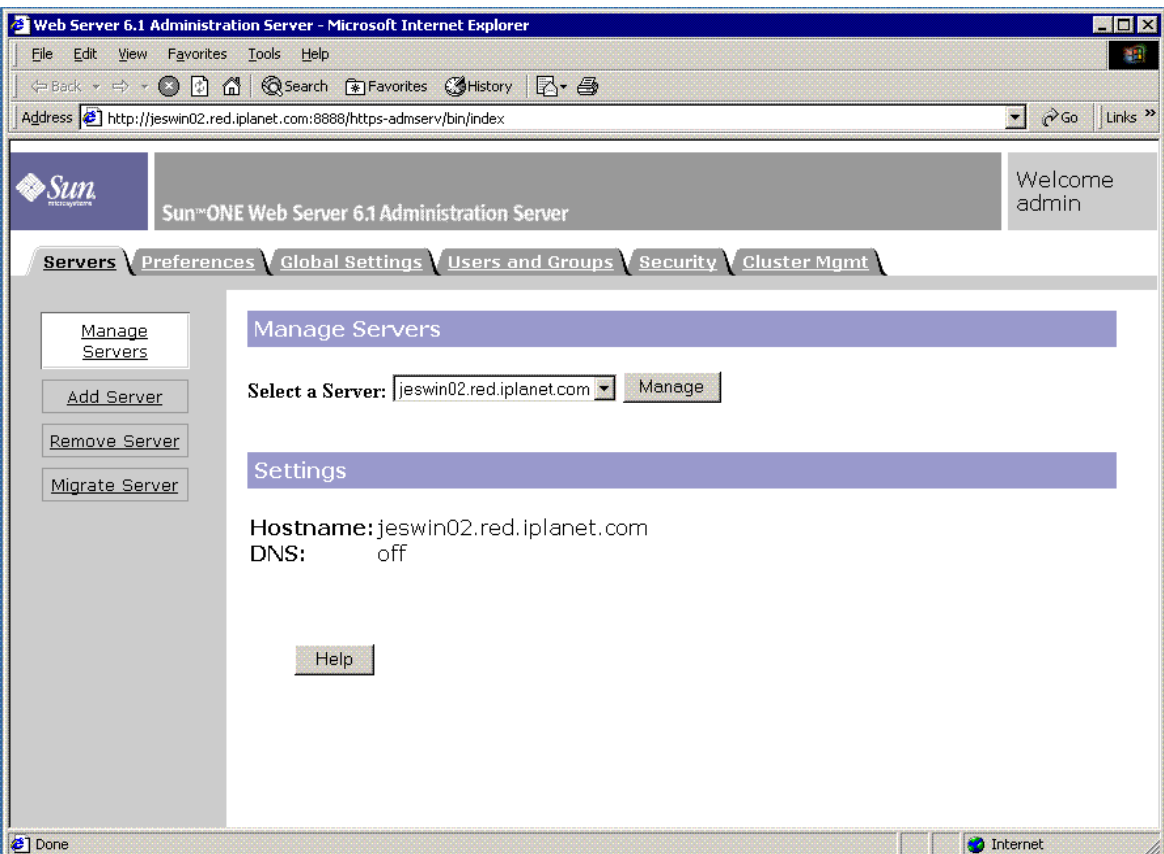

**3.** 從下拉式清單中選取伺服器,並按一下 [Manage]。

出現 [Server Manager] 螢幕。

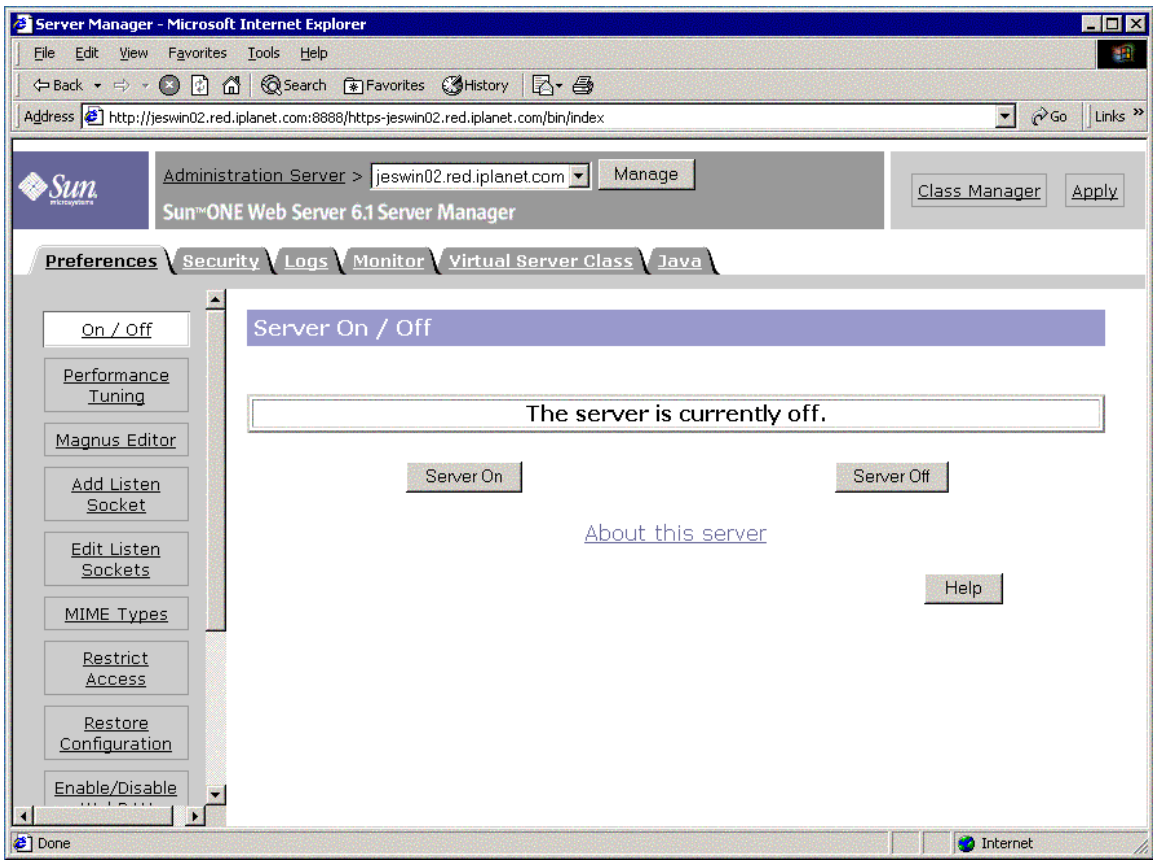

**4.** 按一下 [Server On]。

啓動 Web Server 並出現一個確認對話方塊,顯示訊息 [Success! the server has started up]。

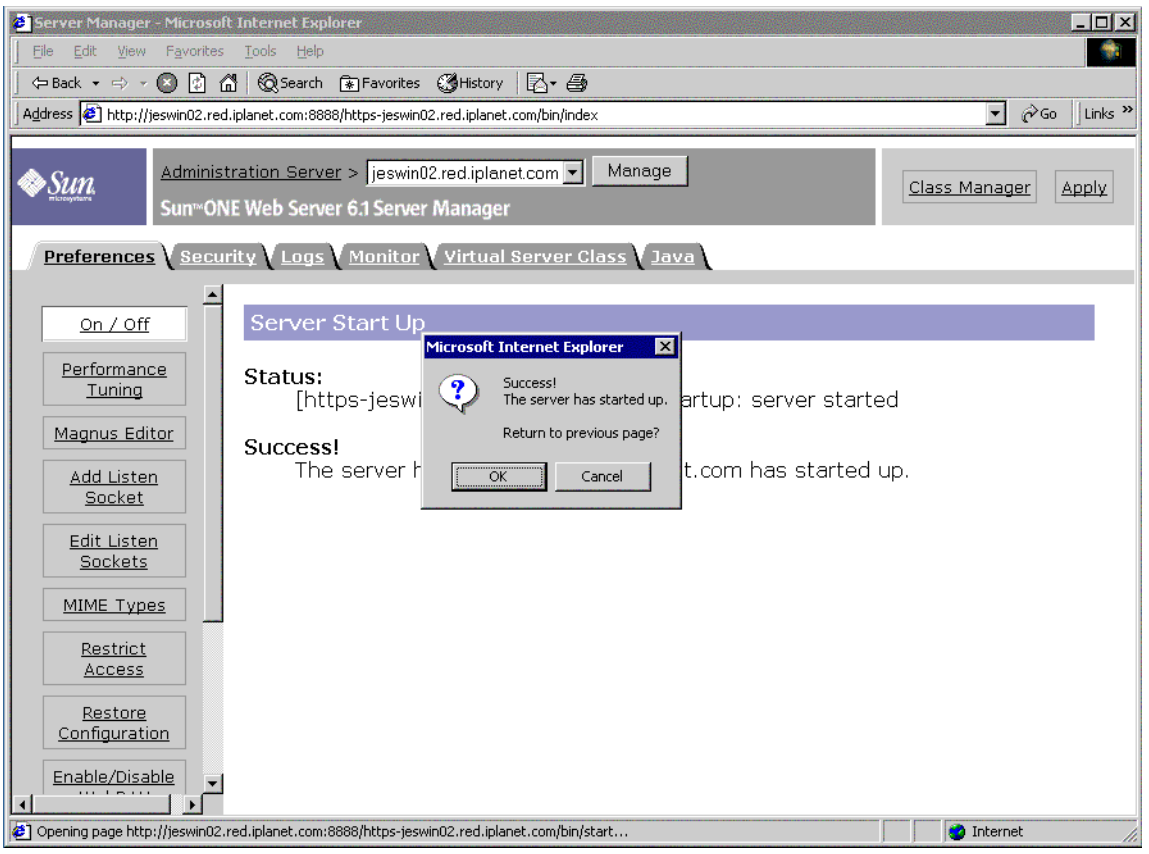

5. 若要停止 Web Server, 請按一下 [Server Off]。

Web Server 停止並出現一個確認對話方塊,顯示訊息 [Success! the server has been shut down]。

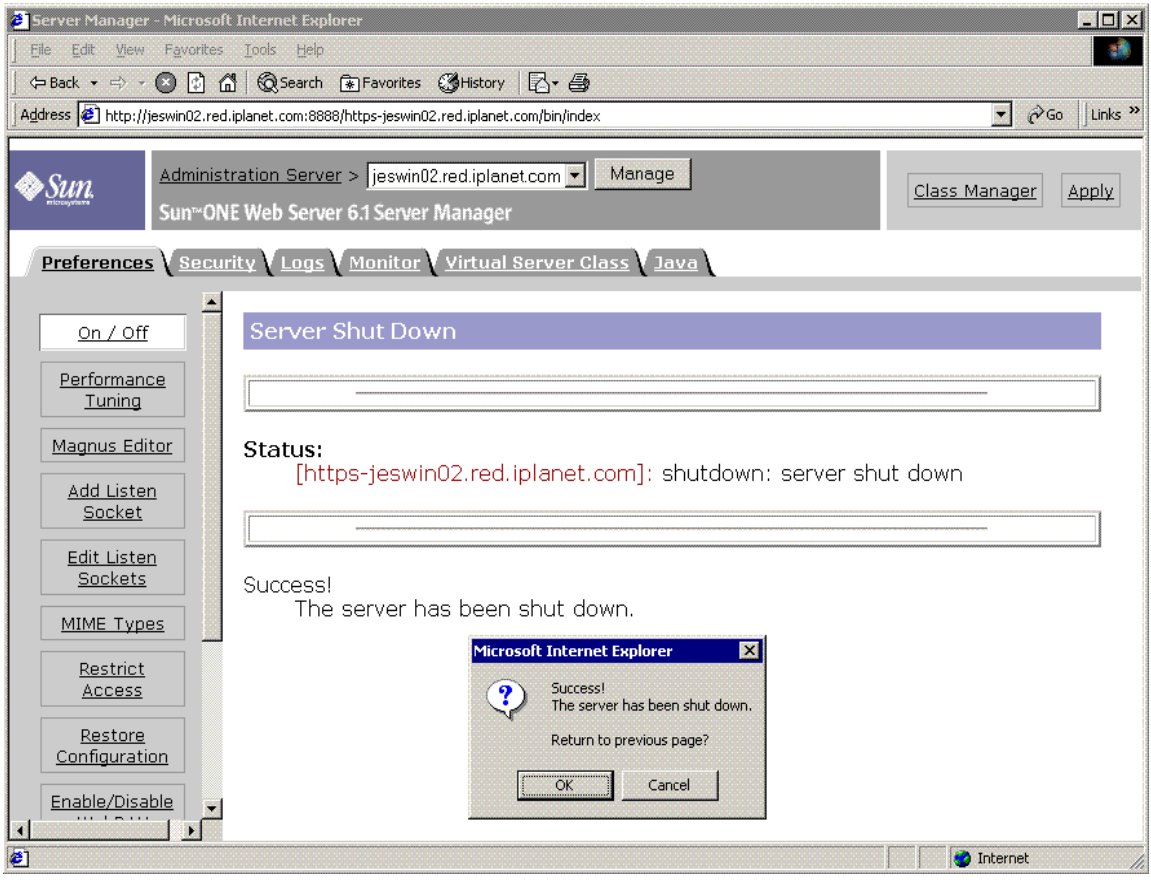

### ▶ 從 [ 服務 ] 啓動 Web Server

- **1.** 選擇 [ 開始 ] > [ 設定 ] > [ 控制台 ]。
- **2.** 選取 [ 系統管理工具 ]。
- **3.** 選取 [ 服務 ]。
- **4.** 從 [ 服務 ] 清單中選取 [Web Server 6.1],並執行下列動作之一:
	- 按一下滑鼠右鍵並選取 [ 啓動 ]。
	- ❍ 按一下 [ 啟動服務 ] 圖示。
	- 按一下 [ 執行 ] 功能表,再按 [ 啓動 ] 選項。
- **5.** 選取 [Sun Java System Web Server 6.1 Administration Server] 並重複步驟 4, 以啟動 Web Server。

#### ➤ 從 startsvr.bat 啟動 **Web Server**

- **1.** 請至 [INSTALLDIR]\WebServer\https-admserv。
- **2.** 按一下 startsvr.bat 來啟動 Web Server 程序。

#### ➤ 從 startsvr.bat 啟動 **Web Server** 實例

- **1.** 請至 [INSTALLDIR]\WebServer\https-[INSTANCE\_NAME]。
- **2.** 按一下 startserv.bat 來啟動 Web Server 程序。

#### ➤ 停止 **Web Server**

- **1.** 選擇 [ 開始 ] > [ 設定 ] > [ 控制台 ]。
- **2.** 選取 [ 系統管理工具 ]。
- **3.** 選取 [ 服務 ]。
- **4.** 從 [ 服務 ] 清單中選取 [Web Server 6.1],並執行下列動作之一:
	- ❍ 按一下滑鼠右鍵並選取 [ 停止 ]。
	- 按一下 [ 停止服務 ] 圖示。
	- 從 [ 執行 ] 功能表選取 [ 停止 ]。
- **5.** 選取 [Sun Java System Web Server 6.1 Administration Server] 並重複步驟 4, 以停止 Web Server。

#### ➤ 從 stopsvr.bat 停止 **Web Server**

- **1.** 請至 [INSTALLDIR]\WebServer\https-admserv\stopsvr.bat。
- **2.** 按一下 stopsvr.bat 來停止 Web Server 程序。

#### ➤ 從 stopsvr.bat 停止 **Web Server** 實例

- **1.** 請至 [INSTALLDIR]\WebServer\ https-[INSTANCE\_NAME]\stopsvr.bat。
- **2.** 按一下 stopsvr.bat 來停止 Web Server 程序。

# <span id="page-171-0"></span>接下來的步驟

如果您完成了本章所述的作業,則表示您已驗證您安裝和配置的 Sun Java Enterprise System 元件可以運作。

您現在可以開始管理您的元件。以下文件可以協助您入門:

- 「Java Enterprise System 文件資訊指南」 (<http://docs.sun.com/app/docs/doc/819-3416>)
- Java ES 元件文件:

<http://docs.sun.com/prod/entsys.05q4> [與](http://docs.sun.com/prod/entsys.05q4?l=zh_TW) [http://docs.sun.com/prod/entsys.05q4?l=zh\\_TW](http://docs.sun.com/prod/entsys.05q4?l=zh_TW)

第 10 章

# 解除安裝軟體

本章提供解除安裝由 Sun Java Enterprise System 安裝程式安裝之 Sun Java™ Enterprise System (Java ES) 元件的說明。

本章包含以下各節:

- 第 173 [頁的「先決條件」](#page-172-0)
- 第 174 [頁的「解除安裝前的作業」](#page-173-0)
- 第 174 [頁的「以圖形化模式執行解除安裝程式」](#page-173-1)
- 第 179 [頁的「以無訊息模式執行解除安裝程式」](#page-178-0)

# <span id="page-172-0"></span>先決條件

在執行本章的作業之前,您應該熟悉整個解除安裝程序並瞭解您的解除安裝過程所 特有的問題。

如果規劃無訊息解除安裝,您應該熟悉無訊息安裝的程序。請參閱第 141 [頁的第](#page-140-0) 8 [章「以無訊息模式安裝軟體」。](#page-140-0)

# <span id="page-173-0"></span>解除安裝前的作業

下表列出您在開始解除安裝之前應執行的作業。有些作業可能不適用於您的特定解 除安裝情況。

左欄列出您執行這些作業時應遵循的順序,中間一欄描述要執行的動作,右欄包含 其他有用資訊以及有關說明的位置。

表 **10-1** 解除安裝前的檢核清單

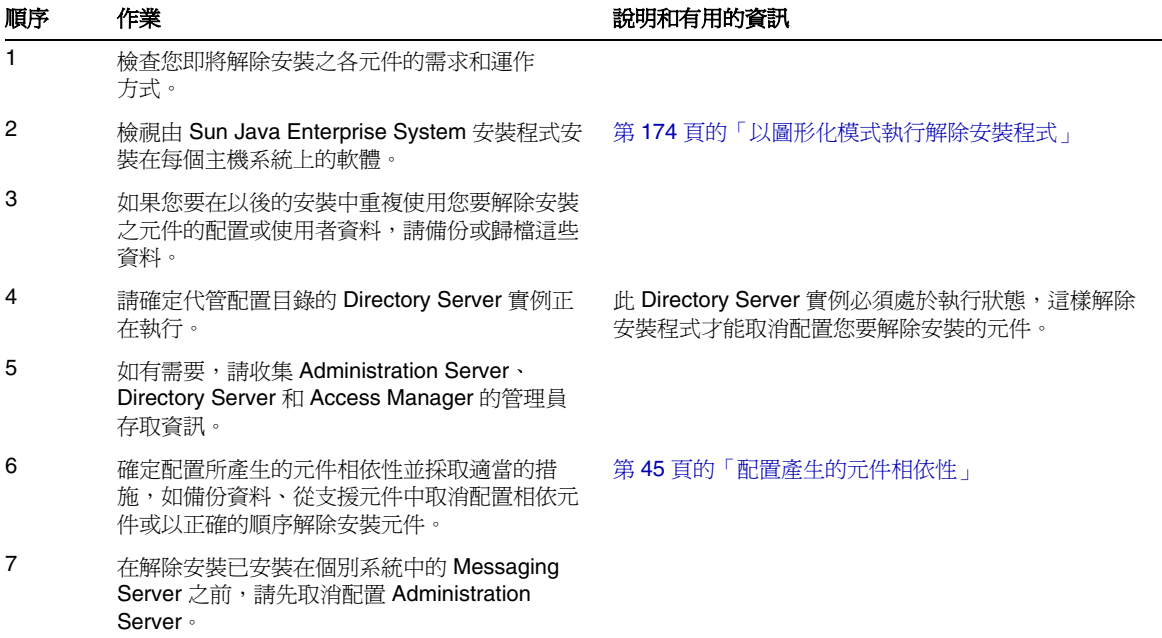

# <span id="page-173-1"></span>以圖形化模式執行解除安裝程式

在您完成第 174 [頁的「解除安裝前的作業」](#page-173-0)中的相關作業後,您便可以執行解除安 裝程式。

#### ➤ 啟動 **Windows** 精靈 **/** 圖形化解除安裝程式

- **1.** 選擇 [ 開始 ] > [ 設定 ] > [ 控制台 ]。
- **2.** 連按兩下 [ 新增 / 移除程式 ]。
- **3.** 選取 [Sun Java Enterprise Systems]。

**4.** 按一下 [ 變更 / 移除 ]。

出現用於修改或移除程式的歡迎螢幕。

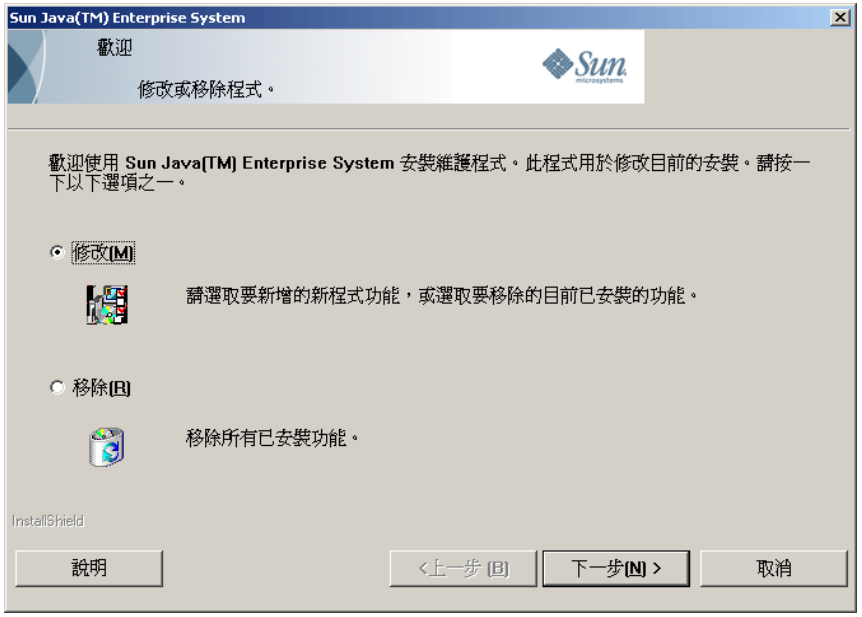

### ▶ 修改目前的安裝

- 1. 從 Install shield 精靈中選取 [ 修改 ], 以便增加新程式功能或移除目前安裝的 功能。
- **2.** 按 [ 下一步 ]

出現元件選取面板。

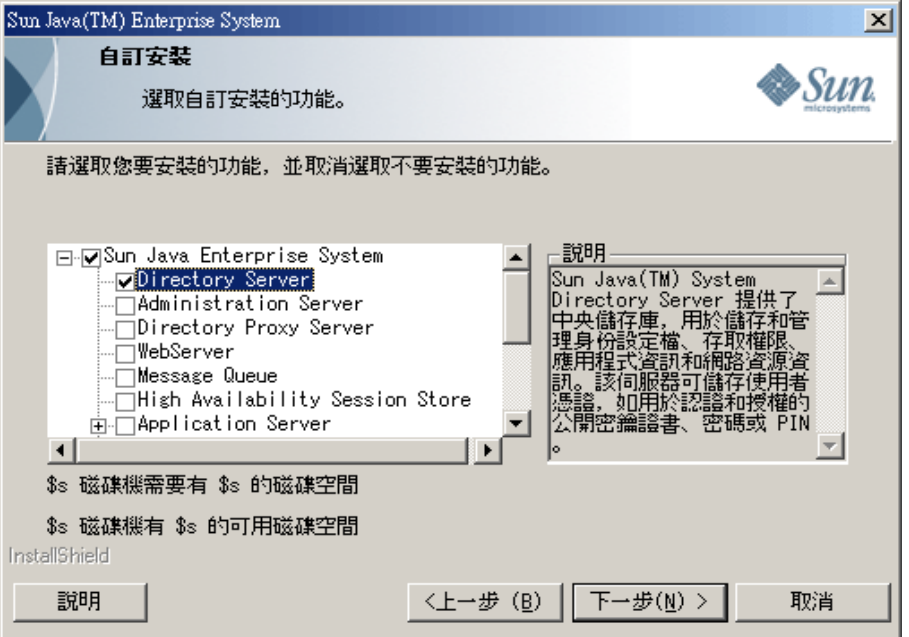

- **3.** 檢查元件。
	- ❍ 安裝在系統上的元件處於啟用狀態並可以進行選取。未安裝在系統上的元 件則被停用亦無法選取。
	- ❍ 某些元件包含子元件。展開元件以檢視子元件。
	- ❍ 如果您取消選取包含子元件的元件,請展開元件以驗證子元件清單。
- **4.** 請選取您要安裝的元件並取消選取您要解除安裝的元件。按 [ 下一步 ]。 解除安裝程式即會修改軟體。

### ▶ 移除所有已安裝的元件

**1.** 從 Install Shield 精靈中選取 [ 移除 ]。

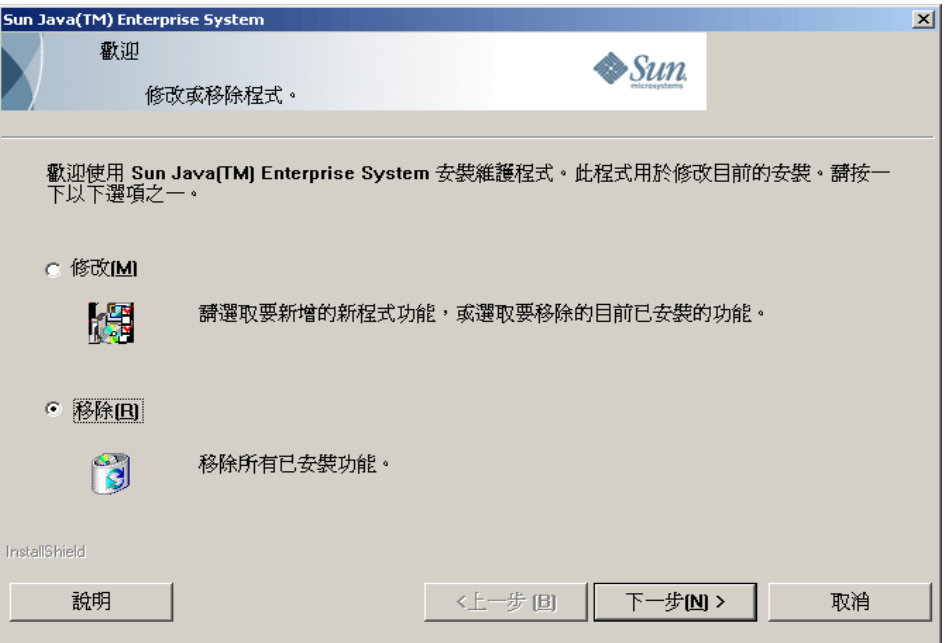

**2.** 按 [ 下一步 ]。

出現 [ 移除 ] 的確認對話方塊。

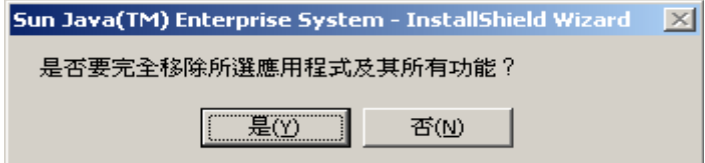

**3.** 按 [ 是 ] 以確認 [ 移除 ]。

出現 [ 設定 ] 狀態螢幕,隨後出現 [ 取消配置 ] 對話方塊。產品即被取消配置, 而伺服器則被停止並移除。

**4.** 出現精靈的 [ 完成 ] 螢幕。您可以按一下 [ 檢視摘要 ] 按鈕來檢視安裝或解除安 裝的詳細資訊摘要。按 [ 完成 ] 以結束解除安裝的設定。

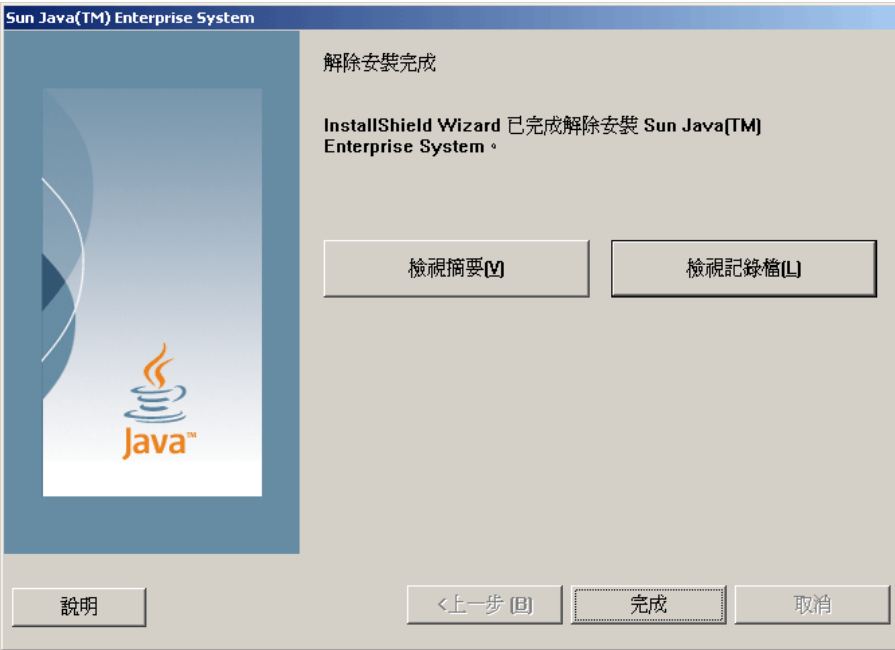

### <span id="page-178-0"></span>以無訊息模式執行解除安裝程式

無訊息解除安裝用於解除安裝共用相似配置之多台主機上的 Sun Java Enterprise System 元件。無訊息模式下的解除安裝程序與無訊息模式下的安裝程序相似,如 第 141 頁的第 8 [章「以無訊息模式安裝軟體」](#page-140-0)中所述。

#### ➤ 產生回應檔案

若要為無訊息解除安裝建立回應檔案,您必須先在圖形化模式下執行記錄解除安裝 來產生該檔案。請參閱第 142 [頁的「建立回應檔案」](#page-141-0)以取得詳細資訊。

**1.** 登入指令提示符號並至安裝程式所在的目錄:

cd <INSTALLDIR>

**2.** 輸入指令 Setup.bat /r 選項,以在系統的 Windows 資料夾內產生回應檔案。

以指令 Setup.bat /r 執行解除安裝會將資料儲存在名為 Setup.iss 的檔案內。 依預設,.iss 檔案建立在「Windows 系統目錄」資料夾內。您可以使用 /f1 選 項指定替代回應檔案名稱和位置。

**3.** 輸入 /f1 以指定建立回應檔案的位置並提供名稱。為使用 .iss 副檔名的檔案指 定絕對路徑。

例如, Setup.bat /r /f1"C:\Temp\Setup.iss"。

備註 有效的 需要絕對路徑,因為使用相對路徑會產生不可預期的 結果。

所有您在執行階段輸入的資料以及選取的選項 (Sun Java Enterprise System Windows 安裝程式的記錄解除安裝設定 ) 會記錄在 <filename>.iss 或預設檔 案名稱 Setup.iss 中。

**4.** 回應檔案已準備好可以使用記錄解除安裝期間所選取的選項。可以手動編輯回 應檔案以修改記錄的選項。

現在您可以使用回應檔案來開始無訊息解除安裝。

**5.** 登入指令提示符號並至安裝程式所在的目錄:

cd <INSTALLDIR>

**6.** 輸入指令 Setup.bat /s 選項,以啟動無訊息模式解除安裝程序。

備註 依預設,setup.iss 檔案建立在「Windows 系統目錄」資料夾內。 您需要在以 setup.bat /s 啟動無訊息解除安裝之前,從「Windows 系統目錄」資料夾中將此檔案複製到 setup.bat 所在的資料夾。否 則,在設定期間將會傳回 -3 錯誤。

在無訊息模式下執行解除安裝時,依預設會在 setup.bat 所在的相同目錄內建立名 為 Setup.log 的記錄檔案。如果使用 /f1 選項,則會建立與回應檔案同名的記錄檔 案並以 .log 為副檔名。

**7.** 輸入 /f2 以指定替代記錄檔案位置和檔案名稱。請指定該檔案的絕對路徑。

例如, Setup.bat /s /f2"C:\Setup.log"。

**備註** 請指定絕對路徑。使用相對路徑會產生不可預測的結果。

執行安裝程式時,您可以透過檢查安裝記錄的變更來監視其進度。
#### 第 11 章

## 疑難排解

本章提供有關如何解決 Sun Java™ Enterprise System (Java ES) 安裝和解除安裝問 題的建議。

本章包含以下各節:

- 第 181 [頁的「一般疑難排解方法」](#page-180-0)
- 第 186 [頁的「安裝問題」](#page-185-0)
- 第 189 [頁的「解除安裝問題」](#page-188-0)
- 第 190 [頁的「元件疑難排解資訊」](#page-189-0)
- 第 200 [頁的「其他疑難排解資訊」](#page-199-0)

## <span id="page-180-0"></span>一般疑難排解方法

本節提供找出問題來源的一般指導。涉及以下主題:

- 第 182 頁的「檢查 [Directory Server](#page-181-0) 連結」
- 第 182 [頁的「檢查安裝後配置」](#page-181-1)
- 第 182 [頁的「檢查資源和設定」](#page-181-2)
- 第 183 [頁的「檢查發行媒體」](#page-182-0)
- 第 183 [頁的「檢查元件記錄檔案」](#page-182-1)
- 第 183 [頁的「檢查安裝記錄檔案」](#page-182-2)
- 第 184 頁的「移除 Web Server [檔案和目錄」](#page-183-0)
- 第 184 [頁的「驗證密碼」](#page-183-1)
- 第 184 [頁的「驗證產品相依性」](#page-183-2)
- 第 184 [頁的「驗證](#page-183-3) DNS 尾碼」

#### <span id="page-181-0"></span>檢查 Directory Server 連結

如果您要安裝依賴 Directory Server 的元件,則問題可能是由以下問題之一所導致:

- 您為 Directory Server 指定了不正確的使用者 ID 和密碼。
- 您指定了不正確的 LDAP 連接埠。
- 無法連線 Directory Server。

在 [ 安裝後手動配置 ] 模式下,在配置依賴 Directory Server 的產品之前您需要確定 Directory Server 正在執行。

#### <span id="page-181-1"></span>檢查安裝後配置

如果您啟動元件時發生問題,請驗證是否已正確執行第 7 [章「安裝後配置元件」](#page-124-0)中 所述的程序。

#### <span id="page-181-2"></span>檢查資源和設定

以下主機層問題會導致安裝問題:

- 更新。 您是否已安裝建議的服務軟體?
- 磁碟空間。 如何分割磁碟以及安裝目錄指向哪些分割區?

請參閱第 28 [頁的「您的系統是否準備就緒?」](#page-27-0)以檢查是否已符合所有需求,之後再 繼續安裝。

- 網路連接埠。 配置期間,您可為 Sun Java Enterprise System 元件提供連接埠 號。請執行以下作業:
	- ❍ 檢查檔案中的標準連接埠號。
	- ❍ 查看摘要記錄檔,以將您的設定與標準設定進行比較。您是否錯誤鍵入連 接埠號,或將伺服器設定至通常用於其他伺服器的連接埠?

○ 使用指令 netstat -a,以檢視系統目前使用的連接埠。您是否指定了使用 中的連接埠號?

檢查您是否在配置期間輸入了正確的主機名稱及網域名稱。

#### <span id="page-182-0"></span>檢查發行媒體

如果您要使用 DVD 安裝,請檢查媒體是否弄髒或損壞。弄髒的磁碟會導致安裝問題。

### <span id="page-182-1"></span>檢查元件記錄檔案

如果在啟動元件時發生問題,請檢查其記錄檔案。第 190 [頁的「元件疑難排解資](#page-189-0) [訊」](#page-189-0)下列有許多元件記錄檔案。

#### <span id="page-182-2"></span>檢查安裝記錄檔案

如果在安裝或解除安裝期間發生問題,請查看記錄目錄中相應的記錄檔案:

%TEMP%/SunJavaES.log

其中 %TEMP% 是該系統上使用者定義的 TEMP 資料夾。

檢查解除安裝和安裝程式記錄檔案 ( 以及 Java ES 配置記錄 ) 有助於您找出問題來源。

若要使用記錄檔案進行疑難排解,請嘗試將發生的第一個問題分離出來。通常,第 一個問題會導致後續問題的產生。請使用以下順序:

- **1.** 查閱安裝摘要檔案,該檔案提供所安裝和配置產品的高階說明。此檔案位於 <InstallDir>\Summary.txt 中。如果發生問題,請查看導致問題的元件。如果 發生多個問題,請將第一個問題分離出來。
- **2.** 查閱詳細的記錄檔案。
	- **a.** 找出發生的第一個錯誤或警告並嘗試解決。有時,解決一個錯誤會同時解 決其後發生的一些似乎毫不相關的錯誤。
	- **b.** 找出導致問題的元件名稱。
	- **c.** 查閱配置記錄。配置記錄位於產品安裝目錄中,確切位置是在 Summary.txt 中。
	- **d.** 瀏覽安裝程式記錄檔案,看有無安裝 / 解除安裝問題,並參考配置程式記 錄,看有無配置相關問題。

### <span id="page-183-0"></span>移除 Web Server 檔案和目錄

若要防止覆寫自訂檔案 ( 例如編輯的配置檔案 ),Web Server 不能安裝至包含檔案 的目錄。

如果您要重新安裝 Web Server,請檢查安裝目錄以確保它們為空。如果目錄不為 空,請將檔案歸檔至其他目錄並重試安裝。

### <span id="page-183-1"></span>驗證密碼

安裝程式要求您為元件輸入一些密碼。如果您要在不同的主機上安裝不同的元件, 請務必確保您在每台主機上都提供了相符的密碼。

若要解決密碼問題,您可能需要解除安裝然後再重新安裝。如果解除安裝失敗,請 參閱第 186 [頁的「因為解除安裝期間殘留的檔案而導致安裝失敗」](#page-185-1)。

### <span id="page-183-2"></span>驗證產品相依性

一些元件具有安裝時的相依性。影響一個元件的問題也會影響其他元件。若要檢查 是否有不符合的相互依存性,請先熟悉第 33 [頁的「元件相依性如何影響我的安](#page-32-0) [裝?」中](#page-32-0)的資訊。然後執行以下作業:

- 查閱摘要檔案和記錄檔案,以查看相關元件是否有故障。這些檔案可以協助您 瞭解應該先修正什麼。
- 檢查您是否已指定正確的連線資訊。例如:
	- ❍ 配置 Directory Server 時提供的資訊是否與您為使用 Directory Server 的元 件提供的目錄資訊相符?
	- 您為 Portal Server 或 Portal Server SRA 提供的 Access Manager 資訊是否 與您為 Access Manager 提供的資訊相符?

### <span id="page-183-3"></span>驗證 DNS 尾碼

Directory Server、Access Manager、Portal Server 和 Web Server 的安裝與配置需 要有效的網域名稱。在 Microsoft Windows 機器上,必須將 [DNS 尾碼 ] 特性設定 為有效值。

使用下列程序來驗證您機器上是否已正確設定 DNS 尾碼。如果您有關於機器正確 DNS 尾碼或網域名稱的問題,請連絡您的網域管理員以尋求協助。

#### ➤ 驗證 **DNS** 尾碼 **(Microsoft Windows XP Professional** 系統 **)**

1. 以滑鼠右鍵按一下 [ 我的電腦 ],並選取 [ 內容 ]。 顯示 [ 系統內容 ] 對話方塊。

**2.** 選取 [ 電腦名稱 ] 標籤。

檢查欄位 [ 完整電腦名稱 ] 的值。如果它包含電腦的完全合格網域名稱 ( 例如 machinename.my.company.com),則您的設定就是完整的。如果欄位是空白或 不完整,則請繼續下一步。

**3.** 按一下 [ 變更 ] ( 靠近所顯示標籤底部的按鈕 )。

顯示 [ 電腦名稱變更 ] 對話方塊。

**4.** 按一下 [ 其他 ]。

顯示 [DNS 尾碼和 NetBIOS 電腦名稱 ] 對話方塊。

- **5.** 在 [這部電腦的主要 DNS 尾碼] 欄位中鍵入正確的 DNS 尾碼,並驗證核取方塊 [ 當網域成員資格變更時,也變更主要 DNS 尾碼 ] 已勾選。
- **6.** 重新啟動您的機器,並遵循步驟 1-3 來驗證您的變更。

#### ➤ 驗證 **DNS** 尾碼 **(Microsoft Windows 2000 Professional** 系統 **)**

- **1.** 以滑鼠右鍵按一下桌面上的 [ 我的電腦 ] 圖示。
- **2.** 從快顯功能表中選取 [ 內容 ]。
- **3.** 選取 [ 網路識別 ] 標籤,並按一下 [ 內容 ]。

顯示 [ 變更識別碼 ] 對話方塊。

**4.** 按一下 [ 其他 ]。

顯示 [DNS 尾碼和 NetBIOS 電腦名稱 ] 對話方塊。

- **5.** 在 [這部電腦的主要 DNS 尾碼] 欄位中鍵入正確的 DNS 尾碼,並驗證核取方塊 [ 當網域成員資格變更時,也變更主要 DNS 尾碼 ] 已勾選。
- **6.** 重新啟動您的機器,並遵循步驟 1-3 來驗證您的變更。

## <span id="page-185-0"></span>安裝問題

本節陳述下列您在安裝期間可能會遇到的問題:

- 第 186 [頁的「因為解除安裝期間殘留的檔案而導致安裝失敗」](#page-185-1)
- 第 188 [頁的「安裝失敗」](#page-187-0)
- 第 189 [頁的「無訊息安裝失敗」](#page-188-1)
- 第 189 [頁的「無訊息安裝失敗:「回應檔案不相容或已損壞」」](#page-188-2)
- 第 189 [頁的「非預期的外部錯誤」](#page-188-3)

### <span id="page-185-1"></span>因為解除安裝期間殘留的檔案而導致安裝失敗

如果解除安裝失敗,則可能會留下一些元件。在此情況下,在重新安裝 Java ES 前,您必須手動移除元件。

#### <span id="page-185-2"></span>➤ 清除檔案

如果您在之前造成了安裝失敗或取消配置失敗,則在安裝 Sun Java Enterprise System 之前必須執行下列清除步驟。

- 1. 確定所有 Sun Java Enterprise System 服務均已停止,且已從 [ 控制台 ] > [ 系統 管理工具 ] > [ 服務 ] 中移除。
- **2.** 刪除所有先前安裝的 Sun 資料夾。如果您無法刪除資料夾,則請重新啟動系 統,再刪除資料來。
- **3.** 檢查有無任何殘留的服務項目。如果服務中殘留了任何服務項目,則您需要清 除登錄。請參閱表 [11-1](#page-186-0) 中的服務項目清單。
- **4.** 登錄清除:
	- **a.** 刪除 HKLM\Software\Sun Microsystems\Entsys\Installer
	- **b.** 刪除 HLKM\System\CurrentControlSet\Services 下的所有 Sun Java ES 服 務項目

#### **5.** 如果您執行以上任一步驟,請在開始安裝之前重新啓動系統。

表 **11-1** 要在重新安裝之前刪除的元件的服務項目

<span id="page-186-0"></span>

| 產品名稱                          | 服務項目                                                   |
|-------------------------------|--------------------------------------------------------|
| <b>Directory Server</b>       | slapd- <host name=""></host>                           |
| Administration server         | admin52-serv                                           |
| Calendar Server               | csadmind<br>٠                                          |
|                               | csstored<br>٠                                          |
|                               | csdwpd<br>٠                                            |
|                               | csenpd                                                 |
|                               | cshttpd<br>٠                                           |
|                               | csnotifyd<br>٠                                         |
| <b>HADB</b>                   | <b>HADBMgmtAgent</b>                                   |
| WebAdminServer                | https-admserv61                                        |
| Web Proxy Server              | sockd-server1<br>$\bullet$                             |
|                               | proxy-adserv40<br>٠                                    |
|                               | proxy-server1<br>٠                                     |
| <b>Web Server</b>             | https- <hostname>.<domainname></domainname></hostname> |
| Instant Messaging             | xmppd<br>٠                                             |
|                               | calagent<br>٠                                          |
|                               | imwatchdog<br>٠                                        |
|                               | iimmux                                                 |
| Message Queue                 | MQ_Broker                                              |
| <b>Directory Proxy Server</b> | <b>SunONEDPS</b>                                       |
| <b>Messaging Server</b>       | <b>Messaging Bootstrap</b>                             |

### <span id="page-187-0"></span>安裝失敗

可能會由於 Windows Installer 錯誤而導致安裝失敗。

• 錯誤 1603 - 安裝期間發生嚴重錯誤:這一錯誤可能是由 Microsoft 網站以下 位置所提到的任何一種原因所導致: <http://support.microsoft.com/default.aspx?scid=kb;en-us;834484>

如果目標機器安裝的是 Windows 2003 Enterprise Server (含 SP1),則您可能會 遇到下列錯誤:

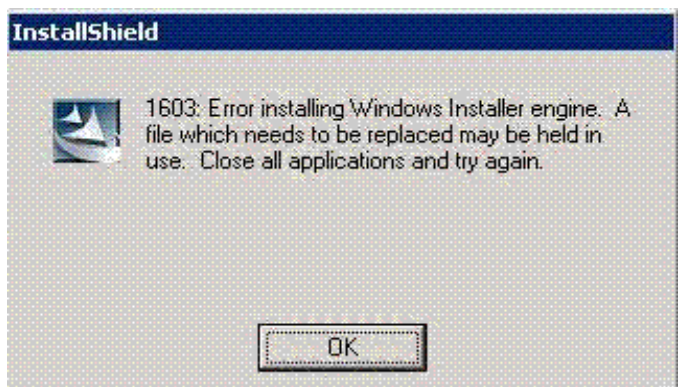

在此情況下,您需要安裝來自以下連結的 Windows 2003 Enterprise Server SP1 更新:

<http://support.microsoft.com/kb/898715>

• 錯誤 1628 - 無法完成基於程序檔的安裝:會在執行階段遇到此錯誤。如果是 在首次安裝期間發生,則安裝位置的字元數量可能是原因之一。

請參閱 <http://support.installshield.com/kb/view.asp?articleid=Q107319>來排 解這些錯誤。

#### <span id="page-188-1"></span>無訊息安裝失敗

如果您編輯了回應檔案,則可能已引起了某些錯誤。例如,請檢查以下內容:

- 是否設定了所有本地主機參數,以及是否將它們設定為一致的值?
- 參數值的大小寫是否正確?
- 您是否已刪除所需的參數而未輸入替代參數?
- 是否所有的連接埠號均有效且未指定?
- 建議: 解決問題並依第 142 [頁的「建立回應檔案」中](#page-141-0)所述重新產生回應檔案。

#### <span id="page-188-2"></span>無訊息安裝失敗:「回應檔案不相容或已損壞」

如果您是在建立狀態檔案的平台上使用該回應檔案,則該問題可能是由未知檔案毀 壞錯誤引起的。

建議: 產生新的回應檔案並重新安裝。

如需有關如何執行此動作的說明,請參閱第 142 [頁的「建立回應檔案」](#page-141-0)。

#### <span id="page-188-3"></span>非預期的外部錯誤

可能發生了電源故障或系統故障,或者您可能輸入了 CTRL/C 或是從工作管理員中 強制結束安裝程式以停止安裝程式程序。

建議: 如果在安裝或配置過程中發生故障,則可能僅完成了部分安裝。請執行解 除安裝程式。如果解除安裝程式失敗,請按照第 186 [頁的「因為解除安裝期間殘留](#page-185-1) [的檔案而導致安裝失敗」](#page-185-1)下的說明執行。

## <span id="page-188-0"></span>解除安裝問題

本節陳述下列您在解除安裝期間可能會遇到的問題。

• 第 190 [頁的「解除安裝失敗而殘留檔案」](#page-189-1)

### <span id="page-189-1"></span>解除安裝失敗而殘留檔案

如果由於解除安裝失敗而殘留檔案或服務項目,並因此需要進行手動清除,請參閱 第 186 [頁的「清除檔案」](#page-185-2)。

# <span id="page-189-0"></span>元件疑難排解資訊

本節提供有關元件的各種快速提示以及有用文件的參照。

本節包含以下小節:

- 第 191 頁的「[Access Manager](#page-190-0) 疑難排解工具」
- 第 191 頁的「[Administration Server](#page-190-1) 疑難排解工具」
- 第 192 頁的「[Application Server](#page-191-0) 疑難排解工具」
- 第 192 頁的「[Calendar Server](#page-191-1) 疑難排解工具」
- 第 193 頁的「[Communications Express](#page-192-0) 疑難排解工具」
- 第 193 頁的「[Delegated Administrator](#page-192-1) 疑難排解工具」
- 第 193 頁的「[Directory Proxy Server](#page-192-2) 疑難排解工具」
- 第 194 頁的「[Directory Server](#page-193-0) 疑難排解工具」
- 第194 頁的「[High Availability Session Store](#page-193-1) 疑難排解工具」
- 第 195 頁的「[Instant Messaging](#page-194-0) 疑難排解工具」
- 第 196 頁的「[Message Queue](#page-195-0) 疑難排解工具」
- 第 196 頁的「[Messaging Server](#page-195-1) 疑難排解工具」
- 第 197 頁的「[Portal Server Secure Remote Access](#page-196-0) 疑難排解工具」
- 第 197 頁的「Portal Server [疑難排解工具」](#page-196-1)
- 第 198 頁的「[Service Registry](#page-197-0) 疑難排解工具」
- 第 198 頁的「[Web Proxy Server](#page-197-1) 疑難排解工具」
- 第 199 頁的「Web Server [疑難排解工具」](#page-198-0)

## <span id="page-190-0"></span>Access Manager 疑難排解工具

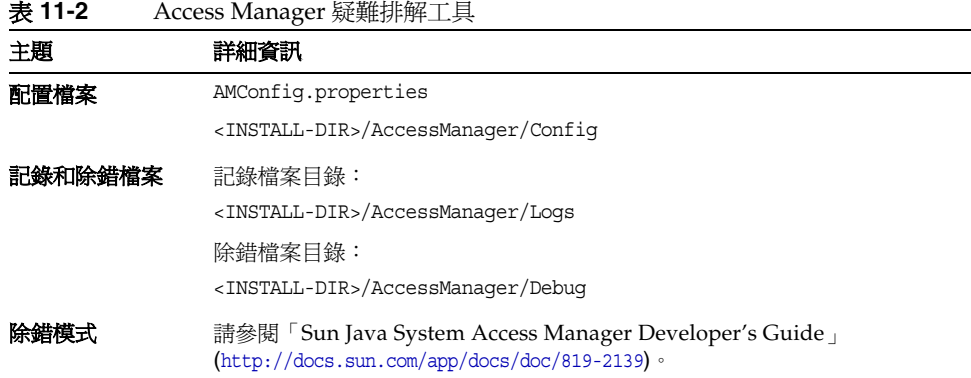

## <span id="page-190-1"></span>Administration Server 疑難排解工具

| 主題   | 詳細資訊                                                                                                    |
|------|----------------------------------------------------------------------------------------------------|
| 記錄檔案 | 安裝記錄目錄:                                                                                                    |
|      | <install-dir>/Server-root/admin-serv/logs/</install-dir>                                                               |
|      | 配置記錄檔案:                                                                                                    |
|      | Administration Server install. Atimestamp<br>٠<br>Administration Server install. Blimeslamp                            |
|      | 如需有關記錄選項的更多資訊,請參閱「Sun Java System Administration<br>Server Administration Guide   (http://docs.sun.com/doc/817-7612) 。 |
|      | 請參閱 「Sun Java System Administration Server Administration Guide<br>$(http://docs.sum.com/doc/817-7612)$                |

表 **11-3** Administration Server 疑難排解工具

## <span id="page-191-0"></span>Application Server 疑難排解工具

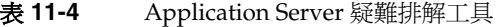

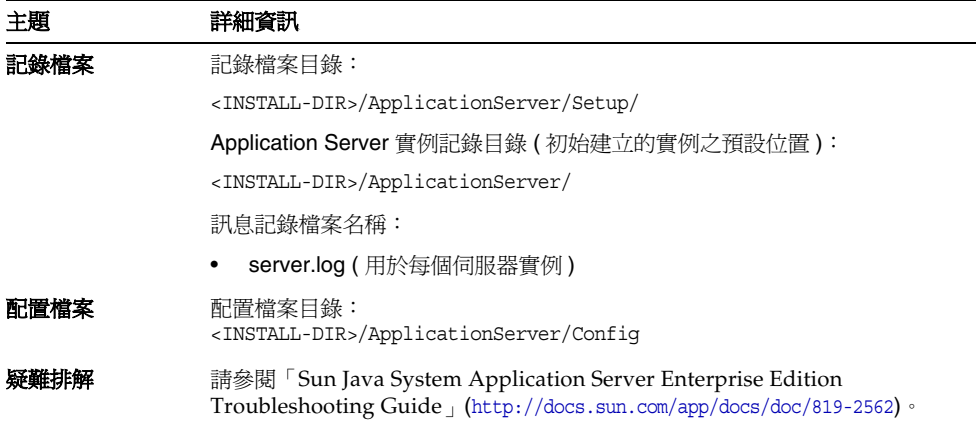

## <span id="page-191-1"></span>Calendar Server 疑難排解工具

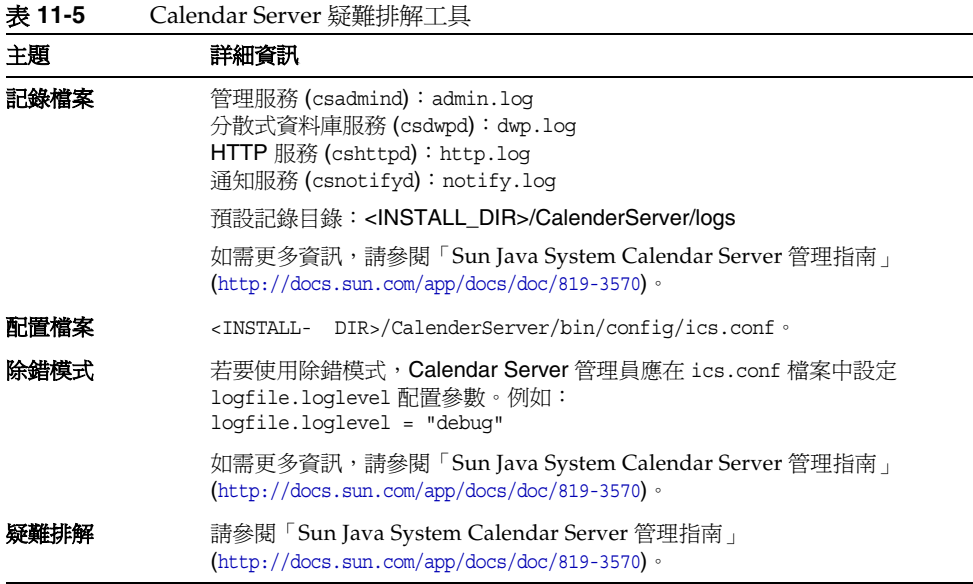

## <span id="page-192-0"></span>Communications Express 疑難排解工具

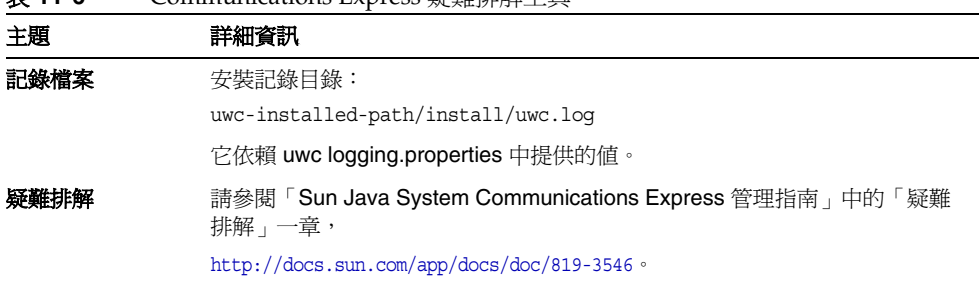

# <span id="page-192-1"></span>Delegated Administrator 疑難排解工具

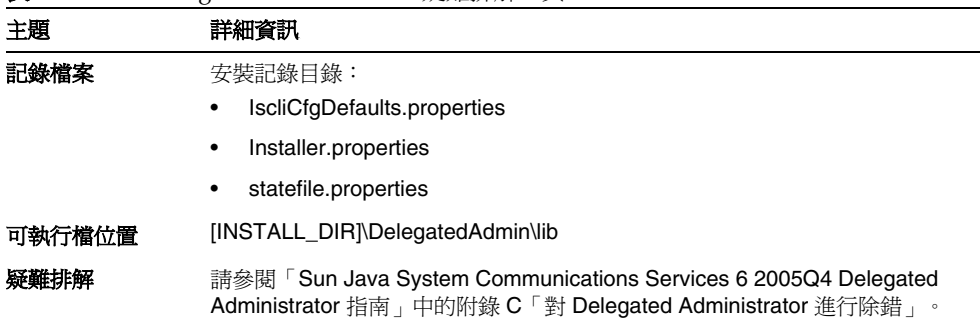

#### 表 **11-7** Delegated Administrator 疑難排解工具

表 **11-6** Communications Express 疑難排解工具

### <span id="page-192-2"></span>Directory Proxy Server 疑難排解工具

| - -  | $\rightarrow$                                                                                                    |  |
|------|----------------------------------------------------------------------------------------------------|--|
| 主題   | 詳細資訊                                                                                                    |  |
| 記錄檔案 | 預設記錄檔案: <install dir="">/Server-Root/dps- hostname/logs/fwd.log</install>                                                             |  |
|      | 如需更多資訊,請參閱「Sun Java System Directory Proxy Server 管理指<br>$\overline{B}$   (http://docs.sun.com/app/docs/doc/819-2019) $\overline{\ }$ |  |
| 疑難排解 | 請參閱「Sun Java System Directory Proxy Server 管理指南」<br>$(\text{http://docs.sum.com/app/docs/doc/819-2019}) \cdot$                        |  |

表 **11-8** Directory Proxy Server 疑難排解工具

## <span id="page-193-0"></span>Directory Server 疑難排解工具

表 **11-9** Directory Server 疑難排解工具

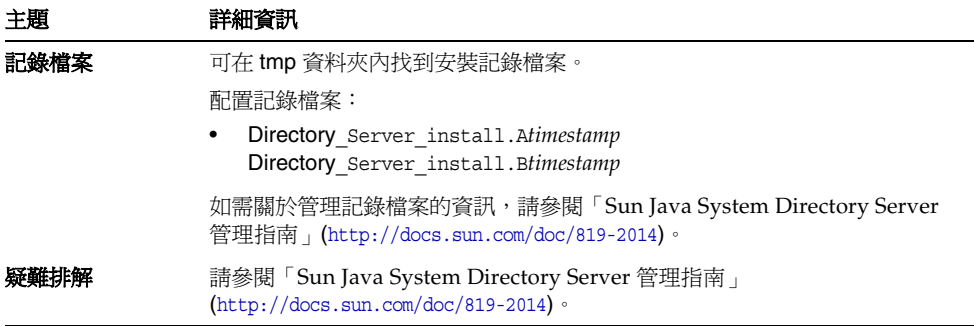

## <span id="page-193-1"></span>High Availability Session Store 疑難排解工具

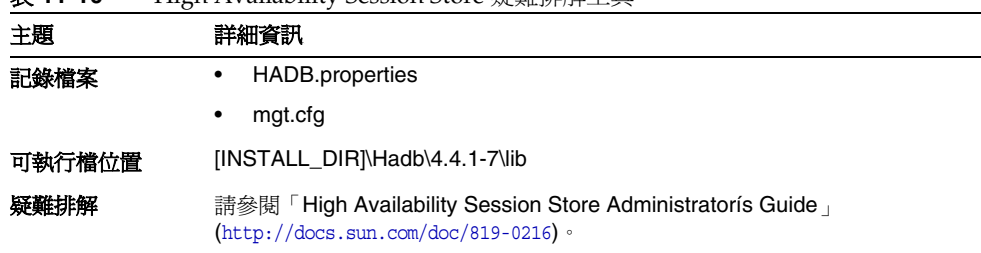

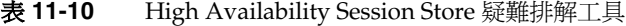

# <span id="page-194-0"></span>Instant Messaging 疑難排解工具

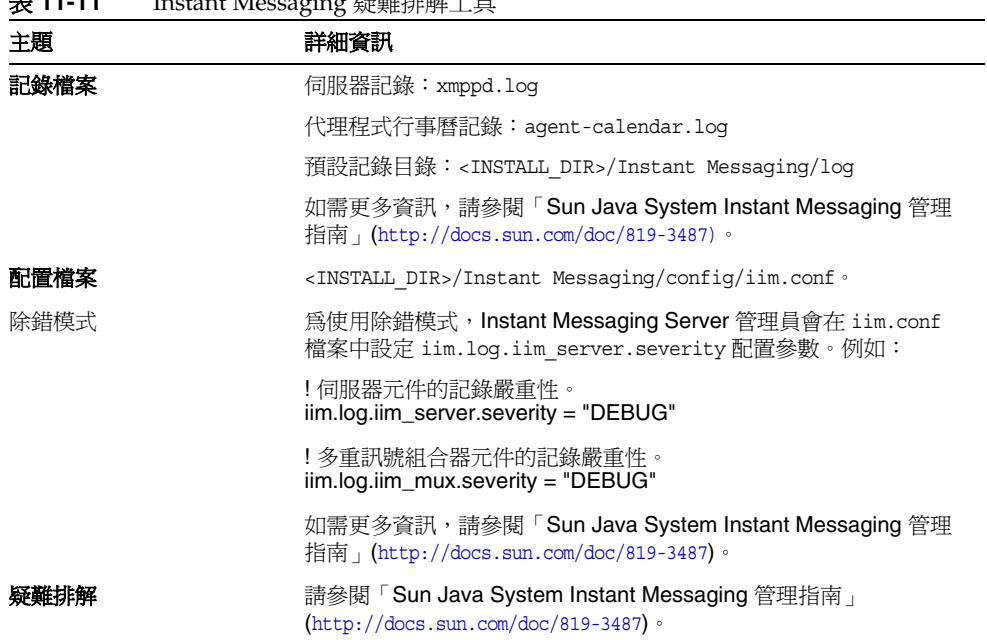

#### 表 **11-11** Instant Messaging 疑難排解工具

## <span id="page-195-0"></span>Message Queue 疑難排解工具

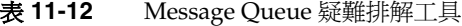

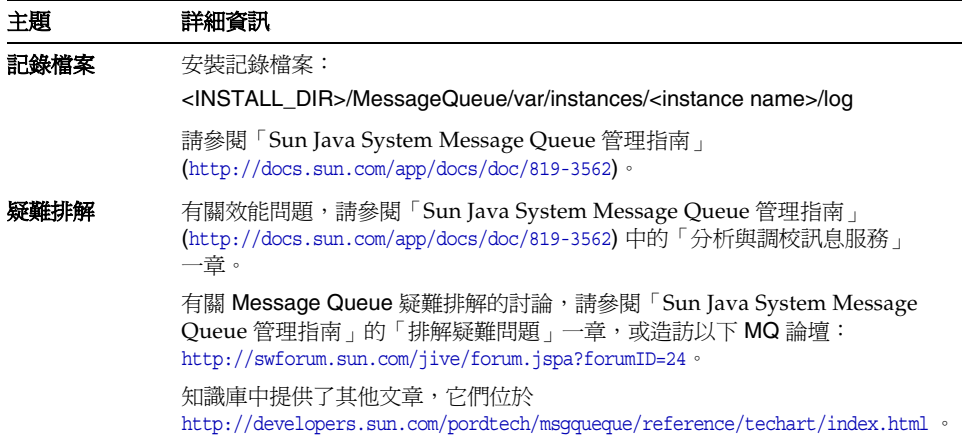

# <span id="page-195-1"></span>Messaging Server 疑難排解工具

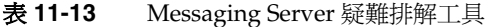

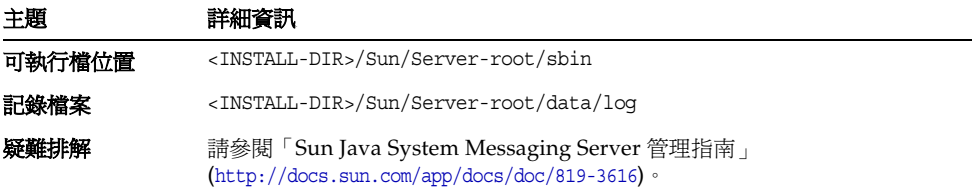

## <span id="page-196-0"></span>Portal Server Secure Remote Access 疑難排解 工具

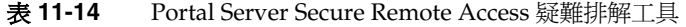

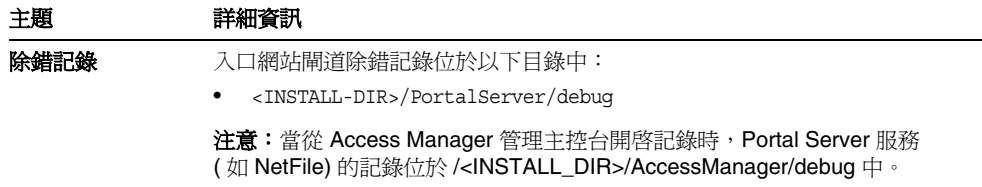

## <span id="page-196-1"></span>Portal Server 疑難排解工具

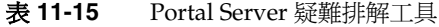

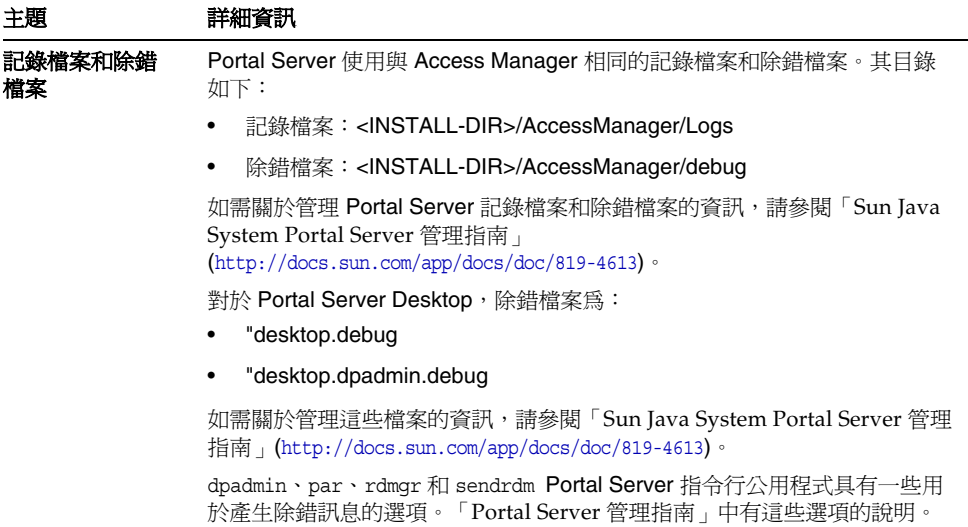

## <span id="page-197-0"></span>Service Registry 疑難排解工具

表 **11-16** Service Registry 疑難排解工具

| 主題   | 詳細資訊                                                                                            |
|------|-------------------------------------------------------------------------------------------------|
| 記錄檔案 | 預設記錄檔案:<br><install<br>DIR&gt;/ServiceRegistry/domains/registry/logs/server.log</install<br>    |
|      | 如需更多資訊,請參閱<br>「Service Registry 3 2005Q4 管理指南」<br>$(http://docs.sum.com/app/docs/doc/819-3574)$ |
| 發難排解 | 請參閱「Service Registry 3 2005Q4 管理指南」<br>$(http://docs.sum.com/app/docs/doc/819-3574)$ .          |

## <span id="page-197-1"></span>Web Proxy Server 疑難排解工具

表 **11-17** Web Proxy Server 疑難排解工具

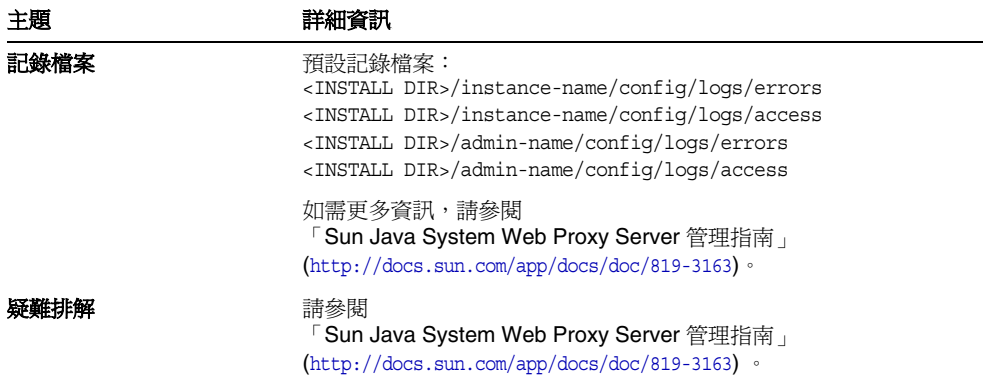

## <span id="page-198-0"></span>Web Server 疑難排解工具

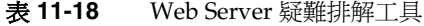

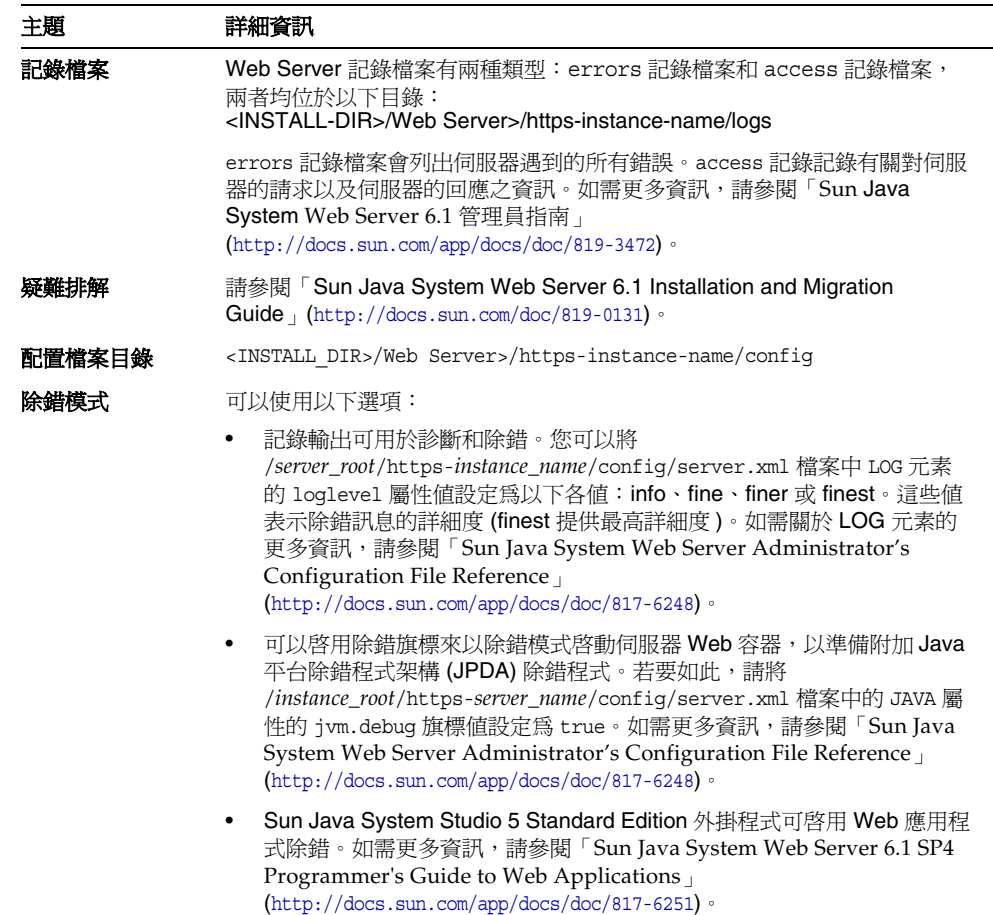

# <span id="page-199-0"></span>其他疑難排解資訊

本指南中的以下其他資訊有助於進行疑難排解:

- 第 31 頁的第 2 [章「制定您的安裝順序」](#page-30-0)包含有關元件相互依存性的資訊。請參 閱第 34 [頁的表](#page-33-0) 2-2 以取得詳細資訊。
- 第 125 頁的第 7 [章「安裝後配置元件」](#page-124-0)。
- 第 149 頁的第 9 [章「啟動和停止元件」](#page-148-0)。

附錄 A

# Java ES 元件

本附錄會列出可選取的和共用的元件,這些元件是 Sun Java™ Enterprise System (Java ES) 軟體的一部分。

## 可選取的元件

在 Java ES 安裝程式的元件選取頁中,可選取的元件依照其提供的服務進行分組。 下列清單也會顯示與每個元件一起安裝的子元件。

- Sun Java System Directory Server 5 2005Q4
- Sun Java System Administration Server 5 2005Q4
- Sun Java System Directory Proxy Server 5 2005Q4
- Sun Java System Web Server 6 2005Q4 Update 1 Service Pack 5
- Sun Java System Message Queue 3.6 2005Q4
- Sun Java System Application Server Enterprise Edition 8.1 2004Q4
	- ❍ Application Server Administration Client
	- ❍ Domain Administration Server
	- ❍ Load Balancing Plugin
	- ❍ Sample Applications
	- ❍ PointBase
- Sun Java System Access Manager 7 2005Q4
	- ❍ Identity Management and Policy Services Core
	- ❍ Access Manager Administration Console
- ❍ Common Domain Services for Federation Management
- ❍ Access Manager SDK
- Sun Java System Messaging Server 6 2005Q4
- Sun Java System Calendar Server 6 2005Q4
- Sun Java System Instant Messaging 7 2005Q4
	- ❍ Instant Messaging Server Core
	- ❍ Instant Messaging Resources
	- ❍ Access Manager Instant Messaging Service
- Sun Java System Portal Server 6 2005Q4
- Sun Java System Portal Server Secure Remote Access 6 2005Q4
	- ❍ Secure Remote Access Core
	- ❍ Gateway
	- ❍ Netlet Proxy
	- ❍ Rewriter Proxy
- Sun Java System Communications Express 6 2005Q4
- Service Registry 3.0 2005Q4
- Sun Java System Web Proxy Server 4.0 2005Q4
- Sun Java System Communication Services Delegated Administrator 6 2005Q4
	- ❍ Delegated Administrator Console and Utility
	- ❍ Delegated Administrator Server
- High Availability Session Store

# 共用元件

共用元件為可選取的元件提供本機服務和技術支援。當您安裝 Sun Java Enterprise System 元件時,如果尚未安裝所需的共用元件,安裝程式會自動安裝這些共用元件。

此版本的 Sun Java Enterprise System 包含下列共用元件:

- Ant (Jakarta ANT Java/XML-based build tool)
- Apache Common Logging
- Apache SOAP (Simple Object Access Protocol) Runtime
- Common agent container
- Common libraries for web services container
- Derby Database
- ICU (International Components for Unicode)
- J2SE™ platform 1.5.0 (Java 2 Platform, Standard Edition)
- JAF (JavaBeans™ Activation Framework)
- JATO (Java Application Framework)
- JavaHelp™ Runtime
- JavaMail ™ Runtime
- JAXB (Java Architecture for XML Binding) Runtime
- JAXP (Java API for XML Processing)
- JAXR (Java API for XML Registries) Runtime
- JAX-RPC (Java APIs for XML-based Remote Procedure Call) Runtime
- JCAPI (Java Calendar API)
- JDMK (Java Dynamic Management™ Kit) Runtime Library
- **JSS** (Java Security Services)
- KTSE (KT Search Engine)
- LDAP C SDK
- LDAP Java SDK
- NSPR (Netscape Portable Runtime)
- NSS (Network Security Services)
- SAML (Security Assertions Markup Language)
- SASL (Simple Authentication and Security Layer)
- SNMP (Simple Network Management Protocol) Peer
- Sun Java Web Console
- Tomcat servlet JSP container
- XML C Library (libxml)
- ZLIB (Zip Compression Library)

附錄 B

# 預設連接埠號

當 Sun Java™ Enterprise System (Java ES) 安裝程式要求您輸入連接埠號時,它會 對使用中的連接埠執行執行階段檢查,並顯示適當的預設值。如果預設連接埠號被 其他元件或同一元件的其他實例佔用,安裝程式將提供不同的值。例如,Web Server 和 Application Server 都使用預設連接埠 8080。當您在同一主機上安裝這兩 個元件時,第一個配置的元件接收到預設連接埠 8080。第二個配置的元件則會有不 同的預設連接埠,例如 8081 或 8082。

下表列出 Java ES 元件的預設連接埠號以及各個連接埠的用途。

備註 Access Manager 和 Portal Server 未列在此表中,因為它們使用自身 部署所在的 Web 容器的連接埠號。

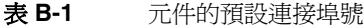

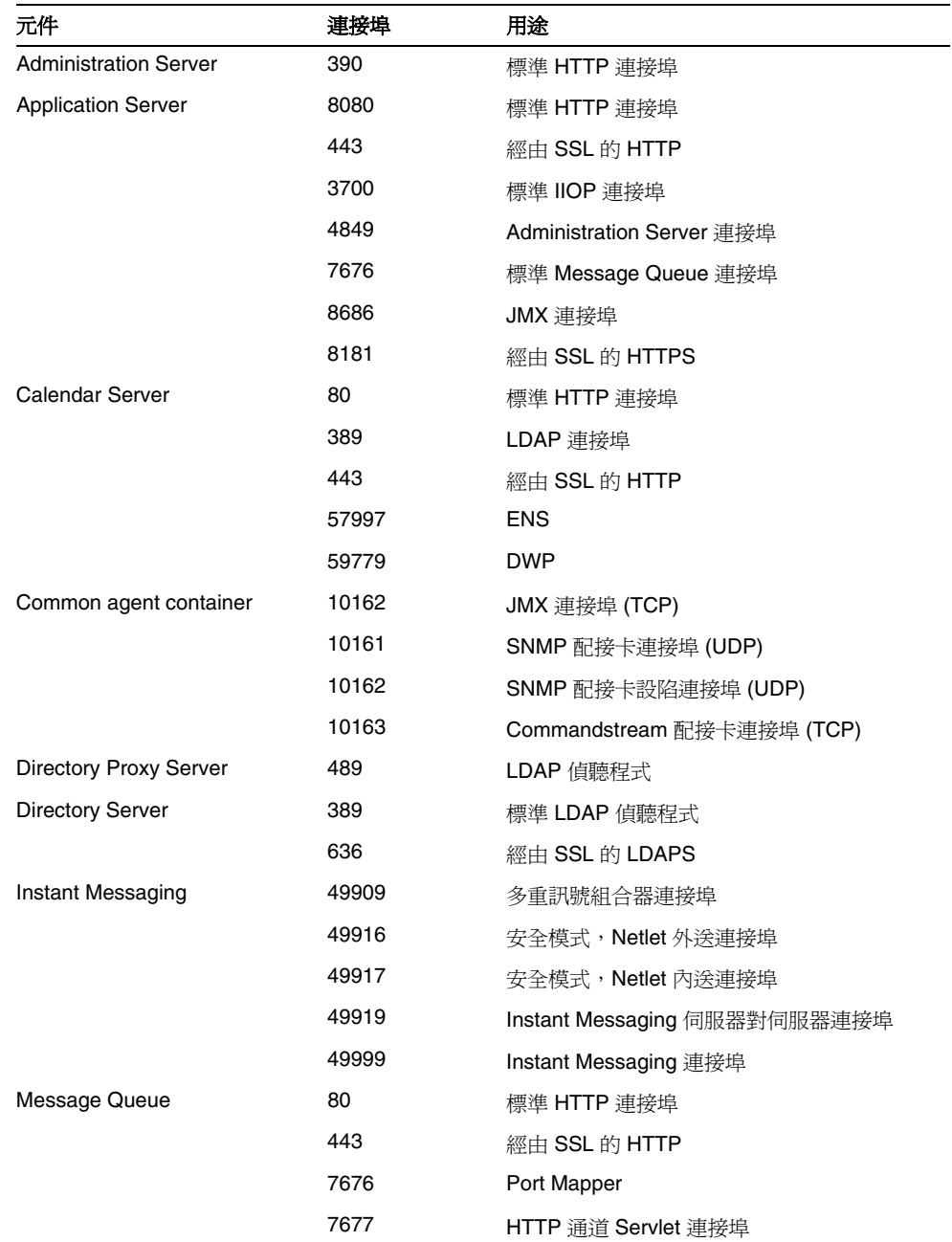

| 元件                                 | 連接埠   | 用途                                       |
|------------------------------------|-------|------------------------------------------|
| Messaging Server                   | 25    | 標準 SMTP 連接埠                              |
|                                    | 80    | Messaging Express (HTTP) 連接埠             |
|                                    | 110   | 標準 POP3 連接埠 /MMP POP3 代理程式               |
|                                    | 143   | 標準 IMAP4 連接埠 /MMP IMAP 代理程式              |
|                                    | 443   | 經由 SSL 的 HTTP                            |
|                                    | 992   | 經由 SSL 的 POP3                            |
|                                    | 993   | 經由 SSL 的 IMAP 或經由 SSL 的 MMP<br>IMAP 代理程式 |
|                                    | 7997  | 事件通知服務連接埠                                |
|                                    | 27442 | 由作業控制器用於產品內部通訊                           |
|                                    | 49994 | 由 Watcher 用於產品內部通訊                       |
| <b>Portal Server Secure Remote</b> | 8080  | 標準 HTTP 連接埠                              |
| Access                             | 443   | 經由 SSL 的 HTTP                            |
|                                    | 10443 | Rewriter 代理程式連接埠                         |
|                                    | 10555 | Netlet 代理程式連接埠                           |
|                                    | 49916 | 安全模式,Netlet 外送連接埠                        |
|                                    | 49917 | 安全模式,Netlet 內送連接埠                        |
| Service Registry                   | 6060  | ServerInstancePort                       |
|                                    | 6443  | ServerInstanceSecurePort                 |
|                                    | 6484  | ServerJMSPort                            |
|                                    | 6485  | ServerIIOPPort                           |
|                                    | 6486  | ServerIIOPSecurePort                     |
|                                    | 6487  | ServerIIOPMutualAuthPort                 |
|                                    | 6488  | AdministrationJMXPort                    |
|                                    | 6489  | AdministrationPort                       |
| Web Proxy Server                   | 8081  | WPS_ADMIN_PORT                           |
|                                    | 8080  | WPS_SERVER_PORT                          |
| <b>Web Server</b>                  | 80    | 標準 HTTP 連接埠                              |
|                                    | 443   | 經由 SSL 的 HTTP                            |
|                                    | 8888  | 標準管理連接埠                                  |

表 **B-1** 元件的預設連接埠號 ( 續 )

附錄 C

# 回應檔案範例

本附錄包含一個為無訊息安裝而準備的回應檔案範例。 [{47B851DE-00FF-4356-B988-05EC63092344}-DlgOrder] Dlg0={47B851DE-00FF-4356-B988-05EC63092344}-SdWelcome-0 Count=11 Dlg1={47B851DE-00FF-4356-B988-05EC63092344}-SdLicense2-0 Dlg2={47B851DE-00FF-4356-B988-05EC63092344}-LanguageSelection-0 Dlg3={47B851DE-00FF-4356-B988-05EC63092344}-SdAskDestPath-0 Dlg4={47B851DE-00FF-4356-B988-05EC63092344}-SdSetupType2-0 Dlg5={47B851DE-00FF-4356-B988-05EC63092344}-SdSetupType-0 Dlg6={47B851DE-00FF-4356-B988-05EC63092344}-SdComponentTree-0 Dlg7={47B851DE-00FF-4356-B988-05EC63092344}-SdStartCopy-0 Dlg8={47B851DE-00FF-4356-B988-05EC63092344}-SdStartCopy2-0 Dlg9={47B851DE-00FF-4356-B988-05EC63092344}-SdShowInfoList-0 Dlg10={47B851DE-00FF-4356-B988-05EC63092344}-SdFinish-0 [{47B851DE-00FF-4356-B988-05EC63092344}-SdWelcome-0] Result=1 [{47B851DE-00FF-4356-B988-05EC63092344}-SdLicense2-0] Result=1 [{47B851DE-00FF-4356-B988-05EC63092344}-LanguageSelection-0]

```
French=DISABLED
```

```
Japanese=DISABLED
```
Simplified Chinese=DISABLED

German=DISABLED

Korean=DISABLED

Traditional Chinense=DISABLED

Spanish=DISABLED

Result=1

```
[{47B851DE-00FF-4356-B988-05EC63092344}-SdAskDestPath-0]
```
InstallDir=D:\Sun\

Result=1

[{47B851DE-00FF-4356-B988-05EC63092344}-SdSetupType2-0]

Installation\_Type=CUSTOM

Result=303

```
[{47B851DE-00FF-4356-B988-05EC63092344}-SdSetupType-0]
```
Result=302

```
CONFIG_TYPE=Configure_Later
```
[{47B851DE-00FF-4356-B988-05EC63092344}-SdComponentTree-0]

SunJavaES\ApplicationServer-type=string

SunJavaES\ApplicationServer-count=7

SunJavaES\ApplicationServer-0=SunJavaES\ApplicationServer\WSCommon

```
SunJavaES\ApplicationServer-1=SunJavaES\ApplicationServer\ASCommon
```
SunJavaES\ApplicationServer-2=SunJavaES\ApplicationServer\AppServerAdminCl ient

SunJavaES\ApplicationServer-3=SunJavaES\ApplicationServer\DomainAdminServe r

```
SunJavaES\ApplicationServer-4=SunJavaES\ApplicationServer\LoadBalPlugin
SunJavaES\ApplicationServer-5=SunJavaES\ApplicationServer\Samples
SunJavaES\ApplicationServer-6=SunJavaES\ApplicationServer\PointBase
SunJavaES\AccessManager-type=string
```
SunJavaES\AccessManager-count=7

SunJavaES\AccessManager-0=SunJavaES\AccessManager\MAPplugin

SunJavaES\AccessManager-1=SunJavaES\AccessManager\AMMiscPackages

SunJavaES\AccessManager-2=SunJavaES\AccessManager\AMExternalJARs

SunJavaES\AccessManager-3=SunJavaES\AccessManager\AMAdministrationConsole SunJavaES\AccessManager-4=SunJavaES\AccessManager\IdentityManagementandPol icyServices

SunJavaES\AccessManager-5=SunJavaES\AccessManager\AMCommonDomainDeployment

SunJavaES\AccessManager-6=SunJavaES\AccessManager\AccessManagerSDK

SunJavaES\DelegatedAdmin-type=string

SunJavaES\DelegatedAdmin-count=2

SunJavaES\DelegatedAdmin-0=SunJavaES\DelegatedAdmin\DelegatedAdminConsole

SunJavaES\DelegatedAdmin-1=SunJavaES\DelegatedAdmin\DelegatedAdminServer

SunJavaES\PortalServer-type=string

SunJavaES\PortalServer-count=1

SunJavaES\PortalServer-0=SunJavaES\PortalServer\PortalServerCore

SunJavaES\PortalServerSRA-type=string

SunJavaES\PortalServerSRA-count=4

SunJavaES\PortalServerSRA-0=SunJavaES\PortalServerSRA\SecureRemoteAccessCo re

SunJavaES\PortalServerSRA-1=SunJavaES\PortalServerSRA\Gateway

SunJavaES\PortalServerSRA-2=SunJavaES\PortalServerSRA\NetletProxy

SunJavaES\PortalServerSRA-3=SunJavaES\PortalServerSRA\RewriterProxy

SunJavaES\InstantMessaging-type=string

SunJavaES\InstantMessaging-count=3

SunJavaES\InstantMessaging-0=SunJavaES\InstantMessaging\InstantMessaging\_S erverCore

SunJavaES\InstantMessaging-1=SunJavaES\InstantMessaging\AccessManager\_Inst antMessaging\_Service

SunJavaES\InstantMessaging-2=SunJavaES\InstantMessaging\InstantMessaging\_R esources

SunJavaES-type=string

SunJavaES-count=50

SunJavaES-0=SunJavaES\DSSetup

SunJavaES-1=SunJavaES\JSS

SunJavaES-2=SunJavaES\MFWK

SunJavaES-3=SunJavaES\NSPR

SunJavaES-4=SunJavaES\SASL

SunJavaES-5=SunJavaES\JaxRPC

SunJavaES-6=SunJavaES\JavaMail

SunJavaES-7=SunJavaES\JavaHelpRuntime

SunJavaES-8=SunJavaES\JavaActivationFramework

SunJavaES-9=SunJavaES\JDMK

SunJavaES-10=SunJavaES\JDK

SunJavaES-11=SunJavaES\JCE

SunJavaES-12=SunJavaES\JCAPI

SunJavaES-13=SunJavaES\JAXP

SunJavaES-14=SunJavaES\JAXB

SunJavaES-15=SunJavaES\JATO

SunJavaES-16=SunJavaES\IMAPI

SunJavaES-17=SunJavaES\ICU

SunJavaES-18=SunJavaES\DerbyDB

SunJavaES-19=SunJavaES\Common

SunJavaES-20=SunJavaES\XERCES\_c

SunJavaES-21=SunJavaES\WebConsole

SunJavaES-22=SunJavaES\SOAPRuntime

SunJavaES-23=SunJavaES\Perl

SunJavaES-24=SunJavaES\NSS

SunJavaES-25=SunJavaES\LDAPCSDK

SunJavaES-26=SunJavaES\KTSE

SunJavaES-27=SunJavaES\Cacao

SunJavaES-28=SunJavaES\BerkleyDatabase

SunJavaES-29=SunJavaES\ApacheeXMLSecurity SunJavaES-30=SunJavaES\ApacheCommonLogging SunJavaES-31=SunJavaES\AdminConsole SunJavaES-32=SunJavaES\LDAPJDK SunJavaES-33=SunJavaES\DirectoryServer SunJavaES-34=SunJavaES\AdministrationServer SunJavaES-35=SunJavaES\DirectoryProxyServer SunJavaES-36=SunJavaES\WebServer SunJavaES-37=SunJavaES\ProxyServer SunJavaES-38=SunJavaES\MessageQueue SunJavaES-39=SunJavaES\HADB SunJavaES-40=SunJavaES\ApplicationServer SunJavaES-41=SunJavaES\ServiceRegistry SunJavaES-42=SunJavaES\AccessManager SunJavaES-43=SunJavaES\DelegatedAdmin SunJavaES-44=SunJavaES\CalendarServer SunJavaES-45=SunJavaES\PortalServer SunJavaES-46=SunJavaES\PortalServerSRA SunJavaES-47=SunJavaES\InstantMessaging SunJavaES-48=SunJavaES\MessagingServer SunJavaES-49=SunJavaES\CommsExpress Component-type=string Component-count=1 Component-0=SunJavaES Result=1 [{47B851DE-00FF-4356-B988-05EC63092344}-SdStartCopy-0] Result=1 [{47B851DE-00FF-4356-B988-05EC63092344}-SdStartCopy2-0] Result=1 [{47B851DE-00FF-4356-B988-05EC63092344}-SdShowInfoList-0]

#### Result=1

[{47B851DE-00FF-4356-B988-05EC63092344}-SdFinish-0]

Result=1

字彙表

請參閱「Sun Java Enterprise System 字彙表」

[\(http://docs.sun.com/app/docs/doc/819-4632](http://docs.sun.com/app/docs/doc/819-4632)),以取得本文件集中使用之術語的 完整清單。
# 索引

**A**

### **A**

Access Manager Directory Server 範例 ( 單一階段作業 ) [79](#page-78-0) Portal Server 範例 ( 單一階段作業 ) [81](#page-80-0) 子元件 [201](#page-200-0) 安裝後配置 [127](#page-126-0) 配置資訊 [97](#page-96-0) 啟動和停止 [150](#page-149-0) 疑難排解工具 [191](#page-190-0) Access Manager SD[K 60](#page-59-0) 元件之間的相依性 [34](#page-33-0) ADMIN\_PASSWD 特性檔案參數 [97](#page-96-1) Administration Server 安裝後配置 [129](#page-128-0) 啟動和停止 [150](#page-149-1) 疑難排解 [191](#page-190-1) Administrator Server 設定 [96](#page-95-0) AM\_ENC\_PWD 特性檔案參數 [97](#page-96-2) AMConfigurator.properties 檔案 [97](#page-96-3) AMLDAPUSERPASSWD 特性檔案參數 [97](#page-96-4) An[t 203](#page-202-0) Apache Common Loggin[g 203](#page-202-1) Apache SOAP runtim[e 203](#page-202-2) Application Server 子元件 [201](#page-200-1) 安裝後配置 [129](#page-128-1)

配置資訊 [103](#page-102-0) 啟動和停止 [152](#page-151-0) 疑難排解 [192](#page-191-0) 範例 ( 單一階段作業 ) [54](#page-53-0) AS\_ACC\_CONFIG 特性檔案參數 [104](#page-103-0) AS\_ADMIN 特性檔案參數 [103](#page-102-1) AS\_ADMINHOST 特性檔案參數 [103](#page-102-2) AS\_ADMINPASSWD 特性檔案參數 [103](#page-102-3) AS\_ADMINPORT 特性檔案參數 [103](#page-102-4) AS\_ADMINPROTOCOL 特性檔案參數 [103](#page-102-5) AS\_ANT 特性檔案參數 [106](#page-105-0) AS\_ANT\_LIB 特性檔案參數 [106](#page-105-1) AS\_CONFIG 特性檔案參數 [104](#page-103-1) AS\_CONFIG\_MODEL 特性檔案參數 [104](#page-103-2) AS\_DEF\_DOMAINS\_PATH 特性檔案參數 [105](#page-104-0) AS\_DEPLOY\_LOCATION 特性檔案參數 [104](#page-103-3) AS\_DOMAIN\_NAME 特性檔案參數 [104](#page-103-4) AS\_HADB 特性檔案參數 [105](#page-104-1) AS\_HTTPPORT 特性檔案參數 [103](#page-102-6) AS\_HTTPSPORT 特性檔案參數 [103](#page-102-7) AS\_ICU\_LIB 特性檔案參數 [106](#page-105-2) AS\_INSTANCE\_DIR 特性檔案參數 [105](#page-104-2) AS\_INSTANCE\_NAME 特性檔案參數 [105](#page-104-3) AS\_JATO\_LIB 特性檔案參數 [106](#page-105-3) AS\_JAVA 特性檔案參數 [104](#page-103-5)

AS\_JDMK\_HOME 特性檔案參數 [105](#page-104-4) AS\_JHELP 特性檔案參數 [105](#page-104-5) AS\_JMS\_ADMIN 特性檔案參數 [104](#page-103-6) AS\_JMS\_PASSWORD 特性檔案參數 [104](#page-103-7) AS\_LB\_PLUGIN\_TYPE [106](#page-105-4) AS\_NATIVE\_LAUNCHER 特性檔案參數 [105](#page-104-6) AS\_NATIVE\_LAUNCHER\_LIB\_PREFIX 特性檔案 參數 [105](#page-104-7) AS\_NODE\_AGENT 特性檔案參數 [104](#page-103-8) AS\_NODEAGENT\_DIR 特性檔案參數 [104](#page-103-9) AS\_NSS 特性檔案參數 [106](#page-105-5) AS\_NSS\_BIN 特性檔案參數 [106](#page-105-6) AS\_ORB\_PORT 特性檔案參數 [103](#page-102-8) AS\_PERL 特性檔案參數 [106](#page-105-7) AS\_POINTBASE 特性檔案參數 [104](#page-103-10) AS\_POINTBASE\_SAMPLESDB 特性檔案參數 [104](#page-103-11) AS\_WEBCONSOLE\_LIB 特性檔案參數 [105](#page-104-8) AS\_WEBSERVICES\_LIB 特性檔案參數 [104](#page-103-12) AS\_WSINSTALLDIR 特性檔案參數 [106](#page-105-8) AS\_WSINSTANCEDIR 特性檔案參數 [106](#page-105-9) AS\_WSINSTANCENAM[E 106](#page-105-10) AS81\_ADMIN 特性檔案參數 [102](#page-101-0) AS81\_ADMIN\_IS\_SECURE 特性檔案參數 [102](#page-101-1) AS81\_ADMINPASSWD 特性檔案參數 [102](#page-101-2) AS81\_ADMINPORT 特性檔案參數 [102](#page-101-3) AS81\_DOCS\_DIR 特性檔案參數 [102](#page-101-4) AS81\_DOMAIN 特性檔案參數 [102](#page-101-5) AS81\_HOST 特性檔案參數 [102](#page-101-6) AS81\_INSTANCE 特性檔案參數 [102](#page-101-7) AS81\_INSTANCE\_DIR 特性檔案參數 [102](#page-101-8) AS81\_PORT 特性檔案參數 [102](#page-101-9) ASIIOP\_MUTUALAUTHPort 特性檔案參數 [103](#page-102-9) ASIIOP\_SSLPort 特性檔案參數 [103](#page-102-10) ASJMSPort 特性檔案參數 [103](#page-102-11) ASJMX\_ADMINPort 特性檔案參數 [103](#page-102-12)

#### **B**

BASEDIR 特性檔案參數 [114](#page-113-0)

### **C**

Calendar Server Messaging Server 範例 [71](#page-70-0) 安裝後配置 [130](#page-129-0) 啟動和停止 [154](#page-153-0) 疑難排解 [192](#page-191-1) common agent container [203](#page-202-3) Common libraries for web service[s 203](#page-202-4) Communications Express 安裝後配置 [132](#page-131-0) 配置資訊 [107](#page-106-0) 疑難排解 [193](#page-192-0) 範例 ( 單一階段作業 ) [55](#page-54-0)

#### **D**

DEFAULT\_ORG\_DN 特性檔案參數 [116](#page-115-0) Delegated Administrator 安裝後配置 [132](#page-131-1) 疑難排解 [199](#page-199-0) Delegated Administrator Server 配置資訊 [107](#page-106-1) DEPLOY\_ADMIN 特性檔案參數 [115](#page-114-0) DEPLOY\_ADMIN\_HOST 特性檔案參數 [115](#page-114-1) DEPLOY\_ADMIN\_PASSWORD 特性檔案參數 [116](#page-115-1) DEPLOY\_ADMIN\_PORT 特性檔案參數 [114](#page-113-1) DEPLOY\_ADMIN\_PROTOCOL 特性檔案參數 [114](#page-113-2) DEPLOY\_CELL 特性檔案參數 [115](#page-114-2) DEPLOY\_DIR 特性檔案參數 [116](#page-115-2) DEPLOY\_DOCROOT 特性檔案參數 [115](#page-114-3) DEPLOY\_INSTANCE 特性檔案參數 [114](#page-113-3) DEPLOY\_INSTANCE\_DIR 特性檔案參數 [114](#page-113-4) DEPLOY\_JDK\_DIR 特性檔案參數 [114](#page-113-5)

DEPLOY\_NODE 特性檔案參數 [115](#page-114-4) DEPLOY\_NOW 特性檔案參數 [114](#page-113-6) DEPLOY\_PRODUCT\_DIR 特性檔案參數 [115](#page-114-5) DEPLOY\_PROJECT\_DIR 特性檔案參數 [115](#page-114-6) DEPLOY\_TYPE 特性檔案參數 [116](#page-115-3) DEPLOY\_URI 特性檔案參數 [115](#page-114-7) DEPLOY\_VIRTUAL\_HOST 特性檔案參數 [115](#page-114-8) Directory Proxy Server 安裝後配置 [133](#page-132-0) 啟動和停止 [159](#page-158-0) 疑難排解 [193](#page-192-1) 範例 ( 單一階段作業 ) [57](#page-56-0) Directory Server 安裝後配置 [134](#page-133-0) 啟動和停止 [155](#page-154-0) 疑難排解 [194](#page-193-0) DNS 尾碼 [184](#page-183-0) 驗證 [185](#page-184-0) DS\_DIRMGR\_DN 特性檔案參數 [114](#page-113-7) DS\_DIRMGR\_PASSWORD 特性檔案參數 [116](#page-115-4) DS\_DIRMGRDN 特性檔案參數 [100](#page-99-0) DS\_DIRMGRPWD 特性檔案參數 [100](#page-99-1) DS\_HOST 特性檔案參數 [100,](#page-99-2) [114](#page-113-8) DS\_PORT 特性檔案參數 [100](#page-99-3)

# **H**

HADB 安裝後配置 [130](#page-129-0) 啟動和停止 [161](#page-160-0) High Availability Session Store 配置資訊 [110](#page-109-0) 疑難排解 [193](#page-192-1)

# **I**

IC[U 203](#page-202-5) IDSAME\_ADMIN\_PASSWORD 特性檔案參數 [116](#page-115-5) IDSAME\_AMCONSOLE 特性檔案參數 [115](#page-114-9) IDSAME\_AMSERVER 特性檔案參數 [114](#page-113-9) IDSAME\_BASEDIR 特性檔案參數 [114](#page-113-10) IDSAME\_LDAPUSER\_PASSWORD 特性檔案 參數 [116](#page-115-6) INSTALLDIR 特性檔案參數 [110](#page-109-1) installer.propertie[s 108](#page-107-0) Instant Messaging 子元件 [202](#page-201-0) 安裝後配置 [134](#page-133-1) 配置資訊 [111](#page-110-0) 啟動和停止 [161](#page-160-1) 疑難排解 [195](#page-194-0) IS.HostName 特性檔案參數 [109](#page-108-0) IS.HostNamePortNumber 特性檔案參數 [109](#page-108-1) IS\_BASEDIR 特性檔案參數 [116](#page-115-7) IsAmadmin.Password 特性檔案參數 [109](#page-108-2) IsAmadmin.User 特性檔案參數 [109](#page-108-3) IscliCfgDefaults.properties [108](#page-107-1)

#### **J**

JAF [203](#page-202-6) JATO [203](#page-202-7) JavaHelp runtim[e 203](#page-202-8) JavaMail runtime [203](#page-202-9) JAX[B 203](#page-202-10) JAX[P 203](#page-202-11) JAXR [203](#page-202-12) JAX-RPC [203](#page-202-13) JCAPI [203](#page-202-14) JDK\_DIR 特性檔案參數 [114](#page-113-11) JDK\_PATH 特性檔案參數 [114](#page-113-12) JDMK [203](#page-202-15) JES\_DIR 特性檔案參數 [114](#page-113-13)

JS[S 203](#page-202-16)

#### **K**

KTS[E 203](#page-202-17)

# **L**

LAUserPassword.Password 特性檔案參數 [109](#page-108-4) LDAP C SDK [203](#page-202-18) LDAP Java SDK [203](#page-202-19) LOAD\_BALANCER\_URL 特性檔案參數 [115](#page-114-10)

# **M**

Message Queue 安裝後配置 [135](#page-134-0) 啟動和停止 [162](#page-161-0) 疑難排解 [196](#page-195-0) Messaging Server 安裝後配置 [135](#page-134-1) 配置資訊 [113](#page-112-0) 啟動和停止 [163](#page-162-0) 疑難排解 [196](#page-195-1)

#### **N**

NLP\_BASEDIR 特性檔案參數 [121](#page-120-0) NLP\_GATEWAY\_PROFILE 特性檔案參數 [121](#page-120-1) NSPR [203](#page-202-20) NSS [204](#page-203-0)

#### **P**

Portal Server 安裝後配置 [136](#page-135-0) 配置資訊 [113](#page-112-1) 啟動和停止 [165](#page-164-0) 疑難排解 [197](#page-196-0) Portal Server SRA 子元件 [202](#page-201-1) 安裝後配置 [137](#page-136-0) 配置資訊 [117](#page-116-0) 疑難排解 [197](#page-196-1) PS\_BASEDIR 特性檔案參數 [116](#page-115-8) PS\_HOST 特性檔案參數 [116](#page-115-9) PS\_PORT 特性檔案參數 [115](#page-114-11) PS\_PROTOCOL 特性檔案參數 [116](#page-115-10)

#### **R**

ROOT\_SUFFIX\_DN 特性檔案參數 [116](#page-115-11)

# **S**

SAML [204](#page-203-1) SASL [204](#page-203-2) SERVER\_HOST 特性檔案參數 [115](#page-114-12) SERVER\_PORT 特性檔案參數 [115](#page-114-13) SERVER\_PROTOCOL 特性檔案參數 [115](#page-114-14) Service Registry 安裝後配置 [138](#page-137-0) 配置資訊 [122](#page-121-0) 參數資訊 [122](#page-121-1) 啟動和停止 [165](#page-164-1) 疑難排解工具 [198](#page-197-0) SNM[P 204](#page-203-3) Sun Java Web Console [204](#page-203-4)

# **T**

TLAUserPassword.User 特性檔案參數 [109](#page-108-5) Tomcat servlet JSP containe[r 204](#page-203-5)

#### **U**

UGDIR\_BINDDN 特性檔案參數 [107](#page-106-2) UGDIR\_BINDPW 特性檔案參數 [107](#page-106-3) UGDIR\_URL 特性檔案參數 [107](#page-106-4)

#### **W**

Web Proxy Server [ 以後配置 ] 選項 [138](#page-137-1) 安裝後配置 [138](#page-137-1) 配置資訊 [122](#page-121-2) 啟動和停止 [165](#page-164-2) 疑難排解工具 [198](#page-197-1) Web Server 安裝後配置 [138](#page-137-2) 配置資訊 [111](#page-110-1) 啟動和停止 [166](#page-165-0) 疑難排解 [199](#page-198-0) Web 容器 [97](#page-96-5) WS61\_ADMIN 特性檔案參數 [101](#page-100-0) WS61\_HOST 特性檔案參數 [101](#page-100-1) WS61\_INSTANCE 特性檔案參數 [101](#page-100-2) WS61\_IS\_SECURE 特性檔案參數 [101](#page-100-3) WS61\_PORT 特性檔案參數 [101](#page-100-4)

# **X**

XML C Library [204](#page-203-6)

# **Z**

ZLIB [204](#page-203-7)

#### 四畫 文件 [19](#page-18-0)

六畫

安裝 先決條件 [45](#page-44-0) 安裝前的檢核清單 [45](#page-44-1) 取消 [94](#page-93-0) 相依性檢查 [41](#page-40-0) 配置選項 [42](#page-41-0) 連接埠號 [205](#page-204-0) 程序 [40](#page-39-0) 圖形化介面 [85](#page-84-0) 語言簡介 [41](#page-40-1) 模式 [40](#page-39-1) 關鍵問題 [33](#page-32-0) 收集配置資訊 [95](#page-94-0)

### 八畫

取消安裝 [94](#page-93-1) 取得 Java ES 軟體 [39](#page-38-0)

# 九畫

相依性 元件 [33](#page-32-1) 遠端 [36](#page-35-0) 相依性檢查 [41](#page-40-2)

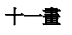

十一畫 偵測已安裝的軟體 [41](#page-40-0) 部署架構範例 [32](#page-31-0)

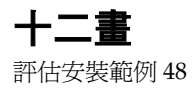

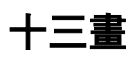

解除安裝 一般運作方式 [43](#page-42-0) 無訊息模式 [179](#page-178-0) 程序 [43](#page-42-1) 解除安裝前的檢核清單 [174](#page-173-0)

#### 十四畫

圖形化介面 安裝 [85](#page-84-1) 解除安裝 [174](#page-173-1)

十五畫

範例 Calendar Server 與 Messaging Serve[r 71](#page-70-1) Schema 1 行事曆訊息傳送 [73](#page-72-0) 回應檔案 [209](#page-208-0) 使用遠端 Access Manager 的 Portal Serve[r 81](#page-80-0) 通訊和協作服務 [74](#page-73-0) 部署架構 [32](#page-31-1) 單一階段作業安裝 [48](#page-47-1) 識別管理 [79](#page-78-1)